# Cluster Server 7.0 Configuration and Upgrade Guide - Solaris

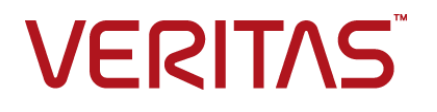

# Cluster Server Configuration and Upgrade Guide

The software described in this book is furnished under a license agreement and may be used only in accordance with the terms of the agreement.

Product version: 7.0

Document version: 7.0 Rev 1

#### Legal Notice

Copyright © 2015 Veritas Technologies LLC. All rights reserved.

Veritas, the Veritas Logo, CommandCentral, and NetBackup are trademarks or registered trademarks of Veritas Technologies LLC or its affiliates in the U.S. and other countries. Other names may be trademarks of their respective owners.

The product described in this document is distributed under licenses restricting its use, copying, distribution, and decompilation/reverse engineering. No part of this document may be reproduced in any form by any means without prior written authorization of Veritas Technologies LLC and its licensors, if any.

THE DOCUMENTATION IS PROVIDED "AS IS" AND ALL EXPRESS OR IMPLIED CONDITIONS, REPRESENTATIONS AND WARRANTIES, INCLUDING ANY IMPLIED WARRANTY OF MERCHANTABILITY, FITNESS FOR A PARTICULAR PURPOSE OR NON-INFRINGEMENT, ARE DISCLAIMED, EXCEPT TO THE EXTENT THAT SUCH DISCLAIMERS ARE HELD TO BE LEGALLY INVALID. VERITAS TECHNOLOGIES CORPORATION SHALL NOT BE LIABLE FOR INCIDENTAL OR CONSEQUENTIAL DAMAGES IN CONNECTION WITH THE FURNISHING, PERFORMANCE, OR USE OF THIS DOCUMENTATION. THE INFORMATION CONTAINED IN THIS DOCUMENTATION IS SUBJECT TO CHANGE WITHOUT NOTICE.

The Licensed Software and Documentation are deemed to be commercial computer software as defined in FAR 12.212 and subject to restricted rights as defined in FAR Section 52.227-19 "Commercial Computer Software - Restricted Rights" and DFARS 227.7202, et seq. "Commercial Computer Software and Commercial Computer Software Documentation," as applicable, and any successor regulations, whether delivered by Veritas as on premises or hosted services. Any use, modification, reproduction release, performance, display or disclosure of the Licensed Software and Documentation by the U.S. Government shall be solely in accordance with the terms of this Agreement.

Veritas Technologies LLC 500 E Middlefield Road Mountain View, CA 94043

<http://www.veritas.com>

# Technical Support

<span id="page-3-0"></span>Technical Support maintains support centers globally. Technical Support's primary role is to respond to specific queries about product features and functionality. The Technical Support group also creates content for our online Knowledge Base. The Technical Support group works collaboratively with the other functional areas within the company to answer your questions in a timely fashion.

Our support offerings include the following:

- A range of support options that give you the flexibility to select the right amount of service for any size organization
- Telephone and/or Web-based support that provides rapid response and up-to-the-minute information
- Upgrade assurance that delivers software upgrades
- Global support purchased on a regional business hours or 24 hours a day, 7 days a week basis
- Premium service offerings that include Account Management Services

For information about our support offerings, you can visit our website at the following URL:

#### <www.veritas.com/support>

All support services will be delivered in accordance with your support agreement and the then-current enterprise technical support policy.

#### Contacting Technical Support

Customers with a current support agreement may access Technical Support information at the following URL:

#### <www.veritas.com/support>

Before contacting Technical Support, make sure you have satisfied the system requirements that are listed in your product documentation. Also, you should be at the computer on which the problem occurred, in case it is necessary to replicate the problem.

When you contact Technical Support, please have the following information available:

- Product release level
- **Hardware information**
- Available memory, disk space, and NIC information
- Operating system
- Version and patch level
- Network topology
- Router, gateway, and IP address information
- Problem description:
	- Error messages and log files
	- Troubleshooting that was performed before contacting Technical Support
	- Recent software configuration changes and network changes

#### Licensing and registration

If your product requires registration or a license key, access our technical support Web page at the following URL:

#### <www.veritas.com/support>

#### Customer service

Customer service information is available at the following URL:

#### <www.veritas.com/support>

Customer Service is available to assist with non-technical questions, such as the following types of issues:

- Questions regarding product licensing or serialization
- Product registration updates, such as address or name changes
- General product information (features, language availability, local dealers)
- Latest information about product updates and upgrades
- Information about upgrade assurance and support contracts
- Advice about technical support options
- Nontechnical presales questions
- Issues that are related to CD-ROMs, DVDs, or manuals

#### Support agreement resources

If you want to contact us regarding an existing support agreement, please contact the support agreement administration team for your region as follows:

Worldwide (except Japan) [CustomerCare@veritas.com](mailto:CustomerCare@veritas.com)

Japan [CustomerCare\\_Japan@veritas.com](mailto:CustomerCare_Japan@veritas.com)

# Contents Louis

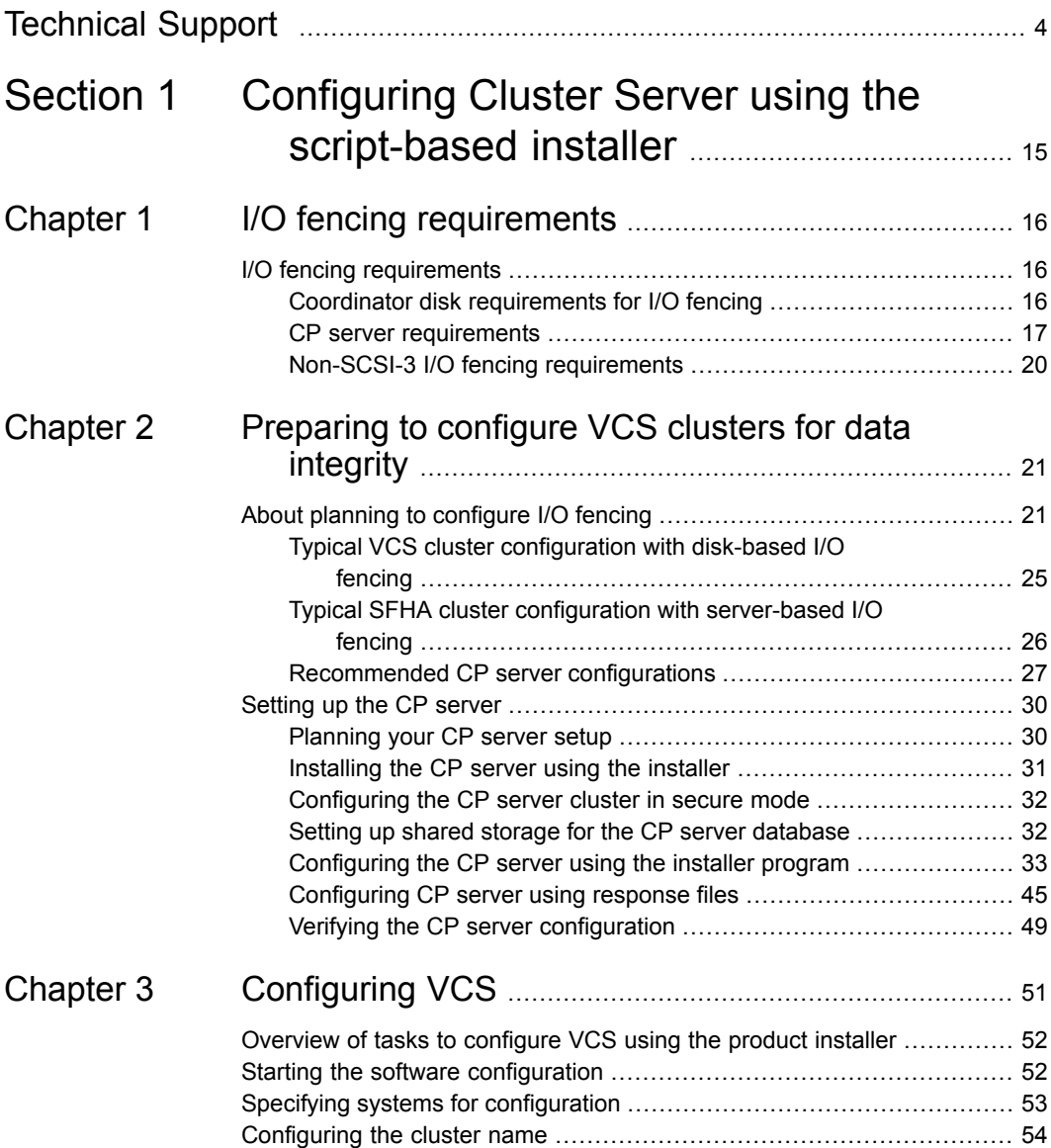

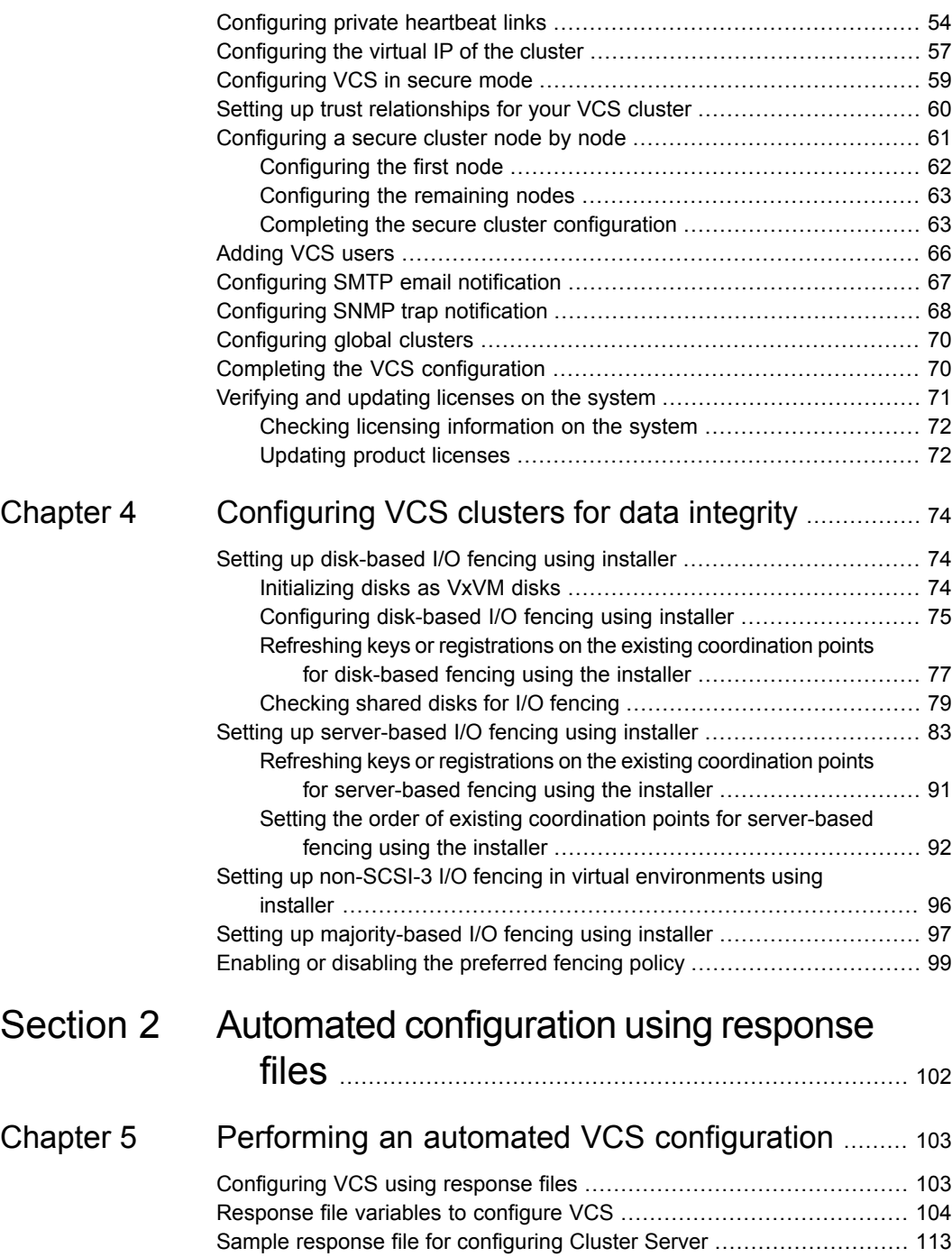

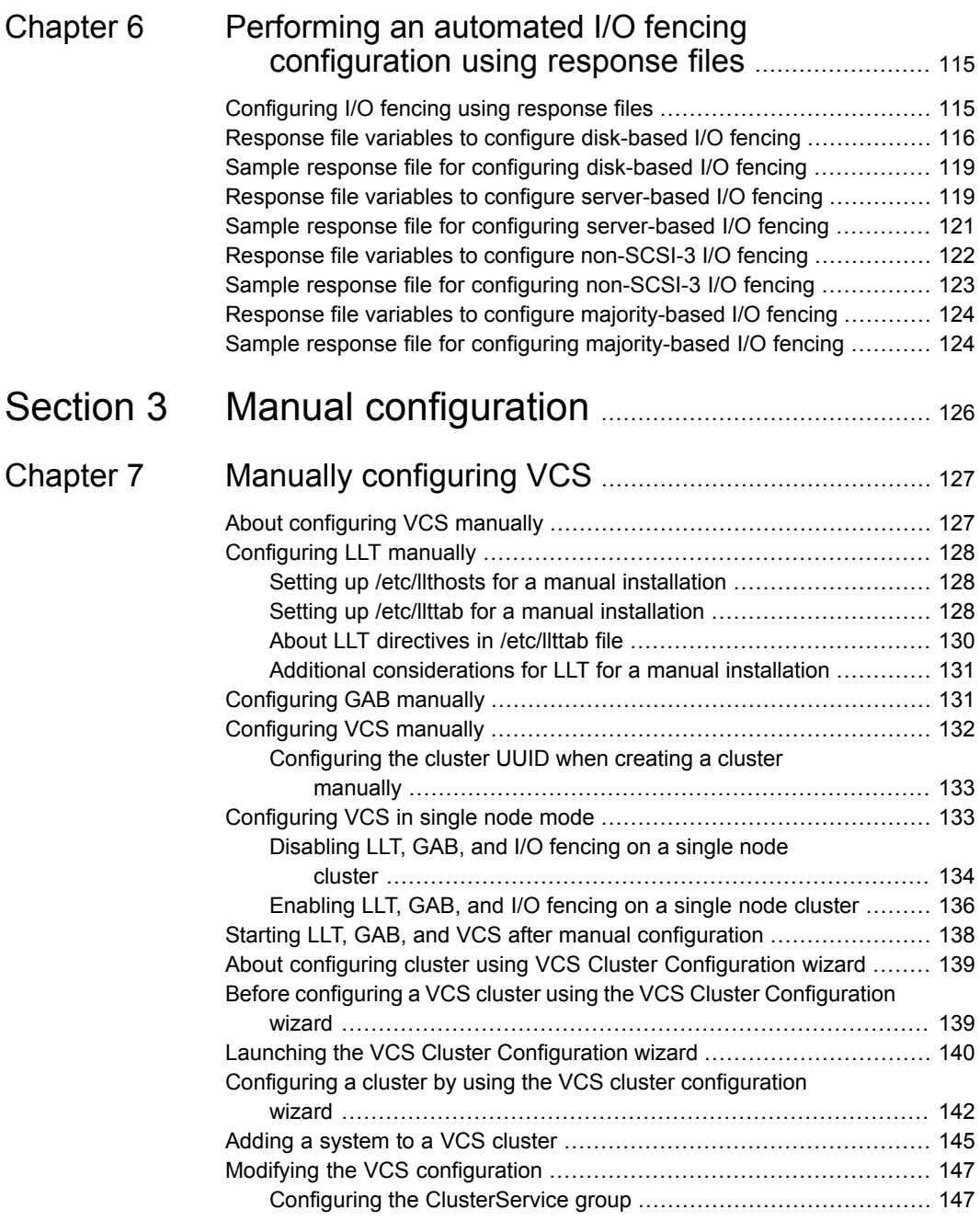

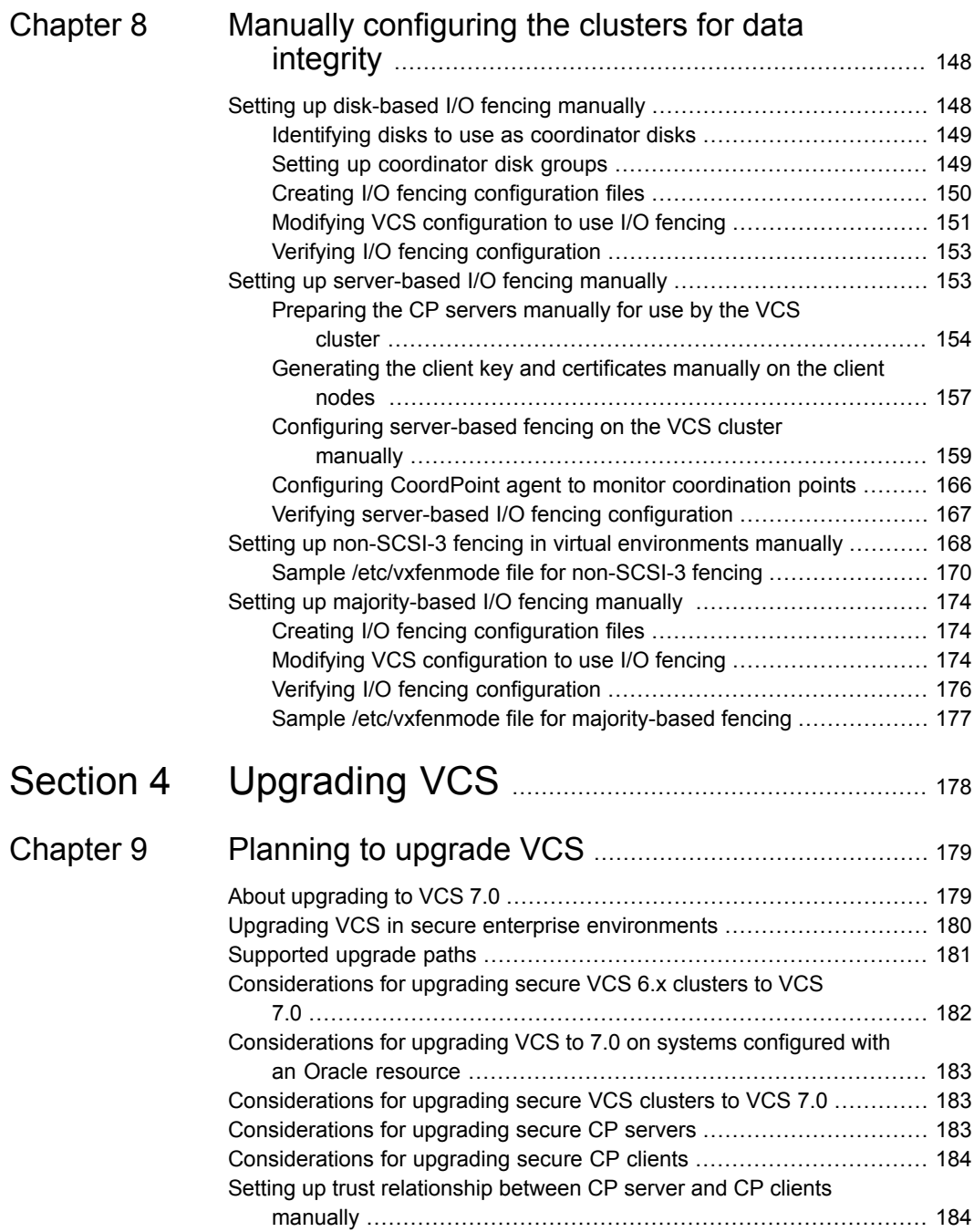

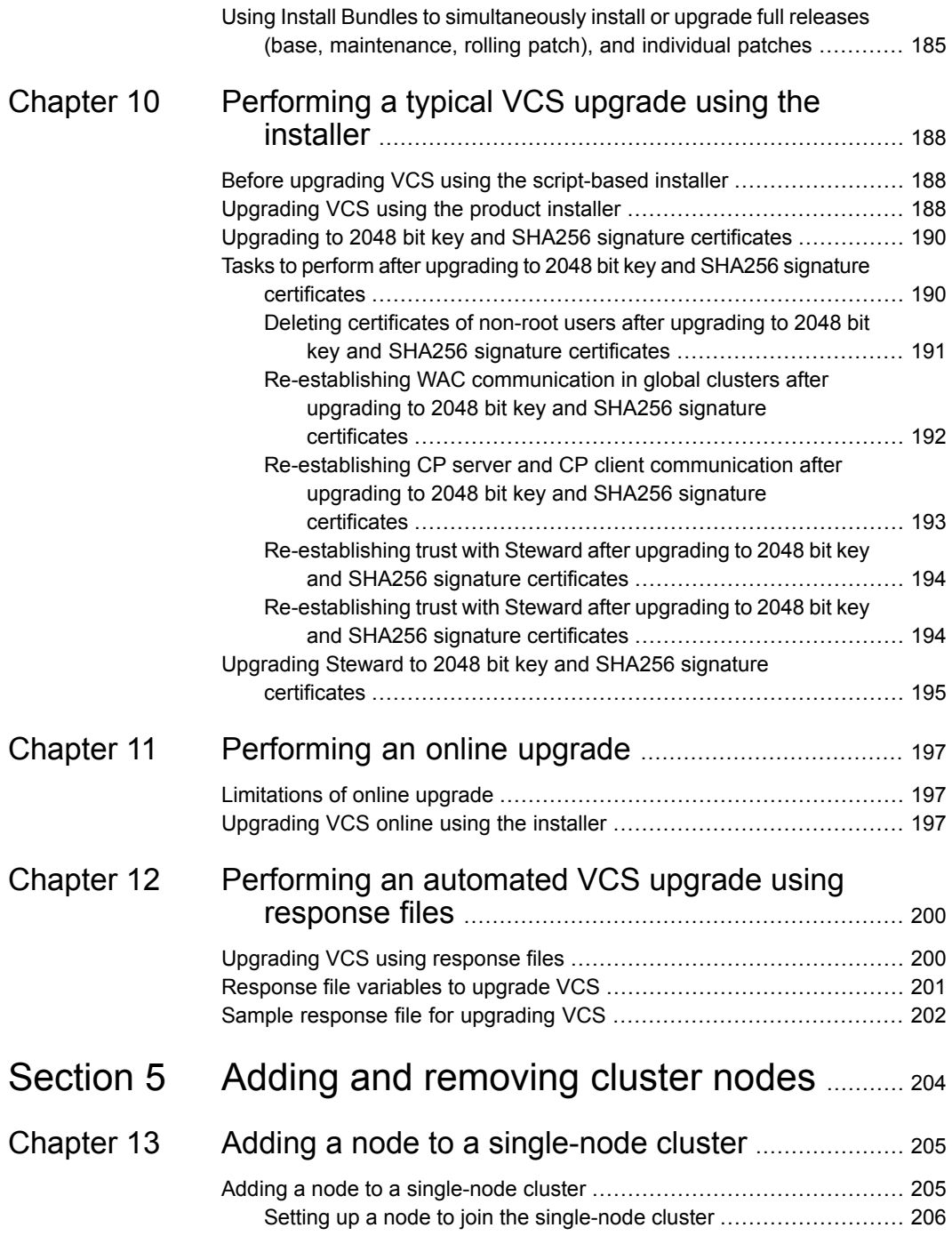

 $\overline{1}$ 

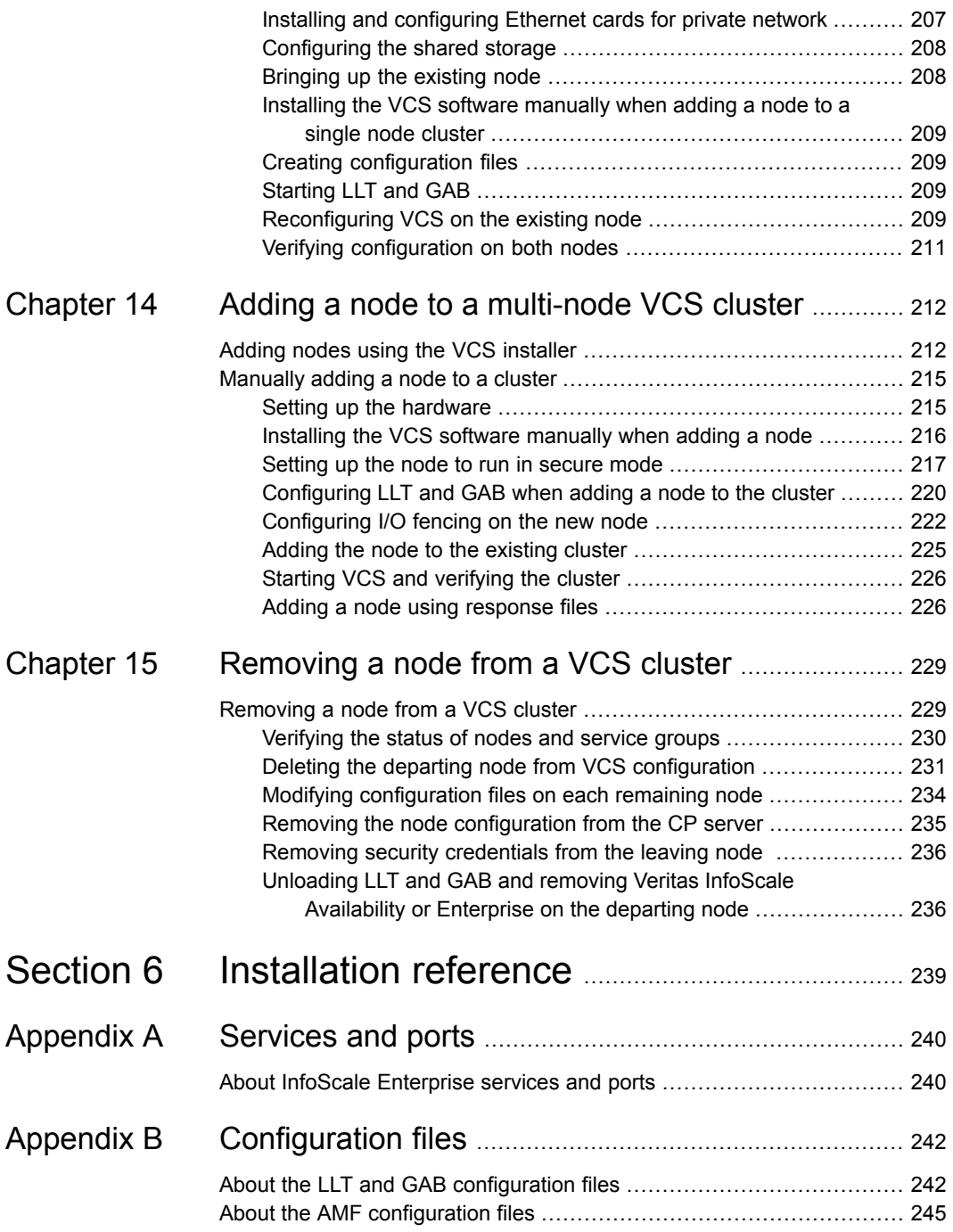

 $\overline{\phantom{a}}$ 

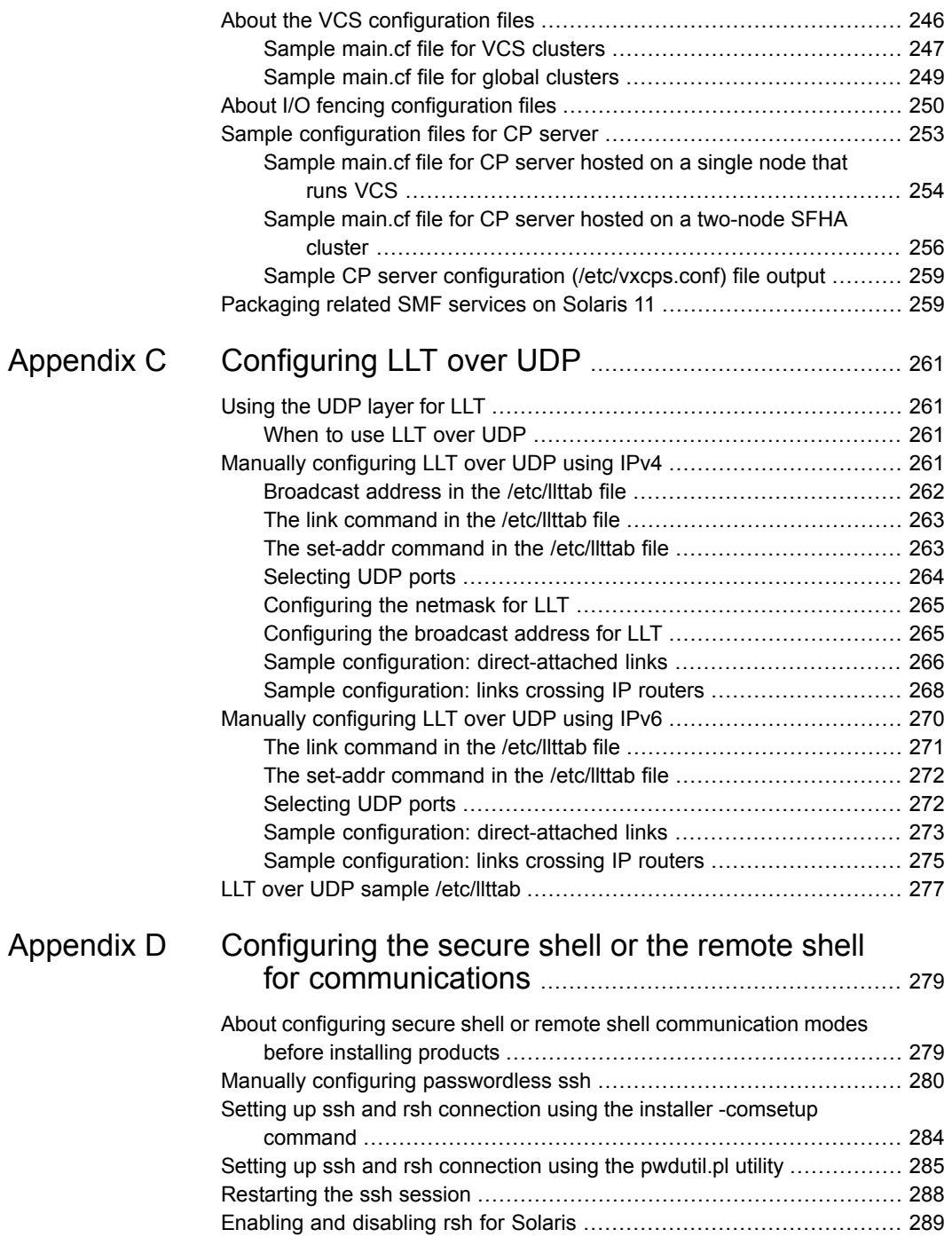

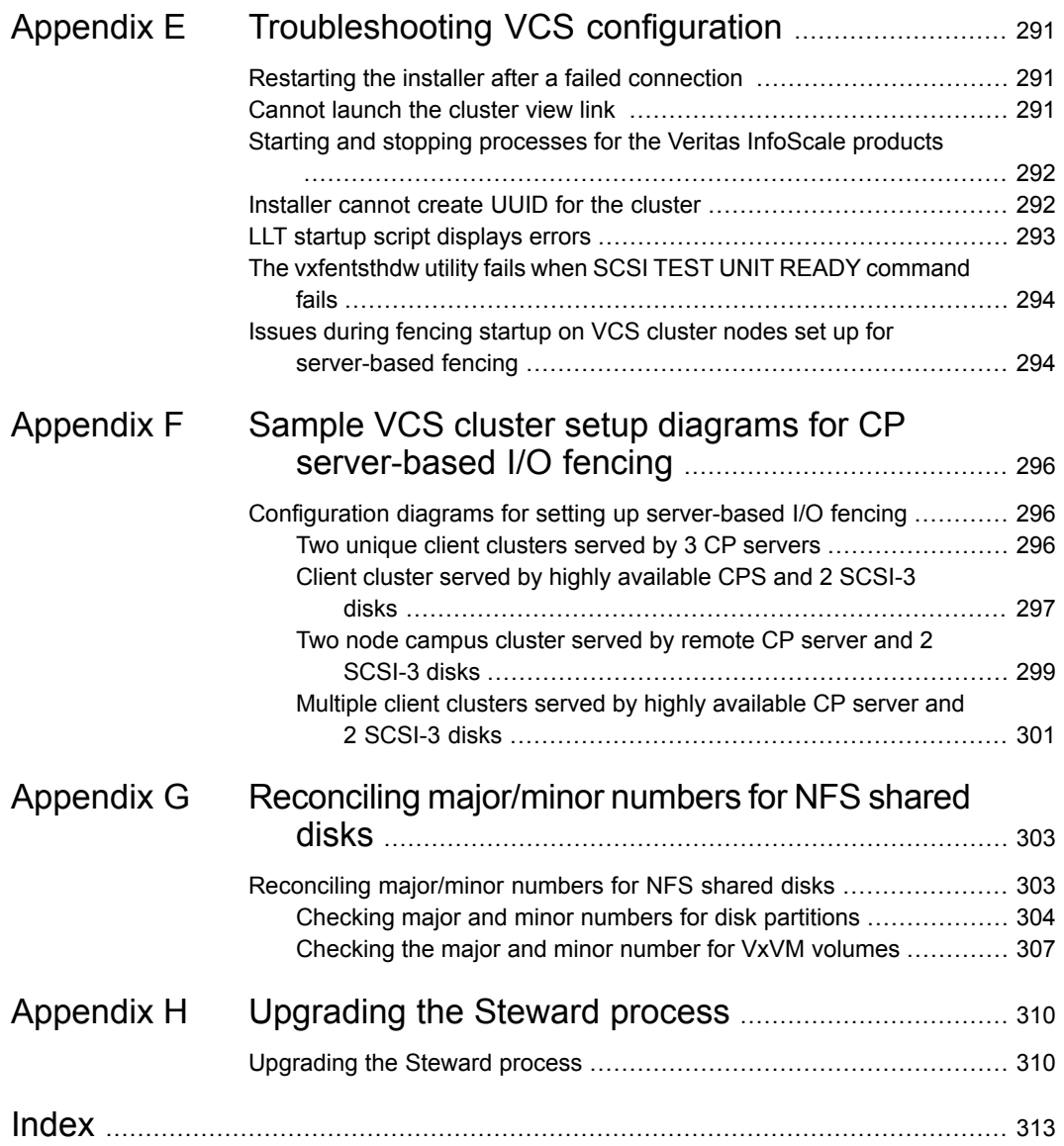

# Section **11**

# <span id="page-14-0"></span>Configuring Cluster Server using the script-based installer

- Chapter 1. I/O fencing [requirements](#page-15-0)
- Chapter 2. [Preparing](#page-20-0) to configure VCS clusters for data integrity
- Chapter 3. [Configuring](#page-50-0) VCS
- Chapter 4. [Configuring](#page-73-0) VCS clusters for data integrity

# Chapter

# <span id="page-15-0"></span>I/O fencing requirements

<span id="page-15-1"></span>This chapter includes the following topics:

■ I/O fencing [requirements](#page-15-1)

# **I/O fencing requirements**

Depending on whether you plan to configure disk-based fencing or server-based fencing, make sure that you meet the requirements for coordination points:

- Coordinator disks See "Coordinator disk [requirements](#page-15-2) for I/O fencing" on page 16.
- CP servers

See "CP server [requirements"](#page-16-0) on page 17.

To configure disk-based fencing or to configure server-based fencing with at least one coordinator disk, make sure a version of Veritas Volume Manager (VxVM) that supports SCSI-3 persistent reservations (SCSI-3 PR) is installed on the VCS cluster.

See the *Veritas InfoScale™ Installation Guide*.

<span id="page-15-2"></span>If you have installed Veritas InfoScale Enterprise in a virtual environment that is not SCSI-3 PR compliant, review the requirements to configure non-SCSI-3 fencing.

See "Non-SCSI-3 I/O fencing [requirements"](#page-19-0) on page 20.

## Coordinator disk requirements for I/O fencing

Make sure that the I/O fencing coordinator disks meet the following requirements:

- For disk-based I/O fencing, you must have at least three coordinator disks or there must be odd number of coordinator disks.
- The coordinator disks must be DMP devices.
- Each of the coordinator disks must use a physically separate disk or LUN.

Symantec recommends using the smallest possible LUNs for coordinator disks.

- Each of the coordinator disks should exist on a different disk array, if possible.
- The coordinator disks must support SCSI-3 persistent reservations.
- Coordinator devices can be attached over iSCSI protocol but they must be DMP devices and must support SCSI-3 persistent reservations.
- Symantec recommends using hardware-based mirroring for coordinator disks.
- Coordinator disks must not be used to store data or must not be included in disk groups that store user data.
- Coordinator disks cannot be the special devices that array vendors use. For example, you cannot use EMC gatekeeper devices as coordinator disks.
- <span id="page-16-0"></span>The coordinator disk size must be at least 128 MB.

#### CP server requirements

VCS 7.0 clusters (application clusters) support coordination point servers (CP servers) that are hosted on the following VCS and SFHA versions:

- VCS 6.1 or later single-node cluster
- SFHA 6.1 or later cluster

Upgrade considerations for CP servers

- Upgrade VCS or SFHA on CP servers to version 7.0 if the current release version is prior to version 6.1.
- You do not need to upgrade CP servers to version 7.0 if the release version is 6.1 or later.
- CP servers on version 6.1 or later support HTTPS-based communication with application clusters on version 6.1 or later.
- CP servers on version 6.1 or later support IPM-based communication with application clusters on versions before 6.1.
- You need to configure VIPs for HTTPS-based communication if release version of application clusters is 6.1 or later.
- You need to configure VIPs for IPM-based communication if release version of application clusters is before 6.1.

Make sure that you meet the basic hardware requirements for the VCS/SFHA cluster to host the CP server.

See the *Veritas InfoScale™ Installation Guide*.

**Note:** While Symantec recommends at least three coordination points for fencing, a single CP server as coordination point is a supported server-based fencing configuration. Such single CP server fencing configuration requires that the coordination point be a highly available CP server that is hosted on an SFHA cluster.

Make sure you meet the following additional CP server requirements which are covered in this section before you install and configure CP server:

- Hardware requirements
- Operating system requirements
- Networking requirements (and recommendations)
- Security requirements

<span id="page-17-0"></span>[Table](#page-17-0) 1-1 lists additional requirements for hosting the CP server.

| <b>Hardware required</b> | <b>Description</b>                                                                                                    |  |
|--------------------------|----------------------------------------------------------------------------------------------------|--|
| Disk space               | To host the CP server on a VCS cluster or SFHA cluster.<br>each host requires the following file system space:                                                                                    |  |
|                          | 550 MB in the /opt directory (additionally, the language<br>п.<br>pack requires another 15 MB)<br>300 MB in /usr<br>20 MB in /var<br>10 MB in /etc (for the CP server database)<br>$\blacksquare$ |  |
| Storage                  | When CP server is hosted on an SFHA cluster, there must<br>be shared storage between the nodes of this SFHA cluster.                                                                              |  |
| <b>RAM</b>               | Each CP server requires at least 512 MB.                                                                                                    |  |
| <b>Network</b>           | Network hardware capable of providing TCP/IP connection<br>between CP servers and VCS clusters (application clusters).                                                                            |  |

**Table 1-1** CP server hardware requirements

[Table](#page-18-0) 1-2 displays the CP server supported operating systems and versions. An application cluster can use a CP server that runs any of the following supported operating systems.

| <b>CP</b> server                                                                 | Operating system and version                                                                                                    |
|----------------------------------------------------------------------------------|----------------------------------------------------------------------------------------------------|
| CP server hosted on a VCS<br>single-node cluster or on an<br><b>SFHA cluster</b> | CP server supports any of the following operating systems:<br>Oracle Solaris 10<br>$\blacksquare$<br>Oracle Solaris 11<br>$\blacksquare$                                                  |
|                                                                                  | Review other details such as supported operating system<br>levels and architecture for the supported operating systems.<br>See the Veritas InfoScale 7.0 Release Notes for that platform. |

<span id="page-18-0"></span>**Table 1-2** CP server supported operating systems and versions

Following are the CP server networking requirements and recommendations:

- Symantec recommends that network access from the application clusters to the CP servers should be made highly-available and redundant. The network connections require either a secure LAN or VPN.
- The CP server uses the TCP/IP protocol to connect to and communicate with the application clusters by these network paths. The CP server listens for messages from the application clusters using TCP port 443 if the communication happens over the HTTPS protocol. TCP port 443 is the default port that can be changed while you configure the CP server. The CP server listens for messages from the application clusters over the IPM-based protocol using the TCP port 14250. Unlike HTTPS protocol, which is a standard protocol, IPM (Inter Process Messaging) is a VCS-specific communication protocol. Symantec recommends that you configure multiple network paths to access a CP server. If a network path fails, CP server does not require a restart and continues to listen on all the other available virtual IP addresses.
- The CP server supports either Internet Protocol version 4 (IPv4 addresses) or IPv6 addresses when communicating with the application clusters over the IPM-based protocol. The CP server only supports Internet Protocol version 4 (IPv4) when communicating with the application clusters over the HTTPS protocol.
- When placing the CP servers within a specific network configuration, you must take into consideration the number of hops from the different application cluster nodes to the CP servers. As a best practice, Symantec recommends that the number of hops and network latency from the different application cluster nodes to the CP servers should be equal. This ensures that if an event occurs that results in an I/O fencing scenario, there is no bias in the race due to difference in number of hops or network latency between the CPS and various nodes.

For communication between the VCS cluster (application cluster) and CP server, review the following support matrix:

| Communication<br>mode                         | <b>CP</b> server<br>(HTTPS-based<br>communication) | <b>CP</b> server<br>(IPM-based<br>secure<br>communication) | <b>CP</b> server<br>(IPM-based<br>non-secure<br>communication) |
|-----------------------------------------------|----------------------------------------------------|------------------------------------------------------------|----------------------------------------------------------------|
| VCS cluster (release<br>version 6.1 or later) | Yes                                                | No                                                         | <b>No</b>                                                      |
| VCS cluster (release<br>version prior to 6.1) | No                                                 | Yes                                                        | Yes                                                            |

**Table 1-3** Supported communication modes between VCS cluster (application cluster) and CP server

For secure communications between the VCS and CP server over the IPM-based protocol, consider the following requirements and suggestions:

- In a secure communication environment, all CP servers that are used by the application cluster must be configured with security enabled. A configuration where the application cluster uses some CP servers running with security enabled and other CP servers running with security disabled is not supported.
- For non-secure communication between CP server and application clusters, there is no need to configure Symantec Product Authentication Service. In non-secure mode, authorization is still provided by CP server for the application cluster users. The authorization that is performed only ensures that authorized users can perform appropriate actions as per their user privileges on the CP server.

<span id="page-19-0"></span>For information about establishing secure communications between the application cluster and CP server, see the *Cluster Server Administrator's Guide*.

## Non-SCSI-3 I/O fencing requirements

Supported virtual environment for non-SCSI-3 fencing:

- Refer to *Supported Solaris operating systems* section in *Veritas InfoScale* 7.0 *Release Notes*.
- Refer to *Supported Oracle VM Server for SPARC* section in *Veritas InfoScale 7.0 Release Notes*

Make sure that you also meet the following requirements to configure fencing in the virtual environments that do not support SCSI-3 PR:

- VCS must be configured with Cluster attribute UseFence set to SCSI3
- For server-based I/O fencing, all coordination points must be CP servers

**Chapter** 

# <span id="page-20-0"></span>Preparing to configure VCS clusters for data integrity

This chapter includes the following topics:

- <span id="page-20-1"></span>About planning to [configure](#page-20-1) I/O fencing
- [Setting](#page-29-0) up the CP server

# **About planning to configure I/O fencing**

After you configure VCS with the installer, you must configure I/O fencing in the cluster for data integrity. Application clusters on release version 7.0 (HTTPS-based communication) only support CP servers on release version 6.1 and later.

You can configure disk-based I/O fencing, server-based I/O fencing, or majority-based I/O fencing. If your enterprise setup has multiple clusters that use VCS for clustering, Symantec recommends you to configure server-based I/O fencing.

The coordination points in server-based fencing can include only CP servers or a mix of CP servers and coordinator disks.

Symantec also supports server-based fencing with a single coordination point which is a single highly available CP server that is hosted on an SFHA cluster.

**Warning:** For server-based fencing configurations that use a single coordination point (CP server), the coordination point becomes a single point of failure. In such configurations, the arbitration facility is not available during a failover of the CP server in the SFHA cluster. So, if a network partition occurs on any application cluster during the CP server failover, the application cluster is brought down. Symantec recommends the use of single CP server-based fencing only in test environments.

You use majority fencing mechanism if you do not want to use coordination points to protect your cluster. Symantec recommends that you configure I/O fencing in majority mode if you have a smaller cluster environment and you do not want to invest additional disks or servers for the purposes of configuring fencing.

**Note:** Majority-based I/O fencing is not as robust as server-based or disk-based I/O fencing in terms of high availability. With majority-based fencing mode, in rare cases, the cluster might become unavailable.

If you have installed VCS in a virtual environment that is not SCSI-3 PR compliant, you can configure non-SCSI-3 fencing.

See [Figure](#page-23-0) 2-2 on page 24.

[Figure](#page-22-0) 2-1 illustrates a high-level flowchart to configure I/O fencing for the VCS cluster.

<span id="page-22-0"></span>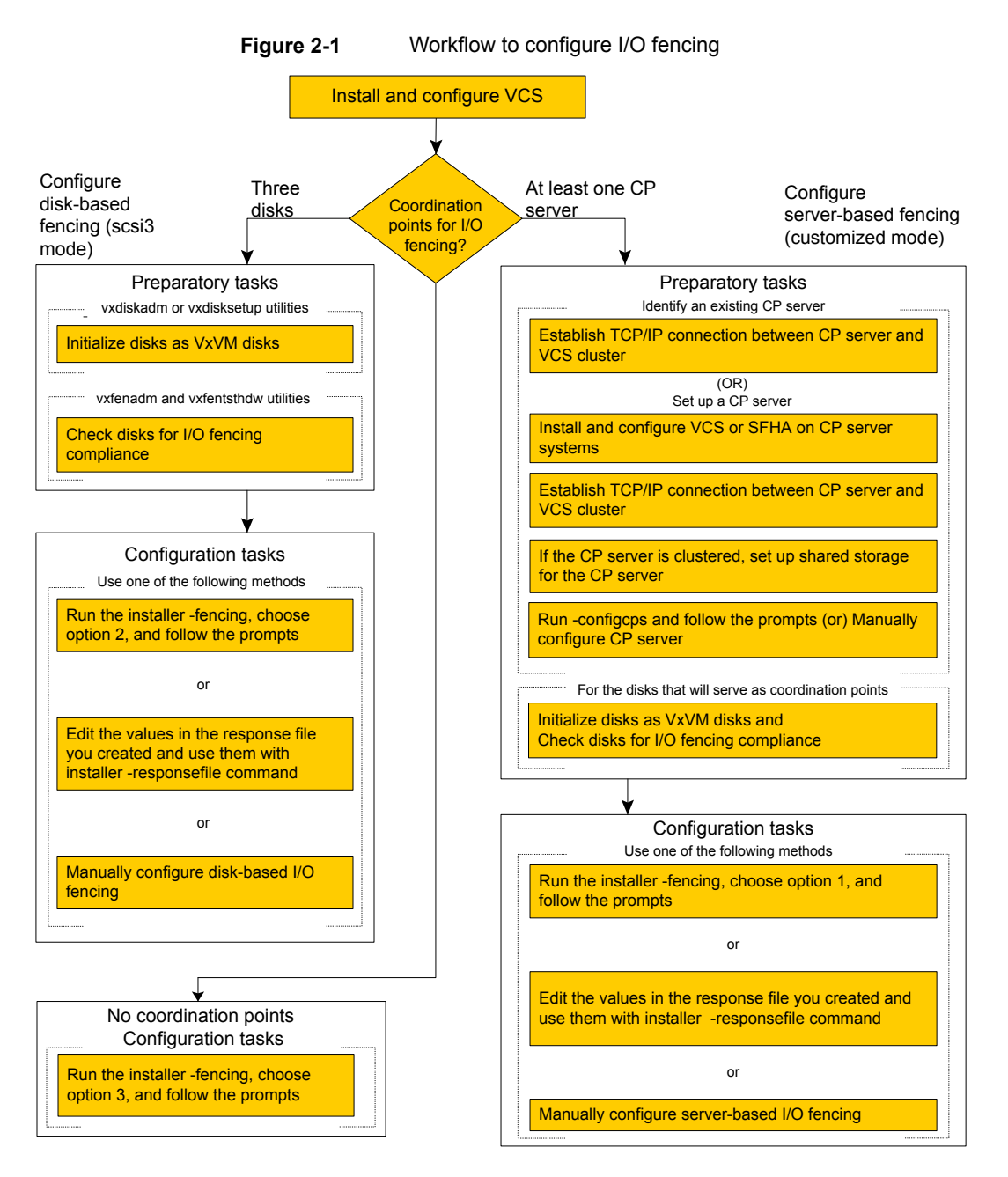

[Figure](#page-23-0) 2-2 illustrates a high-level flowchart to configure non-SCSI-3 I/O fencing for the VCS cluster in virtual environments that do not support SCSI-3 PR.

<span id="page-23-0"></span>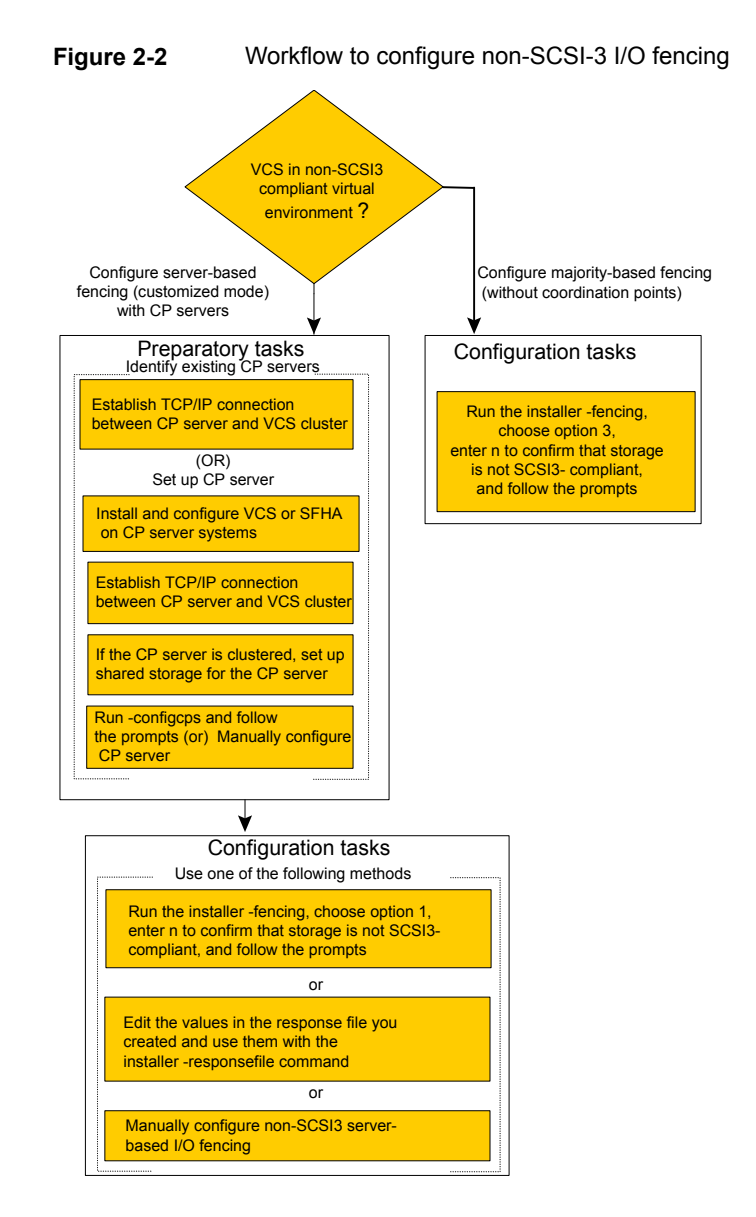

After you perform the preparatory tasks, you can use any of the following methods to configure I/O fencing:

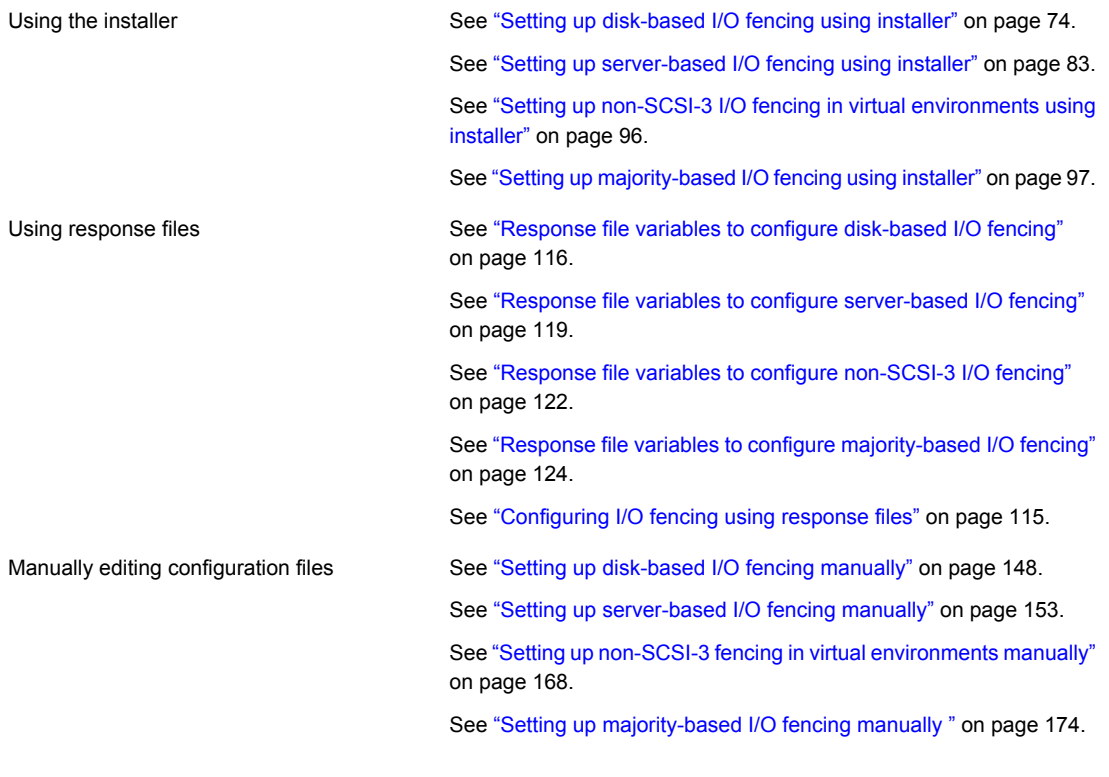

<span id="page-24-0"></span>You can also migrate from one I/O fencing configuration to another.

See the *Storage foundation High Availability Administrator's Guide* for more details.

## Typical VCS cluster configuration with disk-based I/O fencing

[Figure](#page-25-1) 2-3 displays a typical VCS configuration with two nodes and shared storage. The configuration uses three coordinator disks for I/O fencing.

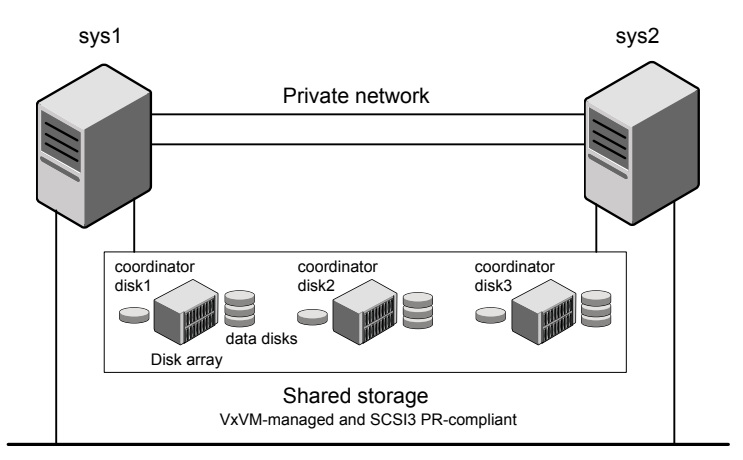

<span id="page-25-1"></span>**Figure 2-3** Typical VCS cluster configuration with disk-based I/O fencing

<span id="page-25-0"></span>Public network

## Typical SFHA cluster configuration with server-based I/O fencing

[Figure](#page-26-1) 2-4 displays a configuration using a VCS cluster (with two nodes), a single CP server, and two coordinator disks. The nodes within the VCS cluster are connected to and communicate with each other using LLT links.

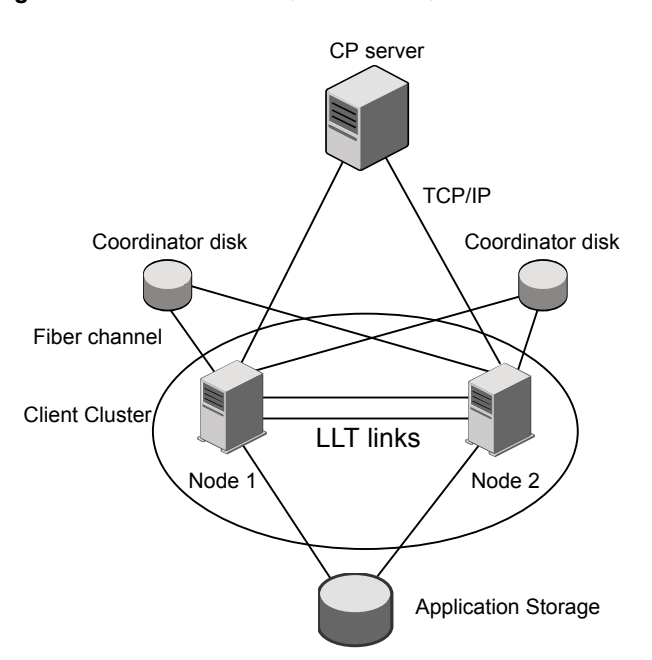

<span id="page-26-1"></span>**Figure 2-4** CP server, VCS cluster, and coordinator disks

#### Recommended CP server configurations

<span id="page-26-0"></span>Following are the recommended CP server configurations:

- Multiple application clusters use three CP servers as their coordination points See [Figure](#page-27-0) 2-5 on page 28.
- Multiple application clusters use a single CP server and single or multiple pairs of coordinator disks (two) as their coordination points See [Figure](#page-28-0) 2-6 on page 29.
- Multiple application clusters use a single CP server as their coordination point This single coordination point fencing configuration must use a highly available CP server that is configured on an SFHA cluster as its coordination point. See [Figure](#page-28-1) 2-7 on page 29.

**Warning:** In a single CP server fencing configuration, arbitration facility is not available during a failover of the CP server in the SFHA cluster. So, if a network partition occurs on any application cluster during the CP server failover, the application cluster is brought down.

Although the recommended CP server configurations use three coordination points, you can use more than three coordination points for I/O fencing. Ensure that the total number of coordination points you use is an odd number. In a configuration where multiple application clusters share a common set of CP server coordination points, the application cluster as well as the CP server use a Universally Unique Identifier (UUID) to uniquely identify an application cluster.

<span id="page-27-0"></span>[Figure](#page-27-0) 2-5 displays a configuration using three CP servers that are connected to multiple application clusters.

**Figure 2-5** Three CP servers connecting to multiple application clusters

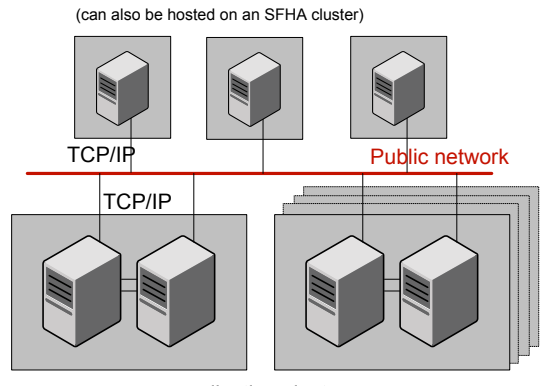

CP servers hosted on a single-node VCS cluster

application clusters

(clusters which run VCS, SFHA, SFCFS, or SF Oracle RAC to provide high availability for applications)

[Figure](#page-28-0) 2-6 displays a configuration using a single CP server that is connected to multiple application clusters with each application cluster also using two coordinator disks.

<span id="page-28-0"></span>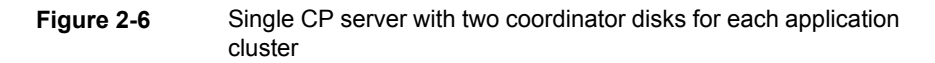

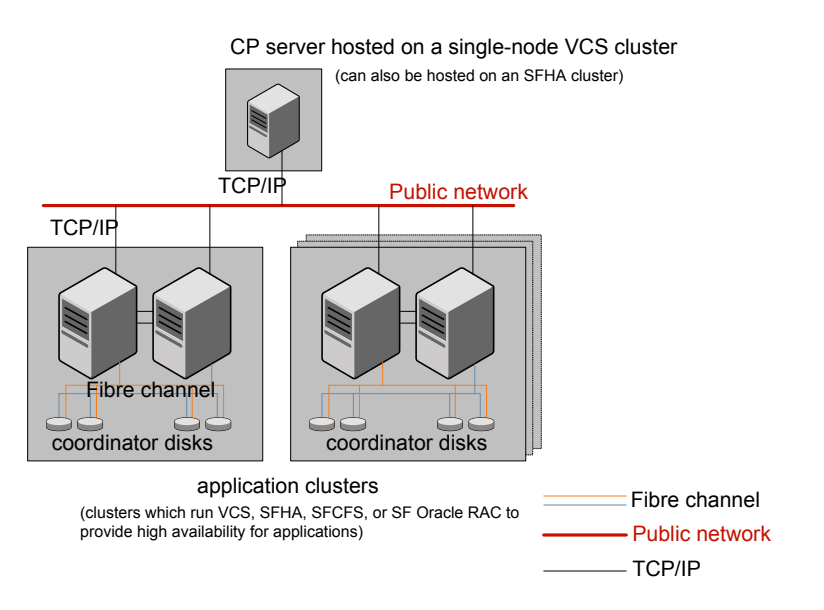

<span id="page-28-1"></span>[Figure](#page-28-1) 2-7 displays a configuration using a single CP server that is connected to multiple application clusters.

**Figure 2-7** Single CP server connecting to multiple application clusters

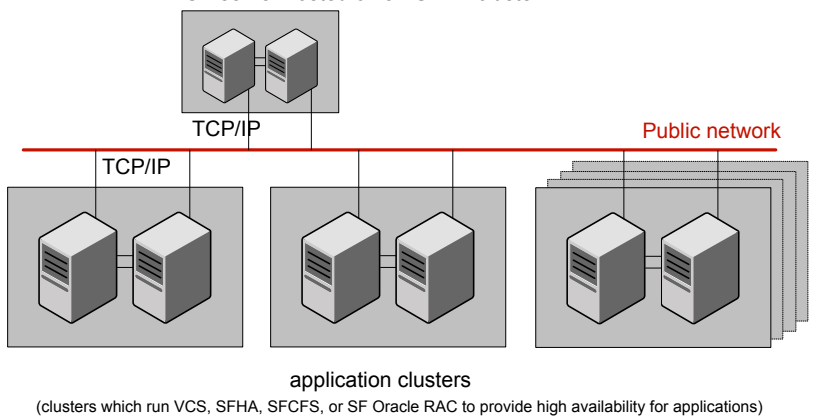

CP server hosted on an SFHA cluster

See ["Configuration](#page-295-1) diagrams for setting up server-based I/O fencing" on page 296.

# **Setting up the CP server**

<span id="page-29-2"></span><span id="page-29-0"></span>[Table](#page-29-2) 2-1 lists the tasks to set up the CP server for server-based I/O fencing.

**Table 2-1** Tasks to set up CP server for server-based I/O fencing

| Task                                                | <b>Reference</b>                                                           |  |
|-----------------------------------------------------|----------------------------------------------------------------------------|--|
| Plan your CP server setup                           | See "Planning your CP server setup"<br>on page 30.                         |  |
| Install the CP server                               | See "Installing the CP server using the<br>installer" on page 31.          |  |
| Configure the CP server cluster in secure<br>mode   | See "Configuring the CP server cluster in<br>secure mode" on page 32.      |  |
| Set up shared storage for the CP server<br>database | See "Setting up shared storage for the CP<br>server database" on page 32.  |  |
| Configure the CP server                             | See "Configuring the CP server using the<br>installer program" on page 33. |  |
|                                                     | See "Configuring CP server using response"<br>files" on page 45.           |  |
| Verify the CP server configuration                  | See "Verifying the CP server configuration"<br>on page 49.                 |  |

#### Planning your CP server setup

<span id="page-29-1"></span>Follow the planning instructions to set up CP server for server-based I/O fencing.

#### **To plan your CP server setup**

**1** Decide whether you want to host the CP server on a single-node VCS cluster, or on an SFHA cluster.

Symantec recommends hosting the CP server on an SFHA cluster to make the CP server highly available.

- **2** If you host the CP server on an SFHA cluster, review the following information. Make sure you make the decisions and meet these prerequisites when you set up the CP server:
	- You must set up shared storage for the CP server database during your CP server setup.

■ Decide whether you want to configure server-based fencing for the VCS cluster (application cluster) with a single CP server as coordination point or with at least three coordination points.

Symantec recommends using at least three coordination points.

**3** Decide whether you want to configure the CP server cluster for IPM-based communication or HTTPS communication or both.

For IPM-based communication, the CP server on release 6.1 and later supports clients prior to 6.1 release. When you configure the CP server, you are required to provide VIPs for IPM-based clients.

For HTTPS-based communication, the CP server on release 6.1 and later only supports clients on release 6.1 and later.

**4** Decide whether you want to configure the CP server cluster in secure mode for IPM-based communication.

Symantec recommends configuring the CP server cluster in secure mode for IPM-based secure communication between the CP server and its clients (VCS clusters). Note that you use IPM-based communication if you want the CP server to support clients that are installed with a release version prior to 6.1 release.

**5** Set up the hardware and network for your CP server.

See "CP server [requirements"](#page-16-0) on page 17.

- **6** Have the following information handy for CP server configuration:
	- Name for the CP server

The CP server name should not contain any special characters. CP server name can include alphanumeric characters, underscore, and hyphen.

- Port number for the CP server Allocate a TCP/IP port for use by the CP server. Valid port range is between 49152 and 65535. The default port number for HTTPS-based communication is 443 and for IPM-based secure communication is 14250.
- <span id="page-30-0"></span>■ Virtual IP address, network interface, netmask, and networkhosts for the CP server You can configure multiple virtual IP addresses for the CP server.

## Installing the CP server using the installer

Perform the following procedure to install Veritas InfoScale Enterprise and configure VCS or SFHA on CP server systems.

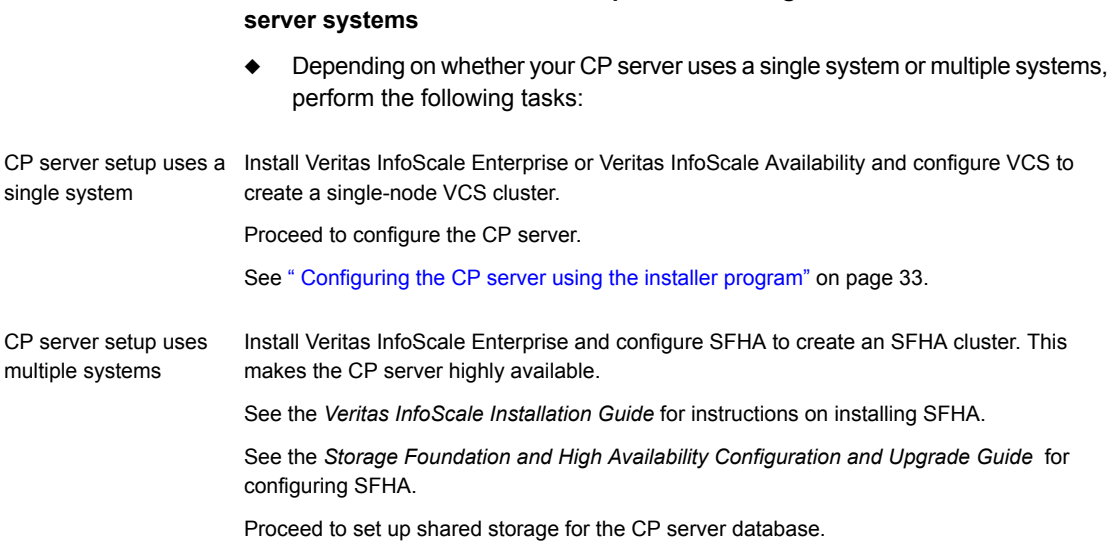

## Configuring the CP server cluster in secure mode

<span id="page-31-0"></span>You must configure security on the CP server only if you want IPM-based (Symantec Product Authentication Service) secure communication between the CP server and the SFHA cluster (CP server clients). However, IPM-based communication enables the CP server to support application clusters prior to release 6.1.

**To install Veritas InfoScale Enterprise and configure VCS or SFHA on the CP**

This step secures the HAD communication on the CP server cluster.

**Note:** If you already configured the CP server cluster in secure mode during the VCS configuration, then skip this section.

#### <span id="page-31-1"></span>**To configure the CP server cluster in secure mode**

◆ Run the installer as follows to configure the CP server cluster in secure mode.

# /opt/VRTS/install/installer -security

## Setting up shared storage for the CP server database

If you configured SFHA on the CP server cluster, perform the following procedure to set up shared storage for the CP server database.

The installer can set up shared storage for the CP server database when you configure CP server for the SFHA cluster.

Symantec recommends that you create a mirrored volume for the CP server database and that you use the VxFS file system type.

#### **To set up shared storage for the CP server database**

**1** Create a disk group containing the disks. You require two disks to create a mirrored volume.

For example:

# **vxdg init cps\_dg** *disk1 disk2*

**2** Create a mirrored volume over the disk group.

For example:

```
# vxassist -g cps_dg make cps_vol volume_size layout=mirror
```
**3** Create a file system over the volume.

The CP server configuration utility only supports vxfs file system type. If you use an alternate file system, then you must configure CP server manually.

Depending on the operating system that your CP server runs, enter the following command:

<span id="page-32-0"></span>Solaris # **mkfs -F vxfs /dev/vx/rdsk/cps\_dg/cps\_volume**

#### Configuring the CP server using the installer program

Use the configcps option available in the installer program to configure the CP server.

Perform one of the following procedures:

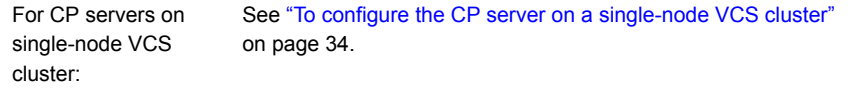

For CP servers on an See "To [configure](#page-38-0) the CP server on an SFHA cluster" on page 39. SFHA cluster:

#### <span id="page-33-0"></span>**To configure the CP server on a single-node VCS cluster**

- **1** Verify that the VRTScps package is installed on the node.
- **2** Run the installer program with the configcps option.

# /opt/VRTS/install/installer -configcps

**3** Installer checks the cluster information and prompts if you want to configure CP Server on the cluster.

Enter **y** to confirm.

- **4** Select an option based on how you want to configure Coordination Point server.
	- 1) Configure Coordination Point Server on single node VCS system
	- 2) Configure Coordination Point Server on SFHA cluster
	- 3) Unconfigure Coordination Point Server
- **5** Enter the option: [1-3,q] **1**.

The installer then runs the following preconfiguration checks:

■ Checks to see if a single-node VCS cluster is running with the supported platform.

The CP server requires VCS to be installed and configured before its configuration.

The installer automatically installs a license that is identified as a CP server-specific license. It is installed even if a VCS license exists on the node. CP server-specific key ensures that you do not need to use a VCS license on the single-node. It also ensures that Veritas Operations Manager (VOM) identifies the license on a single-node coordination point server as a CP server-specific license and not as a VCS license.

**6** Restart the VCS engine if the single-node only has a CP server-specific license.

```
A single node coordination point server will be configured and
VCS will be started in one node mode, do you want to
continue? [y,n,q] (y)
```
**7** Communication between the CP server and application clusters is secured by HTTPS from release 6.1.0 onwards. However, clusters on earlier release versions (prior to 6.1.0) that are using IPM-based communication are still supported.

Enter the name of the CP Server.

Enter the name of the CP Server: [b] **cps1**

**8** Enter valid virtual IP addresses for the CP Server with HTTPS-based secure communication. A CP Server can be configured with more than one virtual IP address. For HTTPS-based communication, only IPv4 addresses are supported. For IPM-based communication, both IPv4 and IPv6 addresses are supported.

Enter Virtual IP(s) for the CP server for HTTPS, separated by a space: [b] **10.200.58.231 10.200.58.232 10.200.58.233**

**Note:** Ensure that the virtual IP address of the CP server and the IP address of the NIC interface on the CP server belongs to the same subnet of the IP network. This is required for communication to happen between client nodes and CP server.

**9** Enter the corresponding CP server port number for each virtual IP address or press **Enter** to accept the default value (443).

Enter the default port '443' to be used for all the virtual IP addresses for HTTPS communication or assign the corresponding port number in the range [49152, 65535] for each virtual IP address. Ensure that each port number is separated by a single space: [b] **(443) 54442 54443 54447**

**10** Decide if you want to support clusters that are on releases prior to 6.1.0. These clusters use the Symantec Product Authentication Services (AT) (secure IPM-based protocol) to securely communicate with the CP servers.

```
Do you want to support older (prior to 6.1.0)
clusters? [y,n,q,b] (y)
```
**11** Enter virtual IPs for the CP Server for IPM-based secure communication.

Enter Virtual IP(s) for the CP server for IPM, separated by a space [b] **10.182.36.8 10.182.36.9**

Note that both IPv4 and IPv6 addresses are supported.

**12** Enter corresponding port number for each Virtual IP address or accept the default port.

Enter the default port '14250' to be used for all the virtual IP addresses for IPM-based communication, or assign the corresponding port number in the range [49152, 65535] for each virtual IP address. Ensure that each port number is separated by a single space: [b] **(14250) 54448 54449**

**13** Decide if you want to enable secure communication between the CP server and application clusters.

Symantec recommends secure communication between the CP server and application clusters. Enabling security requires Symantec Product Authentication Service to be installed and configured on the cluster. Do you want to enable Security for the communications? [y,n,q,b] (y) **n**

**14** Enter the absolute path of the CP server database or press **Enter** to accept the default value (/etc/VRTScps/db).

Enter absolute path of the database: [b] **(/etc/VRTScps/db)**
**15** Verify and confirm the CP server configuration information.

```
CP Server configuration verification:
-------------------------------------------------
CP Server Name: cps1
CP Server Virtual IP(s) for HTTPS: 10.200.58.231, 10.200.58.232,
10.200.58.233
CP Server Virtual IP(s) for IPM: 10.182.36.8, 10.182.36.9
CP Server Port(s) for HTTPS: 54442, 54443, 54447
CP Server Port(s) for IPM: 54448, 54449
CP Server Security for IPM: 0
CP Server Database Dir: /etc/VRTScps/db
-------------------------------------------------
Is this information correct? [y,n,q,?] (y)
```
#### **16** The installer proceeds with the configuration process, and creates a vxcps.conf configuration file.

Successfully generated the /etc/vxcps.conf configuration file Successfully created directory /etc/VRTScps/db on node

**17** Configure the CP Server Service Group (CPSSG) for this cluster.

Enter how many NIC resources you want to configure (1 to 2): **2**

Answer the following questions for each NIC resource that you want to configure.

**18** Enter a valid network interface for the virtual IP address for the CP server process.

Enter a valid network interface on sys1 for NIC resource - 1: **e1000g0** Enter a valid network interface on sys1 for NIC resource - 2: **e1000g1**

#### **19** Enter the NIC resource you want to associate with the virtual IP addresses.

Enter the NIC resource you want to associate with the virtual IP 10.200.58.231 (1 to 2): **1** Enter the NIC resource you want to associate with the virtual IP 10.200.58.232 (1 to 2): **2**

#### **20** Enter the networkhosts information for each NIC resource.

Symantec recommends configuring NetworkHosts attribute to ensure NIC resource to be always online Do you want to add NetworkHosts attribute for the NIC device e1000g0 on system sys1? [y,n,q] **y** Enter a valid IP address to configure NetworkHosts for NIC e1000g0 on system sys1: 10.200.56.22

Do you want to add another Network Host? [y,n,q] **n**

**21** Enter the netmask for virtual IP addresses. If you entered an IPv6 address, enter the prefix details at the prompt.

Note that if you are using HTTPS-based communication, only IPv4 addresses are supported.

Enter the netmask for virtual IP for HTTPS 192.169.0.220: **(255.255.252.0)** Enter the netmask for virtual IP for IPM 192.169.0.221: **(255.255.252.0)**

**22** Installer displays the status of the Coordination Point Server configuration. After the configuration process has completed, a success message appears.

```
For example:
Updating main.cf with CPSSG service group.. Done
Successfully added the CPSSG service group to VCS configuration.
Trying to bring CPSSG service group
ONLINE and will wait for upto 120 seconds
```
The Symantec coordination point server is ONLINE

The Symantec coordination point server has been configured on your system.

**23** Run the hagrp -state command to ensure that the CPSSG service group has been added.

```
For example:
# hagrp -state CPSSG
#Group Attribute System Value
CPSSG State.... |ONLINE|
```
It also generates the configuration file for CP server (/etc/vxcps.conf). The vxcpserv process and other resources are added to the VCS configuration in the CP server service group (CPSSG).

For information about the CPSSG, refer to the *Cluster Server Administrator's Guide*.

#### **To configure the CP server on an SFHA cluster**

- **1** Verify that the VRTScps package is installed on each node.
- **2** Ensure that you have configured passwordless ssh or rsh on the CP server cluster nodes.
- **3** Run the installer program with the configcps option.

# **./installer -configcps**

- **4** Specify the systems on which you need to configure the CP server.
- **5** Installer checks the cluster information and prompts if you want to configure CP Server on the cluster.

Enter **y** to confirm.

- **6** Select an option based on how you want to configure Coordination Point server.
	- 1) Configure Coordination Point Server on single node VCS system
	- 2) Configure Coordination Point Server on SFHA cluster
	- 3) Unconfigure Coordination Point Server
- **7** Enter **2** at the prompt to configure CP server on an SFHA cluster.

The installer then runs the following preconfiguration checks:

- Checks to see if an SFHA cluster is running with the supported platform. The CP server requires SFHA to be installed and configured before its configuration.
- **8** Communication between the CP server and application clusters is secured by HTTPS from Release 6.1.0 onwards. However, clusters on earlier release versions (prior to 6.1.0) that are using IPM-based communication are still supported.

Enter the name of the CP server.

Enter the name of the CP Server: [b] **cps1**

**9** Enter valid virtual IP addresses for the CP Server. A CP Server can be configured with more than one virtual IP address. For HTTPS-based communication, only IPv4 addresses are supported. For IPM-based communication, both IPv4 and IPv6 addresses are supported

```
Enter Virtual IP(s) for the CP server for HTTPS,
separated by a space: [b] 10.200.58.231 10.200.58.232 10.200.58.233
```
**10** Enter the corresponding CP server port number for each virtual IP address or press Enter to accept the default value (443).

Enter the default port '443' to be used for all the virtual IP addresses for HTTPS communication or assign the corresponding port number in the range [49152, 65535] for each virtual IP address. Ensure that each port number is separated by a single space: [b] **(443) 65535 65534 65537**

> **11** Decide if you want to support clusters that are on releases prior to 6.1.0. These clusters use the Symantec Product Authentication Services (AT) (secure IPM-based protocol) to securely communicate with the CP servers.

Do you want to support older (prior to  $6.1.0$ ) clusters? [y,n,q,b] (y)

**12** Enter Virtual IPs for the CP Server for IPM-based secure communication. Both IPv4 and IPv6 addresses are supported.

Enter Virtual IP(s) for the CP server for IPM, separated by a space: [b] **10.182.36.8 10.182.36.9**

**13** Enter corresponding port number for each Virtual IP address or accept the default port.

Enter the default port '14250' to be used for all the virtual IP addresses for IPM-based communication, or assign the corresponding port number in the range [49152, 65535] for each virtual IP address. Ensure that each port number is separated by a single space: [b] **(14250) 54448 54449**

#### **14** Decide if you want to enable secure communication between the CP server and application clusters.

Symantec recommends secure communication between the CP server and application clusters. Enabling security requires Symantec Product Authentication Service to be installed and configured on the cluster. Do you want to enable Security for the communications? [y,n,q,b] **(y)**

#### **15** Enter absolute path of the database.

CP Server uses an internal database to store the client information. As the CP Server is being configured on SFHA cluster, the database should reside on shared storage with vxfs file system. Please refer to documentation for information on setting up of shared storage for CP server database. Enter absolute path of the database: [b] **/cpsdb**

**16** Verify and confirm the CP server configuration information.

```
CP Server configuration verification:
CP Server Name: cps1
CP Server Virtual IP(s) for HTTPS: 10.200.58.231, 10.200.58.232,
10.200.58.233
CP Server Virtual IP(s) for IPM: 10.182.36.8, 10.182.36.9
CP Server Port(s) for HTTPS: 65535, 65534, 65537
CP Server Port(s) for IPM: 54448, 54449
CP Server Security for IPM: 1
CP Server Database Dir: /cpsdb
Is this information correct? [y,n,q,?] (y)
```
#### **17** The installer proceeds with the configuration process, and creates a vxcps.conf configuration file.

Successfully generated the /etc/vxcps.conf configuration file Copying configuration file /etc/vxcps.conf to sys0....Done Creating mount point / cps mount data on sys0. ... Done Copying configuration file /etc/vxcps.conf to sys0. ... Done Press **Enter** to continue.

#### **18** Configure CP Server Service Group (CPSSG) for this cluster.

Enter how many NIC resources you want to configure (1 to 2): **2**

Answer the following questions for each NIC resource that you want to configure.

#### **19** Enter a valid network interface for the virtual IP address for the CP server process.

Enter a valid network interface on sys1 for NIC resource - 1: e1000g0 Enter a valid network interface on sys1 for NIC resource - 2: e1000g1

#### **20** Enter the NIC resource you want to associate with the virtual IP addresses.

Enter the NIC resource you want to associate with the virtual IP 10.200.58.231 (1 to 2): 1 Enter the NIC resource you want to associate with the virtual IP 10.200.58.232 (1 to 2): 2

#### **21** Enter the networkhosts information for each NIC resource.

Symantec recommends configuring NetworkHosts attribute to ensure NIC resource to be always online Do you want to add NetworkHosts attribute for the NIC device e1000g0 on system sys1? [y,n,q] **y** Enter a valid IP address to configure NetworkHosts for NIC e1000g0 on system sys1: **10.200.56.22**

Do you want to add another Network Host? [y,n,q] **n** Do you want to apply the same NetworkHosts for all systems? [y,n,q] **(y)**

> **22** Enter the netmask for virtual IP addresses. If you entered an IPv6 address, enter the prefix details at the prompt.

Note that if you are using HTTPS-based communication, only IPv4 addresses are supported.

```
Enter the netmask for virtual IP for
HTTPS 192.168.0.111: (255.255.252.0)
Enter the netmask for virtual IP for
IPM 192.168.0.112: (255.255.252.0)
```
**23** Configure a disk group for CP server database. You can choose an existing disk group or create a new disk group.

Symantec recommends to use the disk group that has at least two disks on which mirrored volume can be created. Select one of the options below for CP Server database disk group:

- 1) Create a new disk group
- 2) Using an existing disk group

Enter the choice for a disk group: [1-2,q] **2**

#### **24** Select one disk group as the CP Server database disk group.

Select one disk group as CP Server database disk group: [1-3,q] **3**

- 1) mycpsdg
- 2) cpsdg1
- 3) newcpsdg

**25** Select the CP Server database volume.

You can choose to use an existing volume or create new volume for CP Server database. If you chose newly created disk group, you can only choose to create new volume for CP Server database.

Select one of the options below for CP Server database volume:

- 1) Create a new volume on disk group newcpsdg
- 2) Using an existing volume on disk group newcpsdg
- **26** Enter the choice for a volume: [1-2,q] **2**.
- **27** Select one volume as CP Server database volume [1-1,q] **1**
	- 1) newcpsvol
- **28** After the VCS configuration files are updated, a success message appears.

```
For example:
Updating main.cf with CPSSG service group .... Done
Successfully added the CPSSG service group to VCS configuration.
```
#### **29** If the cluster is secure, installer creates the softlink

/var/VRTSvcs/vcsauth/data/CPSERVER to /cpsdb/CPSERVER and check if credentials are already present at /cpsdb/CPSERVER. If not, installer creates credentials in the directory, otherwise, installer asks if you want to reuse exsting credentials.

Do you want to reuse these credentials? [y,n,q] **(y)**

**30** After the configuration process has completed, a success message appears.

For example: Trying to bring CPSSG service group ONLINE and will wait for upto 120 seconds The Symantec Coordination Point Server is ONLINE The Symantec Coordination Point Server has been configured on your system.

> **31** Run the hagrp -state command to ensure that the CPSSG service group has been added.

```
For example:
# hagrp -state CPSSG
#Group Attribute System Value
CPSSG State cps1 |ONLINE|
CPSSG State cps2 |OFFLINE|
```
It also generates the configuration file for CP server  $((etc)_{XCPS}, cont)$ . The vxcpserv process and other resources are added to the VCS configuration in the CP server service group (CPSSG).

For information about the CPSSG, refer to the *Cluster Server Administrator's Guide*.

### Configuring CP server using response files

You can configure a CP server using a generated responsefile.

#### **On a single node VCS cluster:**

◆ Run the installer command with the responsefile option to configure the CP server on a single node VCS cluster.

# /opt/VRTS/install/installer -responsefile '/tmp/sample1.res'

#### **On a SFHA cluster:**

Run the installer command with the responsefile option to configure the CP server on a SFHA cluster.

# /opt/VRTS/install/installer -responsefile '/tmp/sample1.res'

#### **Response file variables to configure CP server**

[Table](#page-45-0) 2-2 describes the response file variables to configure CP server.

| <b>Variable</b>                   | List or<br>Scalar | <b>Description</b>                                                                                                    |
|-----------------------------------|-------------------|----------------------------------------------------------------------------------------------------|
| CFG{opt}{configcps}               | Scalar            | This variable performs CP server<br>configuration task                                                                                   |
| CFG{cps_singlenode_config}        | Scalar            | This variable describes if the CP server<br>will be configured on a singlenode VCS<br>cluster                                            |
| CFG{cps_sfha_config}              | Scalar            | This variable describes if the CP server<br>will be configured on a SFHA cluster                                                         |
| CFG{cps unconfig}                 | Scalar            | This variable describes if the CP server<br>will be unconfigured                                                                         |
| CFG{cpsname}                      | Scalar            | This variable describes the name of the<br>CP server                                                                                     |
| CFG{cps_db_dir}                   | Scalar            | This variable describes the absolute path<br>of CP server database                                                                       |
| CFG{cps_security}                 | Scalar            | This variable describes if security is<br>configured for the CP server                                                                   |
| CFG{cps_reuse_cred}               | Scalar            | This variable describes if reusing the<br>existing credentials for the CP server                                                         |
| CFG{cps_https_vips}               | List              | This variable describes the virtual IP<br>addresses for the CP server configured<br>for HTTPS-based communication                        |
| CFG{cps_ipm_vips}                 | List              | This variable describes the virtual IP<br>addresses for the CP server configured<br>for IPM-based communication                          |
| CFG{cps_https_ports}              | List              | This variable describes the port number<br>for the virtual IP addresses for the CP<br>server configured for HTTPS-based<br>communication |
| CFG{cps_ipm_ports}                | List              | This variable describes the port number<br>for the virtual IP addresses for the CP<br>server configured for IPM-based<br>communication   |
| CFG{cps_nic_list}{cpsvip <n>}</n> | List              | This variable describes the NICs of the<br>systems for the virtual IP address                                                            |

<span id="page-45-0"></span>**Table 2-2** describes response file variables to configure CP server

| Variable                               | List or<br><b>Scalar</b> | <b>Description</b>                                                                                                   |
|----------------------------------------|--------------------------|----------------------------------------------------------------------------------------------------|
| CFG{cps netmasks}                      | List                     | This variable describes the netmasks for<br>the virtual IP addresses                                                 |
| CFG{cps_prefix_length}                 | List                     | This variable describes the prefix length<br>for the virtual IP addresses                                            |
| CFG{cps network hosts}{cpsnic <n>}</n> | List                     | This variable describes the network hosts<br>for the NIC resource                                                    |
| CFG{cps_vip2nicres_map}{ <vip>}</vip>  | Scalar                   | This variable describes the NIC resource<br>to associate with the virtual IP address                                 |
| CFG{cps diskgroup}                     | Scalar                   | This variable describes the disk group for<br>the CP server database                                                 |
| CFG{cps_volume}                        | Scalar                   | This variable describes the volume for the<br>CP server database                                                     |
| CFG{cps newdg disks}                   | List                     | This variable describes the disks to be<br>used to create a new disk group for the<br>CP server database             |
| CFG{cps newvol volsize}                | Scalar                   | This variable describes the volume size<br>to create a new volume for the CP server<br>database                      |
| CFG{cps delete database}               | Scalar                   | This variable describes if deleting the<br>database of the CP server during the<br>unconfiguration                   |
| CFG{cps_delete_config_log}             | Scalar                   | This variable describes if deleting the<br>config files and log files of the CP server<br>during the unconfiguration |
| CFG{cps_reconfig}                      | Scalar                   | This variable defines if the CP server will<br>be reconfigured                                                       |

**Table 2-2** describes response file variables to configure CP server *(continued)*

### **Sample response file for configuring the CP server on single node VCS cluster**

Review the response file variables and their definitions.

See [Table](#page-45-0) 2-2 on page 46.

```
# Configuration Values:
#
our %CFG;
$CFG{cps_db_dir}="/etc/VRTScps/db";
$CFG{cps_https_ports}=[ qw(443) ];
$CFG{cps_https_vips}=[ qw(192.169.0.220) ];
SCFG{cps} ipm ports}=[ qw(14250) ];
$CFG{cps_ipm_vips}=[ qw(192.169.0.221) ];
$CFG{cps_netmasks}=[ qw(255.255.252.0 255.255.252.0) ];
$CFG{cps_nic_list}{cpsvip1}=[ qw(e1000g0) ];
$CFG{cps_nic_list}{cpsvip2}=[ qw(e1000g0) ];
$CFG{cps_security}="0";
$CFG{cps_singlenode_config}=1;
$CFG{cps_vip2nicres_map}{"192.169.0.220"}=1;
$CFG{cps_vip2nicres_map}{"192.169.0.221"}=1;
$CFG{cpsname}="cps1";
$CFG{opt}{configcps}=1;
$CFG{opt}{configure}=1;
$CFG{prod}="AVAILABILITY7.0";
$CFG{activecomponent}=[ qw(VCS7.0) ];
$CFG{systems}=[ qw(cps1) ];
$CFG{vcs_clusterid}=64505;
$CFG{vcs_clustername}="single";
1;
```
### **Sample response file for configuring the CP server on SFHA cluster**

Review the response file variables and their definitions.

```
See Table 2-2 on page 46.
```

```
#
# Configuration Values:
#
our %CFG;
$CFG{cps_db_dir}="/cpsdb";
$CFG{cps_diskgroup}="cps_dg1";
$CFG{cps_https_ports}=[ qw(50006 50007) ];
$CFG{cps_https_vips}=[ qw(10.198.90.6 10.198.90.7) ];
```

```
SCFG{cps} ipm ports}=[ qw(14250) ];
$CFG{cps_ipm_vips}=[ qw(10.198.90.8) ];
$CFG{cps netmasks}=[ qw(255.255.248.0 255.255.248.0 255.255.248.0) ];
SCFG{cps} network hosts}{cpsnic1}=[ qw(10.198.88.18) ];
SCFG{cps} network hosts}{cpsnic2}=[ qw(10.198.88.18) ];
$CFG{cps_newdg_disks}=[ qw(emc_clariion0_249) ];
$CFG{cps_newvol_volsize}=10;
SCFG{cps} nic_list}{cpsvip1}=[ qw(e1000q0 e1000q0) ];
SCFG{cps nic list}{cpsvip2}=[ qw(e1000g0 e1000g0) ];
SCFG{cps} nic_list}{cpsvip3}=[ qw(e1000q0 e1000q0) ];
$CFG{cps_security}="0";
$CFG{cps sfha_config}=1;
$CFG{cps} vip2nicres map}{"10.198.90.6"}=1;
$CFG{cps_vip2nicres_map}{"10.198.90.7"}=1;
$CFG{cps_vip2nicres_map}{"10.198.90.8"}=1;
$CFG{cps_volume}="volcps";
$CFG{cpsname}="cps1";
$CFG{opt}{configcps}=1;
$CFG{opt}{configure}=1;
$CFG{opt}{noipc}=1;
$CFG{prod}="ENTERPRISE7.0";
$CFG{activecomponent}=[qw(SFHA7.0)];
$CFG{systems}=[ qw(cps1 cps2) ];
$CFG{vcs_clusterid}=49604;
$CFG{vcs_clustername}="sfha2233";
```
1;

### Verifying the CP server configuration

Perform the following steps to verify the CP server configuration.

#### **To verify the CP server configuration**

- **1** Verify that the following configuration files are updated with the information you provided during the CP server configuration process:
	- /etc/vxcps.conf (CP server configuration file)
	- /etc/VRTSvcs/conf/config/main.cf (VCS configuration file)
	- /etc/VRTScps/db (default location for CP server database for a single-node cluster)
- /cps\_db (default location for CP server database for a multi-node cluster)
- **2** Run the cpsadm command to check if the vxcpserv process is listening on the configured Virtual IP.

If the application cluster is configured for HTTPS-based communication, no need to provide the port number assigned for HTTP communication.

# cpsadm -s *cp\_server* -a ping\_cps

For IPM-based communication, you need to specify 14250 as the port number.

# cpsadm -s *cp\_server* -p 14250 -a ping\_cps

where *cp* server is the virtual IP address or the virtual hostname of the CP server.

# Chapter

# Configuring VCS

This chapter includes the following topics:

- [Overview](#page-51-0) of tasks to configure VCS using the product installer
- Starting the software [configuration](#page-51-1)
- Specifying systems for [configuration](#page-52-0)
- [Configuring](#page-53-0) the cluster name
- [Configuring](#page-53-1) private heartbeat links
- [Configuring](#page-56-0) the virtual IP of the cluster
- [Configuring](#page-58-0) VCS in secure mode
- Setting up trust [relationships](#page-59-0) for your VCS cluster
- [Configuring](#page-60-0) a secure cluster node by node
- **[Adding](#page-65-0) VCS users**
- [Configuring](#page-66-0) SMTP email notification
- [Configuring](#page-67-0) SNMP trap notification
- [Configuring](#page-69-0) global clusters
- Completing the VCS [configuration](#page-69-1)
- Verifying and [updating](#page-70-0) licenses on the system

# **Overview of tasks to configure VCS using the product installer**

<span id="page-51-0"></span>[Table](#page-51-2) 3-1 lists the tasks that are involved in configuring VCS using the script-based installer.

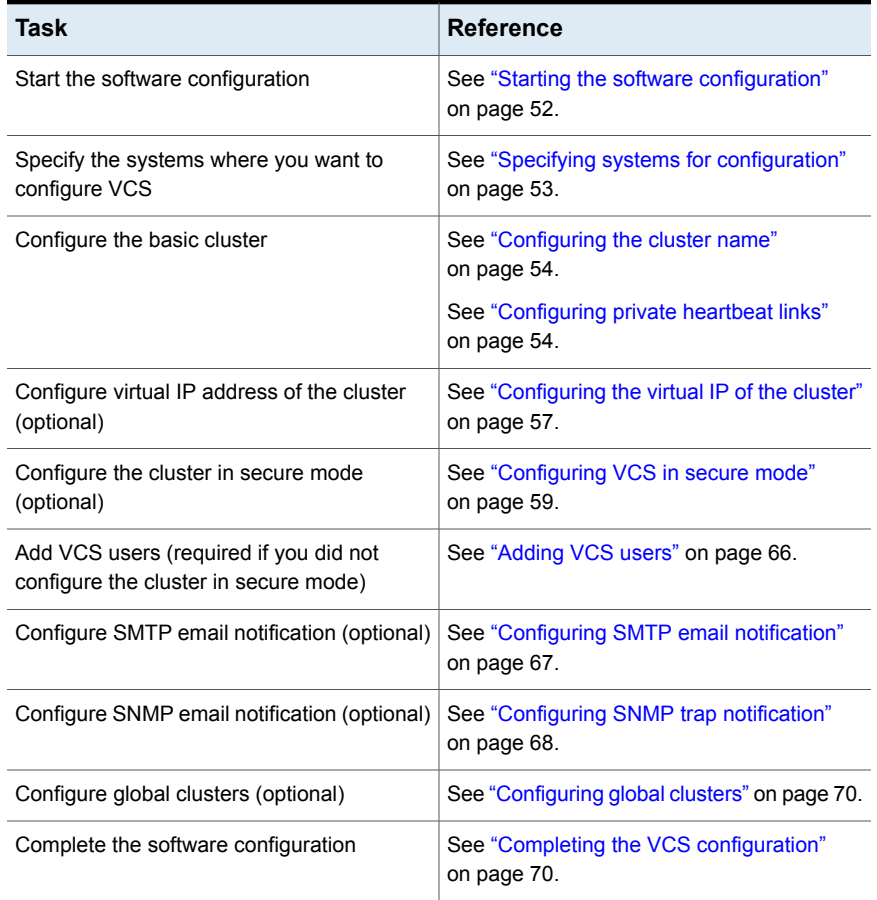

<span id="page-51-2"></span>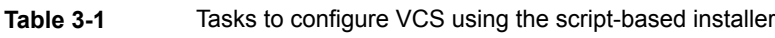

# **Starting the software configuration**

<span id="page-51-1"></span>You can configure VCS using the product installer.

**Note:** If you want to reconfigure VCS, before you start the installer you must stop all the resources that are under VCS control using the hastop command or the hagrp -offline command.

#### **To configure VCS using the product installer**

- **1** Confirm that you are logged in as a superuser.
- **2** Start the configuration using the installer.
	- # **/opt/VRTS/install/installer -configure**

The installer starts the product installation program with a copyright message and specifies the directory where the logs are created.

- **3** Select the component to configure.
- <span id="page-52-0"></span>**4** Continue with the configuration procedure by responding to the installer questions.

## **Specifying systems for configuration**

The installer prompts for the system names on which you want to configure VCS. The installer performs an initial check on the systems that you specify.

#### **To specify system names for configuration**

**1** Enter the names of the systems where you want to configure VCS.

```
Enter the operating_system system names separated
by spaces: [q,?] (sys1) sys1 sys2
```
**2** Review the output as the installer verifies the systems you specify.

The installer does the following tasks:

■ Checks that the local node running the installer can communicate with remote nodes

If the installer finds ssh binaries, it confirms that ssh can operate without requests for passwords or passphrases. If ssh binaries cannot communicate with remote nodes, the installer tries rsh binaries. And if both ssh and rsh binaries fail, the installer prompts to help the user to setup ssh or rsh binaries.

- Makes sure that the systems are running with the supported operating system
- Makes sure the installer started from the global zone
- Checks whether Veritas InfoScale Enterprise is installed
- Exits if Veritas InfoScale Enterprise7.0 is not installed
- **3** Review the installer output about the I/O fencing configuration and confirm whether you want to configure fencing in enabled mode.

Do you want to configure I/O Fencing in enabled mode?  $[y, n, q, ?]$  (y)

<span id="page-53-0"></span>See " About planning to [configure](#page-20-0) I/O fencing" on page 21.

# **Configuring the cluster name**

Enter the cluster information when the installer prompts you.

#### **To configure the cluster**

- **1** Review the configuration instructions that the installer presents.
- <span id="page-53-1"></span>**2** Enter a unique cluster name.

Enter the unique cluster name: [q,?] **clus1**

### **Configuring private heartbeat links**

You now configure the private heartbeat links that LLT uses.

VCS provides the option to use LLT over Ethernet or LLT over UDP (User Datagram Protocol). Symantec recommends that you configure heartbeat links that use LLT over Ethernet for high performance, unless hardware requirements force you to use LLT over UDP. If you want to configure LLT over UDP, make sure you meet the prerequisites.

You must not configure LLT heartbeat using the links that are part of aggregated links. For example, link1, link2 can be aggregated to create an aggregated link, aggr1. You can use aggr1 as a heartbeat link, but you must not use either link1 or link2 as heartbeat links.

See ["Using](#page-260-0) the UDP layer for LLT" on page 261.

The following procedure helps you configure LLT heartbeat links.

#### **To configure private heartbeat links**

- **1** Choose one of the following options at the installer prompt based on whether you want to configure LLT over Ethernet or LLT over UDP.
	- Option 1: Configure the heartbeat links using LLT over Ethernet (answer installer questions)

Enter the heartbeat link details at the installer prompt to configure LLT over Ethernet.

Skip to step [2.](#page-54-0)

■ Option 2: Configure the heartbeat links using LLT over UDP (answer installer questions)

Make sure that each NIC you want to use as heartbeat link has an IP address configured. Enter the heartbeat link details at the installer prompt to configure LLT over UDP. If you had not already configured IP addresses to the NICs, the installer provides you an option to detect the IP address for a given NIC.

Skip to step [3.](#page-55-0)

■ Option 3: Automatically detect configuration for LLT over Ethernet Allow the installer to automatically detect the heartbeat link details to configure LLT over Ethernet. The installer tries to detect all connected links between all systems. Skip to step [5.](#page-56-1)

**Note:** Option 3 is not available when the configuration is a single node configuration.

<span id="page-54-0"></span>**2** If you chose option 1, enter the network interface card details for the private heartbeat links.

The installer discovers and lists the network interface cards.

Answer the installer prompts. The following example shows different NICs based on architecture:

■ For Solaris SPARC:

You must not enter the network interface card that is used for the public network (typically net0.)

Enter the NIC for the first private heartbeat link on sys1: [b,q,?] *net1* Would you like to configure a second private heartbeat link?  $[y,n,q,b,?)$  (y) Enter the NIC for the second private heartbeat link on sys1: [b,q,?] *net2* Would you like to configure a third private heartbeat link? [y,n,q,b,?](n)

Do you want to configure an additional low priority heartbeat link?  $[y,n,q,b,?)$  (n)

<span id="page-55-0"></span>**3** If you chose option 2, enter the NIC details for the private heartbeat links. This step uses examples such as *private\_NIC1* or *private\_NIC2* to refer to the available names of the NICs.

Enter the NIC for the first private heartbeat link on sys1: [b,q,?] *private\_NIC1* Do you want to use address *192.168.0.1* for the first private heartbeat link on sys1:  $[y,n,q,b,?]$  (y) Enter the UDP port for the first private heartbeat link on sys1: [b,q,?] (50000) Would you like to configure a second private heartbeat link? [y,n,q,b,?] (y) Enter the NIC for the second private heartbeat link on sys1: [b,q,?] *private\_NIC2* Do you want to use address *192.168.1.1* for the second private heartbeat link on sys1:  $[y,n,q,b,?]$  (y) Enter the UDP port for the second private heartbeat link on sys1: [b,q,?] (50001) Do you want to configure an additional low priority heartbeat link? [y,n,q,b,?] (n) y Enter the NIC for the low priority heartbeat link on sys1: [b,q,?] (*private\_NIC0*) Do you want to use address *192.168.3.1* for the low priority heartbeat link on sys1:  $[y,n,q,b,?] (y)$ Enter the UDP port for the low priority heartbeat link on sys1: [b,q,?] (50004)

**4** Choose whether to use the same NIC details to configure private heartbeat links on other systems.

Are you using the same NICs for private heartbeat links on all systems? [y,n,q,b,?] (y)

If you want to use the NIC details that you entered for sys1, make sure the same NICs are available on each system. Then, enter **y** at the prompt.

For LLT over UDP, if you want to use the same NICs on other systems, you still must enter unique IP addresses on each NIC for other systems.

If the NIC device names are different on some of the systems, enter **n**. Provide the NIC details for each system as the program prompts.

<span id="page-56-1"></span>**5** If you chose option 3 , the installer detects NICs on each system and network links, and sets link priority.

If the installer fails to detect heartbeat links or fails to find any high-priority links, then choose option 1 or option 2 to manually configure the heartbeat links.

See step [2](#page-54-0) for option 1, or step [3](#page-55-0) for option 2 or step [5](#page-56-1) for option 3.

**6** Enter a unique cluster ID:

Enter a unique cluster ID number between  $0-65535$ :  $[b,q,?]$  (60842)

The cluster cannot be configured if the cluster ID 60842 is in use by another cluster. Installer performs a check to determine if the cluster ID is duplicate. The check takes less than a minute to complete.

Would you like to check if the cluster ID is in use by another cluster? [y,n,q] (y)

<span id="page-56-0"></span>**7** Verify and confirm the information that the installer summarizes.

### **Configuring the virtual IP of the cluster**

You can configure the virtual IP of the cluster to use to connect from the Cluster Manager (Java Console), Veritas InfoScale Operations Manager, or to specify in the RemoteGroup resource.

See the *Cluster Server Administrator's Guide* for information on the Cluster Manager.

See the *Cluster Server Bundled Agents Reference Guide* for information on the RemoteGroup agent.

#### **To configure the virtual IP of the cluster**

- **1** Review the required information to configure the virtual IP of the cluster.
- **2** When the system prompts whether you want to configure the virtual IP, enter y.
- **3** Confirm whether you want to use the discovered public NIC on the first system. Do one of the following:
	- **If the discovered NIC is the one to use, press Enter.**
	- If you want to use a different NIC, type the name of a NIC to use and press Enter.

Active NIC devices discovered on sys1: *net0* Enter the NIC for Virtual IP of the Cluster to use on sys1: [b,q,?](*net0*)

- **4** Confirm whether you want to use the same public NIC on all nodes. Do one of the following:
	- $\blacksquare$  If all nodes use the same public NIC, enter y.
	- **■** If unique NICs are used, enter  $n$  and enter a NIC for each node.

```
Is net0 to be the public NIC used by all systems
[y,n,q,b,?] (y)
```
**5** Enter the virtual IP address for the cluster.

You can enter either an IPv4 address or an IPv6 address.

■ Enter the virtual IP address. For IPv4:

> Enter the Virtual IP address for the Cluster: [b,q,?] **192.168.1.16**

■ Confirm the default netmask or enter another one:

```
Enter the netmask for IP 192.168.1.16: [b,q,?]
(255.255.240.0)
```
■ Verify and confirm the Cluster Virtual IP information.

Cluster Virtual IP verification:

```
NIC: net0
     IP: 192.168.1.16
     Netmask: 255.255.240.0
Is this information correct? [y, n, q] (y)
```

```
■ Enter the virtual IP address
For IPv6
```

```
Enter the Virtual IP address for the Cluster:
[b,q,?] 2001:454e:205a:110:203:baff:feee:10
```
■ Enter the prefix for the virtual IPv6 address you provided. For example:

```
Enter the Prefix for IP
2001:454e:205a:110:203:baff:feee:10: [b,q,?] 64
```
■ Verify and confirm the Cluster Virtual IP information.

Cluster Virtual IP verification:

```
NIC: net0
      IP: 2001:454e:205a:110:203:baff:feee:10
      Prefix: 64
Is this information correct? [y,n,q] (y)
```
If you want to set up trust relationships for your secure cluster, refer to the following topics:

<span id="page-58-0"></span>See "Setting up trust [relationships](#page-59-0) for your VCS cluster" on page 60.

See ["Configuring](#page-60-0) a secure cluster node by node" on page 61.

# **Configuring VCS in secure mode**

Configuring VCS in secure mode ensures that all the communication between the systems is encrypted and users are verified against security credentials. VCS user names and passwords are not used when a cluster is running in secure mode.

#### **To configure VCS in secure mode**

- **1** To install and configure VCS in secure mode, run the command:
	- # **./installer -security**
- **2** The installer displays the following question before the installer stops the product processes:
	- Do you want to grant read access to everyone? [y,n,g,?]
		- To grant read access to all authenticated users, type **y**.
		- To grant usergroup specific permissions, type **n**.
- Do you want to provide any usergroups that you would like to grant read access?[y,n,q,?]
	- To specify usergroups and grant them read access, type **y**
	- To grant read access only to root users, type **n**. The installer grants read access read access to the root users.
- Enter the usergroup names separated by spaces that you would like to grant read access. If you would like to grant read access to a usergroup on a specific node, enter like 'usrgrp1@node1', and if you would like to grant read access to usergroup on any cluster node, enter like 'usrgrp1'. If some usergroups are not created yet, create the usergroups after configuration if needed. [b]
- <span id="page-59-0"></span>**3** To verify the cluster is in secure mode after configuration, run the command:

```
# haclus -value SecureClus
```
The command returns 1 if cluster is in secure mode, else returns 0.

# **Setting up trust relationships for your VCS cluster**

If you need to use an external authentication broker for authenticating VCS users, you must set up a trust relationship between VCS and the broker. For example, if Veritas InfoScale Operations Manager is your external authentication broker, the trust relationship ensures that VCS accepts the credentials that VOM issues.

Perform the following steps to set up a trust relationship between your VCS cluster and a broker.

#### **To set up a trust relationship**

- **1** Ensure that you are logged in as superuser on one of the nodes in the cluster.
- **2** Enter the following command:
	- # **/opt/VRTS/install/installer -securitytrust**

The installer specifies the location of the log files. It then lists the cluster information such as cluster name, cluster ID, node names, and service groups. **3** When the installer prompts you for the broker information, specify the IP address, port number, and the data directory for which you want to establish trust relationship with the broker.

Input the broker name of IP address: **15.193.97.204** Input the broker port: (14545)

Specify a port number on which broker is running or press Enter to accept the default port.

Input the data directory to setup trust with: (/var/VRTSvcs/ vcsauth/data/HAD)

Specify a valid data directory or press Enter to accept the default directory.

- **4** The installer performs one of the following actions:
	- If you specified a valid directory, the installer prompts for a confirmation.

Are you sure that you want to setup trust for the VCS cluster with the broker 15.193.97.204 and port 14545? [y,n,q] **y**

The installer sets up trust relationship with the broker for all nodes in the cluster and displays a confirmation.

Setup trust with broker 15.193.97.204 on cluster node1 ........Done Setup trust with broker 15.193.97.204 on cluster node2 ........Done

The installer specifies the location of the log files, summary file, and response file and exits.

<span id="page-60-0"></span>■ If you entered incorrect details for broker IP address, port number, or directory name, the installer displays an error. It specifies the location of the log files, summary file, and response file and exits.

### **Configuring a secure cluster node by node**

For environments that do not support passwordless ssh or passwordless rsh, you cannot use the -security option to enable secure mode for your cluster. Instead, you can use the -securityonenode option to configure a secure cluster node by node. Moreover, to enable security in fips mode, use the  $-fips$  option together with -securityonenode.

<span id="page-61-0"></span>[Table](#page-61-0) 3-2 lists the tasks that you must perform to configure a secure cluster.

| Task                                         | <b>Reference</b>                                                            |
|----------------------------------------------|-----------------------------------------------------------------------------|
|                                              | Configure security on one node See "Configuring the first node" on page 62. |
| Configure security on the<br>remaining nodes | See "Configuring the remaining nodes" on page 63.                           |
| Complete the manual<br>configuration steps   | See "Completing the secure cluster configuration"<br>on page 63.            |

**Table 3-2** Configuring a secure cluster node by node

### Configuring the first node

<span id="page-61-1"></span>Perform the following steps on one node in your cluster.

#### **To configure security on the first node**

- **1** Ensure that you are logged in as superuser.
- **2** Enter the following command:
	- # **/opt/VRTS/install/installer -securityonenode**

The installer lists information about the cluster, nodes, and service groups. If VCS is not configured or if VCS is not running on all nodes of the cluster, the installer prompts whether you want to continue configuring security. It then prompts you for the node that you want to configure.

VCS is not running on all systems in this cluster. All VCS systems must be in RUNNING state. Do you want to continue? [y,n,q] (n) **y**

1) Perform security configuration on first node and export security configuration files.

2) Perform security configuration on remaining nodes with security configuration files.

Select the option you would like to perform [1-2,q.?] **1**

**Warning:** All VCS configurations about cluster users are deleted when you configure the first node. You can use the  $\sqrt{\text{opt}/\text{VRTS} \text{vcs}/\text{bin}/\text{h}$ auser command to create cluster users manually.

- **3** The installer completes the secure configuration on the node. It specifies the location of the security configuration files and prompts you to copy these files to the other nodes in the cluster. The installer also specifies the location of log files, summary file, and response file.
- <span id="page-62-0"></span>**4** Copy the security configuration files from the location specified by the installer to temporary directories on the other nodes in the cluster.

### Configuring the remaining nodes

On each of the remaining nodes in the cluster, perform the following steps.

#### **To configure security on each remaining node**

- **1** Ensure that you are logged in as superuser.
- **2** Enter the following command:
	- # **/opt/VRTS/install/installer -securityonenode**

The installer lists information about the cluster, nodes, and service groups. If VCS is not configured or if VCS is not running on all nodes of the cluster, the installer prompts whether you want to continue configuring security. It then prompts you for the node that you want to configure. Enter **2**.

VCS is not running on all systems in this cluster. All VCS systems must be in RUNNING state. Do you want to continue? [y,n,q] (n) **y**

1) Perform security configuration on first node and export security configuration files.

2) Perform security configuration on remaining nodes with security configuration files.

<span id="page-62-1"></span>Select the option you would like to perform [1-2,q.?] **2** Enter the security conf file directory: [b]

The installer completes the secure configuration on the node. It specifies the location of log files, summary file, and response file.

### Completing the secure cluster configuration

Perform the following manual steps to complete the configuration.

#### **To complete the secure cluster configuration**

- **1** On the first node, freeze all service groups except the ClusterService service group.
	- # **/opt/VRTSvcs/bin/haconf -makerw**
	- # **/opt/VRTSvcs/bin/hagrp -list Frozen=0**
	- # **/opt/VRTSvcs/bin/hagrp -freeze** *groupname* **-persistent**
	- # **/opt/VRTSvcs/bin/haconf -dump -makero**
- **2** On the first node, stop the VCS engine.
	- # **/opt/VRTSvcs/bin/hastop -all -force**
- **3** On all nodes, stop the CmdServer.
	- # **/opt/VRTSvcs/bin/CmdServer -stop**

**4** To grant access to all users, add or modify SecureClus=1 and DefaultGuestAccess=1 in the cluster definition.

For example:

To grant read access to everyone:

```
Cluster clus1 (
SecureClus=1
DefaultGuestAccess=1
)
```
#### Or

To grant access to only root:

```
Cluster clus1 (
SecureClus=1
)
```
#### Or

To grant read access to specific user groups, add or modify SecureClus=1 and GuestGroups={} to the cluster definition.

For example:

```
cluster clus1 (
SecureClus=1
GuestGroups={staff, guest}
```
**5** Modify /etc/VRTSvcs/conf/config/main.cf file on the first node, and add -secure to the WAC application definition if GCO is configured.

For example:

```
Application wac (
                StartProgram = "/opt/VRTSvcs/bin/wacstart -secure"
                StopProgram = "/opt/VRTSvcs/bin/wacstop"
                MonitorProcesses = {"/opt/VRTSvcs/bin/wac -secure"}
                RestartLimit = 3
                )
```
- **6** On all nodes, create the /etc/VRTSvcs/conf/config/.secure file.
	- # **touch /etc/VRTSvcs/conf/config/.secure**
- **7** On the first node, start VCS. Then start VCS on the remaining nodes.
	- # **/opt/VRTSvcs/bin/hastart**
- **8** On all nodes, start CmdServer.
	- # **/opt/VRTSvcs/bin/CmdServer**
- <span id="page-65-0"></span>**9** On the first node, unfreeze the service groups.
	- # **/opt/VRTSvcs/bin/haconf -makerw**
	- # **/opt/VRTSvcs/bin/hagrp -list Frozen=1**
	- # **/opt/VRTSvcs/bin/hagrp -unfreeze** *groupname* **-persistent**
	- # **/opt/VRTSvcs/bin/haconf -dump -makero**

# **Adding VCS users**

If you have enabled a secure VCS cluster, you do not need to add VCS users now. Otherwise, on systems operating under an English locale, you can add VCS users at this time.

#### **To add VCS users**

- **1** Review the required information to add VCS users.
- **2** Reset the password for the Admin user, if necessary.

```
Do you wish to accept the default cluster credentials of
'admin/password'? [y,n,q] (y) n
Enter the user name: [b,q,?) (admin)
Enter the password:
Enter again:
```
**3** To add a user, enter **y** at the prompt.

Do you want to add another user to the cluster?  $[y,n,q]$  (y)

**4** Enter the user's name, password, and level of privileges.

```
Enter the user name: [b,q,?] smith
Enter New Password:*******
Enter Again:*******
Enter the privilege for user smith (A=Administrator, O=Operator,
G=Guest): [b,q,?] a
```
**5** Enter **n** at the prompt if you have finished adding users.

Would you like to add another user?  $[y,n,q]$  (n)

<span id="page-66-0"></span>**6** Review the summary of the newly added users and confirm the information.

### **Configuring SMTP email notification**

You can choose to configure VCS to send event notifications to SMTP email services. You need to provide the SMTP server name and email addresses of people to be notified. Note that you can also configure the notification after installation.

Refer to the *Cluster Server Administrator's Guide* for more information.

#### **To configure SMTP email notification**

- **1** Review the required information to configure the SMTP email notification.
- **2** Specify whether you want to configure the SMTP notification.

If you do not want to configure the SMTP notification, you can skip to the next configuration option.

See ["Configuring](#page-67-0) SNMP trap notification" on page 68.

**3** Provide information to configure SMTP notification.

Provide the following information:

■ Enter the SMTP server's host name.

```
Enter the domain-based hostname of the SMTP server
(example: smtp.yourcompany.com): [b,q,?] smtp.example.com
```
■ Enter the email address of each recipient.

```
Enter the full email address of the SMTP recipient
(example: user@yourcompany.com): [b,q,?] ozzie@example.com
```
■ Enter the minimum security level of messages to be sent to each recipient.

```
Enter the minimum severity of events for which mail should be
sent to ozzie@example.com [I=Information, W=Warning,
E=Error, S=SevereError]: [b,q,?] w
```
- **4** Add more SMTP recipients, if necessary.
	- **■** If you want to add another SMTP recipient, enter  $\gamma$  and provide the required information at the prompt.

Would you like to add another SMTP recipient? [y,n,q,b] (n) **y**

Enter the full email address of the SMTP recipient (example: user@yourcompany.com): [b,q,?] **harriet@example.com**

Enter the minimum severity of events for which mail should be sent to harriet@example.com [I=Information, W=Warning, E=Error, S=SevereError]: [b,q,?] **E**

■ If you do not want to add, answer **n**.

Would you like to add another SMTP recipient?  $[y, n, q, b]$  (n)

**5** Verify and confirm the SMTP notification information.

```
SMTP Address: smtp.example.com
Recipient: ozzie@example.com receives email for Warning or
higher events
Recipient: harriet@example.com receives email for Error or
higher events
```

```
Is this information correct? [y,n,q] (y)
```
### **Configuring SNMP trap notification**

You can choose to configure VCS to send event notifications to SNMP management consoles. You need to provide the SNMP management console name to be notified and message severity levels.

Note that you can also configure the notification after installation.

Refer to the *Cluster Server Administrator's Guide* for more information.

#### **To configure the SNMP trap notification**

- **1** Review the required information to configure the SNMP notification feature of VCS.
- **2** Specify whether you want to configure the SNMP notification.

If you skip this option and if you had installed a valid HA/DR license, the installer presents you with an option to configure this cluster as global cluster. If you did not install an HA/DR license, the installer proceeds to configure VCS based on the configuration details you provided.

See ["Configuring](#page-69-0) global clusters" on page 70.

**3** Provide information to configure SNMP trap notification.

Provide the following information:

■ Enter the SNMP trap daemon port.

Enter the SNMP trap daemon port:  $[b,q,?]$  (162)

■ Enter the SNMP console system name.

Enter the SNMP console system name: [b,q,?] **sys5**

■ Enter the minimum security level of messages to be sent to each console.

Enter the minimum severity of events for which SNMP traps should be sent to sys5 [I=Information, W=Warning, E=Error, S=SevereError]: [b,q,?] **E**

- **4** Add more SNMP consoles, if necessary.
	- **■** If you want to add another SNMP console, enter  $\gamma$  and provide the required information at the prompt.

Would you like to add another SNMP console? [y,n,q,b] (n) **y** Enter the SNMP console system name: [b,q,?] **sys4** Enter the minimum severity of events for which SNMP traps should be sent to sys4 [I=Information, W=Warning, E=Error, S=SevereError]: [b,q,?] **S**

**If you do not want to add, answer n.** 

Would you like to add another SNMP console? [y,n,q,b] (n)

**5** Verify and confirm the SNMP notification information.

```
SNMP Port: 162
Console: sys5 receives SNMP traps for Error or
higher events
Console: sys4 receives SNMP traps for SevereError or
higher events
```

```
Is this information correct? [y, n, q] (y)
```
# **Configuring global clusters**

You can configure global clusters to link clusters at separate locations and enable wide-area failover and disaster recovery. The installer adds basic global cluster information to the VCS configuration file. You must perform additional configuration tasks to set up a global cluster.

See the *Cluster Server Administrator's Guide* for instructions to set up VCS global clusters.

**Note:** If you installed a HA/DR license to set up replicated data cluster or campus cluster, skip this installer option.

#### **To configure the global cluster option**

- **1** Review the required information to configure the global cluster option.
- **2** Specify whether you want to configure the global cluster option.

If you skip this option, the installer proceeds to configure VCS based on the configuration details you provided.

<span id="page-69-1"></span>**3** Provide information to configure this cluster as global cluster.

The installer prompts you for a NIC, a virtual IP address, and value for the netmask.

You can also enter an IPv6 address as a virtual IP address.

# **Completing the VCS configuration**

After you enter the VCS configuration information, the installer prompts to stop the VCS processes to complete the configuration process. The installer continues to

create configuration files and copies them to each system. The installer also configures a cluster UUID value for the cluster at the end of the configuration. After the installer successfully configures VCS, it restarts VCS and its related processes.

#### **To complete the VCS configuration**

**1** If prompted, press Enter at the following prompt.

```
Do you want to stop InfoScale Enterprise processes now? [y, n, q, ?] (y)
```
- **2** Review the output as the installer stops various processes and performs the configuration. The installer then restarts VCS and its related processes.
- **3** Enter y at the prompt to send the installation information to Symantec.

```
Would you like to send the information about this installation
to us to help improve installation in the future?
[y,n,q,?] (y) y
```
**4** After the installer configures VCS successfully, note the location of summary, log, and response files that installer creates.

The files provide the useful information that can assist you with the configuration and can also assist future configurations.

<span id="page-70-0"></span>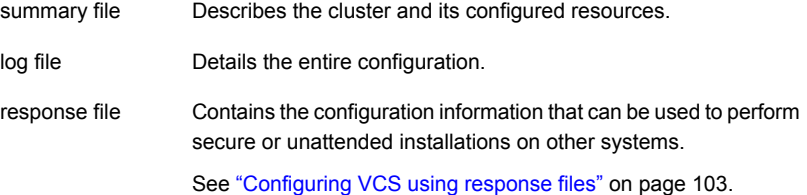

### **Verifying and updating licenses on the system**

After you install Veritas InfoScale Enterprise, you can verify the licensing information using the vxlicrep program. You can replace the demo licenses with a permanent license.

See "Checking licensing [information](#page-71-0) on the system" on page 72.

See ["Updating](#page-71-1) product licenses" on page 72.

### Checking licensing information on the system

<span id="page-71-0"></span>You can use the vxlicrep program to display information about the licenses on a system.

#### **To check licensing information**

- **1** Navigate to the /sbin folder containing the vxlicrep program and enter:
	- # **vxlicrep**
- **2** Review the following output to determine the following information:
	- The license key
	- The type of license
	- The product for which it applies
	- Its expiration date, if any. Demo keys have expiration dates. Permanent keys and site keys do not have expiration dates.

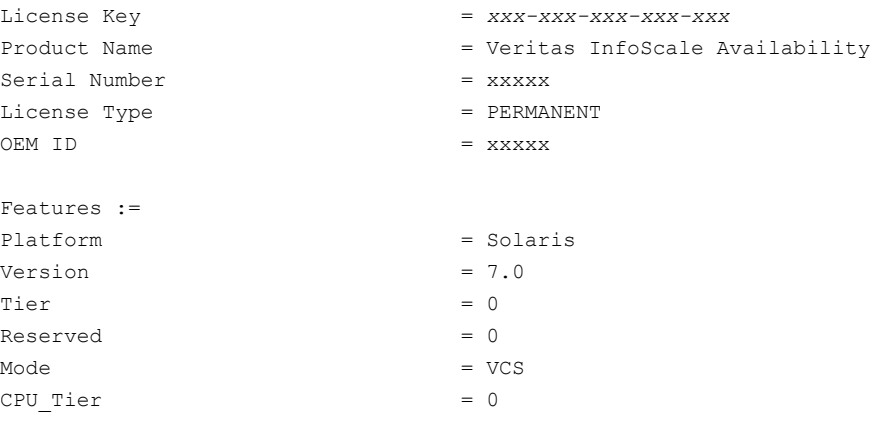

### Updating product licenses

<span id="page-71-1"></span>You can use the ./installer -license command or the vxlicinst -k to add the Veritas InfoScale Enterprise license key on each node. If you have Veritas InfoScale Enterprise already installed and SFHA configured and you use a demo license, you can replace the demo license.

See "Replacing a Veritas InfoScale Enterprise demo license with a [permanent](#page-72-0) [license"](#page-72-0) on page 73.
#### **To update product licenses using the installer command**

**1** On any one node, enter the license key using the command:

```
# ./installer -license
```
**2** At the prompt, enter your license number.

#### **To update product licenses using the vxlicinst command**

◆ On each node, enter the license key using the command:

```
# vxlicinst -k license key
```
## **Replacing a Veritas InfoScale Enterprise demo license with a permanent license**

When a VCS demo key license expires, you can replace it with a permanent license using the  $v$ xlicinst $(1)$  program.

#### **To replace a demo key**

- **1** Make sure you have permissions to log in as root on each of the nodes in the cluster.
- **2** Shut down VCS on all nodes in the cluster:

```
# hastop -all -force
```
This command does not shut down any running applications.

**3** Enter the permanent license key using the following command on each node:

```
# vxlicinst -k license key
```
**4** Make sure demo licenses are replaced on all cluster nodes before starting VCS.

```
# vxlicrep
```
- **5** Start VCS on each node:
	- # **hastart**

# Chapter

# Configuring VCS clusters for data integrity

This chapter includes the following topics:

- Setting up [disk-based](#page-73-0) I/O fencing using installer
- Setting up [server-based](#page-82-0) I/O fencing using installer
- Setting up non-SCSI-3 I/O fencing in virtual [environments](#page-95-0) using installer
- <span id="page-73-0"></span>Setting up [majority-based](#page-96-0) I/O fencing using installer
- Enabling or disabling the [preferred](#page-98-0) fencing policy

# **Setting up disk-based I/O fencing using installer**

You can configure I/O fencing using the -fencing option of the installer.

## Initializing disks as VxVM disks

Perform the following procedure to initialize disks as VxVM disks.

## **To initialize disks as VxVM disks**

**1** List the new external disks or the LUNs as recognized by the operating system. On each node, enter:

# **vxdisk list**

- **2** To initialize the disks as VxVM disks, use one of the following methods:
	- Use the interactive vxdiskadm utility to initialize the disks as VxVM disks. For more information, see the *Storage Foundation Administrator's Guide*.

■ Use the vxdisksetup command to initialize a disk as a VxVM disk.

# vxdisksetup -i *device\_name*

The example specifies the CDS format:

# **vxdisksetup -i c2t13d0**

Repeat this command for each disk you intend to use as a coordinator disk.

## Configuring disk-based I/O fencing using installer

**Note:** The installer stops and starts VCS to complete I/O fencing configuration. Make sure to unfreeze any frozen VCS service groups in the cluster for the installer to successfully stop VCS.

#### **To set up disk-based I/O fencing using the installer**

- **1** Start the installer with -fencing option.
	- # **/opt/VRTS/install/installer -fencing**

The installer starts with a copyright message and verifies the cluster information.

Note the location of log files which you can access in the event of any problem with the configuration process.

- **2** Enter the host name of one of the systems in the cluster.
- **3** Confirm that you want to proceed with the I/O fencing configuration at the prompt.

The program checks that the local node running the script can communicate with remote nodes and checks whether VCS 7.0 is configured properly.

**4** Review the I/O fencing configuration options that the program presents. Type **2** to configure disk-based I/O fencing.

```
1. Configure Coordination Point client based fencing
2. Configure disk based fencing
3. Configure fencing in disabled mode
Select the fencing mechanism to be configured in this
Application Cluster [1-3,q.?] 2
```
**5** Review the output as the configuration program checks whether VxVM is already started and is running.

- If the check fails, configure and enable VxVM before you repeat this procedure.
- If the check passes, then the program prompts you for the coordinator disk group information.
- **6** Choose whether to use an existing disk group or create a new disk group to configure as the coordinator disk group.

The program lists the available disk group names and provides an option to create a new disk group. Perform one of the following:

■ To use an existing disk group, enter the number corresponding to the disk group at the prompt.

The program verifies whether the disk group you chose has an odd number of disks and that the disk group has a minimum of three disks.

- To create a new disk group, perform the following steps:
	- Enter the number corresponding to the **Create a new disk group** option. The program lists the available disks that are in the CDS disk format in the cluster and asks you to choose an odd number of disks with at least three disks to be used as coordinator disks. Symantec recommends that you use three disks as coordination points

for disk-based I/O fencing.

- If the available VxVM CDS disks are less than the required, installer asks whether you want to initialize more disks as VxVM disks. Choose the disks you want to initialize as VxVM disks and then use them to create new disk group.
- Enter the numbers corresponding to the disks that you want to use as coordinator disks.
- Enter the disk group name.
- **7** Verify that the coordinator disks you chose meet the I/O fencing requirements.

You must verify that the disks are SCSI-3 PR compatible using the vxfentsthdw utility and then return to this configuration program.

See ["Checking](#page-78-0) shared disks for I/O fencing" on page 79.

- **8** After you confirm the requirements, the program creates the coordinator disk group with the information you provided.
- **9** Verify and confirm the I/O fencing configuration information that the installer summarizes.
- **10** Review the output as the configuration program does the following:
	- Stops VCS and I/O fencing on each node.
- Configures disk-based I/O fencing and starts the I/O fencing process.
- Updates the VCS configuration file main.cf if necessary.
- Copies the /etc/vxfenmode file to a date and time suffixed file /etc/vxfenmode-*date*-*time*. This backup file is useful if any future fencing configuration fails.
- Updates the I/O fencing configuration file /etc/vxfenmode.
- Starts VCS on each node to make sure that the VCS is cleanly configured to use the I/O fencing feature.
- **11** Review the output as the configuration program displays the location of the log files, the summary files, and the response files.
- **12** Configure the Coordination Point Agent.

```
Do you want to configure Coordination Point Agent on
the client cluster? [y,n,q] (y)
```
**13** Enter a name for the service group for the Coordination Point Agent.

Enter a non-existing name for the service group for Coordination Point Agent: **[b] (vxfen) vxfen**

**14** Set the level two monitor frequency.

Do you want to set LevelTwoMonitorFreq? [y,n,q] **(y)**

**15** Decide the value of the level two monitor frequency.

Enter the value of the LevelTwoMonitorFreq attribute: [b,q,?] **(5)**

Installer adds Coordination Point Agent and updates the main configuration file.

See "Configuring CoordPoint agent to monitor [coordination](#page-165-0) points" on page 166.

## Refreshing keys or registrations on the existing coordination points for disk-based fencing using the installer

You must refresh registrations on the coordination points in the following scenarios:

- When the CoordPoint agent notifies VCS about the loss of registration on any of the existing coordination points.
- A planned refresh of registrations on coordination points when the cluster is online without having an application downtime on the cluster.

Registration loss may happen because of an accidental array restart, corruption of keys, or some other reason. If the coordination points lose the registrations of the cluster nodes, the cluster may panic when a network partition occurs.

**Warning:** Refreshing keys might cause the cluster to panic if a node leaves membership before the coordination points refresh is complete.

## **To refresh registrations on existing coordination points for disk-based I/O fencing using the installer**

**1** Start the installer with the -fencing option.

# **/opt/VRTS/install/installer -fencing**

The installer starts with a copyright message and verifies the cluster information.

Note down the location of log files that you can access if there is a problem with the configuration process.

**2** Confirm that you want to proceed with the I/O fencing configuration at the prompt.

The program checks that the local node running the script can communicate with the remote nodes and checks whether VCS 7.0 is configured properly.

**3** Review the I/O fencing configuration options that the program presents. Type the number corresponding to refresh registrations or keys on the existing coordination points.

```
Select the fencing mechanism to be configured in this
Application Cluster [1-6,q]
```
**4** Ensure that the disk group constitution that is used by the fencing module contains the same disks that are currently used as coordination disks.

**5** Verify the coordination points.

```
For example,
Disk Group: fendg
Fencing disk policy: dmp
Fencing disks:
emc_clariion0_62
emc_clariion0_65
emc_clariion0_66
```
Is this information correct? [y,n,q] **(y)**.

Successfully completed the vxfenswap operation

The keys on the coordination disks are refreshed.

- <span id="page-78-0"></span>**6** Do you want to send the information about this installation to us to help improve installation in the future? [y,n,q,?] **(y)**.
- **7** Do you want to view the summary file? [y,n,q] **(n)**.

## Checking shared disks for I/O fencing

Make sure that the shared storage you set up while preparing to configure VCS meets the I/O fencing requirements. You can test the shared disks using the vxfentsthdw utility. The two nodes must have ssh (default) or rsh communication. To confirm whether a disk (or LUN) supports SCSI-3 persistent reservations, two nodes must simultaneously have access to the same disks. Because a shared disk is likely to have a different name on each node, check the serial number to verify the identity of the disk. Use the vxfenadm command with the -i option. This command option verifies that the same serial number for the LUN is returned on all paths to the LUN.

Make sure to test the disks that serve as coordinator disks.

The vxfentsthdw utility has additional options suitable for testing many disks. Review the options for testing the disk groups  $(-g)$  and the disks that are listed in a file  $(-f)$ . You can also test disks without destroying data using the  $-r$  option.

See the *Cluster Server Administrator's Guide*.

Checking that disks support SCSI-3 involves the following tasks:

- Verifying the Array Support Library (ASL) See ["Verifying](#page-79-0) Array Support Library (ASL)" on page 80.
- Verifying that nodes have access to the same disk See ["Verifying](#page-79-1) that the nodes have access to the same disk" on page 80.

<span id="page-79-0"></span>■ Testing the shared disks for SCSI-3 See "Testing the disks using [vxfentsthdw](#page-80-0) utility" on page 81.

## **Verifying Array Support Library (ASL)**

Make sure that the Array Support Library (ASL) for the array that you add is installed.

## **To verify Array Support Library (ASL)**

**1** If the Array Support Library (ASL) for the array that you add is not installed, obtain and install it on each node before proceeding.

The ASL for the supported storage device that you add is available from the disk array vendor or Symantec technical support.

**2** Verify that the ASL for the disk array is installed on each of the nodes. Run the following command on each node and examine the output to verify the installation of ASL.

The following output is a sample:

```
# vxddladm listsupport all
```
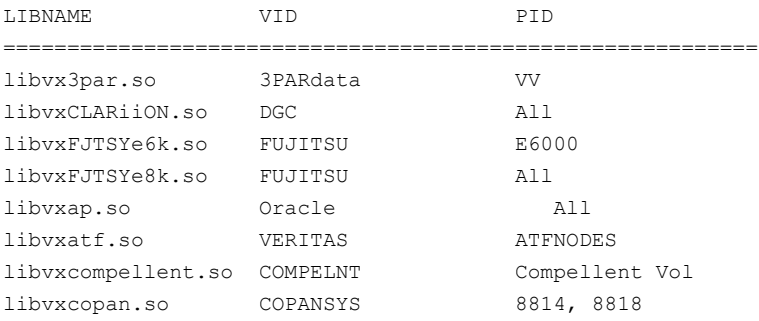

<span id="page-79-1"></span>**3** Scan all disk drives and their attributes, update the VxVM device list, and reconfigure DMP with the new devices. Type:

# **vxdisk scandisks**

See the Veritas Volume Manager documentation for details on how to add and configure disks.

## **Verifying that the nodes have access to the same disk**

Before you test the disks that you plan to use as shared data storage or as coordinator disks using the vxfentsthdw utility, you must verify that the systems see the same disk.

#### **To verify that the nodes have access to the same disk**

- **1** Verify the connection of the shared storage for data to two of the nodes on which you installed Veritas InfoScale Enterprise.
- **2** Ensure that both nodes are connected to the same disk during the testing. Use the vxfenadm command to verify the disk serial number.

```
# vxfenadm -i diskpath
```
Refer to the vxfenadm (1M) manual page.

For example, an EMC disk is accessible by the /dev/rdsk/c1t1d0s2 path on node A and the /dev/rdsk/c2t1d0s2 path on node B.

From node A, enter:

```
# vxfenadm -i /dev/rdsk/c1t1d0s2
Vendor id : EMC
```

```
Product id : SYMMETRIX
Revision : 5567
Serial Number : 42031000a
```
The same serial number information should appear when you enter the equivalent command on node B using the /dev/rdsk/c2t1d0s2 path.

On a disk from another manufacturer, Hitachi Data Systems, the output is different and may resemble:

```
Vendor id : HITACHI
Product id : OPEN-3
Revision : 0117
Serial Number : 0401EB6F0002
```
## **Testing the disks using vxfentsthdw utility**

This procedure uses the /dev/rdsk/c1t1d0s2 disk in the steps.

If the utility does not show a message that states a disk is ready, the verification has failed. Failure of verification can be the result of an improperly configured disk array. The failure can also be due to a bad disk.

If the failure is due to a bad disk, remove and replace it. The vxfentsthdw utility indicates a disk can be used for I/O fencing with a message resembling:

```
The disk /dev/rdsk/c1t1d0s2 is ready to be configured for I/O Fencing on
node sys1
```
For more information on how to replace coordinator disks, refer to the *Cluster Server Administrator's Guide*.

#### **To test the disks using vxfentsthdw utility**

**1** Make sure system-to-system communication functions properly.

See "About configuring secure shell or remote shell [communication](#page-278-0) modes before installing [products"](#page-278-0) on page 279.

- **2** From one node, start the utility.
- **3** The script warns that the tests overwrite data on the disks. After you review the overview and the warning, confirm to continue the process and enter the node names.

**Warning:** The tests overwrite and destroy data on the disks unless you use the  $-r$  option.

```
******** WARNING!!!!!!!! ********
THIS UTILITY WILL DESTROY THE DATA ON THE DISK!!
Do you still want to continue : [y/n] (default: n) y
Enter the first node of the cluster: sys1
Enter the second node of the cluster: sys2
```
- **4** Review the output as the utility performs the checks and reports its activities.
- **5** If a disk is ready for I/O fencing on each node, the utility reports success for each node. For example, the utility displays the following message for the node sys1.

The disk is now ready to be configured for I/O Fencing on node sys1 ALL tests on the disk /dev/rdsk/c1t1d0s2 have PASSED The disk is now ready to be configured for I/O fencing on node sys1

**6** Run the vxfentsthdw utility for each disk you intend to verify.

**Note:** Only dmp disk devices can be used as coordinator disks.

## **Setting up server-based I/O fencing using installer**

<span id="page-82-0"></span>You can configure server-based I/O fencing for the VCS cluster using the installer.

With server-based fencing, you can have the coordination points in your configuration as follows:

- Combination of CP servers and SCSI-3 compliant coordinator disks
- CP servers only

Symantec also supports server-based fencing with a single highly available CP server that acts as a single coordination point.

See " About planning to [configure](#page-20-0) I/O fencing" on page 21.

See ["Recommended](#page-26-0) CP server configurations" on page 27.

This section covers the following example procedures:

<span id="page-82-1"></span>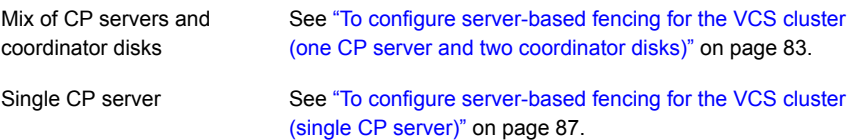

## <span id="page-82-2"></span>**To configure server-based fencing for the VCS cluster (one CP server and two coordinator disks)**

- **1** Depending on the server-based configuration model in your setup, make sure of the following:
	- CP servers are configured and are reachable from the VCS cluster. The VCS cluster is also referred to as the application cluster or the client cluster. See ["Setting](#page-29-0) up the CP server" on page 30.
	- The coordination disks are verified for SCSI3-PR compliance. See ["Checking](#page-78-0) shared disks for I/O fencing" on page 79.
- **2** Start the installer with the -fencing option.
	- # **/opt/VRTS/install/installer -fencing**

The installer starts with a copyright message and verifies the cluster information.

Note the location of log files which you can access in the event of any problem with the configuration process.

**3** Confirm that you want to proceed with the I/O fencing configuration at the prompt.

The program checks that the local node running the script can communicate with remote nodes and checks whether VCS 7.0 is configured properly.

**4** Review the I/O fencing configuration options that the program presents. Type **1** to configure server-based I/O fencing.

```
Select the fencing mechanism to be configured in this
Application Cluster [1-3,b,q] 1
```
**5** Make sure that the storage supports SCSI3-PR, and answer y at the following prompt.

Does your storage environment support SCSI3 PR?  $[y,n,q]$  (y)

- <span id="page-83-0"></span>**6** Provide the following details about the coordination points at the installer prompt:
	- Enter the total number of coordination points including both servers and disks. This number should be at least 3.

Enter the total number of co-ordination points including both Coordination Point servers and disks: [b] (3)

■ Enter the total number of coordinator disks among the coordination points.

```
Enter the total number of disks among these:
[b] (0) 2
```
- **7** Provide the following CP server details at the installer prompt:
	- Enter the total number of virtual IP addresses or the total number of fully qualified host names for each of the CP servers.

```
How many IP addresses would you like to use to communicate
to Coordination Point Server #1?: [b,q,?] (1) 1
```
■ Enter the virtual IP addresses or the fully qualified host name for each of the CP servers. The installer assumes these values to be identical as viewed from all the application cluster nodes.

```
Enter the Virtual IP address or fully qualified host name #1
for the HTTPS Coordination Point Server #1:
[b] 10.209.80.197
```
The installer prompts for this information for the number of virtual IP addresses you want to configure for each CP server.

■ Enter the port that the CP server would be listening on.

```
Enter the port that the coordination point server 10.198.90.178
would be listening on or accept the default port
suggested: [b] (443)
```
- **8** Provide the following coordinator disks-related details at the installer prompt:
	- Choose the coordinator disks from the list of available disks that the installer displays. Ensure that the disk you choose is available from all the VCS (application cluster) nodes.

The number of times that the installer asks you to choose the disks depends on the information that you provided in step  $6$ . For example, if you had chosen to configure two coordinator disks, the installer asks you to choose the first disk and then the second disk:

```
Select disk number 1 for co-ordination point
1) c1t1d0s2
2) c2t1d0s2
3) c3t1d0s2
Please enter a valid disk which is available from all the
cluster nodes for co-ordination point [1-3,q] 1
```
- If you have not already checked the disks for SCSI-3 PR compliance in step [1,](#page-82-2) check the disks now. The installer displays a message that recommends you to verify the disks in another window and then return to this configuration procedure. Press Enter to continue, and confirm your disk selection at the installer prompt.
- Enter a disk group name for the coordinator disks or accept the default.

```
Enter the disk group name for coordinating disk(s):
[b] (vxfencoorddg)
```
**9** Verify and confirm the coordination points information for the fencing configuration.

#### For example:

```
Total number of coordination points being used: 3
Coordination Point Server ([VIP or FQHN]:Port):
    1. 10.209.80.197 ([10.209.80.197]:443)
SCSI-3 disks:
   1. c1t1d0s2
   2. c2t1d0s2
Disk Group name for the disks in customized fencing: vxfencoorddg
Disk policy used for customized fencing: dmp
```
The installer initializes the disks and the disk group and deports the disk group on the VCS (application cluster) node.

**10** Verify and confirm the I/O fencing configuration information.

```
CPS Admin utility location: /opt/VRTScps/bin/cpsadm
Cluster ID: 2122
Cluster Name: clus1
UUID for the above cluster: {ae5e589a-1dd1-11b2-dd44-00144f79240c}
```
**11** Review the output as the installer updates the application cluster information on each of the CP servers to ensure connectivity between them. The installer then populates the /etc/vxfenmode file with the appropriate details in each of the application cluster nodes.

Updating client cluster information on Coordination Point Server 10.209.80.197

Adding the client cluster to the Coordination Point Server 10.209.80.197 .......... Done

Registering client node sys1 with Coordination Point Server 10.209.80.197...... Done Adding CPClient user for communicating to Coordination Point Server 10.209.80.197 .... Done Adding cluster clus1 to the CPClient user on Coordination Point Server 10.209.80.197 .. Done

Registering client node sys2 with Coordination Point Server 10.209.80.197 ..... Done Adding CPClient user for communicating to Coordination Point Server 10.209.80.197 .... Done Adding cluster clus1 to the CPClient user on Coordination Point Server 10.209.80.197 ..Done

Updating /etc/vxfenmode file on sys1 .................................. Done Updating /etc/vxfenmode file on sys2 ......... ........................ Done

See "About I/O fencing [configuration](#page-249-0) files" on page 250.

- **12** Review the output as the installer stops and restarts the VCS and the fencing processes on each application cluster node, and completes the I/O fencing configuration.
- **13** Configure the CP agent on the VCS (application cluster). The Coordination Point Agent monitors the registrations on the coordination points.

```
Do you want to configure Coordination Point Agent on
the client cluster? [y, n, q] (y)
Enter a non-existing name for the service group for
Coordination Point Agent: [b] (vxfen)
```
**14** Additionally the coordination point agent can also monitor changes to the Coordinator Disk Group constitution such as a disk being accidently deleted from the Coordinator Disk Group. The frequency of this detailed monitoring can be tuned with the LevelTwoMonitorFreq attribute. For example, if you set this attribute to 5, the agent will monitor the Coordinator Disk Group constitution every five monitor cycles.

Note that for the LevelTwoMonitorFreq attribute to be applicable there must be disks as part of the Coordinator Disk Group.

Enter the value of the LevelTwoMonitorFreq attribute: (5)

Adding Coordination Point Agent via sys1 .... Done

- **15** Note the location of the configuration log files, summary files, and response files that the installer displays for later use.
- **16** Verify the fencing configuration using:

# **vxfenadm -d**

<span id="page-86-0"></span>**17** Verify the list of coordination points.

# **vxfenconfig -l**

#### **To configure server-based fencing for the VCS cluster (single CP server)**

- **1** Make sure that the CP server is configured and is reachable from the VCS cluster. The VCS cluster is also referred to as the application cluster or the client cluster.
- **2** See ["Setting](#page-29-0) up the CP server" on page 30.

**3** Start the installer with -fencing option.

```
# /opt/VRTS/install/installer -fencing
```
The installer starts with a copyright message and verifies the cluster information.

Note the location of log files which you can access in the event of any problem with the configuration process.

**4** Confirm that you want to proceed with the I/O fencing configuration at the prompt.

The program checks that the local node running the script can communicate with remote nodes and checks whether VCS 7.0 is configured properly.

**5** Review the I/O fencing configuration options that the program presents. Type **1** to configure server-based I/O fencing.

```
Select the fencing mechanism to be configured in this
Application Cluster [1-7,q] 1
```
**6** Make sure that the storage supports SCSI3-PR, and answer y at the following prompt.

Does your storage environment support SCSI3 PR?  $[y,n,q]$  (y)

**7** Enter the total number of coordination points as **1**.

Enter the total number of co-ordination points including both Coordination Point servers and disks: [b] (3) **1**

Read the installer warning carefully before you proceed with the configuration.

- **8** Provide the following CP server details at the installer prompt:
	- Enter the total number of virtual IP addresses or the total number of fully qualified host names for each of the CP servers.

```
How many IP addresses would you like to use to communicate
to Coordination Point Server #1? [b,q,?] (1) 1
```
■ Enter the virtual IP address or the fully qualified host name for the CP server. The installer assumes these values to be identical as viewed from all the application cluster nodes.

Enter the Virtual IP address or fully qualified host name #1 for the Coordination Point Server #1: [b] 10.209.80.197

The installer prompts for this information for the number of virtual IP addresses you want to configure for each CP server.

■ Enter the port that the CP server would be listening on.

```
Enter the port in the range [49152, 65535] which the
Coordination Point Server 10.209.80.197
would be listening on or simply accept the default
port suggested: [b] (443)
```
**9** Verify and confirm the coordination points information for the fencing configuration.

#### For example:

Total number of coordination points being used: 1 Coordination Point Server ([VIP or FQHN]:Port): 1. 10.209.80.197 ([10.209.80.197]:443)

### **10** Verify and confirm the I/O fencing configuration information.

```
CPS Admin utility location: /opt/VRTScps/bin/cpsadm
Cluster ID: 2122
Cluster Name: clus1
UUID for the above cluster: {ae5e589a-1dd1-11b2-dd44-00144f79240c}
```
**11** Review the output as the installer updates the application cluster information on each of the CP servers to ensure connectivity between them. The installer then populates the /etc/vxfenmode file with the appropriate details in each of the application cluster nodes.

The installer also populates the /etc/vxfenmode file with the entry single  $cp=1$ for such single CP server fencing configuration.

Updating client cluster information on Coordination Point Server 10.209.80.197

Adding the client cluster to the Coordination Point Server 10.209.80.197 .......... Done

Registering client node sys1 with Coordination Point Server 10.209.80.197...... Done Adding CPClient user for communicating to Coordination Point Server 10.209.80.197 .... Done Adding cluster clus1 to the CPClient user on Coordination Point Server 10.209.80.197 .. Done

Registering client node sys2 with Coordination Point Server 10.209.80.197 ..... Done Adding CPClient user for communicating to Coordination Point Server 10.209.80.197 .... Done Adding cluster clus1 to the CPClient user on Coordination Point Server 10.209.80.197 .. Done

Updating /etc/vxfenmode file on sys1 .................................. Done Updating /etc/vxfenmode file on sys2 ......... ........................ Done

#### See "About I/O fencing [configuration](#page-249-0) files" on page 250.

- **12** Review the output as the installer stops and restarts the VCS and the fencing processes on each application cluster node, and completes the I/O fencing configuration.
- **13** Configure the CP agent on the VCS (application cluster).

Do you want to configure Coordination Point Agent on the client cluster? [y,n,q] (y)

Enter a non-existing name for the service group for Coordination Point Agent: [b] (vxfen)

Adding Coordination Point Agent via sys1 ... Done

**14** Note the location of the configuration log files, summary files, and response files that the installer displays for later use.

## Refreshing keys or registrations on the existing coordination points for server-based fencing using the installer

You must refresh registrations on the coordination points in the following scenarios:

- When the CoordPoint agent notifies VCS about the loss of registration on any of the existing coordination points.
- A planned refresh of registrations on coordination points when the cluster is online without having an application downtime on the cluster.

Registration loss might occur because of an accidental array restart, corruption of keys, or some other reason. If the coordination points lose registrations of the cluster nodes, the cluster might panic when a network partition occurs.

**Warning:** Refreshing keys might cause the cluster to panic if a node leaves membership before the coordination points refresh is complete.

## **To refresh registrations on existing coordination points for server-based I/O fencing using the installer**

- **1** Start the installer with the -fencing option.
	- # **/opt/VRTS/install/installer -fencing**

The installer starts with a copyright message and verifies the cluster information.

Note the location of log files that you can access if there is a problem with the configuration process.

**2** Confirm that you want to proceed with the I/O fencing configuration at the prompt.

The program checks that the local node running the script can communicate with the remote nodes and checks whether VCS 7.0 is configured properly.

**3** Review the I/O fencing configuration options that the program presents. Type the number corresponding to the option that suggests to refresh registrations or keys on the existing coordination points.

```
Select the fencing mechanism to be configured in this
Application Cluster [1-7,q] 6
```
**4** Ensure that the /etc/vxfentab file contains the same coordination point servers that are currently used by the fencing module.

Also, ensure that the disk group mentioned in the /etc/vxfendq file contains the same disks that are currently used by the fencing module as coordination disks.

**5** Verify the coordination points.

```
For example,
Total number of coordination points being used: 3
Coordination Point Server ([VIP or FQHN]:Port):
      1. 10.198.94.146 ([10.198.94.146]:443)
      2. 10.198.94.144 ([10.198.94.144]:443)
SCSI-3 disks:
      1. emc_clariion0_61
Disk Group name for the disks in customized fencing: vxfencoorddg
Disk policy used for customized fencing: dmp
```
## **6** Is this information correct? [y,n,q] **(y)**

Updating client cluster information on Coordination Point Server *IPaddress*

Successfully completed the vxfenswap operation

The keys on the coordination disks are refreshed.

- **7** Do you want to send the information about this installation to us to help improve installation in the future? [y,n,q,?] **(y)**.
- **8** Do you want to view the summary file? [y,n,q] **(n)**.

## Setting the order of existing coordination points for server-based fencing using the installer

This section describes the reasons, benefits, considerations, and the procedure to set the order of the existing coordination points for server-based fencing.

## **About deciding the order of existing coordination points**

You can decide the order in which coordination points can participate in a race during a network partition. In a network partition scenario, I/O fencing attempts to contact coordination points for membership arbitration based on the order that is set in the vxfentab file.

When I/O fencing is not able to connect to the first coordination point in the sequence it goes to the second coordination point and so on. To avoid a cluster panic, the surviving subcluster must win majority of the coordination points. So, the order must begin with the coordination point that has the best chance to win the race and must end with the coordination point that has the least chance to win the race.

For fencing configurations that use a mix of coordination point servers and coordination disks, you can specify either coordination point servers before coordination disks or disks before servers.

**Note:** Disk-based fencing does not support setting the order of existing coordination points.

Considerations to decide the order of coordination points

- Choose the coordination points based on their chances to gain membership on the cluster during the race and hence gain control over a network partition. In effect, you have the ability to save a partition.
- First in the order must be the coordination point that has the best chance to win the race. The next coordination point you list in the order must have relatively lesser chance to win the race. Complete the order such that the last coordination point has the least chance to win the race.

## **Setting the order of existing coordination points using the installer**

### **To set the order of existing coordination points**

**1** Start the installer with -fencing option.

```
# /opt/VRTS/install/installer -fencing
```
The installer starts with a copyright message and verifies the cluster information.

Note the location of log files that you can access if there is a problem with the configuration process.

**2** Confirm that you want to proceed with the I/O fencing configuration at the prompt.

The program checks that the local node running the script can communicate with remote nodes and checks whether VCS 7.0 is configured properly.

**3** Review the I/O fencing configuration options that the program presents. Type the number corresponding to the option that suggests to set the order of existing coordination points.

For example:

```
Select the fencing mechanism to be configured in this
Application Cluster [1-7,q] 7
```
Installer will ask the new order of existing coordination points. Then it will call vxfenswap utility to commit the coordination points change.

**Warning:** The cluster might panic if a node leaves membership before the coordination points change is complete.

**4** Review the current order of coordination points.

```
Current coordination points order:
(Coordination disks/Coordination Point Server)
Example,
1) /dev/vx/rdmp/emc_clariion0_65,/dev/vx/rdmp/emc_clariion0_66,
/dev/vx/rdmp/emc_clariion0_62
2) [10.198.94.144]:443
3) [10.198.94.146]:443
b) Back to previous menu
```
**5** Enter the new order of the coordination points by the numbers and separate the order by space [1-3,b,q] **3 1 2**.

```
New coordination points order:
(Coordination disks/Coordination Point Server)
Example,
1) [10.198.94.146]:443
2) /dev/vx/rdmp/emc_clariion0_65,/dev/vx/rdmp/emc_clariion0_66,
/dev/vx/rdmp/emc_clariion0_62
3) [10.198.94.144]:443
```
**6** Is this information correct? [y,n,q] **(y)**.

```
Preparing vxfenmode.test file on all systems...
Running vxfenswap...
Successfully completed the vxfenswap operation
```
- **7** Do you want to send the information about this installation to us to help improve installation in the future? [y,n,q,?] **(y)**.
- **8** Do you want to view the summary file? [y,n,q] **(n)**.
- **9** Verify that the value of vxfen\_honor\_cp\_order specified in the /etc/vxfenmode file is set to **1**.

```
For example,
vxfen_mode=customized
vxfen_mechanism=cps
port=443
scsi3_disk_policy=dmp
cps1=[10.198.94.146]
vxfendg=vxfencoorddg
cps2=[10.198.94.144]
vxfen honor cp_order=1
```
**10** Verify that the coordination point order is updated in the output of the vxfenconfig -l command.

For example, I/O Fencing Configuration Information: ======================================

#### single\_cp=0

```
[10.198.94.146]:443 {e7823b24-1dd1-11b2-8814-2299557f1dc0}
/dev/vx/rdmp/emc_clariion0_65 60060160A38B1600386FD87CA8FDDD11
/dev/vx/rdmp/emc_clariion0_66 60060160A38B1600396FD87CA8FDDD11
/dev/vx/rdmp/emc_clariion0_62 60060160A38B16005AA00372A8FDDD11
[10.198.94.144]:443 {01f18460-1dd2-11b2-b818-659cbc6eb360}
```
## **Setting up non-SCSI-3 I/O fencing in virtual environments using installer**

<span id="page-95-0"></span>If you have installed Veritas InfoScale Enterprise in virtual environments that do not support SCSI-3 PR-compliant storage, you can configure non-SCSI-3 fencing.

## **To configure I/O fencing using the installer in a non-SCSI-3 PR-compliant setup**

**1** Start the installer with -fencing option.

```
# /opt/VRTS/install/installer -fencing
```
The installer starts with a copyright message and verifies the cluster information.

**2** Confirm that you want to proceed with the I/O fencing configuration at the prompt.

The program checks that the local node running the script can communicate with remote nodes and checks whether VCS 7.0 is configured properly.

**3** For server-based fencing, review the I/O fencing configuration options that the program presents. Type **1** to configure server-based I/O fencing.

```
Select the fencing mechanism to be configured in this
Application Cluster
[1-7,q] 1
```
**4** Enter **n** to confirm that your storage environment does not support SCSI-3 PR.

```
Does your storage environment support SCSI3 PR?
[y,n,q] (y) n
```
- **5** Confirm that you want to proceed with the non-SCSI-3 I/O fencing configuration at the prompt.
- **6** For server-based fencing, enter the number of CP server coordination points you want to use in your setup.
- **7** For server-based fencing, enter the following details for each CP server:
	- Enter the virtual IP address or the fully qualified host name.
	- Enter the port address on which the CP server listens for connections. The default value is 443. You can enter a different port address. Valid values are between 49152 and 65535.

The installer assumes that these values are identical from the view of the VCS cluster nodes that host the applications for high availability.

- **8** For server-based fencing, verify and confirm the CP server information that you provided.
- **9** Verify and confirm the VCS cluster configuration information.

Review the output as the installer performs the following tasks:

- Updates the CP server configuration files on each CP server with the following details for only server-based fencing, :
	- Registers each node of the VCS cluster with the CP server.
	- Adds CP server user to the CP server.
	- Adds VCS cluster to the CP server user.
- Updates the following configuration files on each node of the VCS cluster
	- /etc/vxfenmode file
	- /etc/default/vxfen file
	- /etc/vxenviron file
	- /etc/llttab file
	- /etc/vxfentab (only for server-based fencing)
- **10** Review the output as the installer stops VCS on each node, starts I/O fencing on each node, updates the VCS configuration file main.cf, and restarts VCS with non-SCSI-3 fencing.

For server-based fencing, confirm to configure the CP agent on the VCS cluster.

- **11** Confirm whether you want to send the installation information to us.
- <span id="page-96-0"></span>**12** After the installer configures I/O fencing successfully, note the location of summary, log, and response files that installer creates.

The files provide useful information which can assist you with the configuration, and can also assist future configurations.

## **Setting up majority-based I/O fencing using installer**

You can configure majority-based fencing for the cluster using the installer.

### **Perform the following steps to confgure majority-based I/O fencing**

**1** Start the installer with the -fencing option.

```
# /opt/VRTS/install/installer -fencing
```
Where *version* is the specific release version. The installer starts with a copyright message and verifies the cluster information.

**Note:** Make a note of the log file location which you can access in the event of any issues with the configuration process.

- **2** Confirm that you want to proceed with the I/O fencing configuration at the prompt. The program checks that the local node running the script can communicate with remote nodes and checks whether VCS is configured properly.
- **3** Review the I/O fencing configuration options that the program presents. Type **3** to configure majority-based I/O fencing.

Select the fencing mechanism to be configured in this Application Cluster [1-7,b,q] 3

**Note:** The installer will ask the following question. Does your storage environment support SCSI3 PR? [y,n,q,?] Input 'y' if your storage environment supports SCSI3 PR. Other alternative will result in installer configuring non-SCSI3 fencing(NSF).

**4** The installer then populates the /etc/vxfenmode file with the appropriate details in each of the application cluster nodes.

Updating /etc/vxfenmode file on sys1 .................... Done Updating /etc/vxfenmode file on sys2 ................... Done

- **5** Review the output as the installer stops and restarts the VCS and the fencing processes on each application cluster node, and completes the I/O fencing configuration.
- **6** Note the location of the configuration log files, summary files, and response files that the installer displays for later use.
- **7** Verify the fencing configuration.
	- # **vxfenadm -d**

## **Enabling or disabling the preferred fencing policy**

<span id="page-98-0"></span>You can enable or disable the preferred fencing feature for your I/O fencing configuration.

You can enable preferred fencing to use system-based race policy, group-based race policy, or site-based policy. If you disable preferred fencing, the I/O fencing configuration uses the default count-based race policy.

Preferred fencing is not applicable to majority-based I/O fencing.

### **To enable preferred fencing for the I/O fencing configuration**

**1** Make sure that the cluster is running with I/O fencing set up.

# **vxfenadm -d**

**2** Make sure that the cluster-level attribute UseFence has the value set to SCSI3.

```
# haclus -value UseFence
```
- **3** To enable system-based race policy, perform the following steps:
	- Make the VCS configuration writable.

```
# haconf -makerw
```
■ Set the value of the cluster-level attribute PreferredFencingPolicy as System.

```
# haclus -modify PreferredFencingPolicy System
```
■ Set the value of the system-level attribute Fencing Weight for each node in the cluster.

For example, in a two-node cluster, where you want to assign sys1 five times more weight compared to sys2, run the following commands:

```
# hasys -modify sys1 FencingWeight 50
# hasys -modify sys2 FencingWeight 10
```
■ Save the VCS configuration.

# **haconf -dump -makero**

■ Verify fencing node weights using:

```
# vxfenconfig -a
```
- **4** To enable group-based race policy, perform the following steps:
	- Make the VCS configuration writable.

```
# haconf -makerw
```
■ Set the value of the cluster-level attribute PreferredFencingPolicy as Group.

```
# haclus -modify PreferredFencingPolicy Group
```
■ Set the value of the group-level attribute Priority for each service group. For example, run the following command:

# hagrp -modify *service\_group* Priority 1

Make sure that you assign a parent service group an equal or lower priority than its child service group. In case the parent and the child service groups are hosted in different subclusters, then the subcluster that hosts the child service group gets higher preference.

■ Save the VCS configuration.

```
# haconf -dump -makero
```
- **5** To enable site-based race policy, perform the following steps:
	- Make the VCS configuration writable.

# haconf -makerw

■ Set the value of the cluster-level attribute PreferredFencingPolicy as Site.

# haclus -modify PreferredFencingPolicy Site

■ Set the value of the site-level attribute Preference for each site.

```
For example,
# hasite -modify Pune Preference 2
```
■ Save the VCS configuration.

# haconf -dump –makero

**6** To view the fencing node weights that are currently set in the fencing driver, run the following command:

```
# vxfenconfig -a
```
### **To disable preferred fencing for the I/O fencing configuration**

**1** Make sure that the cluster is running with I/O fencing set up.

# **vxfenadm -d**

**2** Make sure that the cluster-level attribute UseFence has the value set to SCSI3.

```
# haclus -value UseFence
```
- **3** To disable preferred fencing and use the default race policy, set the value of the cluster-level attribute PreferredFencingPolicy as Disabled.
	- # **haconf -makerw**
	- # **haclus -modify PreferredFencingPolicy Disabled**
	- # **haconf -dump -makero**

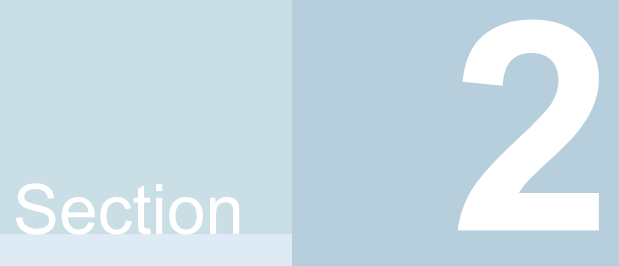

# Automated configuration using response files

- Chapter 5. Performing an automated VCS [configuration](#page-102-0)
- Chapter 6. Performing an automated I/O fencing [configuration](#page-114-0) using response [files](#page-114-0)

# Chapter

# <span id="page-102-0"></span>Performing an automated VCS configuration

This chapter includes the following topics:

- [Configuring](#page-102-1) VCS using response files
- <span id="page-102-1"></span>[Response](#page-103-0) file variables to configure VCS
- Sample response file for [configuring](#page-112-0) Cluster Server

# **Configuring VCS using response files**

Typically, you can use the response file that the installer generates after you perform VCS configuration on one cluster to configure VCS on other clusters.

## **To configure VCS using response files**

- **1** Make sure the Veritas InfoScale Availability or Enterprise packages are installed on the systems where you want to configure VCS.
- **2** Copy the response file to one of the cluster systems where you want to configure VCS.

See "Sample response file for [configuring](#page-112-0) Cluster Server" on page 113.

**3** Edit the values of the response file variables as necessary.

To configure optional features, you must define appropriate values for all the response file variables that are related to the optional feature.

See ["Response](#page-103-0) file variables to configure VCS" on page 104.

**4** Start the configuration from the system to which you copied the response file. For example:

```
# /opt/VRTS/install/installer -responsefile
/tmp/response_file
```
<span id="page-103-0"></span>Where /tmp/*response\_file* is the response file's full path name.

## **Response file variables to configure VCS**

<span id="page-103-1"></span>[Table](#page-103-1) 5-1 lists the response file variables that you can define to configure VCS.

| Variable                                 | <b>List or Scalar</b> | <b>Description</b>                                                                                                    |
|------------------------------------------|-----------------------|----------------------------------------------------------------------------------------------------|
| CFG{opt}{configure}                      | Scalar                | Performs the configuration if the<br>packages are already installed.<br>(Required)                                                                                                    |
|                                          |                       | Set the value to 1 to configure VCS.                                                                                                    |
| CFG{accepteula}                          | Scalar                | Specifies whether you agree with<br>EULA.pdf on the media.<br>(Required)                                                                                                    |
| CFG{activecomponent}                     | List                  | Defines the component to be<br>configured.<br>The value is VCS7.0 for VCS.<br>(Required)                                                                                                    |
| CFG{keys}{keyless}<br>CFG{keys}{license} | List                  | CFG{keys}{keyless} <b>gives a list</b><br>of keyless keys to be registered on<br>the system.<br>CFG{keys}{license} gives a list<br>of user defined keys to be registered<br>on the system.<br>(Optional) |

**Table 5-1** Response file variables specific to configuring VCS

| Variable          | <b>List or Scalar</b> | <b>Description</b>                                                                                                    |
|-------------------|-----------------------|----------------------------------------------------------------------------------------------------|
| CFG{systems}      | List                  | List of systems on which the product<br>is to be configured.<br>(Required)                                                                                                    |
| CFG{prod}         | Scalar                | Defines the product for operations.<br>The value is AVAILABILITY70 for<br>Veritas InfoScale Availability<br>(Required)                                                                                                    |
| CFG{opt}{keyfile} | Scalar                | Defines the location of an ssh keyfile<br>that is used to communicate with all<br>remote systems.<br>(Optional)                                                                                                    |
| CFG{opt}{rsh}     | Scalar                | Defines that rsh must be used<br>instead of ssh as the communication<br>method between systems.<br>(Optional)                                                                                                    |
| CFG{opt}{logpath} | Scalar                | Mentions the location where the log<br>files are to be copied. The default<br>location is /opt/VRTS/install/logs.<br><b>Note:</b> The installer copies the<br>response files and summary files<br>also to the specified logpath<br>location.<br>(Optional) |
| CFG{uploadlogs}   | Scalar                | Defines a Boolean value 0 or 1.<br>The value 1 indicates that the<br>installation logs are uploaded to the<br>Symantec website.<br>The value 0 indicates that the<br>installation logs are not uploaded to<br>the Symantec website.<br>(Optional)          |

**Table 5-1** Response file variables specific to configuring VCS *(continued)*

Note that some optional variables make it necessary to define other optional variables. For example, all the variables that are related to the cluster service group (csgnic, csgvip, and csgnetmask) must be defined if any are defined. The same is true for the SMTP notification (smtpserver, smtprecp, and smtprsev), the SNMP trap notification (snmpport, snmpcons, and snmpcsev), and the Global Cluster Option (gconic, gcovip, and gconetmask).

<span id="page-105-0"></span>[Table](#page-105-0) 5-2 lists the response file variables that specify the required information to configure a basic VCS cluster.

| <b>Variable</b>              | <b>List or Scalar</b> | <b>Description</b>                                                                                                    |
|------------------------------|-----------------------|----------------------------------------------------------------------------------------------------|
| CFG{donotreconfigurevcs}     | Scalar                | Defines if you need to re-configure<br>VCS.                                                                                                    |
|                              |                       | (Optional)                                                                                                    |
| CFG{donotreconfigurefencing} | Scalar                | Defines if you need to re-configure<br>fencing.                                                                                                    |
|                              |                       | (Optional)                                                                                                    |
| CFG{vcs clusterid}           | Scalar                | An integer between 0 and 65535<br>that uniquely identifies the cluster.                                                                                       |
|                              |                       | (Required)                                                                                                    |
| CFG{vcs clustername}         | Scalar                | Defines the name of the cluster.                                                                                                    |
|                              |                       | (Required)                                                                                                    |
| CFG{vcs allowcomms}          | Scalar                | Indicates whether or not to start I I T<br>and GAB when you set up a<br>single-node cluster. The value can<br>be 0 (do not start) or 1 (start).<br>(Required) |
| CFG{fencingenabled}          | Scalar                | In a VCS configuration, defines if<br>fencing is enabled.                                                                                                    |
|                              |                       | Valid values are 0 or 1.                                                                                                    |
|                              |                       | (Required)                                                                                                    |

**Table 5-2** Response file variables specific to configuring a basic VCS cluster

[Table](#page-106-0) 5-3 lists the response file variables that specify the required information to configure LLT over Ethernet.

| <b>Variable</b>                       | <b>List or Scalar</b> | <b>Description</b>                                                                                                    |
|---------------------------------------|-----------------------|----------------------------------------------------------------------------------------------------|
| CFG{vcs lltlink#}<br>{"system"}       | Scalar                | Defines the NIC to be used for a<br>private heartbeat link on each<br>system. Atleast two LLT links are<br>required per system (lltlink1 and<br>Iltlink2). You can configure up to four<br><b>IIT</b> links<br>You must enclose the system name<br>within double quotes.<br>(Required)                                                                                                    |
| CFG{vcs lltlinklowpri#}<br>{"system"} | Scalar                | Defines a low priority heartbeat link.<br>Typically, Iltlinklowpri is used on a<br>public network link to provide an<br>additional layer of communication.<br>If you use different media speed for<br>the private NICs, you can configure<br>the NICs with lesser speed as<br>low-priority links to enhance LLT<br>performance. For example,<br>Iltlinklowpri1, Iltlinklowpri2, and so<br>on.<br>You must enclose the system name<br>within double quotes.<br>(Optional) |

<span id="page-106-0"></span>**Table 5-3** Response file variables specific to configuring private LLT over Ethernet

<span id="page-106-1"></span>[Table](#page-106-1) 5-4 lists the response file variables that specify the required information to configure LLT over UDP.

**Table 5-4** Response file variables specific to configuring LLT over UDP

| Variable          | <b>List or Scalar</b> | <b>Description</b>                                                                 |
|-------------------|-----------------------|------------------------------------------------------------------------------------|
| CFG{lltoverudp}=1 | Scalar                | Indicates whether to configure<br>heartbeat link using LLT over UDP.<br>(Required) |

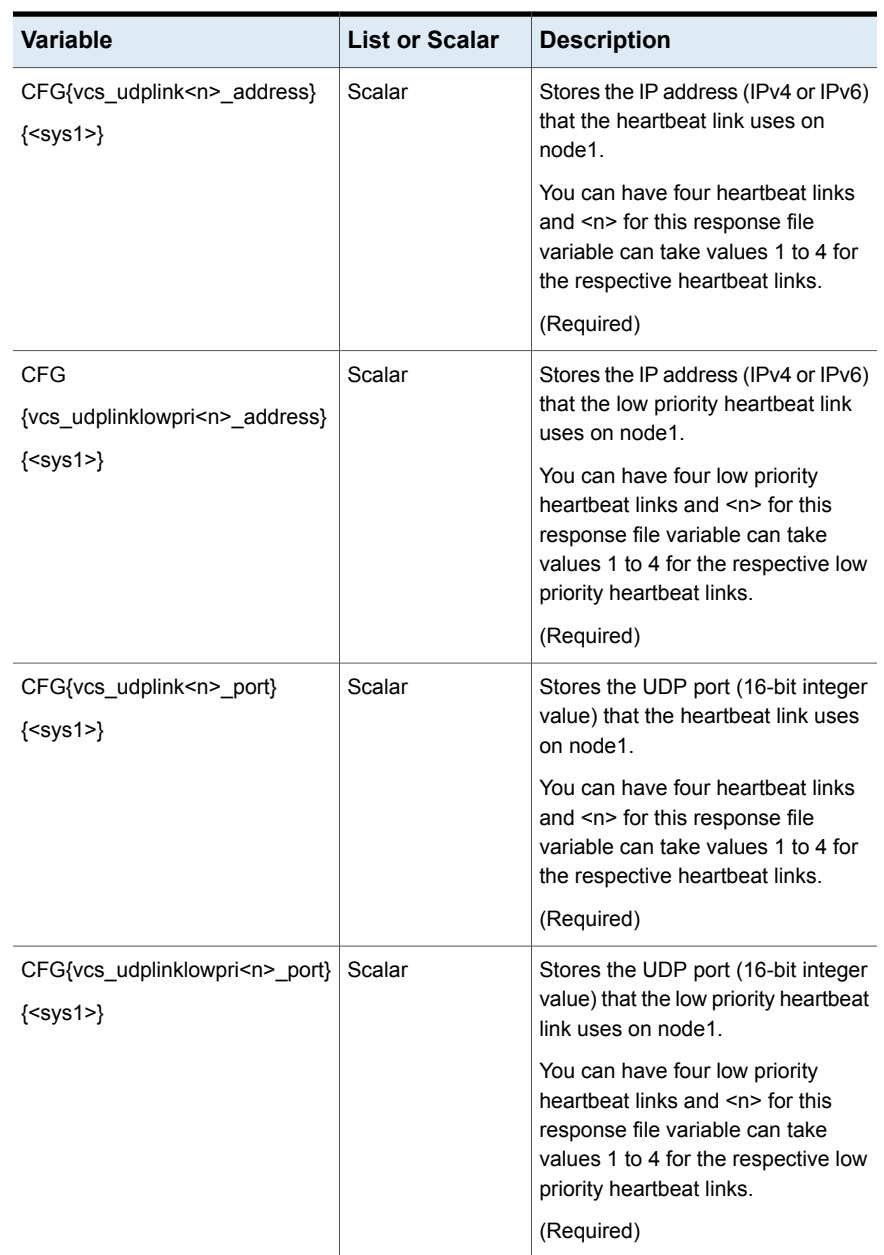

## **Table 5-4** Response file variables specific to configuring LLT over UDP *(continued)*
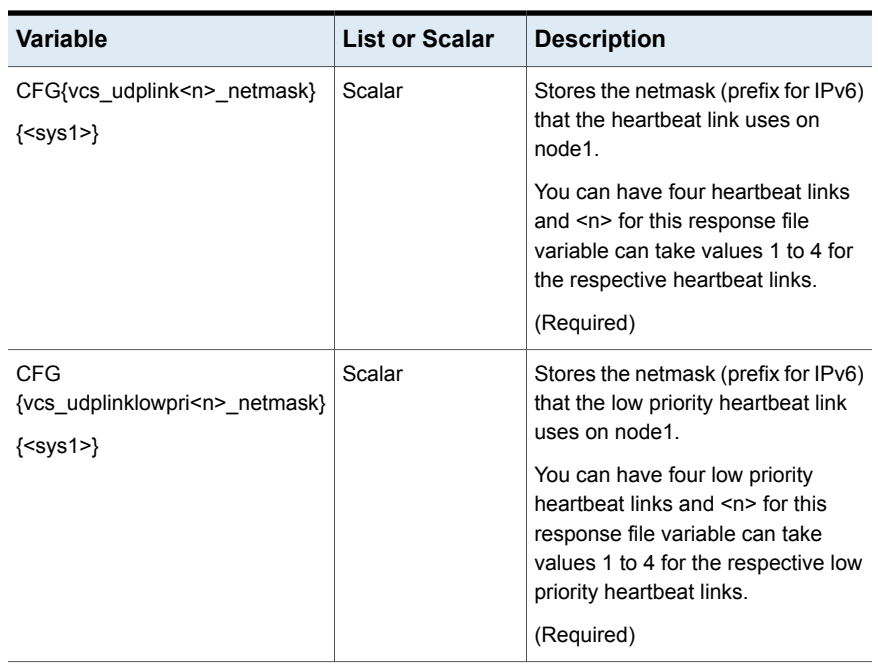

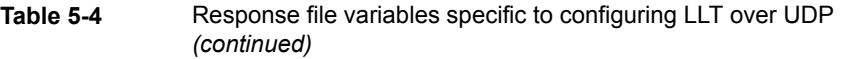

<span id="page-108-0"></span>[Table](#page-108-0) 5-5 lists the response file variables that specify the required information to configure virtual IP for VCS cluster.

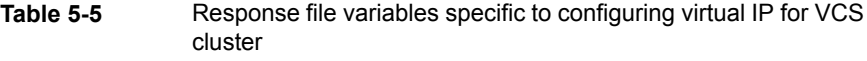

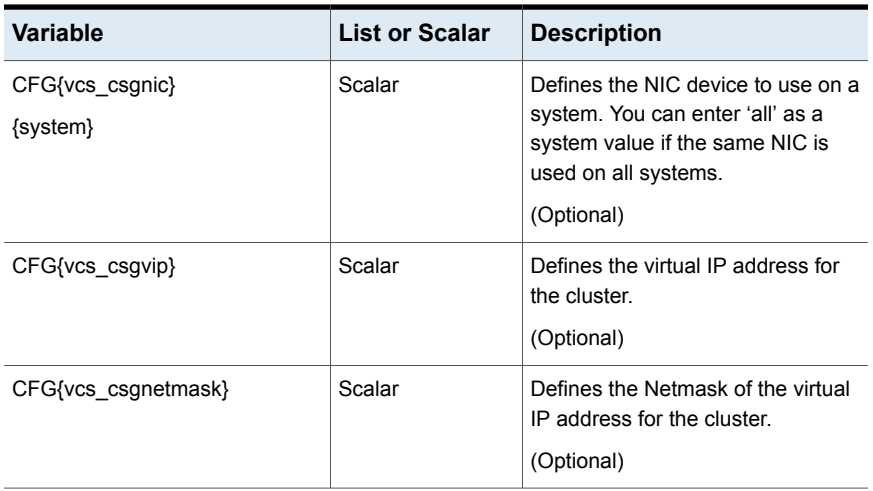

[Table](#page-109-0) 5-6 lists the response file variables that specify the required information to configure the VCS cluster in secure mode.

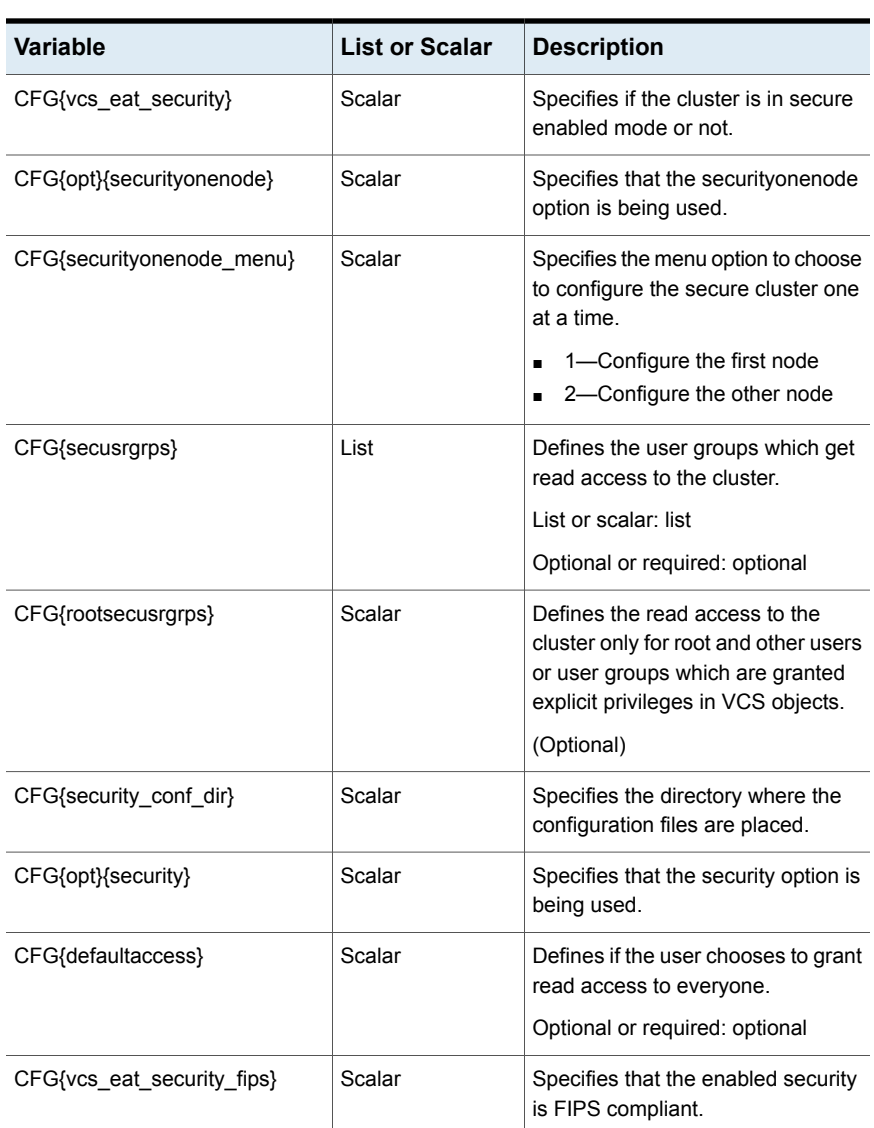

<span id="page-109-0"></span>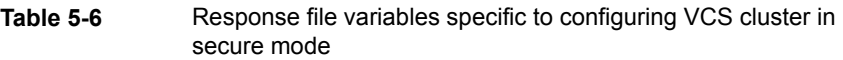

[Table](#page-110-0) 5-7 lists the response file variables that specify the required information to configure VCS users.

| <b>Variable</b>   | <b>List or Scalar</b> | <b>Description</b>                                                                                                    |
|-------------------|-----------------------|----------------------------------------------------------------------------------------------------|
| CFG{vcs userenpw} | List                  | List of encoded passwords for VCS<br>users                                                                                           |
|                   |                       | The value in the list can be<br>"Administrators Operators Guests"                                                                    |
|                   |                       | <b>Note:</b> The order of the values for<br>the vcs_userenpw list must match<br>the order of the values in the<br>vcs username list. |
|                   |                       | (Optional)                                                                                                    |
| CFG{vcs username} | List                  | List of names of VCS users                                                                                                    |
|                   |                       | (Optional)                                                                                                    |
| CFG{vcs userpriv} | List                  | List of privileges for VCS users                                                                                                    |
|                   |                       | <b>Note:</b> The order of the values for<br>the vcs userpriv list must match the<br>order of the values in the<br>vcs username list. |
|                   |                       | (Optional)                                                                                                    |

<span id="page-110-0"></span>**Table 5-7** Response file variables specific to configuring VCS users

<span id="page-110-1"></span>[Table](#page-110-1) 5-8 lists the response file variables that specify the required information to configure VCS notifications using SMTP.

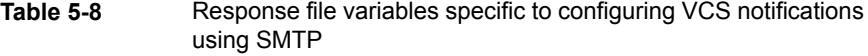

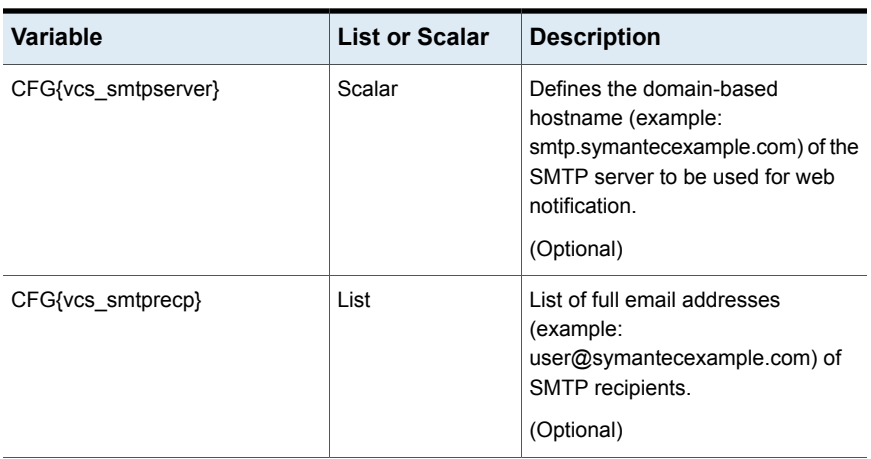

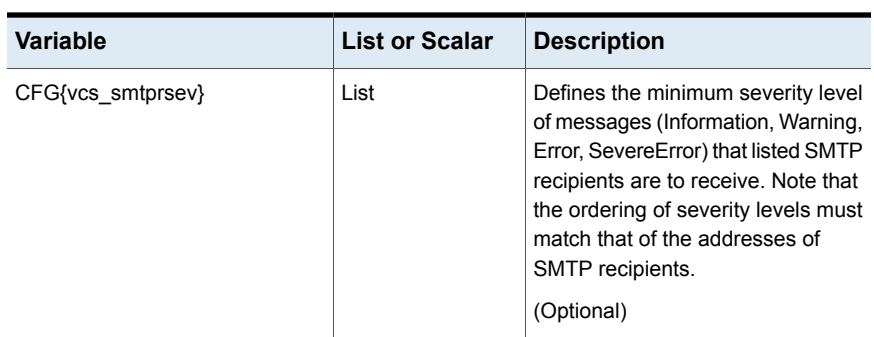

**Table 5-8** Response file variables specific to configuring VCS notifications using SMTP *(continued)*

<span id="page-111-0"></span>[Table](#page-111-0) 5-9 lists the response file variables that specify the required information to configure VCS notifications using SNMP.

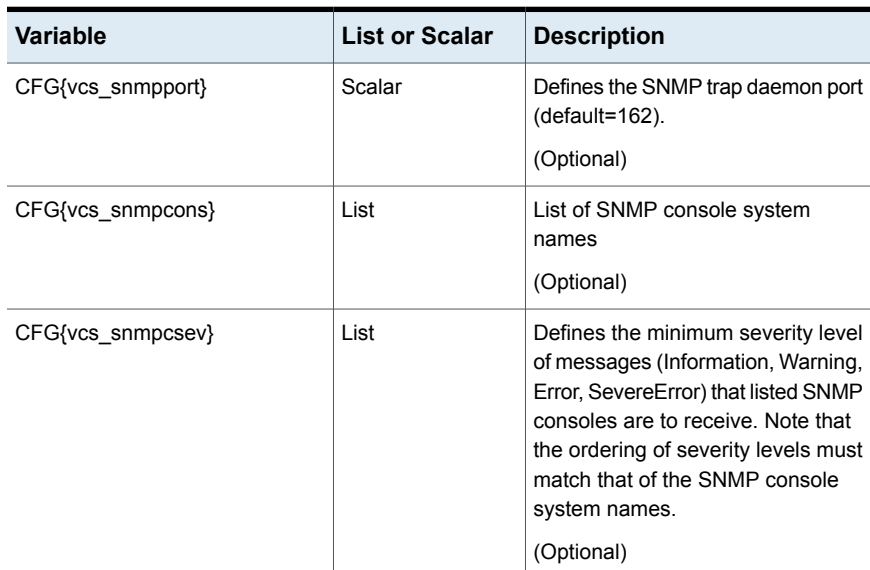

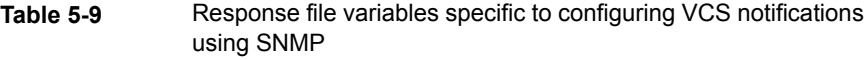

[Table](#page-112-0) 5-10 lists the response file variables that specify the required information to configure VCS global clusters.

| <b>Variable</b>             | <b>List or Scalar</b> | <b>Description</b>                                                                                                    |
|-----------------------------|-----------------------|----------------------------------------------------------------------------------------------------|
| CFG{vcs gconic}<br>{system} | Scalar                | Defines the NIC for the Virtual IP<br>that the Global Cluster Option uses.<br>You can enter 'all' as a system value<br>if the same NIC is used on all<br>systems.<br>(Optional) |
| CFG{vcs gcovip}             | Scalar                | Defines the virtual IP address to that<br>the Global Cluster Option uses.<br>(Optional)                                                                                         |
| CFG{vcs gconetmask}         | Scalar                | Defines the Netmask of the virtual<br>IP address that the Global Cluster<br>Option uses.<br>(Optional)                                                                          |

<span id="page-112-0"></span>**Table 5-10** Response file variables specific to configuring VCS global clusters

# **Sample response file for configuring Cluster Server**

Review the response file variables and their definitions.

See ["Response](#page-103-0) file variables to configure VCS" on page 104.

```
#
# Configuration Values:
#
our %CFG;
$CFG{opt}{configure}=1;
$CFG{opt}{qco}=1;$CFG{prod}="Availability70";
$CFG{systems}=[ qw(sys1 sys2) ];
$CFG{vcs_allowcomms}=1;
$CFG{vcs_clusterid}=13221;
$CFG{vcs_clustername}="clus1";
$CFG{vcs_csgnetmask}="255.255.255.0";
$CFG{vcs_csgnic}{all}="net0";
$CFG{vcs csqvip}="10.10.12.1";
$CFG{vcs_gconetmask}="255.255.255.0";
```

```
$CFG{vcs~gcovip}= "10.10.12.1";$CFG{activecomponent}=[ qw(VCS70) ]
$CFG{vcs_lltlink1}{sys1}="net1";
$CFG{vcs_lltlink1}{sys2}="net1";
$CFG{vcs_lltlink2}{sys1}="net2";
$CFG{vcs_lltlink2}{sys2}="net2";
$CFG{vcs_smtprecp}=[ qw(earnie@symantecexample.com) ];
$CFG{vcs_smtprsev}=[ qw(SevereError) ];
$CFG{vcs_smtpserver}="smtp.symantecexample.com";
$CFG{vcs_snmpcons}=[ qw(neptune) ];
$CFG{vcs_snmpcsev}=[ qw(SevereError) ];
$CFG{vcs_snmpport}=162;
1;
```
# Chapter

# Performing an automated I/O fencing configuration using response files

This chapter includes the following topics:

- [Configuring](#page-114-0) I/O fencing using response files
- Response file variables to configure [disk-based](#page-115-0) I/O fencing
- Sample response file for [configuring](#page-118-0) disk-based I/O fencing
- Response file variables to configure [server-based](#page-118-1) I/O fencing
- Sample response file for configuring [server-based](#page-120-0) I/O fencing
- Response file variables to configure [non-SCSI-3](#page-121-0) I/O fencing
- <span id="page-114-0"></span>Sample response file for configuring [non-SCSI-3](#page-122-0) I/O fencing
- Response file variables to configure [majority-based](#page-123-0) I/O fencing
- Sample response file for configuring [majority-based](#page-123-1) I/O fencing

# **Configuring I/O fencing using response files**

Typically, you can use the response file that the installer generates after you perform I/O fencing configuration to configure I/O fencing for VCS.

#### **To configure I/O fencing using response files**

- **1** Make sure that VCS is configured.
- **2** Based on whether you want to configure disk-based or server-based I/O fencing, make sure you have completed the preparatory tasks.

See " About planning to [configure](#page-20-0) I/O fencing" on page 21.

**3** Copy the response file to one of the cluster systems where you want to configure I/O fencing.

See "Sample response file for [configuring](#page-118-0) disk-based I/O fencing" on page 119.

See "Sample response file for configuring [server-based](#page-120-0) I/O fencing" on page 121.

See "Sample response file for configuring [non-SCSI-3](#page-122-0) I/O fencing" on page 123.

See "Sample response file for configuring [majority-based](#page-123-1) I/O fencing" on page 124.

**4** Edit the values of the response file variables as necessary.

See "Response file variables to configure [disk-based](#page-115-0) I/O fencing" on page 116.

See "Response file variables to configure [server-based](#page-118-1) I/O fencing" on page 119.

See "Response file variables to configure [non-SCSI-3](#page-121-0) I/O fencing" on page 122.

See "Response file variables to configure [majority-based](#page-123-0) I/O fencing" on page 124.

**5** Start the configuration from the system to which you copied the response file. For example:

<span id="page-115-0"></span># **/opt/VRTS/install/installer -responsefile /tmp/***response\_file*

Where /tmp/*response file* is the response file's full path name.

# **Response file variables to configure disk-based I/O fencing**

[Table](#page-116-0) 6-1 lists the response file variables that specify the required information to configure disk-based I/O fencing for VCS.

| Variable                 | List or<br><b>Scalar</b> | <b>Description</b>                                                                                                    |
|--------------------------|--------------------------|----------------------------------------------------------------------------------------------------|
| CFG{opt}{fencing}        | Scalar                   | Performs the I/O fencing configuration.                                                                                                    |
|                          |                          | (Required)                                                                                                    |
| CFG{fencing option}      | Scalar                   | Specifies the I/O fencing configuration<br>mode.<br>1-Coordination Point Server-based<br>п<br>I/O fencing<br>2-Coordinator disk-based I/O<br>п<br>fencing<br>3-Disabled-based I/O fencing<br>$\blacksquare$<br>4-Online fencing migration<br>п<br>5-Refresh keys/registrations on the<br>$\blacksquare$<br>existing coordination points<br>6-Change the order of existing<br>$\blacksquare$<br>coordination points<br>7-Majority-based fencing<br>$\blacksquare$<br>(Required)<br>(Required) |
| CFG{fencing_dgname}      | Scalar                   | Specifies the disk group for I/O fencing.<br>(Optional)<br><b>Note:</b> You must define the<br>fencing_dgname variable to use an<br>existing disk group. If you want to create<br>a new disk group, you must use both the<br>fencing_dgname variable and the<br>fencing_newdg_disks variable.                                                                                                    |
| CFG{fencing_newdg_disks} | List                     | Specifies the disks to use to create a<br>new disk group for I/O fencing.<br>(Optional)<br><b>Note:</b> You must define the<br>fencing dgname variable to use an<br>existing disk group. If you want to create<br>a new disk group, you must use both the<br>fencing_dgname variable and the<br>fencing_newdg_disks variable.                                                                                                    |

<span id="page-116-0"></span>**Table 6-1** Response file variables specific to configuring disk-based I/O fencing

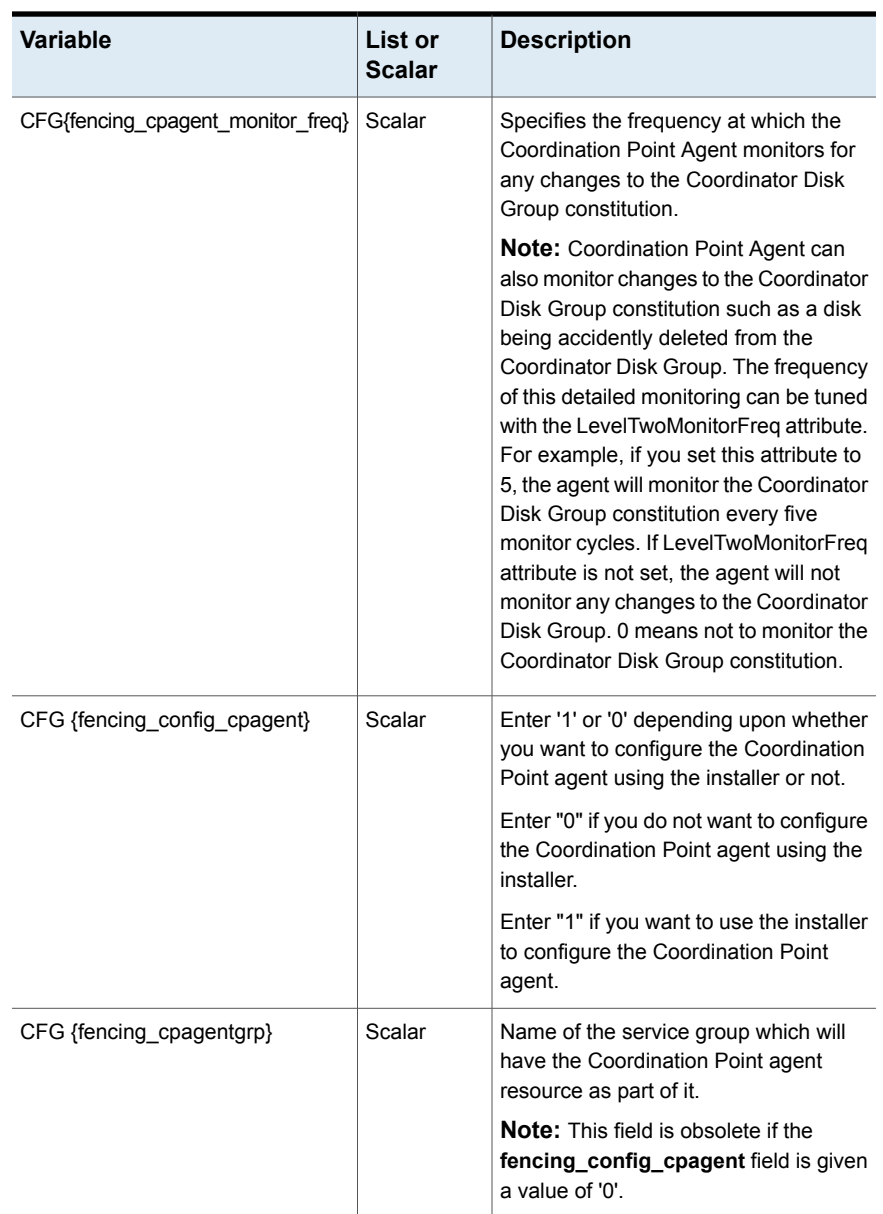

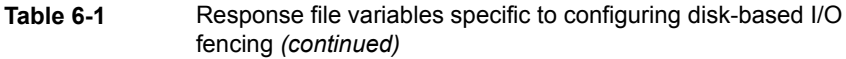

# **Sample response file for configuring disk-based I/O fencing**

<span id="page-118-0"></span>Review the disk-based I/O fencing response file variables and their definitions.

See "Response file variables to configure [disk-based](#page-115-0) I/O fencing" on page 116.

```
#
# Configuration Values:
#
our %CFG;
$CFG{fencing_config_cpagent}=1;
$CFG{fencing cpagent monitor freq}=5;
$CFG{fencing_cpagentgrp}="vxfen";
$CFG{fencing_dgname}="fencingdg1";
$CFG{fencing_newdg_disks}=[ qw(emc_clariion0_155
emc_clariion0_162 emc_clariion0_163) ];
$CFG{fencing_option}=2;
$CFG{opt}{configure}=1;
$CFG{opt}{fencing}=1;
$CFG{fencing cpagent monitor freq}=5;
$CFG{prod}="AVAILABILITY7.0";
$CFG{activecomponent}=[qw(VCS7.0)];
$CFG{systems}=[ qw(sys1sys2)];
$CFG{vcs_clusterid}=32283;
$CFG{vcs_clustername}="clus1";
1;
```
# <span id="page-118-1"></span>**Response file variables to configure server-based I/O fencing**

You can use a coordination point server-based fencing response file to configure server-based customized I/O fencing.

[Table](#page-119-0) 6-2 lists the fields in the response file that are relevant for server-based customized I/O fencing.

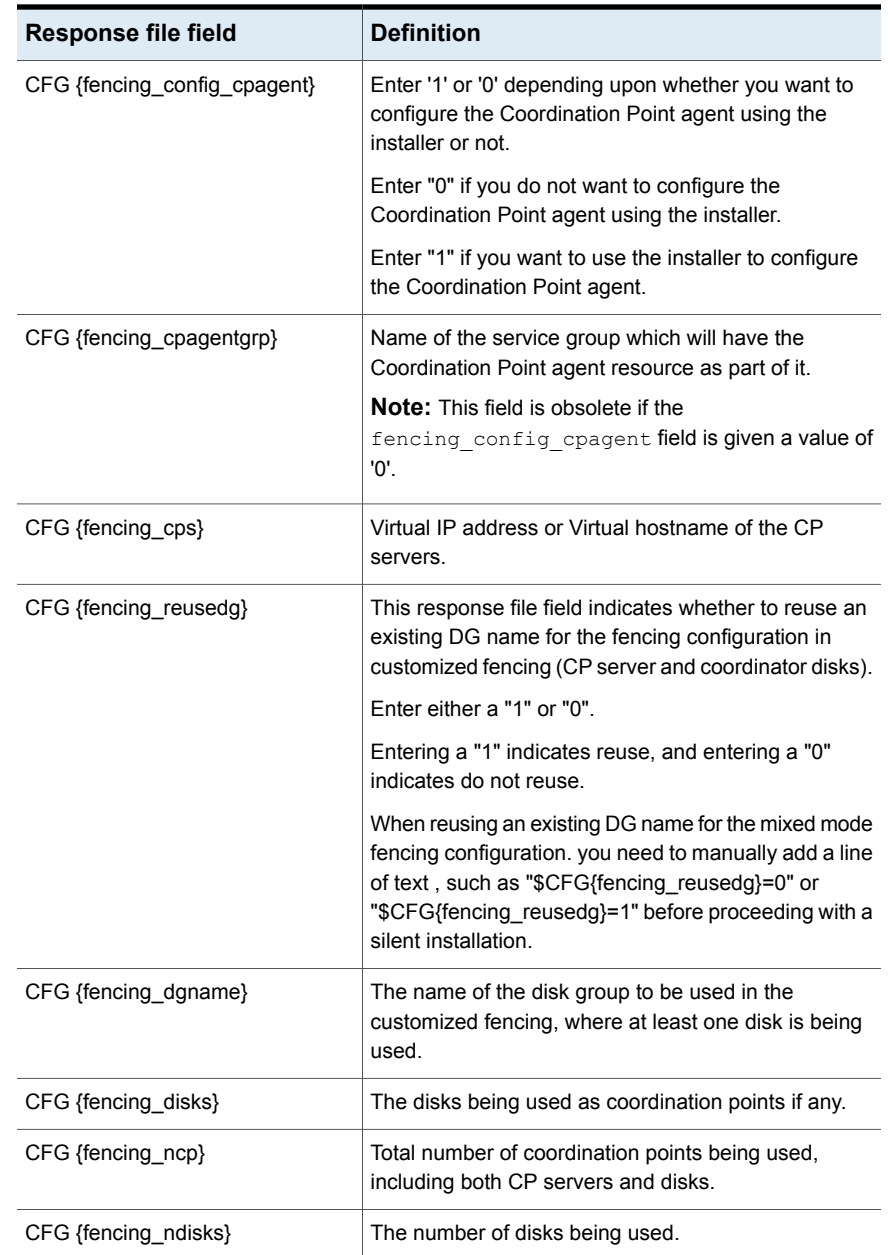

## <span id="page-119-0"></span>**Table 6-2** Coordination point server (CP server) based fencing response file definitions

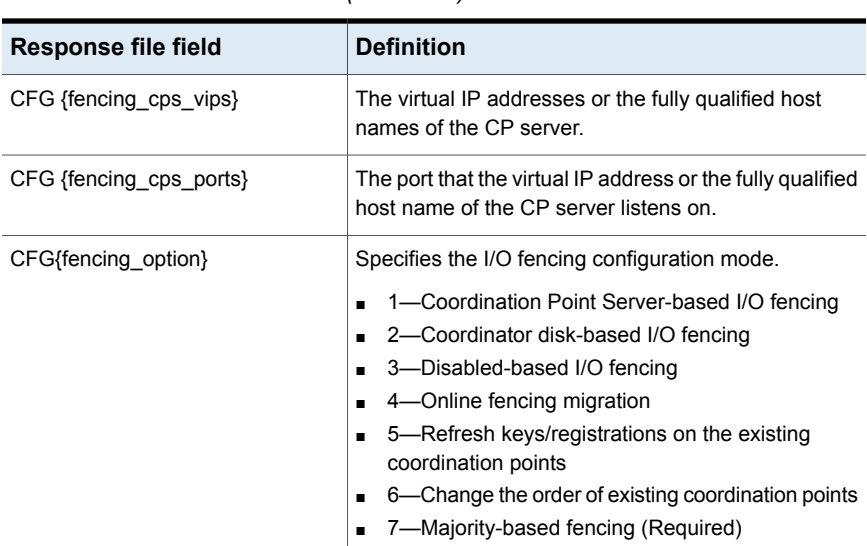

**Table 6-2** Coordination point server (CP server) based fencing response file definitions *(continued)*

# <span id="page-120-0"></span>**Sample response file for configuring server-based I/O fencing**

The following is a sample response file used for server-based I/O fencing:

```
$CFG{fencing_config_cpagent}=0;
$CFG{fencing_cps}=[ qw(10.200.117.145) ];
$CFG{fencing_cps_vips}{"10.200.117.145"}=[ qw(10.200.117.145) ];
$CFG{fencing_dgname}="vxfencoorddg";
$CFG{fencing_disks}=[ qw(emc_clariion0_37 emc_clariion0_13
emc_clariion0_12) ];
$CFG{fencing_scsi3_disk_policy}="dmp";
$CFG{fencing_ncp}=3;
$CFG{fencing_ndisks}=2;
$CFG{fencing_cps_ports}{"10.200.117.145"}=443;
$CFG{fencing_reusedg}=1;
$CFG{opt}{configure}=1;
$CFG{opt}{fencing}=1;
$CFG{prod}="AVAILABILITY7.0";
$cfg{activecomponent}=[qw(VCS7.0)];
$CFG{systems}=[ qw(sys1 sys2) ];
$CFG{vcs_clusterid}=1256;
```

```
$CFG{vcs_clustername}="clus1";
$CFG{fencing_option}=1;
```
# **Response file variables to configure non-SCSI-3 I/O fencing**

<span id="page-121-1"></span>[Table](#page-121-1) 6-3 lists the fields in the response file that are relevant for non-SCSI-3 I/O fencing.

| <b>Response file field</b>   | <b>Definition</b>                                                                                                    |
|------------------------------|----------------------------------------------------------------------------------------------------|
| CFG{non scsi3 fencing}       | Defines whether to configure non-SCSI-3 I/O fencing.                                                                        |
|                              | Valid values are 1 or 0. Enter 1 to configure non-SCSI-3<br>I/O fencing.                                                    |
| CFG {fencing_config_cpagent} | Enter '1' or '0' depending upon whether you want to<br>configure the Coordination Point agent using the<br>installer or not |
|                              | Enter "0" if you do not want to configure the<br>Coordination Point agent using the installer.                              |
|                              | Enter "1" if you want to use the installer to configure<br>the Coordination Point agent.                                    |
|                              | <b>Note:</b> This variable does not apply to majority-based<br>fencing.                                                     |
| CFG {fencing cpagentgrp}     | Name of the service group which will have the<br>Coordination Point agent resource as part of it.                           |
|                              | <b>Note:</b> This field is obsolete if the                                                                                  |
|                              | fencing config cpagent field is given a value of<br>'0'. This variable does not apply to majority-based<br>fencing.         |
| CFG {fencing cps}            | Virtual IP address or Virtual hostname of the CP<br>servers.                                                                |
|                              | <b>Note:</b> This variable does not apply to majority-based<br>fencing.                                                     |

**Table 6-3** Non-SCSI-3 I/O fencing response file definitions

| <b>Response file field</b> | <b>Definition</b>                                                               |
|----------------------------|---------------------------------------------------------------------------------|
| CFG {fencing cps vips}     | The virtual IP addresses or the fully qualified host<br>names of the CP server. |
|                            | Note: This variable does not apply to majority-based<br>fencing.                |
| CFG {fencing ncp}          | Total number of coordination points (CP servers only)<br>being used.            |
|                            | <b>Note:</b> This variable does not apply to majority-based<br>fencing.         |
| CFG {fencing cps ports}    | The port of the CP server that is denoted by cps.                               |
|                            | <b>Note:</b> This variable does not apply to majority-based<br>fencing.         |

**Table 6-3** Non-SCSI-3 I/O fencing response file definitions *(continued)*

# <span id="page-122-0"></span>**Sample response file for configuring non-SCSI-3 I/O fencing**

The following is a sample response file used for non-SCSI-3 I/O fencing :

```
$CFG{fencing_config_cpagent}=0;
$CFG{fencing_cps}=[ qw(10.198.89.251 10.198.89.252 10.198.89.253) ];
$CFG{fencing_cps_vips}{"10.198.89.251"}=[ qw(10.198.89.251) ];
$CFG{fencing_cps_vips}{"10.198.89.252"}=[ qw(10.198.89.252) ];
$CFG{fencing_cps_vips}{"10.198.89.253"}=[ qw(10.198.89.253) ];
$CFG{fencing_ncp}=3;
$CFG{fencing_ndisks}=0;
$CFG{fencing_cps_ports}{"10.198.89.251"}=443;
$CFG{fencing_cps_ports}{"10.198.89.252"}=443;
$CFG{fencing_cps_ports}{"10.198.89.253"}=443;
$CFG{non_scsi3_fencing}=1;
$CFG{opt}{configure}=1;
$CFG{opt}{fencing}=1;
$CFG{prod}="AVAILABILITY7.0";
$cfg{activecomponent}=[qw(VCS7.0)];
$CFG{systems}=[ qw(sys1 sys2) ];
$CFG{vcs_clusterid}=1256;
$CFG{vcs_clustername}="clus1";
$CFG{fencing_option}=1;
```
# **Response file variables to configure majority-based I/O fencing**

<span id="page-123-0"></span>[Table](#page-123-2) 6-4 lists the response file variables that specify the required information to configure disk-based I/O fencing for VCS.

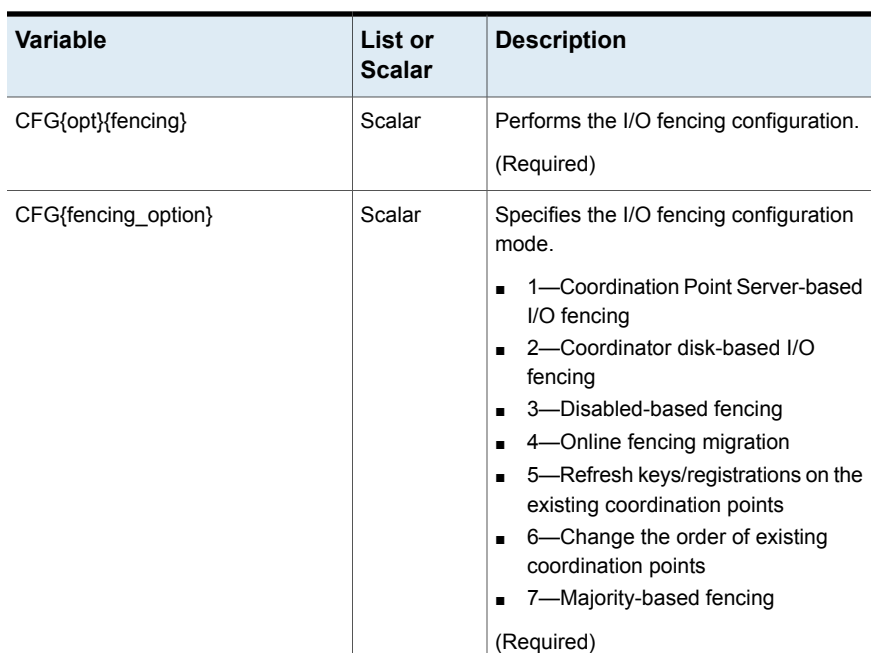

<span id="page-123-2"></span>**Table 6-4** Response file variables specific to configuring majority-based I/O fencing

# <span id="page-123-1"></span>**Sample response file for configuring majority-based I/O fencing**

```
$CFG{fencing_option}=7;
$CFG{config_majority_based_fencing}=1;
$CFG{opt}{configure}=1;
$CFG{opt}{fencing}=1;
$CFG{prod}="AVAILABILITY7.0";
$cfg{activecomponent}=[qw(VCS7.0)];
$CFG{systems}=[ qw(sys1 sys2) ];
```

```
$CFG{vcs_clusterid}=59082;
$CFG{vcs_clustername}="clus1";
```
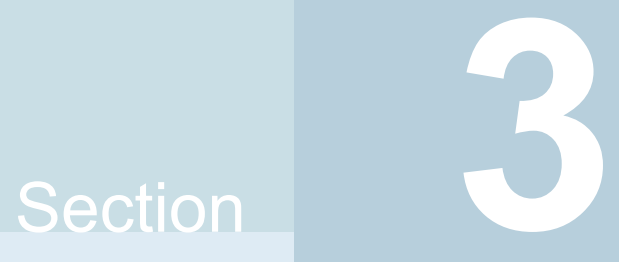

# Manual configuration

- Chapter 7. Manually [configuring](#page-126-0) VCS
- Chapter 8. Manually [configuring](#page-147-0) the clusters for data integrity

# Chapter

# <span id="page-126-0"></span>Manually configuring VCS

This chapter includes the following topics:

- About [configuring](#page-126-1) VCS manually
- [Configuring](#page-127-0) LLT manually
- [Configuring](#page-130-0) GAB manually
- [Configuring](#page-131-0) VCS manually
- [Configuring](#page-132-0) VCS in single node mode
- Starting LLT, GAB, and VCS after manual [configuration](#page-137-0)
- About configuring cluster using VCS Cluster [Configuration](#page-138-0) wizard
- Before configuring a VCS cluster using the VCS Cluster [Configuration](#page-138-1) wizard
- Launching the VCS Cluster [Configuration](#page-139-0) wizard
- <span id="page-126-1"></span>Configuring a cluster by using the VCS cluster [configuration](#page-141-0) wizard
- Adding a [system](#page-144-0) to a VCS cluster
- Modifying the VCS [configuration](#page-146-0)

# **About configuring VCS manually**

This section describes the procedures to manually configure VCS.

**Note:** For manually configuring VCS in single node mode, you can skip steps about configuring LLT manually and configuring GAB manually.

# **Configuring LLT manually**

<span id="page-127-0"></span>VCS uses the Low Latency Transport (LLT) protocol for all cluster communications as a high-performance, low-latency replacement for the IP stack. LLT has two major functions.

It handles the following tasks:

- Traffic distribution
- Heartbeat traffic

To configure LLT over Ethernet, perform the following steps on each node in the cluster:

- Set up the file /etc/llthosts. See "Setting up /etc/llthosts for a manual [installation"](#page-127-1) on page 128.
- Set up the file /etc/llttab. See "Setting up /etc/llttab for a manual [installation"](#page-127-2) on page 128.
- Edit the following file on each node in the cluster to change the values of the LLT\_START and the LLT\_STOP environment variables to 1: /etc/default/llt

<span id="page-127-1"></span>You can also configure LLT over UDP.

See ["Using](#page-260-0) the UDP layer for LLT" on page 261.

## Setting up /etc/llthosts for a manual installation

The file llthosts(4) is a database. It contains one entry per system that links the LLT system ID (in the first column) with the LLT host name. You must ensure that contents of this file are identical on all the nodes in the cluster. A mismatch of the contents of the file can cause indeterminate behavior in the cluster.

<span id="page-127-2"></span>Use vi or another editor, to create the file /etc/llthosts that contains the entries that resemble:

```
0 sys1
1 sys2
```
## Setting up /etc/llttab for a manual installation

The /etc/llttab file must specify the system's ID number (or its node name), its cluster ID, and the network links that correspond to the system. In addition, the file can contain other directives. Refer also to the sample llttab file in /opt/VRTSllt.

See "About LLT [directives](#page-129-0) in /etc/llttab file" on page 130.

Run the dladm show-dev command to query all NICs.

Use vi or another editor to create the file /etc/lltab that contains the entries that resemble the following:

■ For Solaris 10 SPARC:

```
set-node sys1
set-cluster 2
link net1 net:0 - ether - -
link net2 net:1 - ether - -
```
■ For Solaris 11 SPARC

```
set-node sys1
set-cluster 2
link net1 /dev/net/net0 - ether - -
link net2 /dev/net/net1 - ether - -
```
The first line must identify the system where the file exists. In the example, the value for set-node can be: sys1, 0, or the file name /etc/nodename. The file needs to contain the name of the system (sys1 in this example). The next line, beginning with the set-cluster command, identifies the cluster number, which must be a unique number when more than one cluster is configured on the same physical network connection. The next two lines, beginning with the link command, identify the two private network cards that the LLT protocol uses. The order of directives must be the same as in the sample littab file in /opt/VRTSllt.

If you use different media speed for the private NICs, Symantec recommends that you configure the NICs with lesser speed as low-priority links to enhance LLT performance. For example:

Use vi or another editor to create the file /etc/lltab that contains the entries that resemble the following:

■ For SPARC:

```
set-node sys1
set-cluster 2
link net1 net:0 - ether - -
link net2 net:1 -ether - -
link-lowpri qfe2 qfe:2 - ether - -
```
## About LLT directives in /etc/llttab file

<span id="page-129-1"></span><span id="page-129-0"></span>[Table](#page-129-1) 7-1 lists the LLT directives in /etc/llttab file for LLT over Ethernet.

| <b>Directive</b> | <b>Description</b>                                                                                                    |
|------------------|----------------------------------------------------------------------------------------------------|
| set-node         | Assigns the system ID or symbolic name. The system ID number<br>must be unique for each system in the cluster, and must be in<br>the range 0-63. The symbolic name corresponds to the system<br>ID, which is in /etc/llthosts file.                                                                                                    |
|                  | Note that LLT fails to operate if any systems share the same ID.                                                                                                    |
| set-cluster      | Assigns a unique cluster number. Use this directive when more<br>than one cluster is configured on the same physical network<br>connection. LLT uses a default cluster number of zero.                                                                                                    |
| link             | Attaches LLT to a network interface. At least one link is required,<br>and up to eight are supported.                                                                                                    |
|                  | LLT distributes network traffic evenly across all available network<br>connections unless you mark the link as low-priority using the<br>link-lowpri directive or you configured LLT to use<br>destination-based load balancing.                                                                                                    |
|                  | The first argument to link is a user-defined tag shown in the<br>lltstat (1M) output to identify the link. It may also be used in<br>llttab to set optional static MAC addresses.                                                                                                    |
|                  | The second argument to link is the device name of the network<br>interface. Its format is device_name:device_instance_number.                                                                                                    |
|                  | The remaining four arguments to link are defaults; these<br>arguments should be modified only in advanced configurations.<br>There should be one link directive for each network interface.<br>LLT uses an unregistered Ethernet SAP of 0xcafe. If the SAP is<br>unacceptable, refer to the llttab (4) manual page for<br>information on how to customize SAP. Note that IP addresses<br>do not need to be assigned to the network device; LLT does not<br>use IP addresses in LLT over Ethernet mode. |

**Table 7-1** LLT directives

| <b>Directive</b> | <b>Description</b>                                                                                                    |
|------------------|----------------------------------------------------------------------------------------------------|
| link-lowpri      | Use this directive in place of $\text{link}$ for public network interfaces.<br>This directive prevents VCS communication on the public network<br>until the network is the last link, and reduces the rate of heartbeat<br>broadcasts.                                                                                         |
|                  | If you use private NICs with different speed, use "link-lowpri"<br>directive in place of "link" for all links with lower speed. Use the<br>"link" directive only for the private NIC with higher speed to<br>enhance LLT performance. LLT uses low-priority network links<br>for VCS communication only when other links fail. |

**Table 7-1** LLT directives *(continued)*

For more information about the LLT directives, refer to the  $\text{lltab}(4)$  manual page.

## Additional considerations for LLT for a manual installation

You must attach each network interface that is configured for LLT to a separate and distinct physical network.

<span id="page-130-0"></span>By default, Oracle systems assign the same MAC address to all interfaces. Thus, connecting two or more interfaces to a network switch can cause problems. Consider the following example. You configure an IP on one public interface and LLT on another. Both interfaces are connected to a switch. The duplicate MAC address on the two switch ports can cause the switch to incorrectly redirect IP traffic to the LLT interface and vice versa. To avoid this issue, configure the system to assign unique MAC addresses by setting the eeprom(1M) parameter local-mac-address? to true.

# **Configuring GAB manually**

VCS uses the Group Membership Services/Atomic Broadcast (GAB) protocol for cluster membership and reliable cluster communications. GAB has two major functions.

It handles the following tasks:

- Cluster membership
- Cluster communications

## **To configure GAB**

**1** Set up an /etc/gabtab configuration file on each node in the cluster using vi or another editor. The following example shows an /etc/gabtab file:

```
/sbin/gabconfig -c -nN
```
Where the  $-c$  option configures the driver for use. The  $-nN$  option specifies that the cluster is not formed until at least N systems are ready to form the cluster. Symantec recommends that you set N to be the total number of systems in the cluster.

**Warning:** Symantec does not recommend the use of the  $-c$   $-x$  option or  $-x$ option for  $\frac{\sinh(\theta)}{\cosh(\theta)}$  becoming. Using  $-c$  -x or -x can lead to a split-brain condition.

<span id="page-131-0"></span>**2** Edit the following file on each node in the cluster to change the values of the GAB\_START and the GAB\_STOP environment variables to 1:

/etc/default/gab

# **Configuring VCS manually**

VCS configuration requires the types.cf and main.cf files on each system in the cluster. Both of the files are in the /etc/VRTSvcs/conf/config directory.

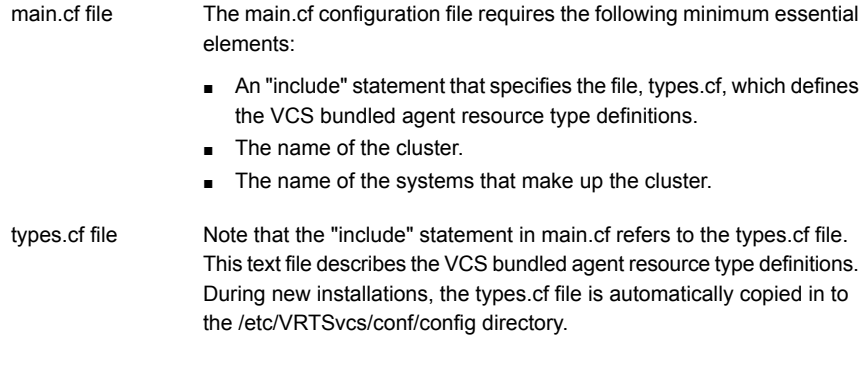

When you manually install VCS, the file /etc/VRTSvcs/conf/config/main.cf contains only the line:

include "types.cf"

For a full description of the main.cf file, and how to edit and verify it, refer to the *Cluster Server Administrator's Guide*.

#### **To configure VCS manually**

**1** Log on as superuser, and move to the directory that contains the configuration file:

# **cd /etc/VRTSvcs/conf/config**

**2** Use vi or another text editor to edit the main.cf file, defining your cluster name and system names. Refer to the following example.

An example main.cf for a two-node cluster:

```
include "types.cf"
cluster VCSCluster2 ( )
system sys1 ( )
system sys2 ( )
```
An example main.cf for a single-node cluster:

```
include "types.cf"
cluster VCSCluster1 ( )
system sn1 ( )
```
**3** Save and close the main.cf file.

## Configuring the cluster UUID when creating a cluster manually

You need to configure the cluster UUID when you manually create a cluster.

#### **To configure the cluster UUID when you create a cluster manually**

<span id="page-132-0"></span>◆ On one node in the cluster, perform the following command to populate the cluster UUID on each node in the cluster.

# **/opt/VRTSvcs/bin/uuidconfig.pl -clus -configure** *nodeA nodeB* **...** *nodeN*

Where *nodeA*, *nodeB*, through *nodeN* are the names of the cluster nodes.

## **Configuring VCS in single node mode**

In addition to the steps mentioned in the manual configuration section, complete the following steps to configure VCS in single node mode.

See ["Configuring](#page-131-0) VCS manually" on page 132.

**To configure VCS in single node mode**

**1** Disable the VCS SMF service imported by VRTSvcs package.

# **svcadm disable -s system/vcs:default**

**2** Delete the VCS SMF service configuration.

```
# svccfg delete -f system/vcs:default
```
**3** Edit the following file to change the value of the ONENODE environment variable to **yes**.

/etc/default/vcs

- **4** Import the SMF service for vcs-onenode.
	- # **svccfg import /etc/VRTSvcs/conf/vcs-onenode.xml**
- **5** If the single node is intended only to manage applications, you can disable LLT, GAB, I/O fencing kernel modules.

**Note:** Disabling VCS kernel modules means that you cannot make the applications highly available across multiple nodes.

<span id="page-133-0"></span>See ["Disabling](#page-133-0) LLT, GAB, and I/O fencing on a single node cluster" on page 134. See ["Enabling](#page-135-0) LLT, GAB, and I/O fencing on a single node cluster" on page 136.

## Disabling LLT, GAB, and I/O fencing on a single node cluster

This section discusses how to disable kernel modules on a single node VCS cluster.

Typically, LLT, GAB, and I/O fencing kernel modules are loaded on a node when you install VCS. However, you can disable LLT, GAB, and I/O fencing modules if you do not require high availability for the applications. You can continue to manage applications on the single node and use the application restart capabilities of VCS.

If you later decide to extend the cluster to multiple nodes, you can enable these modules and make the applications highly available across multiple nodes.

**Note:** If VCS engine hangs on the single node cluster with GAB disabled, GAB cannot detect the hang state and cannot take action to restart VCS. For such a condition, you need to detect that VCS engine has hung and take corrective action. For more information, refer to the 'About GAB client process failure' section in the *Cluster Server Administrator's Guide*.

<span id="page-134-0"></span>See ["Disabling](#page-134-0) LLT, GAB, and I/O fencing on Oracle Solaris 10 and 11" on page 135.

## **Disabling LLT, GAB, and I/O fencing on Oracle Solaris 10 and 11**

Complete the following procedures to disable the kernel modules.

#### **To disable I/O fencing**

**1** Edit the following file to set the value of VXFEN\_START and VXFEN\_STOP to **0**.

/etc/default/vxfen

**2** Run the following commands.

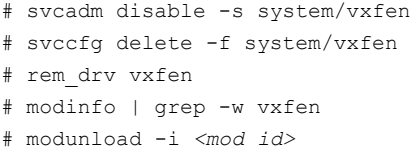

Where, *mod id* is the module ID

### **To disable GAB**

**1** Edit the following file to set the value of GAB START and GAB STOP to **0**.

/etc/default/gab

**2** Run the following commands.

```
# svcadm disable -s system/gab
# svccfg delete -f system/gab
# rem_drv gab
# modinfo | grep -w gab
# modunload -i <mod id>
```
Where, *mod id* is the module ID.

## **To disable LLT**

**1** Edit the following file to set the value of LLT\_START and LLT\_STOP to **0**.

/etc/default/llt

**2** Run the following commands.

```
# svcadm disable -s system/llt
# svccfg delete -f system/llt
# rem_drv llt
# modinfo | grep -w llt
# modunload -i <mod id>
```
<span id="page-135-0"></span>Where, *mod id* is the module ID.

## Enabling LLT, GAB, and I/O fencing on a single node cluster

This section provides the steps to enable the kernel modules on a single node cluster.

## **Enabling LLT, GAB, and I/O fencing on Solaris 11**

Complete the following procedures to enable the kernel modules.

#### **To enable LLT:**

- 1 In the /etc/default/llt file, ensure LLT START=1.
- **2** Run the following commands.

```
# /usr/sbin/add_drv -v -f -m '* 0600 root sys' llt
# svccfg -s system/llt delcust
# svccfg disable system/llt
# svccfg enable system/llt
```
## **To enable GAB:**

- 1 In the /etc/default/gab file, ensure GAB START=1.
- **2** Run the following commands:

# /usr/sbin/add\_drv -v -f -m '\* 0600 root sys' gab

- # svccfg -s system/gab delcust
- # svccfg disable system/gab
- # svccfg enable system/gab

## **To enable I/O fencing:**

- **1** In the /etc/default/vxfen file, ensure VXFEN\_START=1.
- **2** Run the following commands:

```
# /usr/sbin/add_drv -v -f -m '* 0600 root sys' vxfen
# svccfg -s system/vxfen delcust
# svccfg disable system/vxfen
# svccfg enable system/vxfen
```
**3** Reboot the nodes.

## **Enabling LLT, GAB, and I/O fencing on Solaris 10**

Complete the following procedures to enable the kernel modules.

#### **To enable LLT:**

- 1 In the /etc/default/llt file, ensure LLT START=1.
- **2** Run the following commands.

```
#/usr/sbin/add_drv -v -f -m '* 0600 root sys' llt
#/usr/sbin/svccfg import /var/svc/manifest/system/llt.xml
#/usr/sbin/svcadm enable -s system/llt
```
## **To enable GAB:**

- **1** In the /etc/default/gab file, ensure GAB\_START=1.
- **2** Run the following commands:

```
#/usr/sbin/add_drv -v -f -m '* 0600 root sys' gab
#/usr/sbin/svccfg import /var/svc/manifest/system/gab.xml
#/usr/sbin/svcadm enable -s system/gab
```
#### **To enable I/O fencing:**

- 1 In the /etc/default/vxfen file, ensure VXFEN START=1.
- **2** Run the following commands:

```
#/usr/sbin/add_drv -v -f -m '* 0600 root sys' vxfen
#/usr/sbin/svccfg import /var/svc/manifest/system/vxfen.xml
#/usr/sbin/svcadm enable -s system/vxfen
```
**3** Reboot the nodes.

# **Starting LLT, GAB, and VCS after manual configuration**

<span id="page-137-0"></span>After you have configured LLT, GAB, and VCS, use the following procedures to start LLT, GAB, and VCS.

## **To start LLT**

**1** On each node, run the following command to start LLT:

```
# svcadm enable llt
```
If LLT is configured correctly on each node, the console output resembles:

```
Jun 26 19:04:24 sys1 kernel: [1571667.550527] LLT INFO V-14-1-10009 LLT 6
```
**2** On each node, run the following command to verify that LLT is running:

# **/sbin/lltconfig** LLT is running

#### **To start GAB**

**1** On each node, run the following command to start GAB:

# **svcadm enable gab**

If GAB is configured correctly on each node, the console output resembles:

```
Jun 26 19:10:34 sys1 kernel: [1572037.501731] GAB INFO
V-15-1-20021 GAB 6.0.100.000-SBLD available
```
**2** On each node, run the following command to verify that GAB is running:

```
# /sbin/gabconfig -a
GAB Port Memberships
===================================
Port a gen a36e0003 membership 01
```
### **To start VCS**

- On each node, type:
	- # **svcadm enable vcs**

If VCS is configured correctly on each node, the console output resembles:

Apr 5 14:52:02 sys1 gab: GAB:20036: Port h gen 3972a201 membership 01

#### **To start VCS as single node**

- <span id="page-138-0"></span>Run the following command:
	- # **svcadm enable vcs-onenode**

# **About configuring cluster using VCS Cluster Configuration wizard**

Consider the following before configuring a cluster using VCS Cluster Configuration wizard

- The VCS Cluster Configuration wizard allows you to configure a VCS cluster and add a node to the cluster. See "Configuring a cluster by using the VCS cluster [configuration](#page-141-0) wizard" on page 142.
- <span id="page-138-1"></span>■ Symantec recommends that you first configure application monitoring using the wizard before using VCS commands to add additional components or modify the existing configuration. Apart from configuring application availability, the wizard also sets up the other components required for successful application monitoring.

# **Before configuring a VCS cluster using the VCS Cluster Configuration wizard**

Ensure that you complete the following tasks before launching the VCS Cluster Configuration wizard to configure a VCS cluster:

- Install InfoScale Availability or InfoScale Enterprise on the system on which you want to configure the VCS cluster.
- You must have the following user privileges when you attempt to configure the VCS cluster:
	- Configure Application Monitoring (Admin) privileges when you launch the wizard from the vSphere client.
	- Admin role privileges if you launch the wizard through VOM
- Install the application and the associated components that you want to monitor on the system.
- If you have configured a firewall, ensure that your firewall settings allow access to ports used by Cluster Server installer, wizards, and services. Verify that the following ports are not blocked by the firewall:

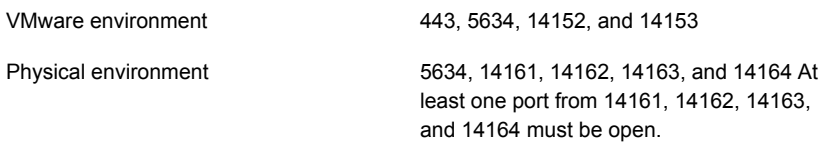

- You must not select bonded interfaces for cluster communication. A bonded interface is a logical NIC, formed by grouping several physical NICs together. All NICs in a bond have an identical MAC address, due to which you may experience the following issues:
	- Single Sign On (SSO) configuration failure.
	- The wizard may fail to discover the specified network adapters.
	- The wizard may fail to discover or validate the specified system name.
- <span id="page-139-0"></span>■ The host name of the system must be resolvable through the DNS server or locally, using /etc/hosts file entries.

# **Launching the VCS Cluster Configuration wizard**

You must launch the VCS Cluster Configuration wizard from the system where the disk residing on the shared datastore is attached.

You can launch the VCS Cluster Configuration wizard from:

- VMware vSphere Client See Launching the VCS Cluster [Configuration](#page-140-0) wizard from VMware vSphere [Client.](#page-140-0)
- A browser window See Launching the VCS Cluster [Configuration](#page-140-1) wizard from a browser window.

## <span id="page-140-0"></span>**Launching the VCS Cluster Configuration wizard from VMware vSphere Client**

## **To launch the wizard from the VMware vSphere Client:**

- **1** Launch the VMware vSphere Client and connect to the VMware vCenter Server that hosts the virtual machine.
- **2** From the vSphere Client's Inventory view in the left pane, select the virtual machine where you want to configure the VCS cluster.
- **3** Select the **Symantec High Availability** tab.

The tab displays various menus based on the what is configured on the system. The menu options launch the appropriate wizard panel based on the tasks that you choose to perform.

## <span id="page-140-1"></span>**Launching the VCS Cluster Configuration wizard from a browser window**

**You can launch the VCS Cluster Configuration wizard from the Symantec High Availability view.**

**1** Open a browser window and enter the following URL:

## **https://<IP\_or\_HostName>:5634/vcs/admin/application\_health.html**

where <IP or HostName> is the IP address or host name of the system on which you want to configure the cluster.

**2** Click the **Configure cluster** link on the Symantec High Availability view page to launch the wizard.

**Note:** At various stages of cluster configuration, the Symantec High Availability view offers different configuration options. These options launch appropriate wizard panels based on the tasks that you choose to perform.

See "Configuring a cluster by using the VCS cluster [configuration](#page-141-0) wizard" on page 142.

See ["Adding](#page-144-0) a system to a VCS cluster" on page 145.

Refer to the *Administering application monitoring from the Symantec High Availability view* section in *Cluster Server Administrator's Guide* for more information on the configurations possible from the Symantec High Availability view.

# **Configuring a cluster by using the VCS cluster configuration wizard**

<span id="page-141-0"></span>Perform the following steps to configure a Cluster Server (VCS) cluster by using the VCS Cluster Configuration wizard.

## **To configure a VCS cluster**

**1** Access the Symantec High Availability view (for any system belonging the required cluster).

See "Launching the VCS Cluster [Configuration](#page-139-0) wizard" on page 140.

<span id="page-141-1"></span>**2** Review the information on the Welcome panel and click **Next**.

The Configuration Inputs panel appears.

The local system is by default selected as a cluster system.

**3** If you do not want to add more systems to the cluster, skip this step. You can add systems later using the same wizard.

To add a system to the cluster, click **Add System**.

In the Add System dialog box, specify the following details for the system that you want to add to the VCS cluster and click **OK**.

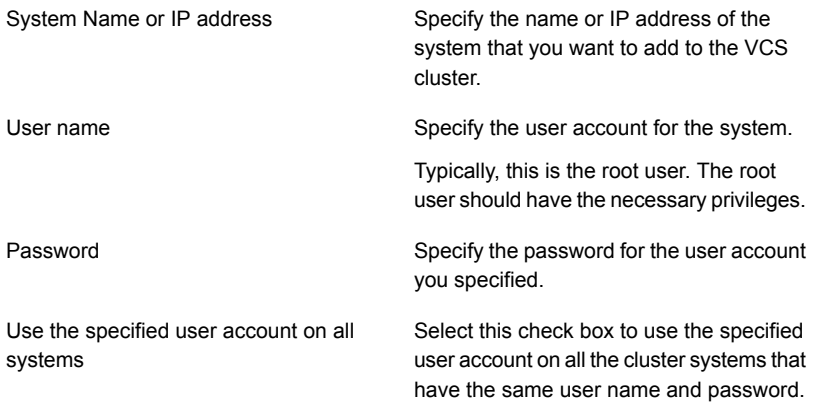

- **4** On the Configuration Inputs panel, do one of the following actions:
	- To add another system to the cluster, click Add System and repeat step [3](#page-141-1).
	- To modify the specified User name or Password for a cluster system, use the edit icon.
	- Click **Next**

**5** If you do not want to modify the security settings for the cluster, click **Next**, and proceed to step [7](#page-142-0).

By default, the wizard configures single sign-on for secure cluster communication. If you want to modify the security settings for the cluster, click **Advanced Settings**.

**6** In the Advanced settings dialog box, specify the following details and click **OK**.

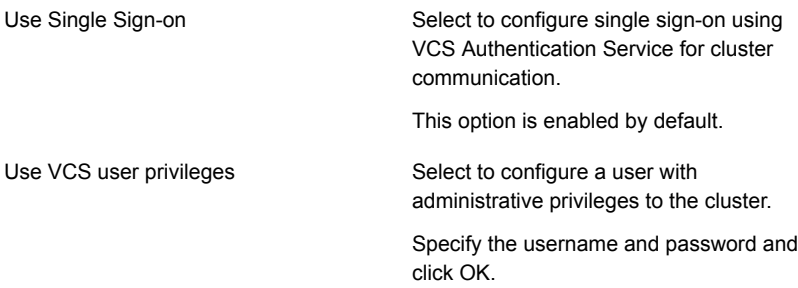

<span id="page-142-0"></span>**7** On the Network Details panel, select the type of network protocol to configure the VCS cluster network links (Low Latency Transport or LLT module), and then specify the adapters for network communication.

The wizard configures the VCS cluster communication links using these adapters. You must select a minimum of two adapters per cluster system.

**Note:** By default, the LLT links are configured over Ethernet.

Select **Use MAC address for cluster communication (LLT over Ethernet)** or select **Use IP address for cluster communication (LLT over UDP)**, and specify the following details for each cluster system.

- To configure LLT over Ethernet, select the adapter for each network communication link. You must select a different network adapter for each communication link.
- To configure LLT over UDP, select the type of IP protocol (IPv4 or IPv6), and then specify the required details for each communication link.

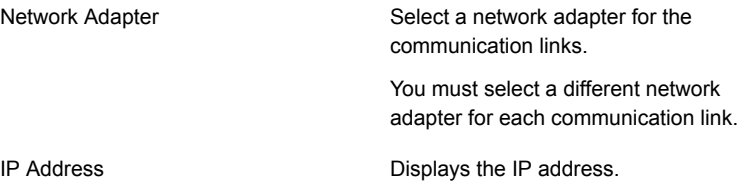

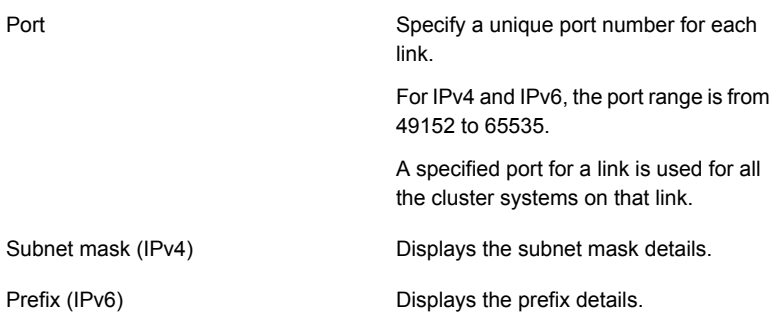

By default, one of the links is configured as a low-priority link on a public network interface. The second link is configured as a high-priority link.

To change a high-priority link to a low-priority link, click **Modify**. In the Modify low-priority link dialog box, select the link and click **OK**.

**Note:** Symantec recommends that you configure one of the links on a public network interface. You can assign the link on the public network interface as a low-priority link for minimal VCS cluster communication over the link.

**8** On the Configuration Summary panel, specify a cluster name and unique cluster ID and then click **Validate**.

**Note:** If multiple clusters exist in your network, the wizard validates if the specified cluster ID is a unique cluster ID among all clusters accessible from the current system. Among clusters that are not accessible from the current system, you must ensure that the cluster ID you specified is unique

- **9** Review the VCS Cluster Configuration Details and then click **Next** to proceed with the configuration
- **10** On the Implementation panel, the wizard creates the VCS cluster.

The wizard displays the status of the configuration task. After the configuration is complete, click **Next**.

If the configuration task fails, click **Diagnostic information** to check the details of the failure. Rectify the cause of the failure and run the wizard again to configure the VCS cluster.

**11** On the Finish panel, click **Finish** to complete the wizard workflow.

This completes the VCS cluster configuration.
## **Adding a system to a VCS cluster**

Perform the following steps to add a system to a Cluster Server (VCS) cluster by using the VCS Cluster Configuration wizard.

The system from where you launch the wizard must be part of the cluster to which you want to add a new system.

#### **To add a system to a VCS cluster**

**1** Access the Symantec High Availability view (for any system belonging to the required cluster).

See "Launching the VCS Cluster [Configuration](#page-139-0) wizard" on page 140.

**2** Click **Actions** > **Add System to VCS Cluster**.

The VCS Cluster Configuration Wizard is launched.

<span id="page-144-0"></span>**3** Review the information on the Welcome panel and click **Next**.

The Configuration Inputs panel appears, along with the cluster name, and a table of existing cluster systems.

- **4** To add a system to the cluster, click **Add System**.
- **5** In the Add System dialog box, specify the following details for the system that you want to add to the VCS cluster and click **OK**.

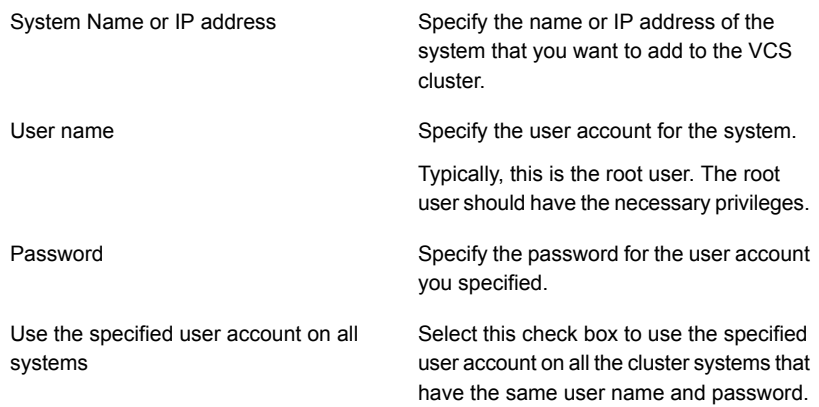

- **6** On the Configuration Inputs panel, do one of the following actions:
	- To add another system to the cluster, click **Add System** and repeat step [4.](#page-144-0)
	- To modify the User name or Password for a cluster system, use the edit icon.
- Click **Next**
- **7** On the Network Details panel, specify the adapters for network communication (Low Latency Transport or LLT module of VCS) for the system. The wizard configures the VCS cluster communication links using these adapters. You must select a minimum of two adapters.

**Note:** You cannot modify the existing type of cluster communication (LLT over Ethernet or LLT over UDP).

- If the existing cluster uses LLT over Ethernet, select the adapter for each network communication link. You must select a different network adapter for each communication link.
- If the existing cluster uses LLT over UDP, select the type of IP protocol (IPv4 or IPv6), and then specify the required details for each communication link.

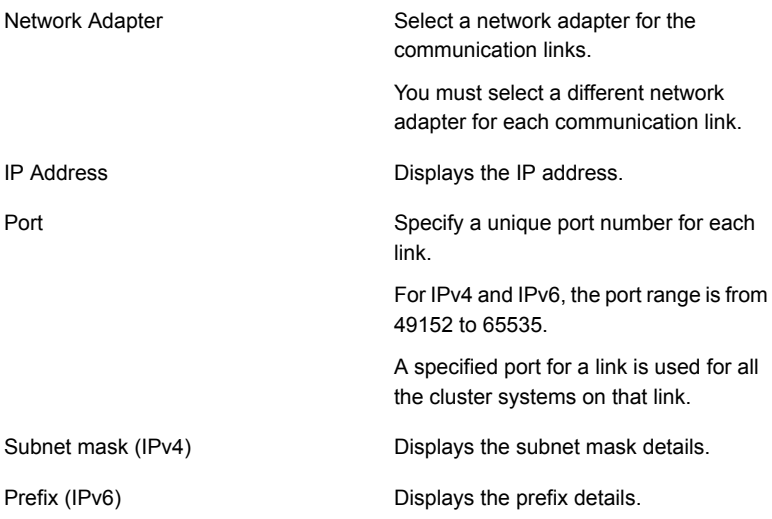

By default, one of the links is configured as a low-priority link on a public network interface. The other link is configured as a high-priority link.

To change a high-priority link to a low-priority link, click **Modify**. In the Modify low-priority link dialog box, select the link and click **OK**.

**Note:** Symantec recommends that you configure one of the links on a public network interface. You can assign the link on the public network interface as a low-priority link for minimal VCS cluster communication over the link.

- **8** On the Configuration Summary panel, review the VCS Cluster Configuration Details.
- **9** On the Implementation panel, the wizard creates the VCS cluster.

The wizard displays the status of the configuration task. After the configuration is complete, click **Next**.

If the configuration task fails, click **Diagnostic information** to check the details of the failure. Rectify the cause of the failure and run the wizard again to add the required system to the VCS cluster.

**10** On the Finish panel, click **Finish** to complete the wizard workflow.

# **Modifying the VCS configuration**

After the successful installation of VCS, you can modify the configuration of VCS using several methods. You can dynamically modify the configuration from the command line, Veritas Operations Manager, or the Cluster Manager (Java Console). For information on management tools, refer to the *Cluster Server Administrator's Guide*.

You can also edit the main.cf file directly. For information on the structure of the main.cf file, refer to the *Cluster Server Administrator's Guide*.

## Configuring the ClusterService group

When you have installed VCS, and verified that LLT, GAB, and VCS work, you can create a service group to include the optional features. These features include the VCS notification components and the Global Cluster option. If you manually added VCS to your cluster systems, you must manually create the ClusterService group. You can refer to the configuration examples of a system with a ClusterService group. See the *Cluster Server Administrator's Guide* for more information.

See "Sample main.cf file for VCS [clusters"](#page-246-0) on page 247.

# Chapter

# Manually configuring the clusters for data integrity

This chapter includes the following topics:

- Setting up [disk-based](#page-147-0) I/O fencing manually
- Setting up [server-based](#page-152-0) I/O fencing manually
- <span id="page-147-0"></span>Setting up non-SCSI-3 fencing in virtual [environments](#page-167-0) manually
- Setting up [majority-based](#page-173-0) I/O fencing manually

## **Setting up disk-based I/O fencing manually**

<span id="page-147-1"></span>[Table](#page-147-1) 8-1 lists the tasks that are involved in setting up I/O fencing.

#### **Table 8-1**

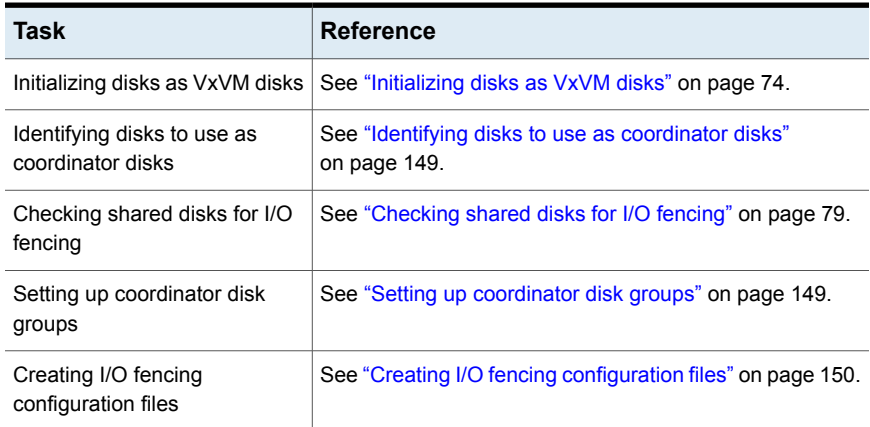

**Table 8-1** *(continued)*

| Task                                   | <b>Reference</b>                                          |
|----------------------------------------|-----------------------------------------------------------|
| Modifying VCS configuration to         | See "Modifying VCS configuration to use I/O fencing"      |
| use I/O fencing                        | on page 151.                                              |
| Configuring CoordPoint agent           | See "Configuring CoordPoint agent to monitor coordination |
| to monitor coordination points         | points" on page 166.                                      |
| Verifying I/O fencing<br>configuration | See "Verifying I/O fencing configuration" on page 153.    |

## Identifying disks to use as coordinator disks

<span id="page-148-0"></span>Make sure you initialized disks as VxVM disks.

See ["Initializing](#page-73-0) disks as VxVM disks" on page 74.

Review the following procedure to identify disks to use as coordinator disks.

#### **To identify the coordinator disks**

**1** List the disks on each node.

For example, execute the following commands to list the disks:

# **vxdisk -o alldgs list**

<span id="page-148-1"></span>**2** Pick three SCSI-3 PR compliant shared disks as coordinator disks.

See ["Checking](#page-78-0) shared disks for I/O fencing" on page 79.

### Setting up coordinator disk groups

From one node, create a disk group named vxfencoorddg. This group must contain three disks or LUNs. You must also set the coordinator attribute for the coordinator disk group. VxVM uses this attribute to prevent the reassignment of coordinator disks to other disk groups.

Note that if you create a coordinator disk group as a regular disk group, you can turn on the coordinator attribute in Volume Manager.

Refer to the *Storage Foundation Administrator's Guide* for details on how to create disk groups.

The following example procedure assumes that the disks have the device names c1t1d0s2, c2t1d0s2, and c3t1d0s2.

#### **To create the vxfencoorddg disk group**

**1** On any node, create the disk group by specifying the device names:

```
# vxdg init vxfencoorddg c1t1d0s2 c2t1d0s2 c3t1d0s2
```
**2** Set the coordinator attribute value as "on" for the coordinator disk group.

# **vxdg -g vxfencoorddg set coordinator=on**

- **3** Deport the coordinator disk group:
	- # **vxdg deport vxfencoorddg**
- **4** Import the disk group with the  $-t$  option to avoid automatically importing it when the nodes restart:
	- # **vxdg -t import vxfencoorddg**
- <span id="page-149-0"></span>**5** Deport the disk group. Deporting the disk group prevents the coordinator disks from serving other purposes:
	- # **vxdg deport vxfencoorddg**

## Creating I/O fencing configuration files

After you set up the coordinator disk group, you must do the following to configure I/O fencing:

- Create the I/O fencing configuration file /etc/vxfendg
- Update the I/O fencing configuration file /etc/vxfenmode

#### **To update the I/O fencing files and start I/O fencing**

- **1** On each nodes, type:
	- # **echo "vxfencoorddg" > /etc/vxfendg**

Do not use spaces between the quotes in the "vxfencoorddg" text.

This command creates the /etc/vxfendg file, which includes the name of the coordinator disk group.

- **2** On all cluster nodes specify the use of DMP disk policy in the /etc/vxfenmode file.
	- # **cp /etc/vxfen.d/vxfenmode\_scsi3\_dmp /etc/vxfenmode**

**3** To check the updated /etc/vxfenmode configuration, enter the following command on one of the nodes. For example:

```
# more /etc/vxfenmode
```
**4** Ensure that you edit the following file on each node in the cluster to change the values of the VXFEN\_START and the VXFEN\_STOP environment variables to 1:

<span id="page-150-0"></span>/etc/default/vxfen

## Modifying VCS configuration to use I/O fencing

After you add coordination points and configure I/O fencing, add the UseFence = SCSI3 cluster attribute to the VCS configuration file /etc/VRTSvcs/conf/config/main.cf.

If you reset this attribute to UseFence = None, VCS does not make use of I/O fencing abilities while failing over service groups. However, I/O fencing needs to be disabled separately.

#### **To modify VCS configuration to enable I/O fencing**

**1** Save the existing configuration:

```
# haconf -dump -makero
```
**2** Stop VCS on all nodes:

# **hastop -all**

**3** To ensure High Availability has stopped cleanly, run gabconfig -a.

In the output of the commans, check that Port h is not present.

**4** If the I/O fencing driver vxfen is already running, stop the I/O fencing driver.

```
# svcadm disable -t vxfen
```
**5** Make a backup of the main.cf file on all the nodes:

```
# cd /etc/VRTSvcs/conf/config
```

```
# cp main.cf main.orig
```
**6** On one node, use vi or another text editor to edit the main.cf file. To modify the list of cluster attributes, add the UseFence attribute and assign its value as SCSI3.

```
cluster clus1(
UserNames = { admin = "cDRpdxPmHpzS." }
Administrators = { admin }
HacliUserLevel = COMMANDROOT
CounterInterval = 5
UseFence = SCSI3
\lambda
```
Regardless of whether the fencing configuration is disk-based or server-based, the value of the cluster-level attribute UseFence is set to SCSI3.

- **7** Save and close the file.
- **8** Verify the syntax of the file /etc/VRTSvcs/conf/config/main.cf:

```
# hacf -verify /etc/VRTSvcs/conf/config
```
**9** Using rcp or another utility, copy the VCS configuration file from a node (for example, sys1) to the remaining cluster nodes.

For example, on each remaining node, enter:

```
# rcp sys1:/etc/VRTSvcs/conf/config/main.cf \
/etc/VRTSvcs/conf/config
```
- **10** Start the I/O fencing driver and VCS. Perform the following steps on each node:
	- Start the I/O fencing driver. The vxfen startup script also invokes the  $v$ *xfenconfig* command, which configures the vxfen driver to start and use the coordination points that are listed in /etc/vxfentab.

# **svcadm enable vxfen**

■ Start VCS on the node where main.cf is modified.

# **/opt/VRTS/bin/hastart**

■ Start VCS on all other nodes once VCS on first node reaches RUNNING state.

# **/opt/VRTS/bin/hastart**

## Verifying I/O fencing configuration

<span id="page-152-1"></span>Verify from the vxfenadm output that the SCSI-3 disk policy reflects the configuration in the /etc/vxfenmode file.

#### **To verify I/O fencing configuration**

**1** On one of the nodes, type:

```
# vxfenadm -d
```
Output similar to the following appears if the fencing mode is SCSI3 and the SCSI3 disk policy is dmp:

I/O Fencing Cluster Information: ==================================== Fencing Protocol Version: 201 Fencing Mode: SCSI3 Fencing SCSI3 Disk Policy: dmp Cluster Members: \* 0 (sys1) 1 (sys2) RFSM State Information: node 0 in state 8 (running) node 1 in state 8 (running)

<span id="page-152-0"></span>**2** Verify that the disk-based I/O fencing is using the specified disks.

```
# vxfenconfig -l
```
## **Setting up server-based I/O fencing manually**

Tasks that are involved in setting up server-based I/O fencing manually include:

**Table 8-2** Tasks to set up server-based I/O fencing manually

| Task                         | Reference                                             |
|------------------------------|-------------------------------------------------------|
| Preparing the CP servers for | See "Preparing the CP servers manually for use by the |
| use by the VCS cluster       | VCS cluster" on page 154.                             |

| Task                                                                                  | <b>Reference</b>                                                                              |
|---------------------------------------------------------------------------------------|-----------------------------------------------------------------------------------------------|
| Generating the client key and<br>certificates on the client nodes<br>manually         | See "Generating the client key and certificates manually<br>on the client nodes" on page 157. |
| Modifying I/O fencing<br>configuration files to configure<br>server-based I/O fencing | See "Configuring server-based fencing on the VCS cluster<br>manually" on page 159.            |
| Modifying VCS configuration to<br>use I/O fencing                                     | See "Modifying VCS configuration to use I/O fencing"<br>on page 151.                          |
| Configuring Coordination Point<br>agent to monitor coordination<br>points             | See "Configuring CoordPoint agent to monitor coordination<br>points" on page 166.             |
| Verifying the server-based I/O<br>fencing configuration                               | See "Verifying server-based I/O fencing configuration"<br>on page 167.                        |

**Table 8-2** Tasks to set up server-based I/O fencing manually *(continued)*

## Preparing the CP servers manually for use by the VCS cluster

<span id="page-153-1"></span><span id="page-153-0"></span>Use this procedure to manually prepare the CP server for use by the VCS cluster or clusters.

[Table](#page-153-1) 8-3 displays the sample values used in this procedure.

| CP server configuration component | Sample name          |
|-----------------------------------|----------------------|
| CP server                         | cps1                 |
| Node #1 - VCS cluster             | sys1                 |
| Node #2 - VCS cluster             | sys2                 |
| Cluster name                      | clus1                |
| Cluster UUID                      | {f0735332-1dd1-11b2} |

**Table 8-3** Sample values in procedure

#### **To manually configure CP servers for use by the VCS cluster**

**1** Determine the cluster name and uuid on the VCS cluster.

For example, issue the following commands on one of the VCS cluster nodes (sys1):

# **grep cluster /etc/VRTSvcs/conf/config/main.cf**

cluster clus1

# **cat /etc/vx/.uuids/clusuuid**

{f0735332-1dd1-11b2-bb31-00306eea460a}

**2** Use the cpsadm command to check whether the VCS cluster and nodes are present in the CP server.

For example:

#### # **cpsadm -s cps1.symantecexample.com -a list\_nodes**

```
ClusName UUID Hostname(Node ID) Registered
clus1 {f0735332-1dd1-11b2-bb31-00306eea460a} sys1(0) 0
clus1 {f0735332-1dd1-11b2-bb31-00306eea460a} sys2(1) 0
```
If the output does not show the cluster and nodes, then add them as described in the next step.

For detailed information about the cpsadm command, see the *Cluster Server Administrator's Guide.*

**3** Add the VCS cluster and nodes to each CP server.

For example, issue the following command on the CP server (cps1.symantecexample.com) to add the cluster:

```
# cpsadm -s cps1.symantecexample.com -a add_clus\
-c clus1 -u {f0735332-1dd1-11b2}
```

```
Cluster clus1 added successfully
```
Issue the following command on the CP server (cps1.symantecexample.com) to add the first node:

```
# cpsadm -s cps1.symantecexample.com -a add_node\
-c clus1 -u {f0735332-1dd1-11b2} -h sys1 -n0
Node 0 (sys1) successfully added
```
Issue the following command on the CP server (cps1.symantecexample.com) to add the second node:

```
# cpsadm -s cps1.symantecexample.com -a add_node\
-c clus1 -u {f0735332-1dd1-11b2} -h sys2 -n1
Node 1 (sys2) successfully added
```
**4** If security is to be disabled, then add the user name "cpsclient@hostname" to the server. This and the subsequent steps are for configuring a non-secure CP server.

**5** Add the users to the CP server.

Issue the following commands on the CP server (cps1.symantecexample.com):

```
# cpsadm -s cps1.symantecexample.com -a add_user -e\
cpsclient@hostname\
-f cps_operator -g vx
```

```
User cpsclient@hostname
successfully added
```
**6** Authorize the CP server user to administer the VCS cluster. You must perform this task for the CP server users corresponding to each node in the VCS cluster.

For example, issue the following command on the CP server (cps1.symantecexample.com) for VCS cluster clus1 with two nodes sys1 and sys2:

```
# cpsadm -s cps1.symantecexample.com -a\
add_clus_to_user -c clus1\
-u {f0735332-1dd1-11b2}\
-e cpsclient@hostname\
-f cps_operator -g vx
Cluster successfully added to user
cpsclient@hostname privileges.
```
<span id="page-156-0"></span>See ["Generating](#page-156-0) the client key and certificates manually on the client nodes " on page 157.

### Generating the client key and certificates manually on the client nodes

The client node that wants to connect to a CP server using HTTPS must have a private key and certificates signed by the Certificate Authority (CA) on the CP server

The client uses its private key and certificates to establish connection with the CP server. The key and the certificate must be present on the node at a predefined location. Each client has one client certificate and one CA certificate for every CP server, so, the certificate files must follow a specific naming convention. Distinct certificate names help the cpsadm command to identify which certificates have to be used when a client node connects to a specific CP server.

The certificate names must be as follows: ca\_*cps-vip*.crt and client \_*cps-vip*.crt

Where, *cps-vip* is the VIP or FQHN of the CP server listed in the /etc/vxfenmode file. For example, for a sample VIP, *192.168.1.201*, the corresponding certificate name is ca\_*192.168.1.201*.

#### **To manually set up certificates on the client node**

**1** Create the directory to store certificates.

```
# mkdir -p /var/VRTSvxfen/security/keys
/var/VRTSvxfen/security/certs
```
**Note:** Since the openssl utility might not be available on client nodes, Symantec recommends that you access the CP server using SSH to generate the client keys or certificates on the CP server and copy the certificates to each of the nodes.

- **2** Generate the private key for the client node.
	- # /usr/bin/openssl genrsa -out client\_private.key 2048
- **3** Generate the client CSR for the cluster. CN is the UUID of the client's cluster.

```
# /usr/bin/openssl req -new -key client_private.key\
```

```
-subj '/C=countryname/L=localityname/OU=COMPANY/CN=CLUS_UUID'\
```
-out client\_*192.168.1.201*.csr

Where, *countryname* is the country code, *localityname* is the city, *COMPANY* is the name of the company, and *CLUS\_UUID* is the certificate name.

**4** Generate the client certificate by using the CA key and the CA certificate. Run this command from the CP server.

```
# /usr/bin/openssl x509 -req -days days -in
client_192.168.1.201.csr\
-CA /var/VRTScps/security/certs/ca.crt -CAkey\
/var/VRTScps/security/keys/ca.key -set_serial 01 -out
client_192.168.10.1.crt
```
Where, *days* is the days you want the certificate to remain valid, *192.168.1.201* is the VIP or FQHN of the CP server.

**5** Copy the client key, client certificate, and CA certificate to each of the client nodes at the following location.

#### Copy the client key at

/var/VRTSvxfen/security/keys/client private.key. The client is common for all the client nodes and hence you need to generate it only once.

#### Copy the client certificate at

/var/VRTSvxfen/security/certs/client\_*192.168.1.201*.crt.

#### Copy the CA certificate at

/var/VRTSvxfen/security/certs/ca\_*192.168.1.201*.crt

**Note:** Copy the certificates and the key to all the nodes at the locations that are listed in this step.

- **6** If the client nodes need to access the CP server using the FQHN and or the host name, make a copy of the certificates you generated and replace the VIP with the FQHN or host name. Make sure that you copy these certificates to all the nodes.
- <span id="page-158-0"></span>**7** Repeat the procedure for every CP server.
- **8** After you copy the key and certificates to each client node, delete the client keys and client certificates on the CP server.

## Configuring server-based fencing on the VCS cluster manually

The configuration process for the client or VCS cluster to use CP server as a coordination point requires editing the /etc/vxfenmode file.

You need to edit this file to specify the following information for your configuration:

- Fencing mode
- Fencing mechanism
- Fencing disk policy (if applicable to your I/O fencing configuration)
- CP server or CP servers
- Coordinator disk group (if applicable to your I/O fencing configuration)
- Set the order of coordination points

**Note:** Whenever coordinator disks are used as coordination points in your I/O fencing configuration, you must create a disk group (vxfencoorddg). You must specify this disk group in the /etc/vxfenmode file.

See "Setting up [coordinator](#page-148-1) disk groups" on page 149.

The customized fencing framework also generates the  $/$ etc/vxfentab file which has coordination points (all the CP servers and disks from disk group specified in /etc/vxfenmode file).

#### **To configure server-based fencing on the VCS cluster manually**

**1** Use a text editor to edit the following file on each node in the cluster:

/etc/default/vxfen

You must change the values of the VXFEN START and the VXFEN STOP environment variables to 1.

- **2** Use a text editor to edit the /etc/vxfenmode file values to meet your configuration specifications.
	- If your server-based fencing configuration uses a single highly available CP server as its only coordination point, make sure to add the  $\sin q \leq c$   $p=1$ entry in the /etc/vxfenmode file.
	- $\blacksquare$  If you want the  $vxfen$  module to use a specific order of coordination points during a network partition scenario, set the vxfen honor cp order value to be **1**. By default, the parameter is disabled.

The following sample file output displays what the  $/etc/vx$  fenmode file contains:

See "Sample vxfenmode file output for [server-based](#page-159-0) fencing" on page 160.

<span id="page-159-0"></span>**3** After editing the /etc/vxfenmode file, run the vxfen init script to start fencing. For example:

```
# svcadm enable vxfen
```
### **Sample vxfenmode file output for server-based fencing**

The following is a sample vxfenmode file for server-based fencing:

```
#
# vxfen mode determines in what mode VCS I/O Fencing should work.
#
# available options:
```

```
# scsi3 - use scsi3 persistent reservation disks
# customized - use script based customized fencing
# disabled - run the driver but don't do any actual fencing
#
vxfen_mode=customized
# vxfen mechanism determines the mechanism for customized I/O
# fencing that should be used.
#
# available options:
# cps - use a coordination point server with optional script
# controlled scsi3 disks
#
vxfen_mechanism=cps
#
# scsi3 disk policy determines the way in which I/O fencing
# communicates with the coordination disks. This field is
# required only if customized coordinator disks are being used.
#
# available options:
# dmp - use dynamic multipathing
#
scsi3_disk_policy=dmp
#
# security parameter is deprecated release 6.1 onwards
# since communication with CP server will always happen
# over HTTPS which is inherently secure. In pre-6.1 releases,
# it was used to configure secure communication to the
# cp server using VxAT (Veritas Authentication Service)
# available options:
# 0 - don't use Veritas Authentication Service for cp server
# communication
# 1 - use Veritas Authentication Service for cp server
# communication
security=1
#
# vxfen honor cp order determines the order in which vxfen
# should use the coordination points specified in this file.
#
# available options:
```

```
# 0 - vxfen uses a sorted list of coordination points specified
# in this file,
# the order in which coordination points are specified does not matter.
    (default)
# 1 - vxfen uses the coordination points in the same order they are
     specified in this file
# Specify 3 or more odd number of coordination points in this file,
# each one in its own line. They can be all-CP servers,
# all-SCSI-3 compliant coordinator disks, or a combination of
# CP servers and SCSI-3 compliant coordinator disks.
# Please ensure that the CP server coordination points
# are numbered sequentially and in the same order
# on all the cluster nodes.
#
# Coordination Point Server(CPS) is specified as follows:
#
# cps<number>=[<vip/vhn>]:<port>
#
# If a CPS supports multiple virtual IPs or virtual hostnames
# over different subnets, all of the IPs/names can be specified
# in a comma separated list as follows:
#
# cps<number>=[<vip_1/vhn_1>]:<port_1>,[<vip_2/vhn_2>]:<port_2>,
..., [<vip_n/vhn_n>]:<port_n>
#
# Where,
# <number>
# is the serial number of the CPS as a coordination point; must
# start with 1.
# <vip>
# is the virtual IP address of the CPS, must be specified in
# square brackets ("[]").
# <vhn>
# is the virtual hostname of the CPS, must be specified in square
# brackets ("[]").
# <port>
# is the port number bound to a particular <vip/vhn> of the CPS.
# It is optional to specify a <port>. However, if specified, it
# must follow a colon (":") after <vip/vhn>. If not specified, the
# colon (":") must not exist after <vip/vhn>.
#
# For all the <vip/vhn>s which do not have a specified <port>,
```

```
# a default port can be specified as follows:
#
# port=<default_port>
#
# Where <default_port> is applicable to all the <vip/vhn>s for
# which a <port> is not specified. In other words, specifying
# <port> with a <vip/vhn> overrides the <default port> for that
# <vip/vhn>. If the <default port> is not specified, and there
# are <vip/vhn>s for which <port> is not specified, then port
# number 14250 will be used for such <vip/vhn>s.
#
# Example of specifying CP Servers to be used as coordination points:
# port=57777
# cps1=[192.168.0.23],[192.168.0.24]:58888,[cps1.company.com]
# cps2=[192.168.0.25]
# cps3=[cps2.company.com]:59999
#
# In the above example,
# - port 58888 will be used for vip [192.168.0.24]
# - port 59999 will be used for vhn [cps2.company.com], and
# - default port 57777 will be used for all remaining <vip/vhn>s:
# [192.168.0.23]
# [cps1.company.com]
     [192.168.0.25]# - if default port 57777 were not specified, port 14250
# would be used for all remaining <vip/vhn>s:
# [192.168.0.23]
# [cps1.company.com]
# [192.168.0.25]
#
# SCSI-3 compliant coordinator disks are specified as:
#
# vxfendg=<coordinator disk group name>
# Example:
# vxfendg=vxfencoorddg
#
# Examples of different configurations:
# 1. All CP server coordination points
# cps1=
# cps2=
# cps3=
#
# 2. A combination of CP server and a disk group having two SCSI-3
```

```
# coordinator disks
# cps1=
# vxfendg=
# Note: The disk group specified in this case should have two disks
#
# 3. All SCSI-3 coordinator disks
# vxfendg=
# Note: The disk group specified in case should have three disks
# cps1=[cps1.company.com]
# cps2=[cps2.company.com]
# cps3=[cps3.company.com]
# port=443
```
#### <span id="page-163-0"></span>[Table](#page-163-0) 8-4 defines the vxfenmode parameters that must be edited.

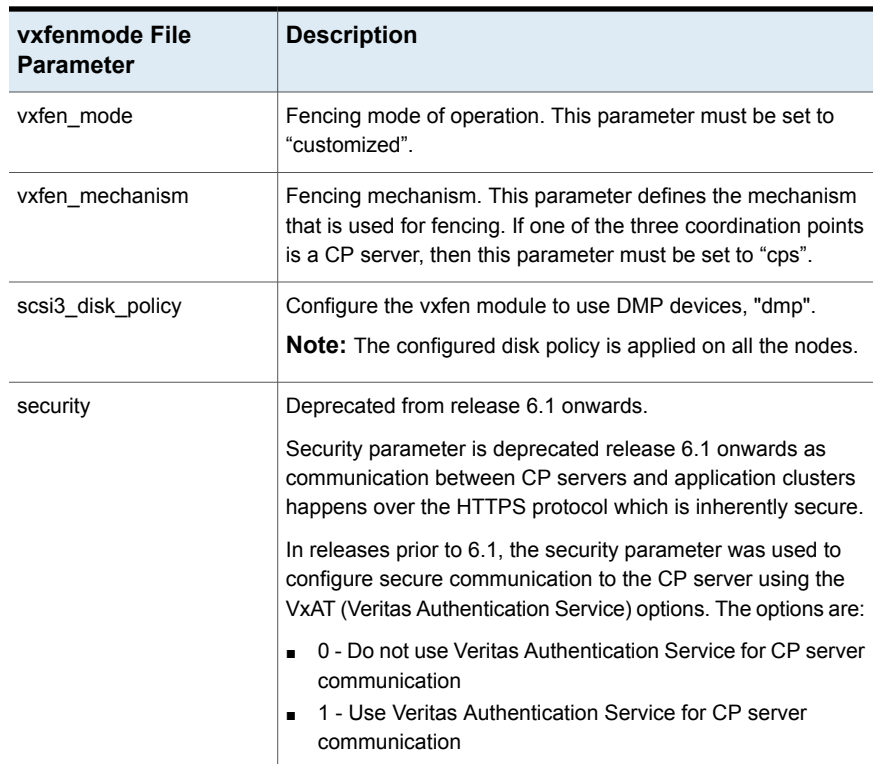

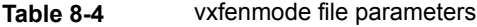

| vxfenmode File<br><b>Parameter</b> | <b>Description</b>                                                                                                    |
|------------------------------------|----------------------------------------------------------------------------------------------------|
| cps1, cps2, or vxfendg             | Coordination point parameters.                                                                                                    |
|                                    | Enter either the virtual IP address or the FQHN (whichever is<br>accessible) of the CP server.                                                                                                    |
|                                    | cps <number>=[virtual ip address/virtual host name]:port</number>                                                                                                    |
|                                    | Where port is optional. The default port value is 443.                                                                                                    |
|                                    | If you have configured multiple virtual IP addresses or host<br>names over different subnets, you can specify these as<br>comma-separated values. For example:                                                                                                    |
|                                    | cps1=[192.168.0.23], [192.168.0.24]:58888,<br>[cps1.company.com]                                                                                                    |
|                                    | <b>Note:</b> Whenever coordinator disks are used in an I/O fencing<br>configuration, a disk group has to be created (vxfencoorddg)<br>and specified in the /etc/vxfenmode file. Additionally, the<br>customized fencing framework also generates the /etc/vxfentab<br>file which specifies the security setting and the coordination<br>points (all the CP servers and the disks from disk group<br>specified in /etc/vxfenmode file). |
| port                               | Default port for the CP server to listen on.                                                                                                    |
|                                    | If you have not specified port numbers for individual virtual IP<br>addresses or host names, the default port number value that<br>the CP server uses for those individual virtual IP addresses or<br>host names is 443. You can change this default port value using<br>the port parameter.                                                                                                    |
| single_cp                          | Value 1 for single cp parameter indicates that the server-based<br>fencing uses a single highly available CP server as its only<br>coordination point.                                                                                                    |
|                                    | Value 0 for single_cp parameter indicates that the server-based<br>fencing uses at least three coordination points.                                                                                                    |
| vxfen_honor_cp_order               | Set the value to 1 for vxfen module to use a specific order of<br>coordination points during a network partition scenario.<br>By default the parameter is disabled. The default value is 0.                                                                                                    |
|                                    |                                                                                                    |

**Table 8-4** vxfenmode file parameters *(continued)*

## Configuring CoordPoint agent to monitor coordination points

<span id="page-165-0"></span>The following procedure describes how to manually configure the CoordPoint agent to monitor coordination points.

The CoordPoint agent can monitor CP servers and SCSI-3 disks.

See the *Cluster Server Bundled Agents Reference Guide* for more information on the agent.

#### **To configure CoordPoint agent to monitor coordination points**

- **1** Ensure that your VCS cluster has been properly installed and configured with fencing enabled.
- **2** Create a parallel service group vxfen and add a coordpoint resource to the vxfen service group using the following commands:

```
# haconf -makerw
# hagrp -add vxfen
# hagrp -modify vxfen SystemList sys1 0 sys2 1
# hagrp -modify vxfen AutoFailOver 0
# hagrp -modify vxfen Parallel 1
# hagrp -modify vxfen SourceFile "./main.cf"
# hares -add coordpoint CoordPoint vxfen
# hares -modify coordpoint FaultTolerance 0
# hares -override coordpoint LevelTwoMonitorFreq
# hares -modify coordpoint LevelTwoMonitorFreq 5
# hares -modify coordpoint Enabled 1
# haconf -dump -makero
```
#### **3** Configure the Phantom resource for the vxfen disk group.

```
# haconf -makerw
```
- # hares -add RES\_phantom\_vxfen Phantom vxfen
- # hares -modify RES phantom vxfen Enabled 1
- # haconf -dump -makero

**4** Verify the status of the agent on the VCS cluster using the hares commands. For example:

# hares -state coordpoint

The following is an example of the command and output::

```
# hares -state coordpoint
```
# Resource Attribute System Value coordpoint State sys1 ONLINE coordpoint State sys2 ONLINE

**5** Access the engine log to view the agent log. The agent log is written to the engine log.

The agent log contains detailed CoordPoint agent monitoring information; including information about whether the CoordPoint agent is able to access all the coordination points, information to check on which coordination points the CoordPoint agent is reporting missing keys, etc.

To view the debug logs in the engine log, change the dbg level for that node using the following commands:

- # **haconf -makerw**
- # **hatype -modify Coordpoint LogDbg 10**
- # **haconf -dump -makero**

The agent log can now be viewed at the following location:

/var/VRTSvcs/log/engine\_A.log

<span id="page-166-0"></span>**Note:** The Coordpoint agent is always in the online state when the I/O fencing is configured in the majority or the disabled mode. For both these modes the I/O fencing does not have any coordination points to monitor. Thereby, the Coordpoint agent is always in the online state.

## Verifying server-based I/O fencing configuration

Follow the procedure described below to verify your server-based I/O fencing configuration.

#### **To verify the server-based I/O fencing configuration**

**1** Verify that the I/O fencing configuration was successful by running the vxfenadm command. For example, run the following command:

```
# vxfenadm -d
```
**Note:** For troubleshooting any server-based I/O fencing configuration issues, refer to the *Cluster Server Administrator's Guide*.

**2** Verify that I/O fencing is using the specified coordination points by running the vxfenconfig command. For example, run the following command:

```
# vxfenconfig -l
```
<span id="page-167-0"></span>If the output displays  $\sin q \leq c_p=1$ , it indicates that the application cluster uses a CP server as the single coordination point for server-based fencing.

# **Setting up non-SCSI-3 fencing in virtual environments manually**

**To manually set up I/O fencing in a non-SCSI-3 PR compliant setup**

**1** Configure I/O fencing either in majority-based fencing mode with no coordination points or in server-based fencing mode only with CP servers as coordination points.

See "Setting up [server-based](#page-152-0) I/O fencing manually" on page 153.

See "Setting up [majority-based](#page-173-0) I/O fencing manually " on page 174.

**2** Make sure that the VCS cluster is online and check that the fencing mode is customized mode or majority mode.

```
# vxfenadm -d
```
**3** Make sure that the cluster attribute UseFence is set to SCSI-3.

# **haclus -value UseFence**

**4** On each node, edit the /etc/vxenviron file as follows:

```
data_disk_fencing=off
```
**5** On each node, edit the /kernel/drv/vxfen.conf file as follows:

```
vxfen_vxfnd_tmt=25
```
**6** On each node, edit the /etc/vxfenmode file as follows:

```
loser_exit_delay=55
vxfen_script_timeout=25
```
Refer to the sample /etc/vxfenmode file.

- **7** On each node, set the value of the LLT sendhbcap timer parameter value as follows:
	- Run the following command:

lltconfig -T sendhbcap:3000

■ Add the following line to the /etc/llttab file so that the changes remain persistent after any reboot:

set-timer senhbcap:3000

- **8** On any one node, edit the VCS configuration file as follows:
	- Make the VCS configuration file writable:

# haconf -makerw

■ For each resource of the type DiskGroup, set the value of the MonitorReservation attribute to 0 and the value of the Reservation attribute to NONE.

```
# hares -modify <dg_resource> MonitorReservation 0
# hares -modify <dg_resource> Reservation "NONE"
```
- Run the following command to verify the value:
	- # hares -list Type=DiskGroup MonitorReservation!=0
	- # hares -list Type=DiskGroup Reservation!="NONE"

The command should not list any resources.

■ Modify the default value of the Reservation attribute at type-level.

# haattr -default DiskGroup Reservation "NONE"

■ Make the VCS configuration file read-only

```
# haconf -dump -makero
```
- **9** Make sure that the UseFence attribute in the VCS configuration file main.cf is set to SCSI-3.
- **10** To make these VxFEN changes take effect, stop and restart VxFEN and the dependent modules
	- On each node, run the following command to stop VCS:

# **svcadm disable -t vcs**

■ After VCS takes all services offline, run the following command to stop VxFEN:

```
# svcadm disable -t vxfen
```
- On each node, run the following commands to restart VxFEN and VCS:
	- # **svcadm enable vxfen**

## Sample /etc/vxfenmode file for non-SCSI-3 fencing

```
#
# vxfen mode determines in what mode VCS I/O Fencing should work.
#
# available options:
# scsi3 - use scsi3 persistent reservation disks
# customized - use script based customized fencing
# disabled - run the driver but don't do any actual fencing
#
vxfen_mode=customized
# vxfen mechanism determines the mechanism for customized I/O
# fencing that should be used.
#
# available options:
# cps - use a coordination point server with optional script
# controlled scsi3 disks
#
vxfen_mechanism=cps
```

```
#
# scsi3 disk policy determines the way in which I/O fencing
# communicates with the coordination disks. This field is
# required only if customized coordinator disks are being used.
#
# available options:
# dmp - use dynamic multipathing
#
scsi3_disk_policy=dmp
#
# Seconds for which the winning sub cluster waits to allow for the
# losing subcluster to panic & drain I/Os. Useful in the absence of
# SCSI3 based data disk fencing loser exit delay=55
#
# Seconds for which vxfend process wait for a customized fencing
# script to complete. Only used with vxfen mode=customized
# vxfen_script_timeout=25
# security parameter is deprecated release 6.1 onwards since
# communication with CP server will always happen over HTTPS
# which is inherently secure. In pre-6.1 releases, it was used
# to configure secure communication to the cp server using
# VxAT (Veritas Authentication Service) available options:
# 0 - don't use Veritas Authentication Service for cp server
   # communication
# 1 - use Veritas Authentication Service for cp server
# communication
security=1
#
# vxfen honor cp order determines the order in which vxfen
# should use the coordination points specified in this file.
#
# available options:
# 0 - vxfen uses a sorted list of coordination points specified
# in this file, the order in which coordination points are specified
# does not matter.
# (default)
# 1 - vxfen uses the coordination points in the same order they are
    specified in this file
```

```
# Specify 3 or more odd number of coordination points in this file,
# each one in its own line. They can be all-CP servers, all-SCSI-3
# compliant coordinator disks, or a combination of CP servers and
# SCSI-3 compliant coordinator disks.
# Please ensure that the CP server coordination points are
# numbered sequentially and in the same order on all the cluster
# nodes.
#
# Coordination Point Server(CPS) is specified as follows:
#
# cps<number>=[<vip/vhn>]:<port>
#
# If a CPS supports multiple virtual IPs or virtual hostnames
# over different subnets, all of the IPs/names can be specified
# in a comma separated list as follows:
#
# cps<number>=[\langle \text{vin 1}\rangle]:<port 1>,[\langle \text{vin 2}\rangle]:\langle \text{win 2}\rangle:\langle \text{port 2}\rangle,
# ...,[<vip_n/vhn_n>]:<port_n>
#
# Where,
# <number>
# is the serial number of the CPS as a coordination point; must
# start with 1.
# <vip>
# is the virtual IP address of the CPS, must be specified in
# square brackets ("[]").
# <vhn>
# is the virtual hostname of the CPS, must be specified in square
# brackets ("[]").
# <port>
# is the port number bound to a particular <vip/vhn> of the CPS.
# It is optional to specify a <port>. However, if specified, it
# must follow a colon (":") after <vip/vhn>. If not specified, the
# colon (":") must not exist after <vip/vhn>.
#
# For all the <vip/vhn>s which do not have a specified <port>,
# a default port can be specified as follows:
#
# port=<default_port>
#
# Where <default_port> is applicable to all the <vip/vhn>s for which a
# <port> is not specified. In other words, specifying <port> with a
# <vip/vhn> overrides the <default_port> for that <vip/vhn>.
```

```
# If the <default port> is not specified, and there are <vip/vhn>s for
# which <port> is not specified, then port number 14250 will be used
# for such <vip/vhn>s.
#
# Example of specifying CP Servers to be used as coordination points:
# port=57777
# cps1=[192.168.0.23],[192.168.0.24]:58888,[cps1.company.com]
# cps2=[192.168.0.25]
# cps3=[cps2.company.com]:59999
#
# In the above example,
# - port 58888 will be used for vip [192.168.0.24]
# - port 59999 will be used for vhn [cps2.company.com], and
# - default port 57777 will be used for all remaining <vip/vhn>s:
     [192.168.0.23]# [cps1.company.com]
# [192.168.0.25]
# - if default port 57777 were not specified, port 14250 would be
# used for all remaining <vip/vhn>s:
# [192.168.0.23]
# [cps1.company.com]
# [192.168.0.25]
#
# SCSI-3 compliant coordinator disks are specified as:
#
# vxfendg=<coordinator disk group name>
# Example:
# vxfendg=vxfencoorddg
#
# Examples of different configurations:
# 1. All CP server coordination points
# \ncps1=# cps2=
# cps3=
#
# 2. A combination of CP server and a disk group having two SCSI-3
# coordinator disks
# cps1=
# vxfendg=
# Note: The disk group specified in this case should have two disks
#
# 3. All SCSI-3 coordinator disks
# vxfendg=
```

```
# Note: The disk group specified in case should have three disks
# cps1=[cps1.company.com]
# cps2=[cps2.company.com]
# cps3=[cps3.company.com]
# port=443
```
## **Setting up majority-based I/O fencing manually**

**Table 8-5** lists the tasks that are involved in setting up I/O fencing.

| Task                                              | <b>Reference</b>                                  |
|---------------------------------------------------|---------------------------------------------------|
| Creating I/O fencing configuration files          | Creating I/O fencing configuration files          |
| Modifying VCS configuration to use I/O<br>fencing | Modifying VCS configuration to use I/O<br>fencing |
| Verifying I/O fencing configuration               | Verifying I/O fencing configuration               |

### Creating I/O fencing configuration files

#### <span id="page-173-1"></span>**To update the I/O fencing files and start I/O fencing**

- **1** On all cluster nodes, run the following command
	- # **cp /etc/vxfen.d/vxfenmode\_majority /etc/vxfenmode**
- **2** To check the updated /etc/vxfenmode configuration, enter the following command on one of the nodes.
	- # **cat /etc/vxfenmode**
- <span id="page-173-2"></span>**3** Ensure that you edit the following file on each node in the cluster to change the values of the VXFEN\_START and the VXFEN\_STOP environment variables to 1.

/etc/sysconfig/vxfen

### Modifying VCS configuration to use I/O fencing

After you configure I/O fencing, add the UseFence = SCSI3 cluster attribute to the VCS configuration file /etc/VRTSvcs/conf/config/main.cf.

If you reset this attribute to UseFence = None, VCS does not make use of I/O fencing abilities while failing over service groups. However, I/O fencing needs to be disabled separately.

#### **To modify VCS configuration to enable I/O fencing**

**1** Save the existing configuration:

```
# haconf -dump -makero
```
**2** Stop VCS on all nodes:

# **hastop -all**

**3** To ensure High Availability has stopped cleanly, run gabconfig -a.

In the output of the commans, check that Port h is not present.

**4** If the I/O fencing driver vxfen is already running, stop the I/O fencing driver.

```
# svcadm disable -t vxfen
```
**5** Make a backup of the main.cf file on all the nodes:

```
# cd /etc/VRTSvcs/conf/config
# cp main.cf main.orig
```
**6** On one node, use vi or another text editor to edit the main.cf file. To modify the list of cluster attributes, add the UseFence attribute and assign its value as SCSI3.

```
cluster clus1(
UserNames = { admin = "cDRpdxPmHpzS." }
Administrators = { admin }
HacliUserLevel = COMMANDROOT
CounterInterval = 5
UseFence = SCSI3
)
```
For fencing configuration in any mode except the disabled mode, the value of the cluster-level attribute UseFence is set to SCSI3.

- **7** Save and close the file.
- **8** Verify the syntax of the file /etc/VRTSvcs/conf/config/main.cf:

# **hacf -verify /etc/VRTSvcs/conf/config**

**9** Using rcp or another utility, copy the VCS configuration file from a node (for example, sys1) to the remaining cluster nodes.

For example, on each remaining node, enter:

```
# rcp sys1:/etc/VRTSvcs/conf/config/main.cf \
/etc/VRTSvcs/conf/config
```
- **10** Start the I/O fencing driver and VCS. Perform the following steps on each node:
	- Start the I/O fencing driver. The vxfen startup script also invokes the vxfenconfig command, which configures the vxfen driver.
		- # **svcadm enable vxfen**
	- Start VCS on the node where main.cf is modified.
		- # **/opt/VRTS/bin/hastart**
	- Start VCS on all other nodes once VCS on first node reaches RUNNING state.
		- # **/opt/VRTS/bin/hastart**

## Verifying I/O fencing configuration

<span id="page-175-0"></span>Verify from the vxfenadm output that the fencing mode reflects the configuration in the /etc/vxfenmode file.

#### **To verify I/O fencing configuration**

◆ On one of the nodes, type:

```
# vxfenadm -d
```
Output similar to the following appears if the fencing mode is majority:

```
I/O Fencing Cluster Information:
================================
Fencing Protocol Version: 201
Fencing Mode: MAJORITY
Cluster Members:
        * 0 (sys1)
         1 (sys2)
RFSM State Information:
       node 0 in state 8 (running)
       node 1 in state 8 (running)
```
## Sample /etc/vxfenmode file for majority-based fencing

```
#
# vxfen mode determines in what mode VCS I/O Fencing should work.
#
# available options:
# scsi3 - use scsi3 persistent reservation disks
# customized - use script based customized fencing
# majority - use majority based fencing
# disabled - run the driver but don't do any actual fencing
#
# vxfen_mode=majority
```
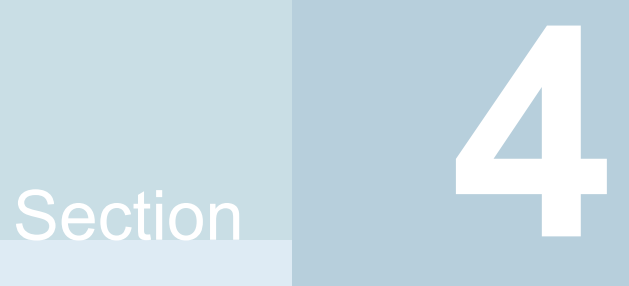

# Upgrading VCS

- Chapter 9. [Planning](#page-178-0) to upgrade VCS
- Chapter 10. [Performing](#page-187-0) a typical VCS upgrade using the installer
- Chapter 11. [Performing](#page-196-0) an online upgrade
- Chapter 12. [Performing](#page-199-0) an automated VCS upgrade using response files

# Chapter

# <span id="page-178-0"></span>Planning to upgrade VCS

This chapter includes the following topics:

- About [upgrading](#page-178-1) to VCS 7.0
- Upgrading VCS in secure enterprise [environments](#page-179-0)
- [Supported](#page-180-0) upgrade paths
- [Considerations](#page-181-0) for upgrading secure VCS 6.x clusters to VCS 7.0
- [Considerations](#page-182-0) for upgrading VCS to 7.0 on systems configured with an Oracle [resource](#page-182-0)
- [Considerations](#page-182-1) for upgrading secure VCS clusters to VCS 7.0
- [Considerations](#page-182-2) for upgrading secure CP servers
- [Considerations](#page-183-0) for upgrading secure CP clients
- <span id="page-178-1"></span>Setting up trust [relationship](#page-183-1) between CP server and CP clients manually
- Using Install Bundles to [simultaneously](#page-184-0) install or upgrade full releases (base, [maintenance,](#page-184-0) rolling patch), and individual patches

# **About upgrading to VCS 7.0**

When you upgrade to VCS 7.0, you need not reconfigure application monitoring with VCS. All existing monitoring configurations are preserved.

You can upgrade VCS using one of the following methods:

- Typical upgrade using product installer See ["Upgrading](#page-187-1) VCS using the product installer" on page 188.
- Performing an online upgrade

Perform a script-based online upgrade of your installation to upgrade VCS without stopping your applications. The supported upgrade paths for the online upgrades are same as those documented under the script and web-based upgrades.

See ["Upgrading](#page-196-1) VCS online using the installer" on page 197.

- Automated upgrade using response files See ["Upgrading](#page-199-1) VCS using response files" on page 200.
- Upgrade using supported native operating system utility Live Upgrade

You can upgrade VCS to InfoScale Availability 7.0 using the product installer or response files.

See the *Veritas InfoScale Installation Guide*.

**Note:** In a VMware virtual environment, you can use the vSphere Client to directly install VCS and supported high availability agents (together called guest components) on the guest virtual machines. For details, see the *High Availability Solution Guide for VMware*.

If zones are present on the system, make sure that all non-global zones are in the running state before you use the Symantec product installer to upgrade the Storage Foundation products in the global zone, so that any packages present inside non-global zones also gets updated automatically. For Oracle Solaris 10, if the non-global zones are in configured state at the time of the upgrade, you must attach the zone with  $-\sigma$  option to upgrade the SFHA packages inside non-global zone. For Oracle Solaris 11.1, If the non-global zone has previous version of VCS packages (VRTSperl, VRTSvlic, VRTSvcs, VRTSvcsag, VRTSvcsea) already installed, then during upgrade of the VCS packages in global zone, packages inside non-global zone are automatically upgraded if the zone is in running state. If non-global zones are not in running state, you must set the publisher inside the global zone and also attach the zone with  $-\mu$  option to upgrade the SFHA packages inside non-global zone.

# **Upgrading VCS in secure enterprise environments**

<span id="page-179-0"></span>In secure enterprise environments, ssh or rsh communication is not allowed between systems. In such cases, the installer program can upgrade VCS only on systems with which it can communicate (most often the local system only).
## **To upgrade VCS in secure enterprise environments with no rsh or ssh communication**

**1** Run the installer program on each node to upgrade the cluster to VCS 7.0.

On each node, the installer program updates the configuration, stops the cluster, and then upgrades VCS on the node. The program also generates a cluster UUID on the node. Each node may have a different cluster UUID at this point.

**2** Start VCS on the first node.

# **hastart**

VCS generates the cluster UUID on this node. Run the following command to display the cluster UUID on the local node:

# **/opt/VRTSvcs/bin/uuidconfig.pl -clus -display** *systemname*

- **3** On each of the other nodes, perform the following steps:
	- Set the value of the VCS\_HOST environment variable to the name of the first node.
	- Display the value of the CID attribute that stores the cluster UUID value:
		- # **haclus -value CID**
	- Copy the output of the CID attribute to the file /etc/vx/.uuids/clusuuid.
	- Update the VCS HOST environment variable to remove the set value.
	- Start VCS. The node must successfully join the already running nodes in the cluster.

Availability 7.0

Availability 7.0

Veritas InfoScale VCS

## **Supported upgrade paths**

6.0.1

<span id="page-180-0"></span>[Table](#page-180-0) 9-1 lists the supported upgrade paths.

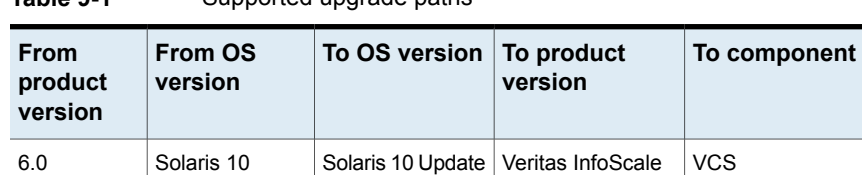

9 or later

Solaris 10 Update 9 or later

**Table 9-1** Supported upgrade paths

(SPARC)

Solaris 10 (SPARC)

| <b>From</b><br>product<br>version | <b>From OS</b><br>version | To OS version                   | To product<br>version                 | To component |
|-----------------------------------|---------------------------|---------------------------------|---------------------------------------|--------------|
| 6.0.3, 6.0.5                      | Solaris 10<br>(SPARC)     | Solaris 10 Update<br>9 or later | Veritas InfoScale<br>Availability 7.0 | <b>VCS</b>   |
|                                   | Solaris 11<br>(SPARC)     | Solaris 11 Update<br>1 or later | Veritas InfoScale<br>Availability 7.0 | <b>VCS</b>   |
| 6.1, 6.1.1<br>6.2, 6.2.1          | Solaris 10                | Solaris 10 Update<br>9 or later | Veritas InfoScale<br>Availability 7.0 | <b>VCS</b>   |
|                                   | Solaris 11                | Solaris 11 Update<br>1 or later | Veritas InfoScale<br>Availability 7.0 | <b>VCS</b>   |

**Table 9-1** Supported upgrade paths *(continued)*

## **Considerations for upgrading secure VCS 6.x clusters to VCS 7.0**

When you upgrade a secure VCS 6.x cluster to VCS 7.0, the upgrade does not migrate the old broker configuration to the new broker because of the change in architecture. Both the old broker (/opt/VRTSat/bin/vxatd) and new broker (/opt/VRTSvcs/bin/vcsauth/vcsauthserver/bin/vcsauthserver) continue to run. In such a scenario, you must consider the following:

■ The HA commands that you run in VCS 7.0 are processed by the new broker by default. To ensure that the HA commands are processed by the old broker, set the VCS\_REMOTE\_BROKER environment variable as follows:

# **export VCS\_REMOTE\_BROKER=***localhost IP***,2821**

- VCS 7.0 does not prompt non-root users who run HA commands for passwords. In 6.x, non-root users required a password to run HA commands. If you want non-root users to enter passwords before they run HA commands, set the VCS\_DOMAINTYPE environment variable to unixpwd.
- Trust relationships are not migrated during the upgrade. If you had configured secure GCO or secure steward, ensure that trust relationships are recreated between the clusters and the steward. See "Setting up trust [relationships](#page-59-0) for your VCS cluster" on page 60.
- For Zones, the HA commands run within the container and use credentials that were deployed by the old broker. However, you can migrate to the newer credentials from the new broker by running hazonesetup again.

When the old broker is not used anymore, you can delete the old VRTSat package.

# **Considerations for upgrading VCS to 7.0 on systems configured with an Oracle resource**

If you plan to upgrade VCS running on systems configured with an Oracle resource, set the MonitorOption attribute to 0 (zero) before you start the upgrade.

For more information on enabling the Oracle health check, see the *Cluster Server Agent for Oracle Installation and Configuration Guide*.

## **Considerations for upgrading secure VCS clusters to VCS 7.0**

- 1. When you upgrade a secure VCS cluster to VCS 7.0, you need to configure one of the following attributes to enable guest access to the cluster.
	- DefaultGuestAccess: Set the value of this attribute to **1** to enable guest access for any authenticated user.
	- GuestGroups: This attribute contains of list of user groups who have read access to the cluster. Configure this attribute to control the guest access to the cluster.
- 2. The non-root and zone users need to regenerate their credentials again if you perform an upgrade on a cluster in secure mode from VCS 6.x to VCS 7.0. For non-root users, run halogin command to regenerate the credentials. Run the hazonesetup command to update the credentials of zone users.

Refer to the *Performing maintenance tasks* section under *Configuring VCS in zones* chapter of *Symantec Storage Foundation and High Availability Solutions Virtualization Guide* for steps on how regenerate the credentials.

# **Considerations for upgrading secure CP servers**

CP server supports Symantec Product Authentication Services (AT) (IPM-based protocol) and HTTPS communication to securely communicate with clusters. For HTTPS communication, you do not need to consider setting up trust relationships.

When you upgrade the CP Server that supports IPM-based protocol, trust relationships are not migrated.

If you upgrade the CP clients after you upgrade the CP server that supports IPM-based protocol, the installer recreates the trust relationships that are established

by the client. You do not need to establish the trust relationships manually. However, the CP server and CP clients cannot communicate with each other till trust relationships are established.

If you do not upgrade the CP clients after you upgrade the CP server that supports IPM-based protocol, you must recreate the trust relationships between the CP server and CP clients.

## **Considerations for upgrading secure CP clients**

Passwordless communication from CP clients to CP server must exist for the installer to reconfigure fencing. If passwordless communication does not exist, you must reconfigure fencing manually.

See "Setting up [disk-based](#page-147-0) I/O fencing manually" on page 148.

See "Setting up [server-based](#page-152-0) I/O fencing manually" on page 153.

## **Setting up trust relationship between CP server and CP clients manually**

You need to set up trust relationship only if you use the Symantec Product Authentication Services (AT) (IPM-based protocol) for communication between CP servers and CP server clients.

For each client cluster on release version 6.0 and later, run the following command on the CP server:

```
EAT_DATA_DIR=/var/VRTSvcs/vcsauth/data/CPSERVER \
/opt/VRTSvcs/bin/vcsat setuptrust -b client_ip_addres:14149 -s high
```
For each client cluster on release version prior to 6.0, run the following command on the CP server:

```
EAT_DATA_DIR=/var/VRTSvcs/vcsauth/data/CPSERVER \
/opt/VRTSvcs/bin/vcsat setuptrust -b client_ip_addres:2821 -s high
```
For each client node on release version 6.0 and later, run the following command:

```
EAT_DATA_DIR=/var/VRTSvcs/vcsauth/data/CPSADM \
/opt/VRTSvcs/bin/vcsat setuptrust -b cpserver_ip_address:14149 -s high
```
For each client node on release version prior to 6.0, run the following command:

Planning to upgrade VCS | 185 **Using Install Bundles to simultaneously install or upgrade full releases (base, maintenance, rolling patch), and individual patches**

> /bin/echo y | /opt/VRTSvcs/bin/vcsat setuptrust -b \ ip addres of cp server:14149 -s high

# **Using Install Bundles to simultaneously install or upgrade full releases (base, maintenance, rolling patch), and individual patches**

Beginning with version 6.1, you can easily install or upgrade your systems directly to a base, maintenance, patch level or a combination of multiple patches and packages together in one step using Install Bundles. With Install Bundles, the installer has the ability to merge so that customers can install or upgrade directly to maintenance or patch levels in one execution. The various scripts, packages, and patch components are merged, and multiple releases are installed together as if they are one combined release. You do not have to perform two or more install actions to install or upgrade systems to maintenance levels or patch levels.

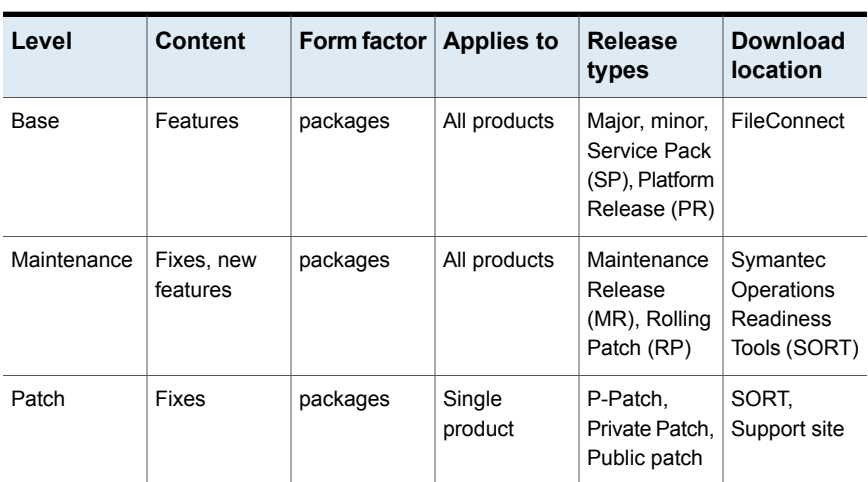

Releases are divided into the following categories:

**Table 9-2** Release Levels

When you install or upgrade using Install Bundles:

■ Veritas InfoScale products are discovered and assigned as a single version to the maintenance level. Each system can also have one or more patches applied.

- Base releases are accessible from FileConnect that requires customer serial numbers. Maintenance and patch releases can be automatically downloaded from SORT.
- Patches can be installed using automated installers from the 6.0.1 version or later.
- Patches can now be detected to prevent upgrade conflict. Patch releases are not offered as a combined release. They are only available from Symantec Technical Support on a need basis.

You can use the -base path and -patch path options to import installation code from multiple releases. You can find packages and patches from different media paths, and merge package and patch definitions for multiple releases. You can use these options to use new task and phase functionality to correctly perform required operations for each release component. You can install the packages and patches in defined phases using these options, which helps you when you want to perform a single start or stop process and perform pre and post operations for all level in a single operation.

Four possible methods of integration exist. All commands must be executed from the highest base or maintenance level install script.

In the example below:

- 7.0 is the base version
- 7.0.1 is the maintenance version
- 7.0.1.100 is the patch version for 7.0.1
- 7.0.0.100 is the patch version for 7.0
- 1. Base + maintenance:

This integration method can be used when you install or upgrade from a lower version to 7.0.1.

Enter the following command:

# **installmr** *-base\_path <path\_to\_base>*

2. Base + patch:

This integration method can be used when you install or upgrade from a lower version to 7.0.0.100.

Enter the following command:

```
# installer -patch_path <path_to_patch>
```
Planning to upgrade VCS | 187 **Using Install Bundles to simultaneously install or upgrade full releases (base, maintenance, rolling patch), and individual patches**

3. Maintenance + patch:

This integration method can be used when you upgrade from version 7.0 to 7.0.1.100.

Enter the following command:

# **installmr** *-patch\_path <path\_to\_patch>*

4. Base + maintenance + patch:

This integration method can be used when you install or upgrade from a lower version to 7.0.1.100.

Enter the following command:

```
# installmr -base_path <path_to_base>
-patch_path <path_to_patch>
```
**Note:** From the 6.1 or later release, you can add a maximum of five patches using *-patch* path <path to patch> -patch2 path <path to patch> ... *-patch5\_path <path\_to\_patch>*

# **Chapter**

# Performing a typical VCS upgrade using the installer

This chapter includes the following topics:

- Before upgrading VCS using the [script-based](#page-187-0) installer
- [Upgrading](#page-187-1) VCS using the product installer
- Upgrading to 2048 bit key and SHA256 signature [certificates](#page-189-0)
- <span id="page-187-0"></span>Tasks to perform after [upgrading](#page-189-1) to 2048 bit key and SHA256 signature [certificates](#page-189-1)
- Upgrading Steward to 2048 bit key and SHA256 signature [certificates](#page-194-0)

## **Before upgrading VCS using the script-based installer**

As a result of OS upgrade, if VCS is not in running state before upgrade, the installer does not start VCS after the upgrade is completed. You need to manually start it or restart the cluster nodes. Before you upgrade VCS, you first need to remove deprecated resource types and modify changed values.

<span id="page-187-1"></span>If the non-global zones were not in the running state at the time of upgrade on Solaris 10, attach the zone with  $-\upsilon$  option to upgrade the packages inside the non-global zone. On Solaris 11, set the publisher for the packages on the global zone and attach the zone with -u option.

# **Upgrading VCS using the product installer**

You can use the product installer to upgrade VCS.

### **To upgrade VCS using the product installer**

- **1** Log in as superuser and mount the product disc.
- **2** Start the installer.

# **./installer**

The installer starts the product installation program with a copyright message. It then specifies where it creates the logs. Note the log's directory and name.

- **3** Select the product you want to upgrade.
- **4** Choose **1** for Full Upgrade.
- **5** Enter the names of the nodes that you want to upgrade. Use spaces to separate node names. Press the Enter key to proceed.
- **6** When the verification checks are complete, the installer asks if you agree with the terms of the End User License Agreement. Press **y** to agree and continue.
- **7** The installer displays the following question before the install stops the product processes. If the cluster was not configured in secure mode before the upgrade, these questions are not displayed.
	- Do you want to grant read access to everyone? [y,n,q,?]
		- To grant read access to all authenticated users, type **y**.
		- To grant usergroup specific permissions, type **n**.
	- Do you want to provide any usergroups that you would like to grant read access?[y,n,q,?]
		- To specify usergroups and grant them read access, type **y**
		- To grant read access only to root users, type **n**. The installer grants read access read access to the root users.
	- Enter the usergroup names separated by spaces that you would like to grant read access. If you would like to grant read access to a usergroup on a specific node, enter like 'usrgrp1@node1', and if you would like to grant read access to usergroup on any cluster node, enter like 'usrgrp1'. If some usergroups are not created yet, create the usergroups after configuration if needed. [b]
- **8** The installer asks if you want to stop VCS processes. Press the Enter key to continue.

The installer stops VCS processes, uninstalls packages, installs or upgrades packages, and configures VCS.

The installer lists the nodes that Symantec recommends you restart.

**9** The installer asks if you would like to send the information about this installation to us to help improve installation in the future. Enter your response.

The installer displays the location of log files, summary file, and response file.

**10** If you want to upgrade CP server systems that use VCS or SFHA to VCS 7.0, make sure that you first upgrade all application clusters to version VCS 7.0. Then, upgrade VCS or SFHA on the CP server systems.

<span id="page-189-0"></span>For instructions to upgrade VCS or SFHA, see the *Cluster Server Configuration and Upgrade Guide* or the *Storage Foundation and High Availability Configuration and Upgrade Guide*.

## **Upgrading to 2048 bit key and SHA256 signature certificates**

**Perform the following steps to upgrade to 2048 bit key and SHA256 signature certificates:**

**1** Run the following command to begin the upgrade:

# **/opt/VRTS/install/installer -security**

The system displays the following message:

Would you like to configure secure mode on the cluster? [y,n,q]

- **2** Enter **y**. The system displays the message that you will have to re-establish the trust relationships between components after upgrading the certificates.
- **3** Enter **1** to begin the upgrade.
- <span id="page-189-1"></span>**4** The system displays the following message after the security upgrade:

Security reconfiguration completed successfully.

You can optionally view the upgrade logs.

## **Tasks to perform after upgrading to 2048 bit key and SHA256 signature certificates**

Note that you must perform the following tasks after upgrading to 2048 bit key and SHA256 signature certificates:

■ Delete certificates of non-root users after upgrading to 2048 bit key and SHA256 signature certificates.

See "Deleting [certificates](#page-190-0) of non-root users after upgrading to 2048 bit key and SHA256 signature [certificates"](#page-190-0) on page 191.

- Re-establish CP server and CP client communication after upgrading to 2048 bit key and SHA256 signature certificates. See ["Re-establishing](#page-192-0) CP server and CP client communication after upgrading to 2048 bit key and SHA256 signature [certificates"](#page-192-0) on page 193.
- Re-establish WAC communication in global clusters after upgrading to 2048 bit key and SHA256 signature certificates. See ["Re-establishing](#page-191-0) WAC communication in global clusters after upgrading to 2048 bit key and SHA256 signature [certificates"](#page-191-0) on page 192.
- Re-establish communication between Steward and upgraded clusters. See ["Re-establishing](#page-193-0) trust with Steward after upgrading to 2048 bit key and SHA256 signature [certificates"](#page-193-0) on page 194.

<span id="page-190-0"></span>**Note:** The cluster communication between global clusters breaks if the cluster on one site is running VCS 7.0 and the other is on VCS version lower than 6.0.5. If you upgrade to 2048 bit key and SHA256 signature certificates in such a configuration, the communication will not be restored even after performing the essential tasks after the upgrade. The only workaround to this is to upgrade VCS to version 6.0.5 or above on clusters which are running on VCS versions lower than 6.0.5.

Deleting certificates of non-root users after upgrading to 2048 bit key and SHA256 signature certificates

> **After upgrading to 2048 bit key and SHA256 signature certificates, the certificates of non-root users become obsolete and must be deleted in order**

**to allow non-root users to log in. Perform the following steps to delete the non-root certificates for each non-root user:**

**1** Delete .VRTSat from the home directory of the users.

# **rm -rf /user\_home\_directory/.VRTSat**

- **2** For Zone users, login to the Zone and delete /var/VRTSvcs/vcsauth/data/CLIENT.
- **3** You must delete certificates related to Zone since they also become obsolete after the upgrade. You must delete them using the following command on each Zone.

```
#/opt/VRTS/bin/hazonesetup -g zone_grp -r zone_res \
-z local-zone -u zone_user -p password -a -s sys1,sys2
```
## Re-establishing WAC communication in global clusters after upgrading to 2048 bit key and SHA256 signature certificates

During the upgrade, the vcsauthserver gets 2048 bit SHA256 certificates and the trust information gets deleted, which causes the WAC communication to break. To establish the communication again, you must set up trust for WAC on each node of every cluster. The remote site has to set up trust with the local site as a new broker certificate is created on the local site. The local site also has to set up trust with the remote site as the trust certificate gets deleted during the upgrade.

### **Perform the following steps to establish trust between the clusters:**

**1** On each node of the first cluster, run the following command:

```
# export EAT_DATA_DIR=/var/VRTSvcs/vcsauth/data/WAC;
/opt/VRTSvcs/bin/vcsat setuptrust -b
IP address of any node from the second cluster:14149 -s high
```
The command obtains and displays the security certificate and other details of the root broker of the second cluster. If the details are correct, enter **y** at the command prompt to establish trust.

For example: The hash of above credential is b36a2607bf48296063068e3fc49188596aa079bb

Do you want to trust the above?  $(y/n)$  y

**2** On each node of the second cluster, run the following command:

# **export EAT\_DATA\_DIR=/var/VRTSvcs/vcsauth/data/WAC /opt/VRTSvcs/bin/vcsat setuptrust -b**

IP address of any node from the first cluster:14149 -s high

<span id="page-192-0"></span>The command obtains and displays the security certificate and other details of the root broker of the first cluster. If the details are correct, enter **y** at the command prompt to establish trust.

## Re-establishing CP server and CP client communication after upgrading to 2048 bit key and SHA256 signature certificates

In case of CP server, when you upgrade the CP server cluster to use the enhanced security, the vcsauthserver gets 2048 bit SHA256 certificates and the trust information is no longer valid on the client clusters. This breaks the communication between CP server and CP client. To reinstate the communication, you must setup trust between CP server and CP client.

For each client node on VCS 6.0 and later, run the following command:

EAT\_DATA\_DIR=/var/VRTSvcs/vcsauth/data/CPSADM \ /opt/VRTSvcs/bin/vcsat setuptrust -b cpserver\_ip\_address:14149 -s high

## Re-establishing trust with Steward after upgrading to 2048 bit key and SHA256 signature certificates

<span id="page-193-0"></span>In case of Steward, when you upgrade the cluster to use the enhanced security, the vcsauthserver gets 2048 bit SHA256 certificates and the trust information gets deleted. This breaks the communication between cluster and Steward.

**To reinstate the communication, you must setup trust between each node of the upgraded cluster and Steward.**

**1** Set up trust on all nodes of the GCO clusters:

```
# export EAT_DATA_DIR=/var/VRTSvcs/vcsauth/data/WAC
# vcsat setuptrust -b IP_of_Steward:14149 -s high
```
**2** Set up trust on the Steward:

```
# export EAT_DATA_DIR=/var/VRTSvcs/vcsauth/data/STEWARD
# vcsat setuptrust -b VIP_of_upgraded_cluster:14149 -s high
```
## Re-establishing trust with Steward after upgrading to 2048 bit key and SHA256 signature certificates

In case of Steward, when you upgrade the cluster to use the enhanced security, the vcsauthserver gets 2048 bit SHA256 certificates and the trust information gets deleted. This breaks the communication between cluster and Steward.

**To reinstate the communication, you must setup trust between each node of the upgraded cluster and Steward.**

**1** Set up trust on all nodes of the GCO clusters:

```
# export EAT_DATA_DIR=/var/VRTSvcs/vcsauth/data/WAC
# vcsat setuptrust -b IP_of_Steward:14149 -s high
```
**2** Set up trust on the Steward:

```
# export EAT_DATA_DIR=/var/VRTSvcs/vcsauth/data/STEWARD
# vcsat setuptrust -b VIP_of_upgraded_cluster:14149 -s high
```
## **Upgrading Steward to 2048 bit key and SHA256 signature certificates**

<span id="page-194-0"></span>**To upgrade Steward configured on Solaris 10 systems in secure mode:**

- **1** Log on to the Steward system as a root user.
- **2** Stop the Steward process.

```
# steward -stop -secure
```
- **3** Uninstall the VRTSvcs and VRTSperl packages.
- **4** Install the VRTSvcs and VRTSperl packages for VCS 7.0.
- **5** Remove the old certificates using the following command:

```
# rm -rf /var/VRTSvcs/vcsauth/data/STEWARD
```
**6** Run ./installvcs -securityonenode.

The installer prompts for a confirmation if VCS is not configured or if VCS is not running on all nodes of the cluster.

- **7** Enter **y** when the installer prompts whether you want to continue configuring security.
- 8 Run /opt/VRTSvcs/bin/steward secure.pl.
- **9** Set up trust on all nodes of the GCO clusters:

```
# export EAT_DATA_DIR=/var/VRTSvcs/vcsauth/data/WAC
```
- # **vcsat setuptrust -b** *IP\_of\_Steward***:14149 -s high**
- **10** Set up trust on the Steward for every GCO cluster:

```
# export EAT_DATA_DIR=/var/VRTSvcs/vcsauth/data/STEWARD
# vcsat setuptrust -b VIP_of_remote_cluster1:14149 -s high
# vcsat setuptrust -b VIP_of_remote_cluster2:14149 -s high
```
**11** Start the Steward process.

# /opt/VRTSvcs/bin/steward -start -secure

### **To upgrade Steward configured on Solaris 11 systems in secure mode:**

- **1** Log on to the Steward system as a root user.
- **2** Stop the Steward process.

```
# steward -stop -secure
```
**3** Upgrade the VRTSvcs and VRTSperl packages.

```
# pkg set-publisher -p <path to p5p package Symantec
```
- # **pkg update -accept VRTSperl VRTSvcs**
- # **pkg unset-publisher Symantec**
- **4** Remove /var/VRTSvcs/vcsauth/data/STEWARD.
	- # **rm -rf /var/VRTSvcs/vcsauth/data/STEWARD**
- **5** Run ./installvcs -securityonenode.

The installer prompts for a confirmation if VCS is not configured or if VCS is not running on all nodes of the cluster.

- **6** Enter y when the installer prompts whether you want to continue configuring security.
- **7** Run /opt/VRTSvcs/bin/steward\_secure.pl
- **8** Set up trust on all nodes of the GCO clusters:

```
# export EAT_DATA_DIR=/var/VRTSvcs/vcsauth/data/WAC
# vcsat setuptrust -b IP_of_Steward:14149 -s high
```
**9** Set up trust on the Steward for every GCO cluster:

```
# export EAT_DATA_DIR=/var/VRTSvcs/vcsauth/data/STEWARD
# vcsat setuptrust -b VIP_of_remote_cluster1:14149 -s high
# vcsat setuptrust -b VIP_of_remote_cluster2:14149 -s high
```
**10** Start the Steward process.

# **/opt/VRTSvcs/bin/steward -start -secure**

# **Chapter**

# Performing an online upgrade

This chapter includes the following topics:

- <span id="page-196-0"></span>■ [Limitations](#page-196-0) of online upgrade
- [Upgrading](#page-196-1) VCS online using the installer

## **Limitations of online upgrade**

- Online upgrade is available only for VCS and ApplicationHA. If you have Storage Foundation, SFHA, SFCFSHA, or any other solution with VxVM and VxFS installed, then the online upgrade process is not supported.
- The non-Symantec applications running on the node have zero down time during the online upgrade.
- VCS does not monitor the applications when online upgrade is in progress.
- <span id="page-196-1"></span>■ For upgrades from VCS versions lower than 6.1, upgrade the CP server before performing the online upgrade.

See ["Upgrading](#page-196-1) VCS online using the installer" on page 197.

## **Upgrading VCS online using the installer**

You can use the product installer to upgrade VCS online. The supported upgrade paths are same as those for the installer.

### **To upgrade VCS online using the product installer**

- **1** Log in as superuser and mount the product disc.
- **2** Start the installer.
	- # **./installer**

The installer starts the product installation program with a copyright message. It then specifies where it creates the logs.

Note the directory name and path where the logs get stored.

- **3** Choose **2** for **Online Upgrade** from the upgrade options.
- **4** After selecting the online upgrade method, enter any one system name from the cluster on which you want to perform the online upgrade.

Even if you specify a single node from the cluster, the installer asks whether you want to perform online upgrade of VCS on the entire cluster, keeping your applications online. After you enter the system name, the installer performs some verification checks and asks the following question:

```
Online upgrade supports application zero downtime.
Would you like to perform online upgrade on the
whole cluster? [y,n,q](y)
```
**5** Enter **y** to initiate the online upgrade.

**Note:** You can either exit the installer with the option **q** or cancel the upgrade using **n** and select any other cluster to upgrade in this step.

The installer runs some verification checks on the nodes and subsequently asks if you agree with the terms of the End User License Agreement.

- **6** Enter **y** to agree and continue.
- **7** The installer displays the following question before the installer stops the product processes. If the cluster was not configured in secure mode before the upgrade, these questions are not displayed.
	- Do you want to grant read access to everyone? [y,n,q,?]
		- To grant read access to all authenticated users, type **y**.
		- To grant usergroup specific permissions, type **n**.
	- Do you want to provide any usergroups that you would like to grant read access?[y,n,q,?]
		- To specify usergroups and grant them read access, type **y**
- To grant read access only to root users, type **n**. The installer grants read access to the root users.
- Enter the usergroup names separated by spaces that you want to grant read access. If you want to grant read access to a usergroup on a specific node, enter like 'usrgrp1@node1', and if you want to grant read access to usergroup on any cluster node, enter like 'usrgrp1'. If some usergroups are not created yet, create the usergroups after configuration if needed. [b]
- **8** The installer asks if you want to stop VCS processes. Enter **y** to stop the VCS process.

It stops the VCS processes, uninstalls packages, reinstalls or upgrades packages, again configures VCS, and starts the processes.

**9** The installer asks if you want to stop VCS processes. Enter **y** to stop the VCS process.

# Chapter **1**

# Performing an automated VCS upgrade using response files

This chapter includes the following topics:

- [Upgrading](#page-199-0) VCS using response files
- <span id="page-199-0"></span>[Response](#page-200-0) file variables to upgrade VCS
- Sample response file for [upgrading](#page-201-0) VCS

# **Upgrading VCS using response files**

Typically, you can use the response file that the installer generates after you perform VCS upgrade on one system to upgrade VCS on other systems.

## **To perform automated VCS upgrade**

- **1** Make sure the systems where you want to upgrade VCS meet the upgrade requirements.
- **2** Make sure the pre-upgrade tasks are completed.
- **3** Copy the response file to the system where you want to upgrade VCS.

See "Sample response file for [upgrading](#page-201-0) VCS" on page 202.

**4** Edit the values of the response file variables as necessary.

See ["Response](#page-200-0) file variables to upgrade VCS" on page 201.

- **5** Mount the product disc and navigate to the folder that contains the installation program.
- **6** Start the upgrade from the system to which you copied the response file. For example:

# **./installer -responsefile /tmp/***response\_file*

<span id="page-200-0"></span>Where /tmp/*response\_file* is the response file's full path name.

# **Response file variables to upgrade VCS**

<span id="page-200-1"></span>[Table](#page-200-1) 12-1 lists the response file variables that you can define to upgrade VCS.

| <b>Variable</b>     | <b>List or Scalar</b> | <b>Description</b>                                                                                                    |
|---------------------|-----------------------|----------------------------------------------------------------------------------------------------|
| CFG{opt}{upgrade}   | Scalar                | Upgrades VCS packages.<br>(Required)                                                                                                    |
| CFG{accepteula}     | Scalar                | Specifies whether you agree with<br>EULA pdf on the media.<br>(Required)                                                                                    |
| CFG{systems}        | List                  | List of systems on which the product<br>is to be upgraded.<br>(Required)                                                                                    |
| CFG{defaultaccess}  | Scalar (optional)     | Defines if the user chooses to grant<br>read access for VCS cluster<br>information to everyone.                                                             |
| CFG{key}            | Scalar (optional)     | Stores the keyless key you want to<br>register.                                                                                                    |
| CFG{vcs allowcomms} | Scalar                | Indicates whether or not to start LLT<br>and GAB when you set up a<br>single-node cluster. The value can<br>be 0 (do not start) or 1 (start).<br>(Required) |
| CFG{opt}{keyfile}   | Scalar                | Defines the location of an ssh keyfile<br>that is used to communicate with all<br>remote systems.<br>(Optional)                                             |

**Table 12-1** Response file variables specific to upgrading VCS

| <b>Variable</b>          | <b>List or Scalar</b> | <b>Description</b>                                                                                                    |
|--------------------------|-----------------------|----------------------------------------------------------------------------------------------------|
| CFG{opt}{pkgpath}        | Scalar                | Defines a location, typically an NFS<br>mount, from which all remote<br>systems can install product<br>packages. The location must be<br>accessible from all target systems.<br>(Optional)                                                                 |
| CFG{opt}{tmppath}        | Scalar                | Defines the location where a<br>working directory is created to store<br>temporary files and the packages<br>that are needed during the install.<br>The default location is /var/tmp.<br>(Optional)                                                        |
| CFG{secusrgrps}          | List                  | Defines the user groups which get<br>read access to the cluster.<br>(Optional)                                                                                                    |
| CFG{opt}{logpath}        | Scalar                | Mentions the location where the log<br>files are to be copied. The default<br>location is /opt/VRTS/install/logs.<br><b>Note:</b> The installer copies the<br>response files and summary files<br>also to the specified logpath<br>location.<br>(Optional) |
| CFG{opt}{rsh}            | Scalar                | Defines that rsh must be used<br>instead of ssh as the communication<br>method between systems.<br>(Optional)                                                                                                    |
| CFG{opt}{online upgrade} | Scalar                | Set the value to 1 for online<br>upgrades.                                                                                                    |

**Table 12-1** Response file variables specific to upgrading VCS *(continued)*

# **Sample response file for upgrading VCS**

<span id="page-201-0"></span>Review the response file variables and their definitions.

See ["Response](#page-200-0) file variables to upgrade VCS" on page 201.

```
#
# Configuration Values:
#
our %CFG;
$CFG{accepteula}=1;
$CFG{secusrgrps}=qw{staff usergroup@hostname.cdc.symantec.com}
$CFG{vcs_allowcomms}=1;
$CFG{opt}{upgrade}=1;
$CFG{prod}="Availability70";
$CFG{opt}{online_upgrade}=1;
$CFG{systems}=[ qw( sys1 sys2) ];
1;
```
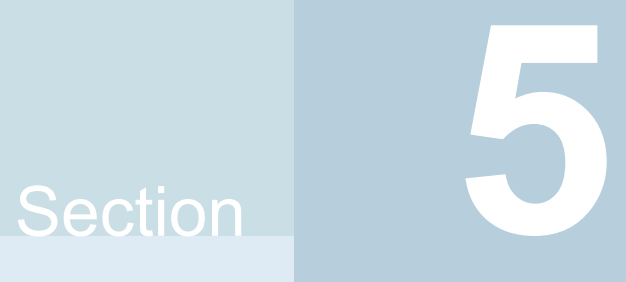

# Adding and removing cluster nodes

- Chapter 13. Adding a node to a [single-node](#page-204-0) cluster
- Chapter 14. Adding a node to a [multi-node](#page-211-0) VCS cluster
- Chapter 15. [Removing](#page-228-0) a node from a VCS cluster

**Chapter** 

# <span id="page-204-0"></span>Adding a node to a single-node cluster

<span id="page-204-1"></span>This chapter includes the following topics:

■ Adding a node to a [single-node](#page-204-1) cluster

## **Adding a node to a single-node cluster**

All nodes in the new cluster must run the same version of VCS. The example procedure refers to the existing single-node VCS node as Node A. The node that is to join Node A to form a multiple-node cluster is Node B.

<span id="page-204-2"></span>[Table](#page-204-2) 13-1 specifies the activities that you need to perform to add nodes to a single-node cluster.

| Task                                                                                                    | <b>Reference</b>                                                                    |
|----------------------------------------------------------------------------------------------------|-------------------------------------------------------------------------------------|
| Set up Node B to be compatible with<br>Node A.                                                                                                    | See "Setting up a node to join the single-node"<br>cluster" on page 206.            |
| Add Ethernet cards for private<br>heartheat network for Node B<br>If necessary, add Ethernet cards for<br>private heartbeat network for Node<br>А.<br>Make the Ethernet cable connections<br>between the two nodes. | See "Installing and configuring Ethernet cards for<br>private network" on page 207. |
| Connect both nodes to shared storage.                                                                                                    | See "Configuring the shared storage" on page 208.                                   |

**Table 13-1** Tasks to add a node to a single-node cluster

| Task                                                                                                    | <b>Reference</b>                                                                                          |
|----------------------------------------------------------------------------------------------------|----------------------------------------------------------------------------------------------------|
| Bring up VCS on Node A.<br>Edit the configuration file.                                                                                              | See "Bringing up the existing node" on page 208.                                                          |
| If necessary, install VCS on Node B and<br>add a license key.<br>Make sure Node B is running the same<br>version of VCS as the version on Node<br>А. | See "Installing the VCS software manually when<br>adding a node to a single node cluster"<br>on page 209. |
| Edit the configuration files on Node B.                                                                                                    | See "About the VCS configuration files"<br>on page 246.                                                   |
| Start LLT and GAB on Node B.                                                                                                    | See "Starting LLT and GAB" on page 209.                                                                   |
| Start LLT and GAB on Node A.<br>Copy UUID from Node A to Node B.<br>Restart VCS on Node A.<br>Modify service groups for two nodes.                   | See "Reconfiguring VCS on the existing node"<br>on page 209.                                              |
| Start VCS on Node B.<br>Verify the two-node cluster.                                                                                                 | See "Verifying configuration on both nodes"<br>on page 211.                                               |

**Table 13-1** Tasks to add a node to a single-node cluster *(continued)*

## Setting up a node to join the single-node cluster

<span id="page-205-0"></span>The new node to join the existing single node that runs VCS must run the same operating system.

## **To set up a node to join the single-node cluster**

- **1** Do one of the following tasks:
	- If VCS is not currently running on Node B, proceed to step [2](#page-206-1).
	- If the node you plan to add as Node B is currently part of an existing cluster, remove the node from the cluster. After you remove the node from the cluster, remove the VCS packages and configuration files. See ["Removing](#page-228-1) a node from a VCS cluster" on page 229.
	- If the node you plan to add as Node B is also currently a single VCS node, uninstall VCS.
	- If you renamed the LLT and GAB startup files, remove them.

<span id="page-206-2"></span><span id="page-206-1"></span>**2** If necessary, install VxVM and VxFS.

See "Installing VxVM or VxFS if [necessary"](#page-206-2) on page 207.

## **Installing VxVM or VxFS if necessary**

If you have either VxVM or VxFS with the cluster option installed on the existing node, install the same version on the new node.

<span id="page-206-0"></span>Refer to the appropriate documentation for VxVM and VxFS to verify the versions of the installed products. Make sure the same version runs on all nodes where you want to use shared storage.

## Installing and configuring Ethernet cards for private network

Both nodes require Ethernet cards (NICs) that enable the private network. If both Node A and Node B have Ethernet cards installed, you can ignore this step.

For high availability, use two separate NICs on each node. The two NICs provide redundancy for heartbeating.

### **To install and configure Ethernet cards for private network**

- **1** Shut down VCS on Node A.
	- # **hastop -local**
- **2** Shut down the node to get to the  $\circ$ K prompt:
	- # **sync;sync;init 0**
- **3** Install the Ethernet card on Node A.

If you want to use aggregated interface to set up private network, configure aggregated interface.

**4** Install the Ethernet card on Node B.

If you want to use aggregated interface to set up private network, configure aggregated interface.

- **5** Configure the Ethernet card on both nodes.
- **6** Make the two Ethernet cable connections from Node A to Node B for the private networks.
- **7** Restart the nodes.

## Configuring the shared storage

<span id="page-207-1"></span><span id="page-207-0"></span>Make the connection to shared storage from Node B. Configure VxVM on Node B and reboot the node when you are prompted.

## Bringing up the existing node

Bring up the node.

### **To bring up the node**

**1** Start the operating system. On a SPARC node (Node A) enter the command:

ok **boot -r**

- **2** Log in as superuser.
- <span id="page-207-2"></span>**3** Make the VCS configuration writable.

# **haconf -makerw**

**4** Display the service groups currently configured.

# **hagrp -list**

**5** Freeze the service groups.

# **hagrp -freeze** *group* **-persistent**

Repeat this command for each service group in step [4](#page-207-2).

**6** Make the configuration read-only.

# **haconf -dump -makero**

- **7** Stop VCS on Node A.
	- # **hastop -local -force**
- **8** If you have configured I/O Fencing, GAB, and LLT on the node, stop them.
	- # **/usr/sbin/svcadm disable -t gab**
	- # **/usr/sbin/svcadm disable -t llt**

## Installing the VCS software manually when adding a node to a single node cluster

<span id="page-208-0"></span>Install the VCS 7.0 packages manually and install the license key. Refer to the following sections:

■

## Creating configuration files

Create the configuration files for your cluster.

## **To create the configuration files**

- **1** Create the file /etc/llttab for a two-node cluster See "Setting up /etc/llttab for a manual [installation"](#page-127-0) on page 128.
- **2** Create the file /etc/llthosts that list both the nodes. See "Setting up /etc/llthosts for a manual [installation"](#page-127-1) on page 128.
- <span id="page-208-1"></span>**3** Create the file /etc/gabtab.

See ["Configuring](#page-130-0) GAB manually" on page 131.

## Starting LLT and GAB

On the new node, start LLT and GAB.

## **To start LLT and GAB**

- **1** Start LLT on Node B.
	- # **/usr/sbin/svcadm enable llt**
- <span id="page-208-2"></span>**2** Start GAB on Node B
	- # **/usr/sbin/svcadm enable gab**

## Reconfiguring VCS on the existing node

Reconfigure VCS on the existing nodes.

### **To reconfigure VCS on existing nodes**

- **1** On Node A, create the files /etc/llttab, /etc/llthosts, and /etc/gabtab. Use the files that are created on Node B as a guide, customizing the /etc/llttab for Node A.
- **2** Start LLT on Node A.

# **/usr/sbin/svcadm enable llt**

- **3** Start GAB on Node A.
	- # **/usr/sbin/svcadm enable gab**
- **4** Check the membership of the cluster.
	- # **gabconfig -a**
- **5** Copy the cluster UUID from the existing node to the new node:

```
# /opt/VRTSvcs/bin/uuidconfig.pl -clus -copy -from_sys \
node_name_in_running_cluster -to_sys new_sys1 ... new_sysn
```
Where you are copying the cluster UUID from a node in the cluster (*node\_name\_in\_running\_cluster*) to systems from *new\_sys1* through *new\_sysn* that you want to join the cluster.

**6** Delete the VCS one-node SMF configuration from SMF respository.

```
# svccfg -f delete vcs-onenode
```
- **7** Import the VCS SMF configuration to SMF respository.
	- # **svccfg import /etc/VRTSvcs/conf/vcs.xml**

**Note:** To start VCS using SMF service, use the svcadm enable vcs command.

- **8** Start VCS on Node A.
	- # **hastart**
- **9** Make the VCS configuration writable.
	- # **haconf -makerw**
- **10** Add Node B to the cluster.
	- # **hasys -add sysB**
- **11** Add Node B to the system list of each service group.
	- List the service groups.
		- # **hagrp -list**
	- For each service group that is listed, add the node.
		- # **hagrp -modify** *group* **SystemList -add sysB 1**

## Verifying configuration on both nodes

<span id="page-210-0"></span>Verify the configuration for the nodes.

### **To verify the nodes' configuration**

**1** On Node B, check the cluster membership.

# **gabconfig -a**

- **2** Start the VCS on Node B.
	- # **hastart**
- **3** Verify that VCS is up on both nodes.
	- # **hastatus**
- **4** List the service groups.
	- # **hagrp -list**
- **5** Unfreeze the service groups.
	- # **hagrp -unfreeze** *group* **-persistent**
- **6** Save the new two-node configuration.
	- # **haconf -dump -makero**

# Chapter

# <span id="page-211-0"></span>Adding a node to a multi-node VCS cluster

This chapter includes the following topics:

- <span id="page-211-1"></span>■ Adding nodes using the VCS [installer](#page-211-1)
- [Manually](#page-214-0) adding a node to a cluster

## **Adding nodes using the VCS installer**

The VCS installer performs the following tasks:

- Verifies that the node and the existing cluster meet communication requirements.
- Verifies the products and packages installed on the new node.
- Discovers the network interfaces on the new node and checks the interface settings.
- Creates the following files on the new node:

```
/etc/llttab
/etc/VRTSvcs/conf/sysname
```
■ Updates the following configuration files and copies them on the new node:

```
/etc/llthosts
/etc/gabtab
/etc/VRTSvcs/conf/config/main.cf
```
■ Copies the following files from the existing cluster to the new node /etc/vxfenmode /etc/vxfendg /etc/vx/.uuids/clusuuid /etc/default/llt

/etc/default/gab /etc/default/vxfen

■ Configures disk-based or server-based fencing depending on the fencing mode in use on the existing cluster.

At the end of the process, the new node joins the VCS cluster.

**Note:** If you have configured server-based fencing on the existing cluster, make sure that the CP server does not contain entries for the new node. If the CP server already contains entries for the new node, remove these entries before adding the node to the cluster, otherwise the process may fail with an error.

### **To add the node to an existing VCS cluster using the VCS installer**

- **1** Log in as the root user on one of the nodes of the existing cluster.
- **2** Run the VCS installer with the -addnode option.

# **cd /opt/VRTS/install**

```
# ./installer -addnode
```
The installer displays the copyright message and the location where it stores the temporary installation logs.

**3** Enter the name of a node in the existing VCS cluster. The installer uses the node information to identify the existing cluster.

```
Enter a node name in the VCS cluster to which
you want to add a node: sys1
```
- **4** Review and confirm the cluster information.
- **5** Enter the name of the systems that you want to add as new nodes to the cluster.

Enter the system names separated by spaces to add to the cluster: **sys5**

The installer checks the installed products and packages on the nodes and discovers the network interfaces.

**6** Enter the name of the network interface that you want to configure as the first private heartbeat link.

**Note:** The LLT configuration for the new node must be the same as that of the existing cluster. If your existing cluster uses LLT over UDP, the installer asks questions related to LLT over UDP for the new node.

See ["Configuring](#page-53-0) private heartbeat links" on page 54.

Enter the NIC for the first private heartbeat link on sys5: [b,q,?] **net:0**

**7** Enter the name of the network interface that you want to configure as the second private heartbeat link.

Enter the NIC for the second private heartbeat link on sys5: [b,q,?] **net:1**

**8** Depending on the number of LLT links configured in the existing cluster, configure additional private heartbeat links for the new node.

The installer verifies the network interface settings and displays the information.

- **9** Review and confirm the information.
- **10** If you have configured SMTP, SNMP, or the global cluster option in the existing cluster, you are prompted for the NIC information for the new node.

Enter the NIC for VCS to use on sys5: **net:2**

**11** If you have enabled security on the cluster, the installer displays the following message:

Since the cluster is in secure mode, please check the main.cf to see whether you would like to modify the usergroup that you would like to grant read access.

To modify the user group to grant read access to secure clusters, use the following commands:

haconf -makerw hauser -addpriv <user group> GuestGroup haclus -modify <user group> GuestGroup haconf -dump -makero

## **Manually adding a node to a cluster**

<span id="page-214-0"></span>The system you add to the cluster must meet the hardware and software requirements.

<span id="page-214-1"></span>[Table](#page-214-1) 14-1 specifies the tasks that are involved in adding a cluster. The example demonstrates how to add a node saturn to already existing nodes, sys1 and sys2.

| <b>Task</b>                              | <b>Reference</b>                                                                |
|------------------------------------------|---------------------------------------------------------------------------------|
| Set up the hardware.                     | See "Setting up the hardware" on page 215.                                      |
| Install the software<br>manually.        |                                                                                 |
| Add a license key.                       |                                                                                 |
| Configure LLT and GAB.                   | See "Configuring LLT and GAB when adding a node to the<br>cluster" on page 220. |
| Copy the UUID.                           | See "Reconfiguring VCS on the existing node" on page 209.                       |
| Add the node to the existing<br>cluster. | See "Adding the node to the existing cluster" on page 225.                      |
| Start VCS and verify the<br>cluster.     | See "Starting VCS and verifying the cluster" on page 226.                       |

**Table 14-1** Tasks that are involved in adding a node to a cluster

## Setting up the hardware

<span id="page-214-2"></span>[Figure](#page-215-0) 14-1 shows that before you configure a new system on an existing cluster, you must physically add the system to the cluster.

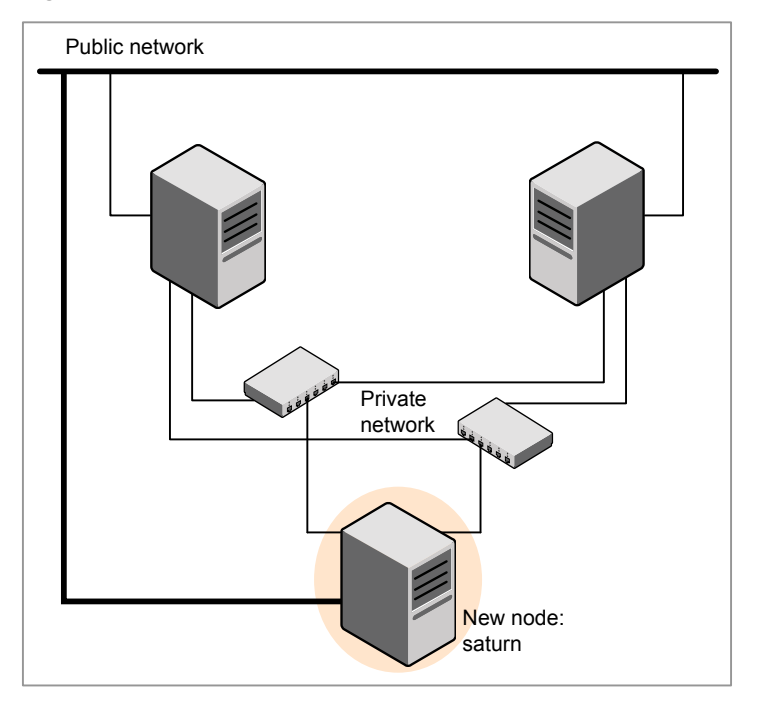

<span id="page-215-0"></span>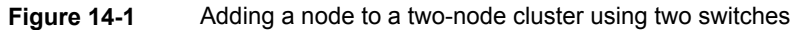

## **To set up the hardware**

**1** Connect the VCS private Ethernet controllers.

Perform the following tasks as necessary:

- When you add nodes to a two-node cluster, use independent switches or hubs for the private network connections. You can only use crossover cables for a two-node cluster, so you might have to swap out the cable for a switch or hub.
- If you already use independent hubs, connect the two Ethernet controllers on the new node to the independent hubs.

[Figure](#page-215-0) 14-1 illustrates a new node being added to an existing two-node cluster using two independent hubs.

**2** Connect the system to the shared storage, if required.

## Installing the VCS software manually when adding a node

Install the VCS 7.0 packages manually and add a license key.

For more information, see the following:
- ■
- ■

# Setting up the node to run in secure mode

You must follow this procedure only if you are adding a node to a cluster that is running in secure mode. If you are adding a node to a cluster that is not running in a secure mode, proceed with configuring LLT and GAB.

See ["Configuring](#page-219-0) LLT and GAB when adding a node to the cluster" on page 220.

<span id="page-216-0"></span>[Table](#page-216-0) 14-2 uses the following information for the following command examples.

| <b>Name</b> | <b>Fully-qualified host</b><br>name (FQHN) | <b>Function</b>                                     |
|-------------|--------------------------------------------|-----------------------------------------------------|
| sys5        | sys5.nodes.example.com                     | The new node that you are<br>adding to the cluster. |

**Table 14-2** The command examples definitions

#### **Configuring the authentication broker on node sys5**

#### **To configure the authentication broker on node sys5**

**1** Extract the embedded authentication files and copy them to temporary directory:

```
# mkdir -p /var/VRTSvcs/vcsauth/bkup
```

```
# cd /tmp; gunzip -c /opt/VRTSvcs/bin/VxAT.tar.gz | tar xvf -
```
**2** Edit the setup file manually:

# **cat /etc/vx/.uuids/clusuuid 2>&1**

The output is a string denoting the UUID. This UUID (without  $\{$  and  $\}$ ) is used as the ClusterName for the setup file.

*{UUID}*

```
# cat /tmp/eat_setup 2>&1
```
The file content must resemble the following example:

**AcceptorMode=IP\_ONLY**

**BrokerExeName=vcsauthserver**

**ClusterName=***UUID*

**DataDir=/var/VRTSvcs/vcsauth/data/VCSAUTHSERVER**

**DestDir=/opt/VRTSvcs/bin/vcsauth/vcsauthserver**

**FipsMode=0**

**IPPort=14149**

**RootBrokerName=vcsroot\_***uuid*

**SetToRBPlusABorNot=0**

**SetupPDRs=1**

**SourceDir=/tmp/VxAT/***version*

**3** Set up the embedded authentication file:

```
# cd /tmp/VxAT/version/bin/edition_number; \
./broker_setup.sh/tmp/eat_setup
```

```
# /opt/VRTSvcs/bin/vcsauth/vcsauthserver/bin/vssregctl -s -f
/var/VRTSvcs/vcsauth/data/VCSAUTHSERVER/root/.VRTSat/profile \
/VRTSatlocal.conf -b 'Security\Authentication \
\Authentication Broker' -k UpdatedDebugLogFileName \
-v /var/VRTSvcs/log/vcsauthserver.log -t string
```
**4** Copy the broker credentials from one node in the cluster to sys5 by copying the entire bkup directory.

The bkup directory content resembles the following example:

```
# cd /var/VRTSvcs/vcsauth/bkup/
```
# **ls**

CMDSERVER HAD VCS\_SERVICES WAC

**5** Import the VCS SERVICES domain.

# **/opt/VRTSvcs/bin/vcsauth/vcsauthserver/bin/atutil import -z \ /var/VRTSvcs/vcsauth/data/VCSAUTHSERVER -f /var/VRTSvcs/vcsauth/bkup \ /VCS\_SERVICES -p password**

**6** Import the credentials for HAD, CMDSERVER, and WAC.

# **/opt/VRTSvcs/bin/vcsauth/vcsauthserver/bin/atutil import -z \ /var/VRTSvcs/vcsauth/data/VCS\_SERVICES -f /var/VRTSvcs/vcsauth/bkup \ /HAD -p password**

- **7** Start the vcsauthserver process on sys5.
	- # **/opt/VRTSvcs/bin/vcsauth/vcsauthserver/bin/vcsauthserver.sh**

**8** Perform the following tasks:

# **mkdir /var/VRTSvcs/vcsauth/data/CLIENT**

- # **mkdir /var/VRTSvcs/vcsauth/data/TRUST**
- # **export EAT\_DATA\_DIR='/var/VRTSvcs/vcsauth/data/TRUST'**

```
# /opt/VRTSvcs/bin/vcsauth/vcsauthserver/bin/vssat setuptrust -b \
localhost:14149 -s high
```
- <span id="page-219-0"></span>**9** Create the /etc/VRTSvcs/conf/config/.secure file:
	- # **touch /etc/VRTSvcs/conf/config/.secure**

# Configuring LLT and GAB when adding a node to the cluster

Create the LLT and GAB configuration files on the new node and update the files on the existing nodes.

#### **To configure LLT when adding a node to the cluster**

**1** Create the file /etc/llthosts on the new node. You must also update it on each of the current nodes in the cluster.

For example, suppose you add sys5 to a cluster consisting of sys1 and sys2:

- If the file on one of the existing nodes resembles:
	- 0 sys1 1 sys2
- Update the file for all nodes, including the new one, resembling:
	- 0 sys1 1 sys2 2 sys5
- **2** Create the file /etc/llttab on the new node, making sure that line beginning "set-node" specifies the new node.

The file /etc/llttab on an existing node can serve as a guide.

The following example describes a system where node sys2 is the new node on cluster ID number 2:

■ For Solaris 10 SPARC:

```
set-node sys2
set-cluster 2
link net1 net:0 - ether - -
link net2 net:1 - ether - -
```
■ For Solaris 11 SPARC

```
set-node sys2
set-cluster 2
link net1 /dev/net/net0 - ether - -
link net2 /dev/net/net0 - ether - -
```
**3** Copy the following file from one of the nodes in the existing cluster to the new node:

/etc/default/llt

**4** On the new system, run the command:

```
# /sbin/lltconfig -c
```
In a setup that uses LLT over UDP, new nodes automatically join the existing cluster if the new nodes and all the existing nodes in the cluster are not separated by a router. However, if you use LLT over UDP6 link with IPv6 address and if the new node and the existing nodes are separated by a router, then do the following:

- $\blacksquare$  Edit the /etc/llttab file on each node to reflect the link information about the new node.
- Specify the IPv6 address for UDP link of the new node to all existing nodes. Run the following command on each existing node for each UDP link:
	- # **/sbin/lltconfig -a set** *systemid device\_tag address*

#### **To configure GAB when adding a node to the cluster**

- **1** Create the file /etc/gabtab on the new system.
	- If the /etc/gabtab file on the existing nodes resembles:

/sbin/gabconfig -c

The file on the new node should be the same. Symantec recommends that you use the -c -n*N* option, where *N* is the total number of cluster nodes.

■ If the /etc/gabtab file on the existing nodes resembles:

```
/sbin/gabconfig -c -n2
```
The file on all nodes, including the new node, should change to reflect the change in the number of cluster nodes. For example, the new file on each node should resemble:

/sbin/gabconfig -c -n3

The -n flag indicates to VCS the number of nodes that must be ready to form a cluster before VCS starts.

**2** Copy the following file from one of the nodes in the existing cluster to the new node:

/etc/default/gab

**3** On the new node, to configure GAB run the command:

```
# /sbin/gabconfig -c
```
#### **To verify GAB**

**1** On the new node, run the command:

# **/sbin/gabconfig -a**

The output should indicate that port a membership shows all nodes including the new node. The output should resemble:

```
GAB Port Memberships
====================================
Port a gen a3640003 membership 012
```
**2** Run the same command on the other nodes (sys1 and sys2) to verify that the port a membership includes the new node:

```
# /sbin/gabconfig -a
GAB Port Memberships
====================================
Port a gen a3640003 membership 012
Port h gen fd570002 membership 01
Port h gen fd570002 visible ; 2
```
# Configuring I/O fencing on the new node

If the existing cluster is configured for I/O fencing, perform the following tasks on the new node:

■ Prepare to configure I/O fencing on the new node.

See ["Preparing](#page-222-0) to configure I/O fencing on the new node" on page 223.

- If the existing cluster runs server-based fencing, configure server-based fencing on the new node. See "Configuring [server-based](#page-223-0) fencing on the new node" on page 224. If the existing cluster runs disk-based fencing, you need not perform any additional step. Skip to the next task. After you copy the I/O fencing files and start I/O fencing, disk-based fencing automatically comes up.
- Copy the I/O fencing files from an existing node to the new node and start I/O fencing on the new node. See ["Starting](#page-224-0) I/O fencing on the new node" on page 225.

<span id="page-222-0"></span>If the existing cluster is not configured for I/O fencing, perform the procedure to add the new node to the existing cluster.

See "Adding the node to the [existing](#page-224-1) cluster" on page 225.

### **Preparing to configure I/O fencing on the new node**

Perform the following tasks before you configure and start I/O fencing on the new node.

#### **To prepare to configure I/O fencing on the new node**

**1** Determine whether the existing cluster runs disk-based or server-based fencing mechanism. On one of the nodes in the existing cluster, run the following command:

# **vxfenadm -d**

If the fencing mode in the output is SCSI3, then the cluster uses disk-based fencing.

If the fencing mode in the output is CUSTOMIZED, then the cluster uses server-based fencing.

- **2** In the following cases, install and configure Veritas Volume Manager (VxVM) on the new node.
	- The existing cluster uses disk-based fencing.
	- The existing cluster uses server-based fencing with at least one coordinator disk.

You need not perform this step if the existing cluster uses server-based fencing with all coordination points as CP servers.

See the *Veritas InfoScale Installation Guide* for installation instructions.

## <span id="page-223-0"></span>**Configuring server-based fencing on the new node**

This section describes the procedures to configure server-based fencing on a new node.

#### **To configure server-based fencing on the new node**

- **1** Log in to each CP server as the root user.
- **2** Update each CP server configuration with the new node information:

```
# cpsadm -s cps1.symantecexample.com \
-a add_node -c clus1 -h sys5 -n2
```
Node 2 (sys5) successfully added

**3** Verify that the new node is added to the CP server configuration:

```
# cpsadm -s cps1.symantecexample.com -a list_nodes
```
The new node must be listed in the output.

**4** Copy the certificates to the new node from the peer nodes.

See ["Generating](#page-156-0) the client key and certificates manually on the client nodes " on page 157.

#### **Adding the new node to the vxfen service group**

Perform the steps in the following procedure to add the new node to the vxfen service group.

#### **To add the new node to the vxfen group using the CLI**

**1** On one of the nodes in the existing VCS cluster, set the cluster configuration to read-write mode:

```
# haconf -makerw
```
**2** Add the node sys5 to the existing vxfen group.

```
# hagrp -modify vxfen SystemList -add sys5 2
```
**3** Save the configuration by running the following command from any node in the VCS cluster:

```
# haconf -dump -makero
```
### <span id="page-224-0"></span>**Starting I/O fencing on the new node**

Copy the I/O fencing files from an existing node to the new node and start I/O fencing on the new node. This task starts I/O fencing based on the fencing mechanism that is configured in the existing cluster.

#### **To start I/O fencing on the new node**

- **1** Copy the following I/O fencing configuration files from one of the nodes in the existing cluster to the new node:
	- /etc/vxfenmode
	- /etc/vxfendg—This file is required only for disk-based fencing.
	- /etc/default/vxfen
- **2** Start I/O fencing on the new node.

```
# svcadm enable vxfen
```
- <span id="page-224-1"></span>**3** Run the GAB configuration command on the new node to verify that the port b membership is formed.
	- # **gabconfig -a**

# Adding the node to the existing cluster

Perform the tasks on one of the existing nodes in the cluster.

#### **To add the new node to the existing cluster**

- **1** Enter the command:
	- # **haconf -makerw**
- **2** Add the new system to the cluster:
	- # **hasys -add sys1**
- **3** Copy the main.cf file from an existing node to your new node:
	- # **rcp /etc/VRTSvcs/conf/config/main.cf \ sys5:/etc/VRTSvcs/conf/config/**
- **4** Check the VCS configuration file. No error message and a return value of zero indicates that the syntax is legal.
	- # **hacf -verify /etc/VRTSvcs/conf/config/**
- **5** If necessary, modify any new system attributes.
- **6** Enter the command:

```
# haconf -dump -makero
```
# Starting VCS and verifying the cluster

Start VCS after adding the new node to the cluster and verify the cluster.

#### **To start VCS and verify the cluster**

**1** To start VCS service using SMF, use the following command:

# **svcadm enable vcs**

- **2** Run the GAB configuration command on each node to verify that port a and port h include the new node in the membership:
	- # **/sbin/gabconfig -a** GAB Port Memberships =================================== Port a gen a3640003 membership 012 Port h gen fd570002 membership 012

# Adding a node using response files

Typically, you can use the response file that the installer generates on one system to add nodes to an existing cluster.

#### **To add nodes using response files**

- **1** Make sure the systems where you want to add nodes meet the requirements.
- **2** Make sure all the tasks required for preparing to add a node to an existing VCS cluster are completed.
- **3** Copy the response file to one of the systems where you want to add nodes. See "Sample [response](#page-226-0) file for adding a node to a VCS cluster" on page 227.
- **4** Edit the values of the response file variables as necessary.

See ["Response](#page-226-1) file variables to add a node to a VCS cluster" on page 227.

- **5** Mount the product disc and navigate to the folder that contains the installation program.
- **6** Start adding nodes from the system to which you copied the response file. For example:

```
# ./installer -responsefile /tmp/response_file
```
Where /tmp/*response\_file* is the response file's full path name.

<span id="page-226-1"></span>Depending on the fencing configuration in the existing cluster, the installer configures fencing on the new node. The installer then starts all the required processes and joins the new node to cluster. The installer indicates the location of the log file and summary file with details of the actions performed.

### **Response file variables to add a node to a VCS cluster**

<span id="page-226-2"></span>[Table](#page-226-2) 14-3 lists the response file variables that you can define to add a node to an VCS cluster.

| <b>Variable</b>     | <b>Description</b>                                      |
|---------------------|---------------------------------------------------------|
| \$CFG{opt}{addnode} | Adds a node to an existing cluster.                     |
|                     | List or scalar: scalar                                  |
|                     | Optional or required: required                          |
| \$CFG{newnodes}     | Specifies the new nodes to be.<br>added to the cluster. |
|                     | I ist or scalar: list                                   |
|                     | Optional or required: required                          |

**Table 14-3** Response file variables for adding a node to an VCS cluster

#### <span id="page-226-0"></span>**Sample response file for adding a node to a VCS cluster**

The following example shows a response file for adding a node to a VCS cluster.

```
$CFG{clustersystems}=[ qw(sys1) ];
$CFG{newnodes}=[ qw(sys5) ];
$CFG{opt}{addnode}=1;
$CFG{opt}{configure}=1;
$CFG{opt}{t}=1;$CFG{prod}=" AVAILABILITY7.0";
```
our %CFG;

```
$CFG{systems}=[ qw(sys1 sys5) ];
$CFG{vcs_allowcomms}=1;
$CFG{vcs_clusterid}=101;
$CFG{vcs_clustername}="clus1";
$CFG{vcs_lltlink1}{sys5}="net:0";
$CFG{vcs_lltlink2}{sys5}="net:1";
```
1;

# Chapter

# Removing a node from a VCS cluster

<span id="page-228-0"></span>This chapter includes the following topics:

■ [Removing](#page-228-0) a node from a VCS cluster

# **Removing a node from a VCS cluster**

<span id="page-228-1"></span>[Table](#page-228-1) 15-1 specifies the tasks that are involved in removing a node from a cluster. In the example procedure, the cluster consists of nodes sys1, sys2, and sys5; node sys5 is to leave the cluster.

| Task                                                                                                    | <b>Reference</b>                                                           |  |
|----------------------------------------------------------------------------------------------------|----------------------------------------------------------------------------|--|
| Back up the configuration file.<br>Check the status of the nodes and the service<br>groups.                              | See "Verifying the status of nodes and<br>service groups" on page 230.     |  |
| Switch or remove any VCS service groups on<br>the node departing the cluster.<br>Delete the node from VCS configuration. | See "Deleting the departing node from<br>VCS configuration" on page 231.   |  |
| Modify the lithosts $(4)$ and gabtab $(4)$ files to reflect<br>the change.                                               | See "Modifying configuration files on<br>each remaining node" on page 234. |  |
| For a cluster that is running in a secure mode,<br>remove the security credentials from the leaving<br>node.             | See "Removing security credentials from<br>the leaving node " on page 236. |  |

**Table 15-1** Tasks that are involved in removing a node

| Task                                                                                                    | <b>Reference</b>                                                                                |
|----------------------------------------------------------------------------------------------------|-------------------------------------------------------------------------------------------------|
| On the node departing the cluster:                                                                            | See "Unloading LLT and GAB and                                                                  |
| Modify startup scripts for LLT, GAB, and VCS<br>to allow reboot of the node without affecting<br>the cluster. | removing Veritas InfoScale Availability<br>or Enterprise on the departing node"<br>on page 236. |
| Unconfigure and unload the LLT and GAB<br>п.<br>utilities.                                                    |                                                                                                 |
| Remove the Veritas InfoScale packages.                                                                        |                                                                                                 |

**Table 15-1** Tasks that are involved in removing a node *(continued)*

# Verifying the status of nodes and service groups

<span id="page-229-0"></span>Start by issuing the following commands from one of the nodes to remain in the cluster node sys1 or node sys2 in our example.

#### **To verify the status of the nodes and the service groups**

**1** Make a backup copy of the current configuration file, main.cf.

# **cp -p /etc/VRTSvcs/conf/config/main.cf**\ **/etc/VRTSvcs/conf/config/main.cf.goodcopy**

**2** Check the status of the systems and the service groups.

```
# hastatus -summary
```
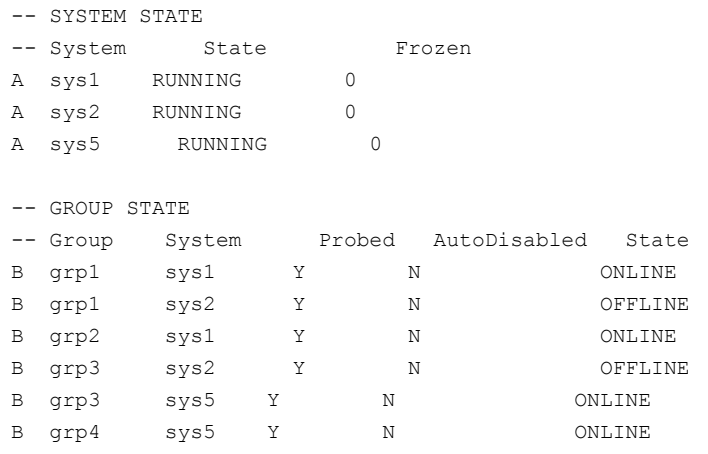

<span id="page-230-0"></span>The example output from the hastatus command shows that nodes sys1, sys2, and sys5 are the nodes in the cluster. Also, service group grp3 is configured to run on node sys2 and node sys5, the departing node. Service group grp4 runs only on node sys5. Service groups grp1 and grp2 do not run on node sys5.

# Deleting the departing node from VCS configuration

Before you remove a node from the cluster you need to identify the service groups that run on the node.

You then need to perform the following actions:

- Remove the service groups that other service groups depend on, or
- Switch the service groups to another node that other service groups depend on.

#### **To remove or switch service groups from the departing node**

**1** Switch failover service groups from the departing node. You can switch grp3 from node sys5 to node sys2.

# **hagrp -switch grp3 -to sys2**

**2** Check for any dependencies involving any service groups that run on the departing node; for example, grp4 runs only on the departing node.

# **hagrp -dep**

**3** If the service group on the departing node requires other service groups—if it is a parent to service groups on other nodes—unlink the service groups.

```
# haconf -makerw
# hagrp -unlink grp4 grp1
```
These commands enable you to edit the configuration and to remove the requirement grp4 has for grp1.

**4** Stop VCS on the departing node:

# **hastop -sys sys5**

To stop VCS using SMF, run the following command:

```
# svcadm disable vcs
```
**5** Check the status again. The state of the departing node should be EXITED. Make sure that any service group that you want to fail over is online on other nodes.

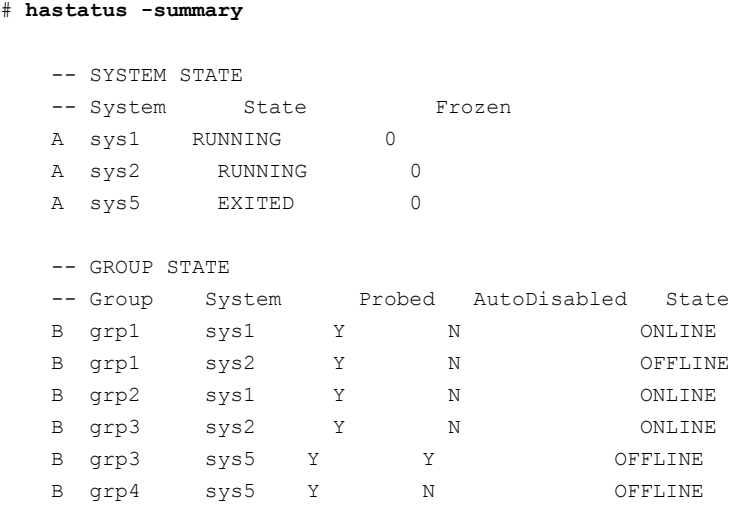

**6** Delete the departing node from the SystemList of service groups grp3 and grp4.

```
# haconf -makerw
# hagrp -modify grp3 SystemList -delete sys5
# hagrp -modify grp4 SystemList -delete sys5
```
**Note:** If sys5 was in the autostart list, then you need to manually add another system in the autostart list so that after reboot, the group comes online automatically.

**7** For the service groups that run only on the departing node, delete the resources from the group before you delete the group.

```
# hagrp -resources grp4
   processx_grp4
   processy_grp4
# hares -delete processx_grp4
# hares -delete processy_grp4
```
- **8** Delete the service group that is configured to run on the departing node.
	- # **hagrp -delete grp4**
- **9** Check the status.

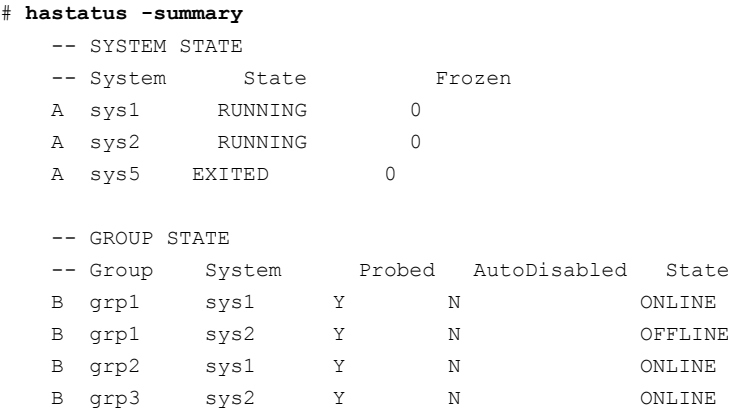

- **10** Delete the node from the cluster.
	- # **hasys -delete sys5**
- <span id="page-233-0"></span>**11** Save the configuration, making it read only.
	- # **haconf -dump -makero**

# Modifying configuration files on each remaining node

Perform the following tasks on each of the remaining nodes of the cluster.

#### **To modify the configuration files on a remaining node**

**1** If necessary, modify the /etc/gabtab file.

No change is required to this file if the /sbin/gabconfig command has only the argument -c. Symantec recommends using the -n*N* option, where *N* is the number of cluster systems.

If the command has the form /sbin/gabconfig -c -n*N*, where *N* is the number of cluster systems, make sure that *N* is not greater than the actual number of nodes in the cluster. When *N* is greater than the number of nodes, GAB does not automatically seed.

Symantec does not recommend the use of the  $-c$   $-x$  option for /sbin/gabconfig.

**2** Modify /etc/llthosts file on each remaining nodes to remove the entry of the departing node.

For example, change:

```
0 sys1
1 sys2
2 sys5
To:
0 sys1
1 sys2
```
# Removing the node configuration from the CP server

After removing a node from a VCS cluster, perform the steps in the following procedure to remove that node's configuration from the CP server.

**Note:** The cpsadm command is used to perform the steps in this procedure. For detailed information about the cpsadm command, see the *Cluster Server Administrator's Guide*.

#### **To remove the node configuration from the CP server**

- **1** Log into the CP server as the root user.
- **2** View the list of VCS users on the CP server.

If the CP server is configured to use HTTPS-based communication, run the following command:

# cpsadm -s *cp\_server* -a list\_users

If the CP server is configured to use IPM-based communication, run the following command:

# cpsadm -s *cp\_server* -p 14250 -a list\_users

Where *cp* server is the virtual IP/ virtual hostname of the CP server.

**3** Remove the node entry from the CP server:

# cpsadm -s *cp\_server* -a rm\_node -h sys5 -c clus1 -n 2

<span id="page-235-0"></span>**4** View the list of nodes on the CP server to ensure that the node entry was removed:

# cpsadm -s *cp\_server* -a list\_nodes

# Removing security credentials from the leaving node

If the leaving node is part of a cluster that is running in a secure mode, you must remove the security credentials from node sys5. Perform the following steps.

#### **To remove the security credentials**

**1** Stop the AT process.

```
# /opt/VRTSvcs/bin/vcsauth/vcsauthserver/bin/vcsauthserver.sh \
stop
```
<span id="page-235-1"></span>**2** Remove the credentials.

# **rm -rf /var/VRTSvcs/vcsauth/data/**

# Unloading LLT and GAB and removing Veritas InfoScale Availability or Enterprise on the departing node

Perform the tasks on the node that is departing the cluster.

You can use script-based installer to uninstall Veritas InfoScale Availability or Enterprise on the departing node or perform the following manual steps.

If you have configured VCS as part of the InfoScale products, you may have to delete other dependent packages before you can delete all of the following ones.

#### **To unconfigure and unload LLT and GAB and remove InfoScale Availability or Enterprise**

**1** If you had configured I/O fencing in enabled mode, then stop I/O fencing.

```
# svcadm disable -s vxfen
```
**2** Unconfigure GAB and LLT:

```
# /sbin/gabconfig -U
```
- # **/sbin/lltconfig -U**
- **3** Unload the GAB and LLT modules from the kernel.
	- Determine the kernel module IDs:

# **modinfo | grep gab** # **modinfo | grep llt**

The module IDs are in the left-hand column of the output.

■ Unload the module from the kernel:

```
# modunload -i gab_id
# modunload -i llt_id
```
**4** Disable the startup files to prevent LLT, GAB, or InfoScale Availability or Enterprise from starting up:

```
# /usr/sbin/svcadm disable -s vcs
# /usr/sbin/svcadm disable -s gab
# /usr/sbin/svcadm disable -s llt
```
**5** To determine the packages to remove, enter:

```
# pkginfo | grep VRTS
```
**6** To permanently remove the InfoScale Availability or Enterprise packages from the system, use the  $pkgrm$  command. Start by removing the following packages, which may have been optionally installed, in the order shown below.

On Solaris10:

- # **pkgrm VRTSvcsea**
- # **pkgrm VRTSvcswiz**
- # **pkgrm VRTSvbs**
- # **pkgrm VRTSsfmh**
- # **pkgrm VRTSvcsag**
- # **pkgrm VRTScps**
- # **pkgrm VRTSvcs**
- # **pkgrm VRTSamf**
- # **pkgrm VRTSvxfen**
- # **pkgrm VRTSgab**
- # **pkgrm VRTSllt**
- # **pkgrm VRTSspt**
- # **pkgrm VRTSsfcpi**
- # **pkgrm VRTSvlic**
- # **pkgrm VRTSperl**

On Solaris 11:

# **pkg uninstall VRTSvcsea VRTSvcswiz VRTSvbs VRTSsfmh VRTSvcsag VRTScps VRTSvcs VRTSamf VRTSvxfen VRTSgab VRTSllt VRTSspt VRTSsfcpi VRTSperl VRTSvlic**

- **7** Remove the LLT and GAB configuration files.
	- # **rm /etc/llttab**
	- # **rm /etc/gabtab**
	- # **rm /etc/llthosts**
- **8** Remove the language packages and patches.

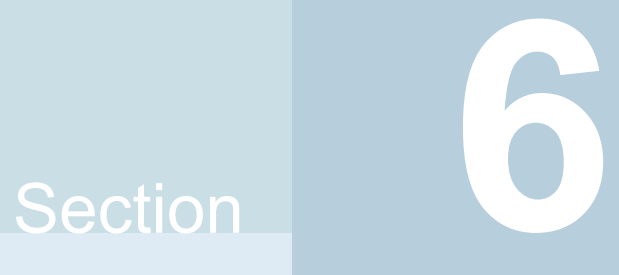

# Installation reference

- [Appendix](#page-239-0) A. Services and ports
- Appendix B. [Configuration](#page-241-0) files
- Appendix C. [Configuring](#page-260-0) LLT over UDP
- Appendix D. Configuring the secure shell or the remote shell for [communications](#page-278-0)
- Appendix E. [Troubleshooting](#page-290-0) VCS configuration
- Appendix F. Sample VCS cluster setup diagrams for CP [server-based](#page-295-0) I/O fencing
- Appendix G. Reconciling [major/minor](#page-302-0) numbers for NFS shared disks
- Appendix H. [Upgrading](#page-309-0) the Steward process

Appendix **A**

# <span id="page-239-0"></span>Services and ports

<span id="page-239-1"></span>This appendix includes the following topics:

■ About InfoScale [Enterprise](#page-239-1) services and ports

# **About InfoScale Enterprise services and ports**

If you have configured a firewall, ensure that the firewall settings allow access to the services and ports used by InfoScale Enterprise.

[Table](#page-239-2) A-1 lists the services and ports used by InfoScale Enterprise .

<span id="page-239-2"></span>**Note:** The port numbers that appear in bold are mandatory for configuring InfoScale Enterprise.

| <b>Port Number</b> | <b>Protocol</b> | <b>Description</b>                                            | <b>Process</b> |
|--------------------|-----------------|---------------------------------------------------------------|----------------|
| 4145               | <b>TCP/UDP</b>  | <b>VVR Connection Server</b><br><b>VCS Cluster Heartbeats</b> | vxio           |
| 5634               | <b>HTTPS</b>    | Symantec Storage<br><b>Foundation Messaging</b><br>Service    | xprtld         |
| 8199               | <b>TCP</b>      | <b>Volume Replicator</b><br>Administrative Service            | vras           |
| 8989               | <b>TCP</b>      | <b>VVR Resync Utility</b>                                     | vxreserver     |

**Table A-1** SFHA services and ports

| <b>Port Number</b> | <b>Protocol</b> | <b>Description</b>                                                | <b>Process</b>                                                         |
|--------------------|-----------------|-------------------------------------------------------------------|------------------------------------------------------------------------|
| 14141              | <b>TCP</b>      | Symantec High Availability<br>Engine                              | had                                                                    |
|                    |                 | Veritas Cluster Manager<br>(Java console)<br>(ClusterManager.exe) |                                                                        |
|                    |                 | VCS Agent driver<br>(VCSAgDriver.exe)                             |                                                                        |
| 14144              | <b>TCP/UDP</b>  | <b>VCS Notification</b>                                           | Notifier                                                               |
| 14149              | <b>TCP/UDP</b>  | <b>VCS Authentication</b>                                         | vcsauthserver                                                          |
| 14150              | <b>TCP</b>      | <b>Veritas Command Server</b>                                     | CmdServer                                                              |
| 14155              | <b>TCP/UDP</b>  | VCS Global Cluster Option<br>(GCO)                                | wac                                                                    |
| 14156              | <b>TCP/UDP</b>  | VCS Steward for GCO                                               | steward                                                                |
| 443                | <b>TCP</b>      | <b>Coordination Point Server</b>                                  | Vxcpserv                                                               |
| 49152-65535        | <b>TCP/UDP</b>  | <b>Volume Replicator Packets</b>                                  | User configurable ports<br>created at kernel level by<br>vxio.sys file |

**Table A-1** SFHA services and ports *(continued)*

# Appendix **B**

# <span id="page-241-0"></span>Configuration files

This appendix includes the following topics:

- About the LLT and GAB [configuration](#page-241-1) files
- About the AMF [configuration](#page-244-0) files
- About the VCS [configuration](#page-245-0) files
- About I/O fencing [configuration](#page-249-0) files
- <span id="page-241-1"></span>Sample [configuration](#page-252-0) files for CP server
- **[Packaging](#page-258-0) related SMF services on Solaris 11**

# **About the LLT and GAB configuration files**

Low Latency Transport (LLT) and Group Membership and Atomic Broadcast (GAB) are VCS communication services. LLT requires /etc/llthosts and /etc/llttab files. GAB requires /etc/gabtab file.

[Table](#page-242-0) B-1 lists the LLT configuration files and the information that these files contain.

<span id="page-242-0"></span>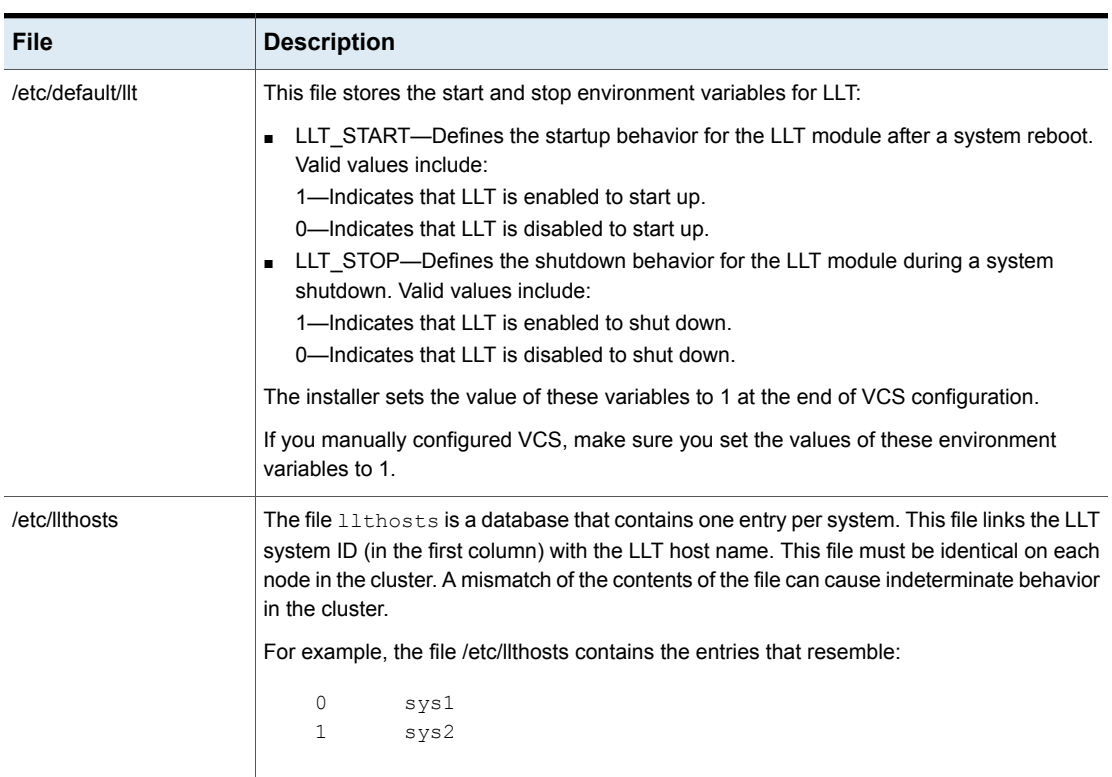

**Table B-1** LLT configuration files

| <b>File</b> | <b>Description</b>                                                                                                    |
|-------------|----------------------------------------------------------------------------------------------------|
| /etc/littab | The file littab contains the information that is derived during installation and used by the<br>utility $lltq$ config(1M). After installation, this file lists the private network links that correspond<br>to the specific system. For example, the file /etc/llttab contains the entries that resemble<br>the following:                                              |
|             | For Solaris 10 SPARC:                                                                                                    |
|             | set-node sys1<br>set-cluster 2<br>link net1 /dev/net: $0 -$ ether - -<br>link net2 /dev/net:1 - ether - -<br>For Solaris 11 SPARC :<br>set-node sys1<br>set-cluster 2<br>link net1 /dev/net/net1 - ether - -<br>link net2 /dev/net/net2 - ether - -                                                                                                    |
|             | The first line identifies the system. The second line identifies the cluster (that is, the cluster<br>ID you entered during installation). The next two lines begin with the $link$ command.<br>These lines identify the two network cards that the LLT protocol uses.<br>If you configured a low priority link under LLT, the file also includes a "link-lowpri" line. |
|             | Refer to the $11t \text{tab}(4)$ manual page for details about how the LLT configuration may be<br>modified. The manual page describes the ordering of the directives in the littab file.                                                                                                    |

**Table B-1** LLT configuration files *(continued)*

[Table](#page-244-1) B-2 lists the GAB configuration files and the information that these files contain.

| <b>File</b>      | <b>Description</b>                                                                                                    |
|------------------|----------------------------------------------------------------------------------------------------|
| /etc/default/gab | This file stores the start and stop environment variables for GAB:                                                                                                    |
|                  | GAB START—Defines the startup behavior for the GAB module<br>$\blacksquare$<br>after a system reboot. Valid values include:<br>1-Indicates that GAB is enabled to start up.<br>0-Indicates that GAB is disabled to start up.<br>GAB STOP-Defines the shutdown behavior for the GAB module<br>during a system shutdown. Valid values include:<br>1-Indicates that GAB is enabled to shut down.<br>0-Indicates that GAB is disabled to shut down. |
|                  | The installer sets the value of these variables to 1 at the end of VCS<br>configuration.                                                                                                    |
|                  | If you manually configured VCS, make sure you set the values of these<br>environment variables to 1.                                                                                                    |
| /etc/gabtab      | After you install VCS, the file /etc/gabtab contains a $qabconfiq(1)$<br>command that configures the GAB driver for use.                                                                                                    |
|                  | The file /etc/gabtab contains a line that resembles:                                                                                                    |
|                  | $/sbin/gabconfig -c -nN$                                                                                                    |
|                  | The $-c$ option configures the driver for use. The $-nN$ specifies that the<br>cluster is not formed until at least $N$ nodes are ready to form the cluster.<br>Symantec recommends that you set N to be the total number of nodes<br>in the cluster.                                                                                                    |
|                  | <b>Note:</b> Symantec does not recommend the use of the $-c$ $-x$ option for<br>$\sin(\theta)$ /sbin/gabconfig. Using $-c$ -x can lead to a split-brain condition.<br>Use the $-c$ option for $/sbin/gabconfiq$ to avoid a split-brain<br>condition.                                                                                                    |

<span id="page-244-1"></span>**Table B-2** GAB configuration files

# **About the AMF configuration files**

<span id="page-244-0"></span>Asynchronous Monitoring Framework (AMF) kernel driver provides asynchronous event notifications to the VCS agents that are enabled for intelligent resource monitoring.

[Table](#page-245-1) B-3 lists the AMF configuration files.

| <b>File</b>      | <b>Description</b>                                                                                                    |
|------------------|----------------------------------------------------------------------------------------------------|
| /etc/default/amf | This file stores the start and stop environment variables for AMF:                                                                                                    |
|                  | • AMF START—Defines the startup behavior for the AMF module<br>after a system reboot or when AMF is attempted to start using<br>the init script. Valid values include:<br>1—Indicates that AMF is enabled to start up. (default)<br>0-Indicates that AMF is disabled to start up.<br>AMF STOP-Defines the shutdown behavior for the AMF<br>module during a system shutdown or when AMF is attempted<br>to stop using the init script. Valid values include:<br>1-Indicates that AMF is enabled to shut down. (default)<br>0-Indicates that AMF is disabled to shut down. |
| /etc/amftab      | After you install VCS, the file /etc/amftab contains a<br>$amf$ config(1) command that configures the AMF driver for use.                                                                                                    |
|                  | The AMF init script uses this $/etc/amftab$ file to configure the<br>AMF driver. The $/etc/amftab$ file contains the following line by<br>default:                                                                                                    |
|                  | /opt/VRTSamf/bin/amfconfig -c                                                                                                    |

<span id="page-245-1"></span>**Table B-3** AMF configuration files

# **About the VCS configuration files**

<span id="page-245-0"></span>VCS configuration files include the following:

■ main.cf

The installer creates the VCS configuration file in the /etc/VRTSvcs/conf/config folder by default during the VCS configuration. The main.cf file contains the minimum information that defines the cluster and its nodes.

See "Sample main.cf file for VCS [clusters"](#page-246-0) on page 247. See "Sample main.cf file for global [clusters"](#page-248-0) on page 249.

■ types.cf

The file types.cf, which is listed in the include statement in the main.cf file, defines the VCS bundled types for VCS resources. The file types.cf is also located in the folder /etc/VRTSvcs/conf/config.

Additional files similar to types.cf may be present if agents have been added, such as OracleTypes.cf.

Note the following information about the VCS configuration file after installing and configuring VCS:

- The cluster definition includes the cluster information that you provided during the configuration. This definition includes the cluster name, cluster address, and the names of users and administrators of the cluster. Notice that the cluster has an attribute UserNames. The installer creates a user "admin" whose password is encrypted; the word "password" is the default password.
- If you set up the optional I/O fencing feature for VCS, then the UseFence = SCSI3 attribute is present.
- If you configured the cluster in secure mode, the main.cf includes "SecureClus = 1" cluster attribute.
- The installer creates the ClusterService service group if you configured the virtual IP, SMTP, SNMP, or global cluster options.

The service group also has the following characteristics:

- The group includes the IP and NIC resources.
- The service group also includes the notifier resource configuration, which is based on your input to installer prompts about notification.
- The installer also creates a resource dependency tree.
- If you set up global clusters, the ClusterService service group contains an Application resource, wac (wide-area connector). This resource's attributes contain definitions for controlling the cluster in a global cluster environment. Refer to the *Cluster Server Administrator's Guide* for information about managing VCS global clusters.

<span id="page-246-0"></span>Refer to the *Cluster Server Administrator's Guide* to review the configuration concepts, and descriptions of main.cf and types.cf files for Solaris systems.

## Sample main.cf file for VCS clusters

The following sample main.cf file is for a three-node cluster in secure mode.

```
include "types.cf"
include "OracleTypes.cf"
include "OracleASMTypes.cf"
include "Db2udbTypes.cf"
include "SybaseTypes.cf"
cluster vcs02 (
    SecureClus = 1
    )
```

```
system sysA (
    \rightarrowsystem sysB (
      )
system sysC (
      \lambdagroup ClusterService (
      SystemList = { sysA = 0, sysB = 1, sysC = 2 }
      AutoStartList = { sysA, sysB, sysC }
      OnlineRetryLimit = 3
      OnlineRetryInterval = 120
      \lambdaNIC csgnic (
     Device = net0
      NetworkHosts = { "10.182.13.1" }
      \lambdaNotifierMngr ntfr (
    SnmpConsoles = { sys4" = SevereError }
    SmtpServer = "smtp.example.com"
    SmtpRecipients = { "ozzie@example.com" = SevereError }
    \lambdantfr requires csgnic
// resource dependency tree
//
// group ClusterService
\frac{1}{2} {
// NotifierMngr ntfr
\frac{1}{2} \frac{1}{2} \frac{1}{2} \frac{1}{2} \frac{1}{2} \frac{1}{2} \frac{1}{2} \frac{1}{2} \frac{1}{2} \frac{1}{2} \frac{1}{2} \frac{1}{2} \frac{1}{2} \frac{1}{2} \frac{1}{2} \frac{1}{2} \frac{1}{2} \frac{1}{2} \frac{1}{2} \frac{1}{2} \frac{1}{2} \frac{1}{2} // NIC csgnic
\frac{1}{2} \frac{1}{2}1/ }
```
# Sample main.cf file for global clusters

<span id="page-248-0"></span>If you installed VCS with the Global Cluster option, note that the ClusterService group also contains the Application resource, wac. The wac resource is required to control the cluster in a global cluster environment.

In the following main.cf file example, bold text highlights global cluster specific entries.

```
include "types.cf"
cluster vcs03 (
   ClusterAddress = "10.182.13.50"
    SecureClus = 1
    )
system sysA (
    )
system sysB (
    \lambdasystem sysC (
   )
group ClusterService (
    SystemList = { sysA = 0, sysB = 1, sysC = 2 }
   AutoStartList = { sysA, sysB, sysC }
    OnlineRetryLimit = 3
    OnlineRetryInterval = 120
    )
Application wac (
    StartProgram = "/opt/VRTSvcs/bin/wacstart -secure"
    StopProgram = "/opt/VRTSvcs/bin/wacstop"
    MonitorProcesses = { "/opt/VRTSvcs/bin/wac -secure" }
    RestartLimit = 3
    )
IP gcoip (
   Device = net0
    Address = "10.182.13.50"
    NetMask = "255.255.240.0"
    )
```

```
NIC csgnic (
    Device = net0
     NetworkHosts = { "10.182.13.1" }
     )
NotifierMngr ntfr (
    SnmpConsoles = { sys4 = SevereError }
    SmtpServer = "smtp.example.com"
    SmtpRecipients = { "ozzie@example.com" = SevereError }
    )
gcoip requires csgnic
ntfr requires csgnic
wac requires gcoip
// resource dependency tree
//
// group ClusterService
\frac{1}{2} \frac{1}{2}// NotifierMngr ntfr
\frac{1}{2} \frac{1}{2} \frac{1}{2} \frac{1}{2} \frac{1}{2} \frac{1}{2} \frac{1}{2} \frac{1}{2} \frac{1}{2} \frac{1}{2} \frac{1}{2} \frac{1}{2} \frac{1}{2} \frac{1}{2} \frac{1}{2} \frac{1}{2} \frac{1}{2} \frac{1}{2} \frac{1}{2} \frac{1}{2} \frac{1}{2} \frac{1}{2} // NIC csgnic
\frac{1}{2} }
// Application wac
// {
// IP gcoip
// {
// NIC csgnic
// }
// }
\frac{1}{2} }
```
# **About I/O fencing configuration files**

<span id="page-249-0"></span>[Table](#page-250-0) B-4 lists the I/O fencing configuration files.

<span id="page-250-0"></span>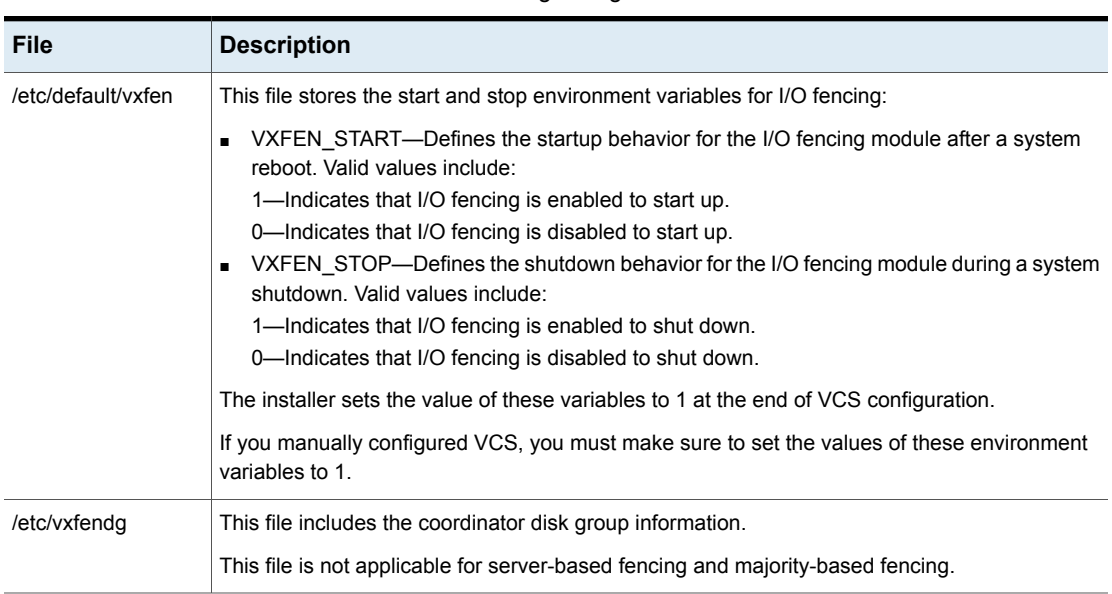

**Table B-4** I/O fencing configuration files

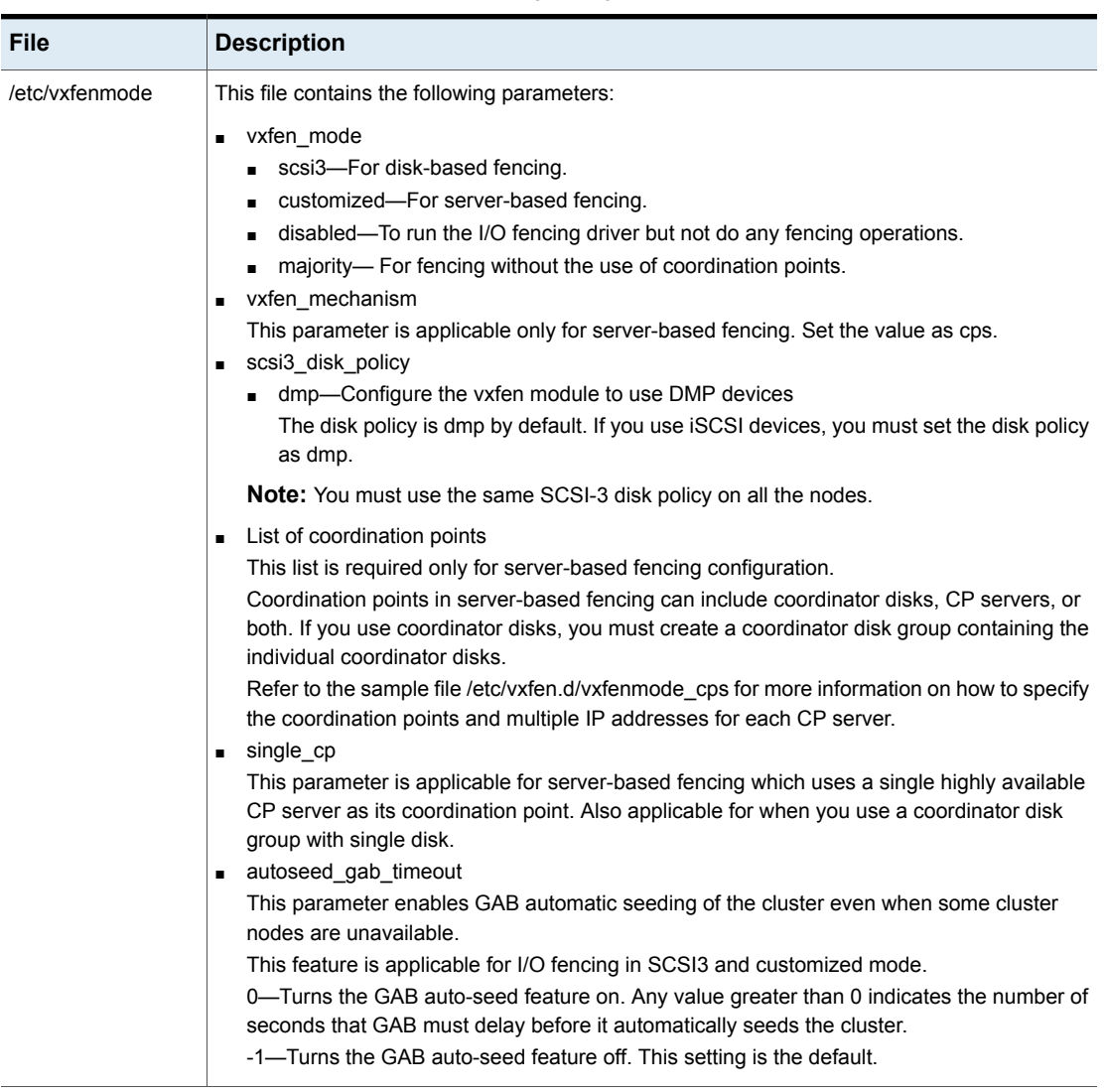

### **Table B-4** I/O fencing configuration files *(continued)*
| <b>File</b>   | <b>Description</b>                                                                                                    |
|---------------|----------------------------------------------------------------------------------------------------|
| /etc/vxfentab | When I/O fencing starts, the vxfen startup script creates this /etc/vxfentab file on each node.<br>The startup script uses the contents of the /etc/vxfendg and /etc/vxfenmode files. Any time a<br>system is rebooted, the fencing driver reinitializes the vxfentab file with the current list of all the<br>coordinator points.            |
|               | <b>Note:</b> The /etc/vxfentab file is a generated file; do not modify this file.                                                                                                    |
|               | For disk-based I/O fencing, the /etc/vxfentab file on each node contains a list of all paths to<br>each coordinator disk along with its unique disk identifier. A space separates the path and the<br>unique disk identifier. An example of the /etc/vxfentab file in a disk-based fencing configuration<br>on one node resembles as follows: |
|               | DMP disk:                                                                                                    |
|               | /dev/vx/rdmp/c1t1d0s2 HITACHI%5F1724-100%20%20FAStT%5FDISKS%5F6<br>00A0B8000215A5D000006804E795D075<br>/dev/vx/rdmp/c2t1d0s2 HITACHI%5F1724-100%20%20FAStT%5FDISKS%5F6<br>00A0B8000215A5D000006814E795D076<br>/dev/vx/rdmp/c3t1d0s2 HITACHI%5F1724-100%20%20FAStT%5FDISKS%5F6<br>00A0B8000215A5D000006824E795D077                             |
|               | For server-based fencing, the /etc/vxfentab file also includes the security settings information.                                                                                                    |
|               | For server-based fencing with single CP server, the /etc/vxfentab file also includes the single cp<br>settings information.                                                                                                    |
|               | This file is not applicable for majority-based fencing.                                                                                                    |

**Table B-4** I/O fencing configuration files *(continued)*

## **Sample configuration files for CP server**

The /etc/vxcps.conf file determines the configuration of the coordination point server (CP server.)

See "Sample CP server configuration [\(/etc/vxcps.conf\)](#page-258-0) file output" on page 259.

The following are example main.cf files for a CP server that is hosted on a single node, and a CP server that is hosted on an SFHA cluster.

- The main.cf file for a CP server that is hosted on a single node: See ["Sample](#page-253-0) main.cf file for CP server hosted on a single node that runs VCS" on page 254.
- The main.cf file for a CP server that is hosted on an SFHA cluster:

See "Sample main.cf file for CP server hosted on a [two-node](#page-255-0) SFHA cluster" on page 256.

**Note:** If you use IPM-based protocol for communication between the CP server and VCS clusters (application clusters), the CP server supports Internet Protocol version 4 or version 6 (IPv4 or IPv6 addresses). If you use HTTPS-based protocol for communication, the CP server only supports Internet Protocol version 4 (IPv4 addresses).

<span id="page-253-0"></span>The example main.cf files use IPv4 addresses.

#### Sample main.cf file for CP server hosted on a single node that runs VCS

The following is an example of a single CP server node main.cf.

For this CP server single node main.cf, note the following values:

- Cluster name: cps1
- Node name: cps1

```
include "types.cf"
include "/opt/VRTScps/bin/Quorum/QuorumTypes.cf"
// cluster name: cps1
// CP server: cps1
cluster cps1 (
     UserNames = { admin = bMNfMHmJNiNNlVNhMK, haris = fopKojNvpHouNn,
             "cps1.symantecexample.com@root@vx" = aj,
             "root@cps1.symantecexample.com" = hq }
     Administrators = { admin, haris,
             "cps1.symantecexample.com@root@vx",
             "root@cps1.symantecexample.com" }
     Security = 1HacliUserLevel = COMMANDROOT
     \lambdasystem cps1 (
     \lambdagroup CPSSG (
      SystemList = \{ \text{cps1} = 0 \}
```

```
AutoStartList = \{ \text{cps1} \}\lambdaIP cpsvip1 (
           Critical = 0Device @cps1 = bge0
           Address = "10.209.3.1"
           NetMask = "255.255.252.0"
           \lambdaIP cpsvip2 (
           Critical = 0Device @cps1 = bge1
           Address = "10.209.3.2"
           NetMask = "255.255.252.0"
           \lambdaNIC cpsnic1 (
          Critical = 0Device @cps1 = bge0
          PingOptimize = 0
          NetworkHosts @cps1 = { "10.209.3.10 }
          \lambdaNIC cpsnic2 (
          Critical = 0Device @cps1 = bge1
          PingOptimize = 0
          )
     Process vxcpserv (
          PathName = "/opt/VRTScps/bin/vxcpserv"
          ConfInterval = 30
          RestartLimit = 3\left( \right)Quorum quorum (
           QuorumResources = { cpsvip1, cpsvip2 }
           )
cpsvip1 requires cpsnic1
cpsvip2 requires cpsnic2
vxcpserv requires quorum
```

```
// resource dependency tree
//
// group CPSSG
// {
// IP cpsvip1
\frac{1}{2} \frac{1}{2}// NIC cpsnic1
// \qquad \}// IP cpsvip2
\frac{1}{2} \frac{1}{2}// NIC cpsnic2
// }
// Process vxcpserv
\frac{1}{2} \frac{1}{2}// Quorum quorum
11 \t31/ }
```
#### Sample main.cf file for CP server hosted on a two-node SFHA cluster

<span id="page-255-0"></span>The following is an example of a main.cf, where the CP server is hosted on an SFHA cluster.

For this CP server hosted on an SFHA cluster main.cf, note the following values:

- Cluster name: cps1
- Nodes in the cluster: cps1, cps2

```
include "types.cf"
include "CFSTypes.cf"
include "CVMTypes.cf"
include "/opt/VRTScps/bin/Quorum/QuorumTypes.cf"
// cluster: cps1
// CP servers:
// cps1
// cps2
cluster cps1 (
     UserNames = { admin = ajkCjeJgkFkkIskEjh,
            "cps1.symantecexample.com@root@vx" = JK,
```

```
"cps2.symantecexample.com@root@vx" = dl }
     Administrators = { admin, "cps1.symantecexample.com@root@vx",
             "cps2.symantecexample.com@root@vx" }
     SecureClus = 1
     \lambdasystem cps1 (
     \lambdasystem cps2 (
     \lambdagroup CPSSG (
      SystemList = \{ \text{cps1} = 0, \text{cps2} = 1 \}AutoStartList = \{ \text{cps1, cps2 } \})
      DiskGroup cpsdg (
             DiskGroup = cps_dg
             \lambdaIP cpsvip1 (
            Critical = 0
             Device @cps1 = bge0
             Device @cps2 = bge0
             Address = "10.209.81.88"
             NetMask = "255.255.252.0"
             \lambdaIP cpsvip2 (
            Critical = 0Device @cps1 = bge1
             Device @cps2 = bge1
             Address = "10.209.81.89"
             NetMask = "255.255.252.0"
             \lambdaMount cpsmount (
             MountPoint = "/etc/VRTScps/db"
             BlockDevice = "/dev/vx/dsk/cps_dg/cps_volume"
             FSType = vxfs
             FsckOpt = " - v"\lambda
```

```
NIC cpsnic1 (
          Critical = 0Device @cps1 = bge0
          Device @cps2 = bge0
          PingOptimize = 0
          NetworkHosts @cps1 = { "10.209.81.10 }
          \lambdaNIC cpsnic2 (
          Critical = 0Device @cps1 = bge1
          Device @cps2 = bge1
          PingOptimize = 0
          \lambdaProcess vxcpserv (
           PathName = "/opt/VRTScps/bin/vxcpserv"
           \lambdaQuorum quorum (
           QuorumResources = { cpsvip1, cpsvip2 }
           \lambdaVolume cpsvol (
          Volume = cps_volume
           DiskGroup = cps_dg
           \lambdacpsmount requires cpsvol
cpsvip1 requires cpsnic1
cpsvip2 requires cpsnic2
cpsvol requires cpsdg
vxcpserv requires cpsmount
vxcpserv requires quorum
// resource dependency tree
//
// group CPSSG
// {
// IP cpsvip1
\frac{1}{2} \frac{1}{2}// NIC cpsnic1
```

```
11 \t + 1// IP cpsvip2
\frac{1}{2} {
// NIC cpsnic2
// }
// Process vxcpserv
\frac{1}{2} \frac{1}{2}// Quorum quorum
// Mount cpsmount
\frac{1}{2} \frac{1}{2} \frac{1}{2} \frac{1}{2} \frac{1}{2} \frac{1}{2} \frac{1}{2} \frac{1}{2} \frac{1}{2} \frac{1}{2} \frac{1}{2} \frac{1}{2} \frac{1}{2} \frac{1}{2} \frac{1}{2} \frac{1}{2} \frac{1}{2} \frac{1}{2} \frac{1}{2} \frac{1}{2} \frac{1}{2} \frac{1}{2} // Volume cpsvol
\frac{1}{2} \frac{1}{2} \frac{1}{2} \frac{1}{2} \frac{1}{2} \frac{1}{2} \frac{1}{2} \frac{1}{2} \frac{1}{2} \frac{1}{2} \frac{1}{2} \frac{1}{2} \frac{1}{2} \frac{1}{2} \frac{1}{2} \frac{1}{2} \frac{1}{2} \frac{1}{2} \frac{1}{2} \frac{1}{2} \frac{1}{2} \frac{1}{2} // DiskGroup cpsdg
\frac{1}{2} \frac{1}{2} \frac{1}{2}\frac{1}{2} }
\frac{1}{2} }
// }
```
#### Sample CP server configuration (/etc/vxcps.conf) file output

<span id="page-258-0"></span>The following is an example of a coordination point server (CP server) configuration file /etc/vxcps.conf output.

```
## The vxcps.conf file determines the
## configuration for Veritas CP Server.
cps_name=cps1
vip=[10.209.81.88]
vip=[10.209.81.89]:56789
vip_https=[10.209.81.88]:55443
vip_https=[10.209.81.89]
port=14250
port_https=443
security=1
db=/etc/VRTScps/db
ssl_conf_file=/etc/vxcps_ssl.properties
```
## **Packaging related SMF services on Solaris 11**

After installing packages on Solaris 11 system, the following SMF services are present in online state. These SMF services are meant for proper package operation during uninstall operation. Symantec recommends you to not disable these services.

svc:/system/gab-preremove:default

svc:/system/llt-preremove:default

svc:/system/vxfen-preremove:default

# **Appendix**

# Configuring LLT over UDP

This appendix includes the following topics:

- [Using](#page-260-0) the UDP layer for LLT
- **Manually [configuring](#page-260-1) LLT over UDP using IPv4**
- <span id="page-260-0"></span>■ Manually [configuring](#page-269-0) LLT over UDP using IPv6
- LLT over UDP sample [/etc/llttab](#page-276-0)

# **Using the UDP layer for LLT**

VCS provides the option of using LLT over the UDP (User Datagram Protocol) layer for clusters using wide-area networks and routers. UDP makes LLT packets routable and thus able to span longer distances more economically.

### When to use LLT over UDP

Use LLT over UDP in the following situations:

- <span id="page-260-1"></span>■ LLT must be used over WANs
- When hardware, such as blade servers, do not support LLT over Ethernet

LLT over UDP is slower than LLT over Ethernet. Use LLT over UDP only when the hardware configuration makes it necessary.

## **Manually configuring LLT over UDP using IPv4**

The following checklist is to configure LLT over UDP:

■ Make sure that the LLT private links are on separate subnets. Set the broadcast address in /etc/llttab explicitly depending on the subnet for each link.

See ["Broadcast](#page-261-0) address in the /etc/llttab file" on page 262.

- Make sure that each NIC has an IP address that is configured before configuring  $L\Gamma$
- Make sure the IP addresses in the /etc/llttab files are consistent with the IP addresses of the network interfaces.
- Make sure that each link has a unique not well-known UDP port. See ["Selecting](#page-263-0) UDP ports" on page 264.
- Set the broadcast address correctly for direct-attached (non-routed) links. See "Sample configuration: [direct-attached](#page-265-0) links" on page 266.
- <span id="page-261-0"></span>■ For the links that cross an IP router, disable broadcast features and specify the IP address of each link manually in the /etc/llttab file. See "Sample [configuration:](#page-267-0) links crossing IP routers" on page 268.

#### Broadcast address in the /etc/llttab file

The broadcast address is set explicitly for each link in the following example.

■ Display the content of the /etc/llttab file on the first node sys1:

```
sys1 # cat /etc/llttab
set-node sys1
set-cluster 1
link link1 /dev/udp - udp 50000 - 192.168.9.1 192.168.9.255
link link2 /dev/udp - udp 50001 - 192.168.10.1 192.168.10.255
```
Verify the subnet mask using the ifconfig command to ensure that the two links are on separate subnets.

■ Display the content of the /etc/llttab file on the second node sys2:

```
sys2 # cat /etc/llttab
set-node sys2
set-cluster 1
link link1 /dev/udp - udp 50000 - 192.168.9.2 192.168.9.255
link link2 /dev/udp - udp 50001 - 192.168.10.2 192.168.10.255
```
Verify the subnet mask using the ifconfig command to ensure that the two links are on separate subnets.

### The link command in the /etc/llttab file

Review the link command information in this section for the /etc/llttab file. See the following information for sample configurations:

- See "Sample configuration: [direct-attached](#page-265-0) links" on page 266.
- See "Sample [configuration:](#page-267-0) links crossing IP routers" on page 268.

[Table](#page-262-0) C-1 describes the fields of the link command that are shown in the /etc/llttab file examples. Note that some of the fields differ from the command for standard LLT links.

| Field         | <b>Description</b>                                                                                                    |
|---------------|----------------------------------------------------------------------------------------------------|
| tag-name      | A unique string that is used as a tag by LLT; for example link1,<br>$link2$                                                                                                    |
| device        | The device path of the UDP protocol; for example /dev/udp.                                                                                                    |
| node-range    | Nodes using the link. "-" indicates all cluster nodes are to be<br>configured for this link.                                                                                          |
| link-type     | Type of link; must be "udp" for LLT over UDP.                                                                                                    |
| udp-port      | Unique UDP port in the range of 49152-65535 for the link.                                                                                                    |
|               | See "Selecting UDP ports" on page 264.                                                                                                    |
| MTU           | "-" is the default, which has a value of 8192. The value may be<br>increased or decreased depending on the configuration. Use the<br>litstat -1 command to display the current value. |
| TP address    | IP address of the link on the local node.                                                                                                    |
| bcast-address | For clusters with enabled broadcasts, specify the value of the<br>subnet broadcast address.<br>"-" is the default for clusters spanning routers.                                      |

<span id="page-262-0"></span>**Table C-1** Field description for link command in /etc/llttab

#### The set-addr command in the /etc/llttab file

The set-addr command in the /etc/llttab file is required when the broadcast feature of LLT is disabled, such as when LLT must cross IP routers.

See "Sample [configuration:](#page-267-0) links crossing IP routers" on page 268.

[Table](#page-263-1) C-2 describes the fields of the set-addr command.

| <b>Field</b>  | <b>Description</b>                                                           |
|---------------|------------------------------------------------------------------------------|
| node-id       | The node ID of the peer node; for example, 0.                                |
| link tag-name | The string that LLT uses to identify the link; for example link1,<br>$link2$ |
| address       | IP address assigned to the link for the peer node.                           |

<span id="page-263-1"></span>**Table C-2** Field description for set-addr command in /etc/llttab

#### Selecting UDP ports

<span id="page-263-0"></span>When you select a UDP port, select an available 16-bit integer from the range that follows:

- Use available ports in the private range 49152 to 65535
- Do not use the following ports:
	- Ports from the range of well-known ports, 0 to 1023
	- Ports from the range of registered ports, 1024 to 49151

To check which ports are defined as defaults for a node, examine the file /etc/services. You should also use the netstat command to list the UDP ports currently in use. For example:

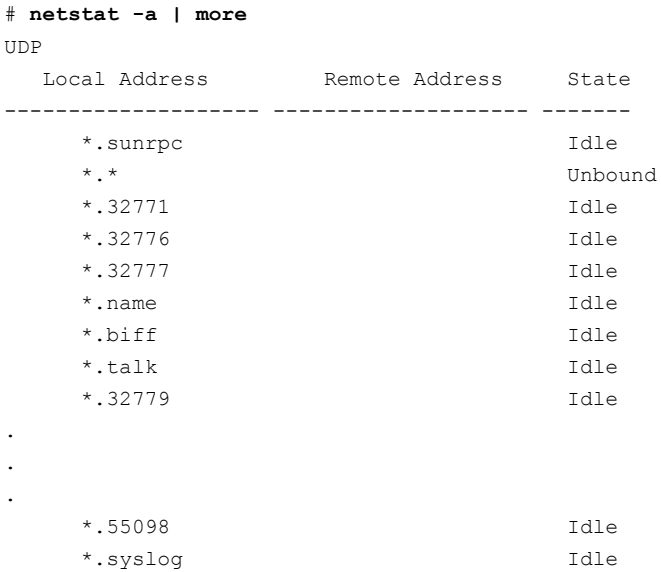

```
*.58702 Idle
*.* Unbound
```
Look in the UDP section of the output; the UDP ports that are listed under Local Address are already in use. If a port is listed in the /etc/services file, its associated name is displayed rather than the port number in the output.

#### Configuring the netmask for LLT

For nodes on different subnets, set the netmask so that the nodes can access the subnets in use. Run the following command and answer the prompt to set the netmask:

# **ifconfig** *interface\_name* **netmask** *netmask*

For example:

■ For the first network interface on the node sys1:

```
IP address=192.168.9.1, Broadcast address=192.168.9.255,
Netmask=255.255.255.0
```
For the first network interface on the node sys2:

```
IP address=192.168.9.2, Broadcast address=192.168.9.255,
Netmask=255.255.255.0
```
■ For the second network interface on the node sys1:

```
IP address=192.168.10.1, Broadcast address=192.168.10.255,
Netmask=255.255.255.0
```
For the second network interface on the node sys2:

```
IP address=192.168.10.2, Broadcast address=192.168.10.255,
Netmask=255.255.255.0
```
#### Configuring the broadcast address for LLT

For nodes on different subnets, set the broadcast address in /etc/llttab depending on the subnet that the links are on.

An example of a typical /etc/llttab file when nodes are on different subnets. Note the explicitly set broadcast address for each link.

# **cat /etc/llttab** set-node nodexyz set-cluster 100 link link1 /dev/udp - udp 50000 - 192.168.30.1 192.168.30.255 link link2 /dev/udp - udp 50001 - 192.168.31.1 192.168.31.255

### Sample configuration: direct-attached links

<span id="page-265-0"></span>[Figure](#page-266-0) C-1 depicts a typical configuration of direct-attached links employing LLT over UDP.

<span id="page-266-0"></span>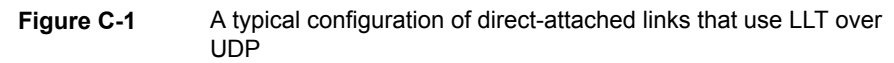

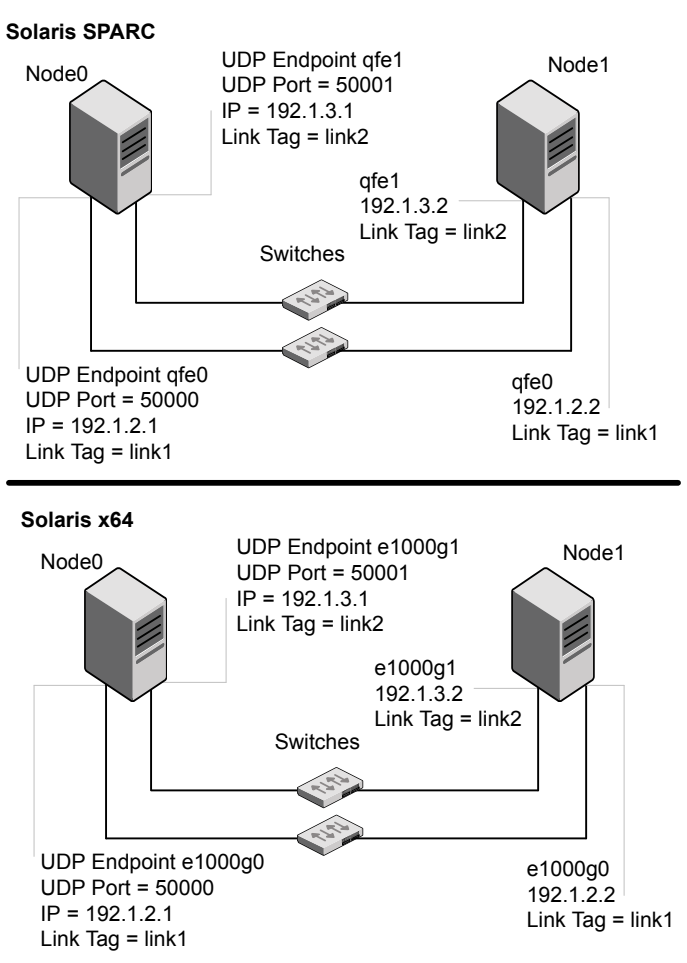

The configuration that the /etc/llttab file for Node 0 represents has directly attached crossover links. It might also have the links that are connected through a hub or switch. These links do not cross routers.

LLT sends broadcast requests to peer nodes to discover their addresses. So the addresses of peer nodes do not need to be specified in the /etc/llttab file using the set-addr command. For direct attached links, you do need to set the broadcast

address of the links in the /etc/llttab file. Verify that the IP addresses and broadcast addresses are set correctly by using the *ifconfig* -a command.

```
set-node Node0
set-cluster 1
#configure Links
#link tag-name device node-range link-type udp port MTU \
IP-address bcast-address
link link1 /dev/udp - udp 50000 - 192.1.2.1 192.1.2.255
link link2 /dev/udp - udp 50001 - 192.1.3.1 192.1.3.255
```
The file for Node 1 resembles:

```
set-node Node1
set-cluster 1
#configure Links
#link tag-name device node-range link-type udp port MTU \
IP-address bcast-address
link link1 /dev/udp - udp 50000 - 192.1.2.2 192.1.2.255
link link2 /dev/udp - udp 50001 - 192.1.3.2 192.1.3.255
```
#### Sample configuration: links crossing IP routers

[Figure](#page-268-0) C-2 depicts a typical configuration of links crossing an IP router employing LLT over UDP. The illustration shows two nodes of a four-node cluster.

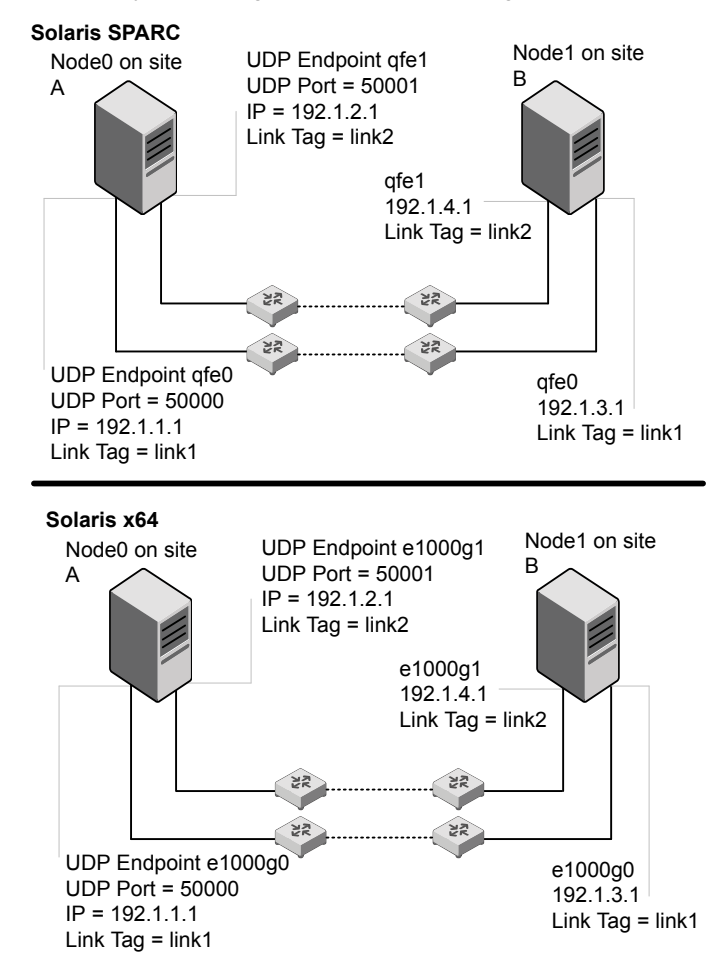

<span id="page-268-0"></span>**Figure C-2** A typical configuration of links crossing an IP router

The configuration that the following /etc/llttab file represents for Node 1 has links crossing IP routers. Notice that IP addresses are shown for each link on each peer node. In this configuration broadcasts are disabled. Hence, the broadcast address does not need to be set in the  $\lim k$  command of the  $/$ etc/llttab file.

```
set-node Node1
set-cluster 1
```

```
link link1 /dev/udp - udp 50000 - 192.1.3.1 -
link link2 /dev/udp - udp 50001 - 192.1.4.1 -
#set address of each link for all peer nodes in the cluster
#format: set-addr node-id link tag-name address
set-addr 0 link1 192.1.1.1
set-addr 0 link2 192.1.2.1
set-addr 2 link1 192.1.5.2
set-addr 2 link2 192.1.6.2
set-addr 3 link1 192.1.7.3
set-addr 3 link2 192.1.8.3
#disable LLT broadcasts
set-bcasthb 0
set-arp 0
The /etc/llttab file on Node 0 resembles:
set-node Node0
set-cluster 1
link link1 /dev/udp - udp 50000 - 192.1.1.1 -
link link2 /dev/udp - udp 50001 - 192.1.2.1 -
#set address of each link for all peer nodes in the cluster
#format: set-addr node-id link tag-name address
set-addr 1 link1 192.1.3.1
set-addr 1 link2 192.1.4.1
set-addr 2 link1 192.1.5.2
set-addr 2 link2 192.1.6.2
set-addr 3 link1 192.1.7.3
set-addr 3 link2 192.1.8.3
#disable LLT broadcasts
set-bcasthb 0
set-arp 0
```
## **Manually configuring LLT over UDP using IPv6**

<span id="page-269-0"></span>The following checklist is to configure LLT over UDP:

■ For UDP6, the multicast address is set to "-".

- Make sure that each NIC has an IPv6 address that is configured before configuring LLT.
- Make sure the IPv6 addresses in the /etc/llttab files are consistent with the IPv6 addresses of the network interfaces.
- Make sure that each link has a unique not well-known UDP port. See ["Selecting](#page-271-0) UDP ports" on page 272.
- For the links that cross an IP router, disable multicast features and specify the IPv6 address of each link manually in the /etc/llttab file. See "Sample [configuration:](#page-274-0) links crossing IP routers" on page 275.

#### The link command in the /etc/llttab file

Review the link command information in this section for the /etc/llttab file. See the following information for sample configurations:

- See "Sample configuration: [direct-attached](#page-272-0) links" on page 273.
- See "Sample [configuration:](#page-274-0) links crossing IP routers" on page 275.

Note that some of the fields in [Table](#page-270-0) C-3 differ from the command for standard LLT links.

<span id="page-270-0"></span>[Table](#page-270-0) C-3 describes the fields of the link command that are shown in the /etc/llttab file examples.

| Field        | <b>Description</b>                                                                                                    |
|--------------|----------------------------------------------------------------------------------------------------|
| tag-name     | A unique string that is used as a tag by LLT; for example link1,<br>$link2$                                                                                                    |
| device       | The device path of the UDP protocol; for example /dev/udp6.                                                                                                    |
| node-range   | Nodes using the link. "-" indicates all cluster nodes are to be<br>configured for this link.                                                                                          |
| link-type    | Type of link; must be "udp6" for LLT over UDP.                                                                                                    |
| udp-port     | Unique UDP port in the range of 49152-65535 for the link.<br>See "Selecting UDP ports" on page 272.                                                                                   |
| mtij         | "-" is the default, which has a value of 8192. The value may be<br>increased or decreased depending on the configuration. Use the<br>11tstat -1 command to display the current value. |
| TPv6 address | IPv6 address of the link on the local node.                                                                                                    |

**Table C-3** Field description for link command in /etc/llttab

| <b>Field</b>  | <b>Description</b>                                |
|---------------|---------------------------------------------------|
| mcast-address | "-" is the default for clusters spanning routers. |

**Table C-3** Field description for link command in /etc/llttab *(continued)*

#### The set-addr command in the /etc/llttab file

The  $set-adder$  command in the /etc/llttab file is required when the multicast feature of LLT is disabled, such as when LLT must cross IP routers.

See "Sample [configuration:](#page-274-0) links crossing IP routers" on page 275.

<span id="page-271-1"></span>[Table](#page-271-1) C-4 describes the fields of the set-addr command.

| Table C-4 | Field description for set-addr command in /etc/llttab |
|-----------|-------------------------------------------------------|
|-----------|-------------------------------------------------------|

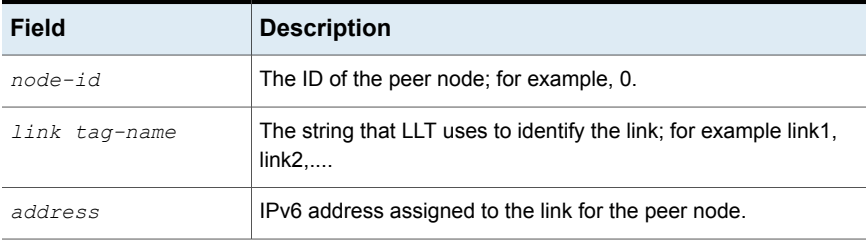

#### Selecting UDP ports

<span id="page-271-0"></span>When you select a UDP port, select an available 16-bit integer from the range that follows:

- Use available ports in the private range 49152 to 65535
- Do not use the following ports:
	- Ports from the range of well-known ports, 0 to 1023
	- Ports from the range of registered ports, 1024 to 49151

To check which ports are defined as defaults for a node, examine the file /etc/services. You should also use the netstat command to list the UDP ports currently in use. For example:

```
# netstat -a | more
UDP: IPv4
  Local Address Remote Address State
-------------------- -------------------- ----------
    *.sunrpc Idle
```
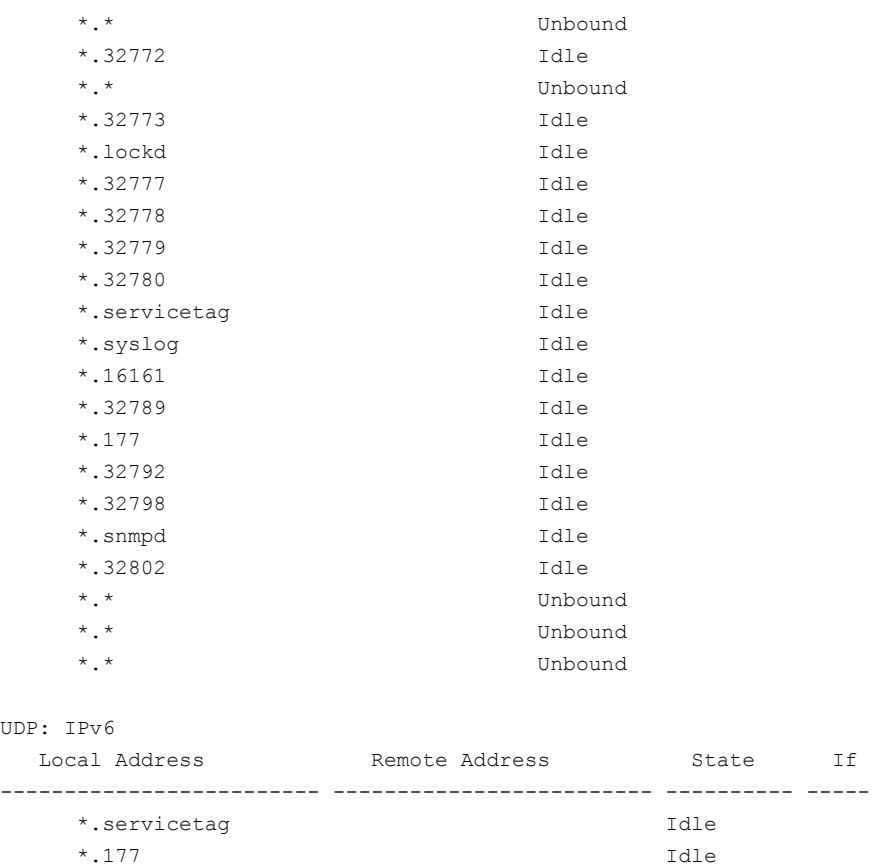

<span id="page-272-0"></span>Look in the UDP section of the output; the UDP ports that are listed under Local Address are already in use. If a port is listed in the /etc/services file, its associated name is displayed rather than the port number in the output.

### Sample configuration: direct-attached links

[Figure](#page-273-0) C-3 depicts a typical configuration of direct-attached links employing LLT over UDP.

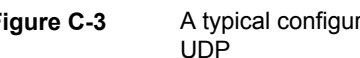

<span id="page-273-0"></span>**Figure C-3** A typical configuration of direct-attached links that use LLT over

**Solaris SPARC**

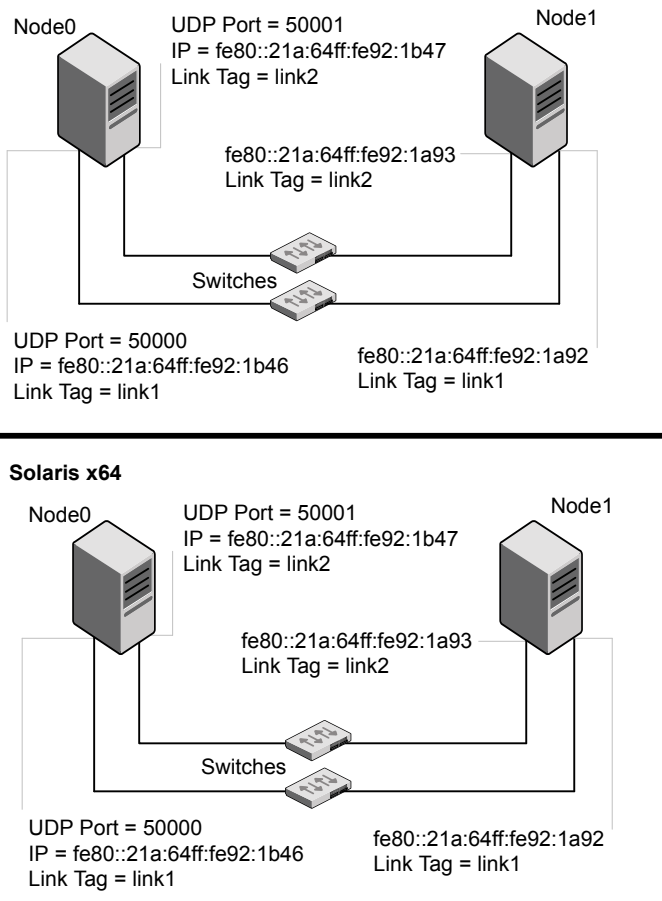

The configuration that the /etc/llttab file for Node 0 represents has directly attached crossover links. It might also have the links that are connected through a hub or switch. These links do not cross routers.

LLT uses IPv6 multicast requests for peer node address discovery. So the addresses of peer nodes do not need to be specified in the /etc/llttab file using the set-addr command. Use the  $ifconfig -a$  command to verify that the IPv6 address is set correctly.

```
set-node Node0
set-cluster 1
```

```
#configure Links
#link tag-name device node-range link-type udp port MTU \
IP-address mcast-address
link link1 /dev/udp6 - udp6 50000 - fe80::21a:64ff:fe92:1b46 -
link link1 /dev/udp6 - udp6 50001 - fe80::21a:64ff:fe92:1b47 -
```
#### The file for Node 1 resembles:

```
set-node Node1
set-cluster 1
#configure Links
#link tag-name device node-range link-type udp port MTU \
IP-address mcast-address
link link1 /dev/udp6 - udp6 50000 - fe80::21a:64ff:fe92:1a92 -
link link1 /dev/udp6 - udp6 50001 - fe80::21a:64ff:fe92:1a93 -
```
#### Sample configuration: links crossing IP routers

<span id="page-274-0"></span>[Figure](#page-275-0) C-4 depicts a typical configuration of links crossing an IP router employing LLT over UDP. The illustration shows two nodes of a four-node cluster.

<span id="page-275-0"></span>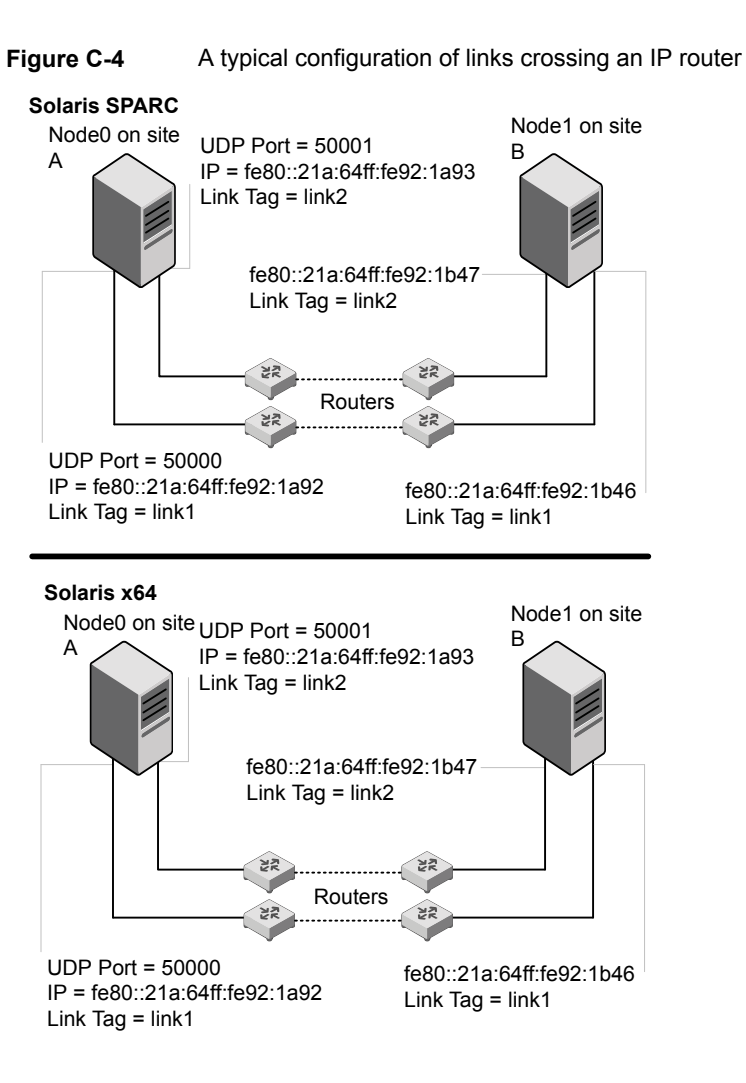

The configuration that the following /etc/llttab file represents for Node 1 has links crossing IP routers. Notice that IPv6 addresses are shown for each link on each peer node. In this configuration multicasts are disabled.

```
set-node Node1
set-cluster 1
link link1 /dev/udp6 - udp6 50000 - fe80::21a:64ff:fe92:1a92 -
link link1 /dev/udp6 - udp6 50001 - fe80::21a:64ff:fe92:1a93 -
#set address of each link for all peer nodes in the cluster
```

```
#format: set-addr node-id link tag-name address
set-addr 0 link1 fe80::21a:64ff:fe92:1b46
set-addr 0 link2 fe80::21a:64ff:fe92:1b47
set-addr 2 link1 fe80::21a:64ff:fe92:1d70
set-addr 2 link2 fe80::21a:64ff:fe92:1d71
set-addr 3 link1 fe80::209:6bff:fe1b:1c94
set-addr 3 link2 fe80::209:6bff:fe1b:1c95
```

```
#disable LLT multicasts
set-bcasthb 0
set-arp 0
```
The /etc/llttab file on Node 0 resembles:

```
set-node Node0
set-cluster 1
link link1 /dev/udp6 - udp6 50000 - fe80::21a:64ff:fe92:1b46 -
link link2 /dev/udp6 - udp6 50001 - fe80::21a:64ff:fe92:1b47 -
#set address of each link for all peer nodes in the cluster
#format: set-addr node-id link tag-name address
set-addr 1 link1 fe80::21a:64ff:fe92:1a92
set-addr 1 link2 fe80::21a:64ff:fe92:1a93
set-addr 2 link1 fe80::21a:64ff:fe92:1d70
set-addr 2 link2 fe80::21a:64ff:fe92:1d71
set-addr 3 link1 fe80::209:6bff:fe1b:1c94
set-addr 3 link2 fe80::209:6bff:fe1b:1c95
#disable LLT multicasts
set-bcasthb 0
```
## **LLT over UDP sample /etc/llttab**

<span id="page-276-0"></span>set-arp 0

The following is a sample of LLT over UDP in the etc/llttab file.

```
set-node sys1
set-cluster clus1
link e1000g1 /dev/udp - udp 50000 - 192.168.10.1 -
link e1000g2 /dev/udp - udp 50001 - 192.168.11.1 -
link-lowpri e1000g0 /dev/udp - udp 50004 - 10.200.58.205 -
set-addr 1 e1000g1 192.168.10.2
```
set-addr 1 e1000g2 192.168.11.2 set-addr 1 e1000g0 10.200.58.206 set-bcasthb 0 set-arp 0

# **Appendix**

# Configuring the secure shell or the remote shell for communications

This appendix includes the following topics:

- About configuring secure shell or remote shell [communication](#page-278-0) modes before [installing](#page-278-0) products
- **Manually configuring [passwordless](#page-279-0) ssh**
- Setting up ssh and rsh [connection](#page-283-0) using the installer -comsetup command
- <span id="page-278-0"></span>Setting up ssh and rsh [connection](#page-284-0) using the pwdutil.pl utility
- **[Restarting](#page-287-0) the ssh session**
- Enabling and [disabling](#page-288-0) rsh for Solaris

## **About configuring secure shell or remote shell communication modes before installing products**

Establishing communication between nodes is required to install Veritas InfoScale software from a remote system, or to install and configure a system. The system from which the installer is run must have permissions to run  $rsh$  (remote shell) or ssh (secure shell) utilities. You need to run the installer with superuser privileges on the systems where you plan to install the Veritas InfoScale software.

You can install products to remote systems using either secure shell (ssh) or remote shell (rsh). Symantec recommends that you use ssh as it is more secure than rsh.

You can set up ssh and rsh connections in many ways.

- You can manually set up the ssh and rsh connection with UNIX shell commands.
- You can run the installer -comsetup command to interactively set up ssh and rsh connection.
- $\blacksquare$  You can run the password utility,  $p$ wdutil.pl.

This section contains an example of how to set up ssh password free communication. The example sets up ssh between a source system (sys1) that contains the installation directories, and a target system (sys2). This procedure also applies to multiple target systems.

<span id="page-279-0"></span>**Note:** The product installer supports establishing passwordless communication.

## **Manually configuring passwordless ssh**

The ssh program enables you to log into and execute commands on a remote system. ssh enables encrypted communications and an authentication process between two untrusted hosts over an insecure network.

In this procedure, you first create a DSA key pair. From the key pair, you append the public key from the source system to the authorized\_keys file on the target systems.

Read the ssh documentation and online manual pages before enabling ssh. Contact your operating system support provider for issues regarding ssh configuration.

Visit the Openssh website that is located at: <http://openssh.org> to access online manuals and other resources.

#### **To create the DSA key pair**

**1** On the source system (sys1), log in as root, and navigate to the root directory.

sys1 # **cd /**

**2** Make sure the /.ssh directory is on all the target installation systems (sys2 in this example). If that directory is not present, create it on all the target systems and set the write permission to root only:

Solaris 10: sys2 # **mkdir /.ssh** Solaris 11: sys2 # **mkdir /root/.ssh** Change the permissions of this directory, to secure it. Solaris 10: sys2 # **chmod go-w /.ssh** Solaris 11:

sys2 # **chmod go-w /root/.ssh**

**3** To generate a DSA key pair on the source system, type the following command:

sys1 # **ssh-keygen -t dsa**

System output similar to the following is displayed:

Generating public/private dsa key pair. Enter file in which to save the key  $\frac{1}{1.5}$  ssh/id dsa):

#### For Solaris 11:

Your identification has been saved in /root/.ssh/id dsa. Your public key has been saved in /root/.ssh/id dsa.pub.

- **4** Press Enter to accept the default location of /.ssh/id dsa.
- **5** When the program asks you to enter the passphrase, press the Enter key twice.

Enter passphrase (empty for no passphrase):

Do not enter a passphrase. Press Enter.

Enter same passphrase again:

Press Enter again.

**To append the public key from the source system to the authorized\_keys file on the target system, using secure file transfer**

**1** Make sure the secure file transfer program (SFTP) is enabled on all the target installation systems (sys2 in this example).

To enable SFTP, the  $/$ etc $/s$ sh $/s$ shd\_config file must contain the following two lines:

PermitRootLogin yes Subsystem sftp /usr/lib/ssh/sftp-server

**2** If the lines are not there, add them and restart ssh.

To restart ssh on Solaris 10 and Solaris 11, type the following command:

sys1 # **svcadm restart ssh**

**3** From the source system (sys1), move the public key to a temporary file on the target system (sys2).

Use the secure file transfer program.

In this example, the file name  $id\,ds$  a.pub in the root directory is the name for the temporary file for the public key.

Use the following command for secure file transfer:

sys1 # **sftp sys2**

If the secure file transfer is set up for the first time on this system, output similar to the following lines is displayed:

```
Connecting to sys2 ...
The authenticity of host 'sys2 (10.182.00.00)'
can't be established. DSA key fingerprint is
fb:6f:9f:61:91:9d:44:6b:87:86:ef:68:a6:fd:88:7d.
Are you sure you want to continue connecting (yes/no)?
```
**4** Enter yes.

Output similar to the following is displayed:

Warning: Permanently added 'sys2,10.182.00.00' (DSA) to the list of known hosts. root@sys2 password:

- **5** Enter the root password of sys2.
- **6** At the sftp prompt, type the following command:

sftp> **put /.ssh/id\_dsa.pub**

The following output is displayed:

Uploading /.ssh/id\_dsa.pub to /id\_dsa.pub

**7** To quit the SFTP session, type the following command:

sftp> **quit**

**8** To begin the ssh session on the target system (sys2 in this example), type the following command on sys1:

sys1 # **ssh sys2**

Enter the root password of sys2 at the prompt:

password:

**9** After you log in to sys2, enter the following command to append the id dsa.pub file to the authorized keys file:

sys2 # **cat /id\_dsa.pub >> /.ssh/authorized\_keys**

**10** After the id dsa.pub public key file is copied to the target system (sys2), and added to the authorized keys file, delete it. To delete the id dsa.pub public key file, enter the following command on sys2:

sys2 # **rm /id\_dsa.pub**

**11** To log out of the ssh session, enter the following command:

sys2 # **exit**

**12** Run the following commands on the source installation system. If your ssh session has expired or terminated, you can also run these commands to renew the session. These commands bring the private key into the shell environment and make the key globally available to the user  $root$ :

```
sys1 # exec /usr/bin/ssh-agent $SHELL
sys1 # ssh-add
  Identity added: //.ssh/id_dsa
```
This shell-specific step is valid only while the shell is active. You must execute the procedure again if you close the shell during the session.

#### **To verify that you can connect to a target system**

**1** On the source system (sys1), enter the following command:

sys1 # **ssh -l root** *sys2* **uname -a**

where sys2 is the name of the target system.

- <span id="page-283-0"></span>**2** The command should execute from the source system (sys1) to the target system (sys2) without the system requesting a passphrase or password.
- **3** Repeat this procedure for each target system.

## **Setting up ssh and rsh connection using the installer -comsetup command**

You can interactively set up the ssh and rsh connections using the  $\frac{1}{2}$  installer -comsetup command.

Enter the following:

```
# ./installer -comsetup
Input the name of the systems to set up communication:
Enter the <platform> system names separated by spaces:
[q,?] sys2
Set up communication for the system sys2:
  Checking communication on sys2 ................... Failed
```
#### Configuring the secure shell or the remote shell for communications 1285 **Setting up ssh and rsh connection using the pwdutil.pl utility**

CPI ERROR V-9-20-1303 ssh permission was denied on sys2. rsh permission was denied on sys2. Either ssh or rsh is required to be set up and ensure that it is working properly between the local node and sys2 for communication

Either ssh or rsh needs to be set up between the local system and sys2 for communication

Would you like the installer to setup ssh or rsh communication automatically between the systems? Superuser passwords for the systems will be asked.  $[y,n,q,?)$  (y) y

Enter the superuser password for system sys2:

- 1) Setup ssh between the systems
- 2) Setup rsh between the systems
- b) Back to previous menu

Select the communication method  $[1-2,b,q,?)$  (1) 1

Setting up communication between systems. Please wait. Re-verifying systems.

<span id="page-284-0"></span>Checking communication on sys2 ...................... Done

Successfully set up communication for the system sys2

## **Setting up ssh and rsh connection using the pwdutil.pl utility**

The password utility,  $pwdutil.py$ , is bundled under the scripts directory. The users can run the utility in their script to set up the ssh and rsh connection automatically.

```
# ./pwdutil.pl -h
Usage:
Command syntax with simple format:
   pwdutil.pl check|configure|unconfigure ssh|rsh <hostname|IP addr>
    [<user>] [<password>] [<port>]
```

```
Command syntax with advanced format:
   pwdutil.pl [--action|-a 'check|configure|unconfigure']
               [--type|-t 'ssh|rsh']
               [--user|-u '<user>']
               [--password|-p '<password>']
               [--port|-P '<port>']
               [--hostfile|-f '<hostfile>']
               [--keyfile|-k '<keyfile>']
               [-debug|-d]
               <host_URI>
```
pwdutil.pl -h | -?

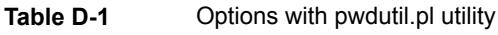

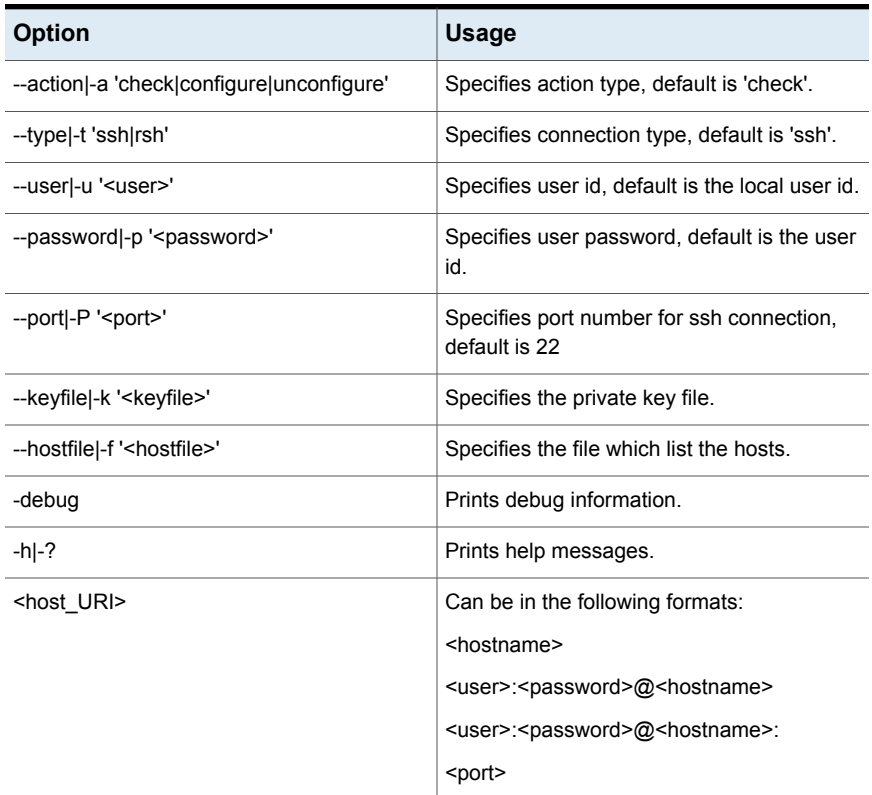

You can check, configure, and unconfigure ssh or rsh using the pwdutil.plutility. For example:

■ To check ssh connection for only one host:

**pwdutil.pl check ssh hostname**

■ To configure ssh for only one host:

**pwdutil.pl configure ssh hostname user password**

■ To unconfigure rsh for only one host:

**pwdutil.pl unconfigure rsh hostname**

■ To configure ssh for multiple hosts with same user ID and password:

```
pwdutil.pl -a configure -t ssh -u user -p password hostname1
hostname2 hostname3
```
■ To configure ssh or rsh for different hosts with different user ID and password:

**pwdutil.pl -a configure -t ssh user1:password1@hostname1 user2:password2@hostname2**

■ To check or configure ssh or rsh for multiple hosts with one configuration file:

**pwdutil.pl -a configure -t ssh --hostfile /tmp/sshrsh\_hostfile**

■ To keep the host configuration file secret, you can use the 3rd party utility to encrypt and decrypt the host file with password. For example:

```
### run openssl to encrypt the host file in base64 format
# openssl aes-256-cbc -a -salt -in /hostfile -out /hostfile.enc
enter aes-256-cbc encryption password: <password>
Verifying - enter aes-256-cbc encryption password: <password>
### remove the original plain text file
# rm /hostfile
### run openssl to decrypt the encrypted host file
# pwdutil.pl -a configure -t ssh `openssl aes-256-cbc -d -a
-in /hostfile.enc`
enter aes-256-cbc decryption password: <password>
```
**■** To use the ssh authentication keys which are not under the default  $\frac{1}{2}$ HOME / . ssh directory, you can use --keyfile option to specify the ssh keys. For example:

```
### create a directory to host the key pairs:
# mkdir /keystore
### generate private and public key pair under the directory:
# ssh-keygen -t rsa -f /keystore/id_rsa
### setup ssh connection with the new generated key pair under
the directory:
# pwdutil.pl -a configure -t ssh --keyfile /keystore/id_rsa
user:password@hostname
```
You can see the contents of the configuration file by using the following command:

```
# cat /tmp/sshrsh_hostfile
user1:password1@hostname1
user2:password2@hostname2
user3:password3@hostname3
user4:password4@hostname4
# all default: check ssh connection with local user
hostname5
The following exit values are returned:
0 Successful completion.
1 Command syntax error.
2 Ssh or rsh binaries do not exist.
3 Ssh or rsh service is down on the remote machine.
4 Ssh or rsh command execution is denied due to password is required.
5 Invalid password is provided.
255 Other unknown error.
```
## **Restarting the ssh session**

<span id="page-287-0"></span>After you complete this procedure, ssh can be restarted in any of the following scenarios:

- After a terminal session is closed
- After a new terminal session is opened
- After a system is restarted
■ After too much time has elapsed, to refresh ssh

#### **To restart ssh**

**1** On the source installation system (sys1), bring the private key into the shell environment.

sys1 # **exec /usr/bin/ssh-agent \$SHELL**

**2** Make the key globally available for the user root

sys1 # **ssh-add**

## **Enabling and disabling rsh for Solaris**

The following section describes how to enable remote shell on Solaris system.

Symantec recommends configuring a secure shell environment for Veritas InfoScale product installations.

See "Manually configuring [passwordless](#page-279-0) ssh" on page 280.

See the operating system documentation for more information on configuring remote shell.

#### **To enable rsh**

- **1** To determine the current status of  $rsh$  and  $rlogin$ , type the following command:
	- # **inetadm | grep -i login**

If the service is enabled, the following line is displayed:

enabled online svc:/network/login:rlogin

If the service is not enabled, the following line is displayed:

disabled disabled svc:/network/login:rlogin

**2** To enable a disabled  $rsh/rlogin$  service, type the following command:

# **inetadm -e rlogin**

**3** To disable an enabled rsh/rlogin service, type the following command:

```
# inetadm -d rlogin
```
**4** Modify the . rhosts file. A separate . rhosts file is in the \$HOME directory of each user. This file must be modified for each user who remotely accesses the system using rsh. Each line of the . rhosts file contains a fully qualified domain name or IP address for each remote system having access to the local system. For example, if the root user must remotely access sys1 from sys2, you must add an entry for sys2.*companyname*.com in the .rhosts file on sys1.

```
# echo "sys2.companyname.com" >> $HOME/.rhosts
```
**5** After you complete an installation procedure, delete the . rhosts file from each user's \$HOME directory to ensure security:

# **rm -f \$HOME/.rhosts**

# Appendix

# Troubleshooting VCS configuration

This appendix includes the following topics:

- Restarting the installer after a failed [connection](#page-290-0)
- [Cannot](#page-290-1) launch the cluster view link
- Starting and stopping [processes](#page-291-0) for the Veritas InfoScale products
- [Installer](#page-291-1) cannot create UUID for the cluster
- LLT startup script [displays](#page-292-0) errors
- <span id="page-290-0"></span>The [vxfentsthdw](#page-293-0) utility fails when SCSI TEST UNIT READY command fails
- Issues during fencing startup on VCS cluster nodes set up for [server-based](#page-293-1) [fencing](#page-293-1)

## **Restarting the installer after a failed connection**

<span id="page-290-1"></span>If an installation is killed because of a failed connection, you can restart the installer to resume the installation. The installer detects the existing installation. The installer prompts you whether you want to resume the installation. If you resume the installation, the installation proceeds from the point where the installation failed.

## **Cannot launch the cluster view link**

If you launch the cluster view using the URL,

https://<hostname\_or\_ip>:5634/vcs/admin/application\_health.html link, the system responds with the HTTP 404 NOT FOUND error. This is possible if the xprtld

configuration has not been set properly. You need to correct the configuration on each cluster node.

Run the following commands on each cluster node.

```
# echo 'namespaces vcs=/opt/VRTSvcs/portal/vcs_wizards' >>
/etc/opt/VRTSsfmh/xprtld.conf
# /opt/VRTSsfmh/bin/xprtlc -l \
https://localhost/admin/xprtld/config/namespace/add \
-d namespace=vcs -d document root="/opt/VRTSvcs/portal/vcs wizards"
Relaunch the cluster view link.
```
## <span id="page-291-2"></span>**Starting and stopping processes for the Veritas InfoScale products**

After the installation and configuration is complete, the Veritas InfoScale product installer starts the processes that the installed products use. You can use the product installer to stop or start the processes, if required.

#### **To stop the processes**

Use the  $\text{-step}$  option to stop the product installation script.

For example, to stop the product's processes, enter the following command:

# **./installer -stop**

#### **To start the processes**

<span id="page-291-1"></span>Use the -start option to start the product installation script.

For example, to start the product's processes, enter the following command:

# **./installer -start**

## **Installer cannot create UUID for the cluster**

The installer displays the following error message if the installer cannot find the uuidconfig.pl script before it configures the UUID for the cluster:

Couldn't find uuidconfig.pl for uuid configuration, please create uuid manually before start vcs

You may see the error message during VCS configuration, upgrade, or when you add a node to the cluster using the installer.

Workaround: To start VCS, you must run the uuidconfig.pl script manually to configure the UUID on each cluster node.

#### **To configure the cluster UUID when you create a cluster manually**

On one node in the cluster, perform the following command to populate the cluster UUID on each node in the cluster.

```
# /opt/VRTSvcs/bin/uuidconfig.pl -clus -configure nodeA
nodeB ... nodeN
```
<span id="page-292-0"></span>Where nodeA, nodeB, through nodeN are the names of the cluster nodes.

## **LLT startup script displays errors**

If more than one system on the network has the same clusterid-nodeid pair and the same Ethernet sap/UDP port, then the LLT startup script displays error messages similar to the following:

```
LLT lltconfig ERROR V-14-2-15238 node 1 already exists
in cluster 8383 and has the address - 00:18:8B:E4:DE:27LLT lltconfig ERROR V-14-2-15241 LLT not configured,
use -o to override this warning
LLT lltconfig ERROR V-14-2-15664 LLT could not
configure any link
LLT lltconfig ERROR V-14-2-15245 cluster id 1 is
already being used by nid 0 and has the
address - 00:04:23:AC:24:2D
LLT lltconfig ERROR V-14-2-15664 LLT could not
configure any link
```
Check the log files that get generated in the  $/var/svc/log$  directory for any errors.

Recommended action: Ensure that all systems on the network have unique clusterid-nodeid pair. You can use the lltdump -f *device* -D command to get the list of unique clusterid-nodeid pairs connected to the network. This utility is available only for LLT-over-ethernet.

# **The vxfentsthdw utility fails when SCSI TEST UNIT READY command fails**

<span id="page-293-0"></span>While running the vxfentsthdw utility, you may see a message that resembles as follows:

Issuing SCSI TEST UNIT READY to disk reserved by other node FAILED. Contact the storage provider to have the hardware configuration fixed.

<span id="page-293-1"></span>The disk array does not support returning success for a SCSI TEST UNIT READY command when another host has the disk reserved using SCSI-3 persistent reservations. This happens with the Hitachi Data Systems 99XX arrays if bit 186 of the system mode option is not enabled.

# **Issues during fencing startup on VCS cluster nodes set up for server-based fencing**

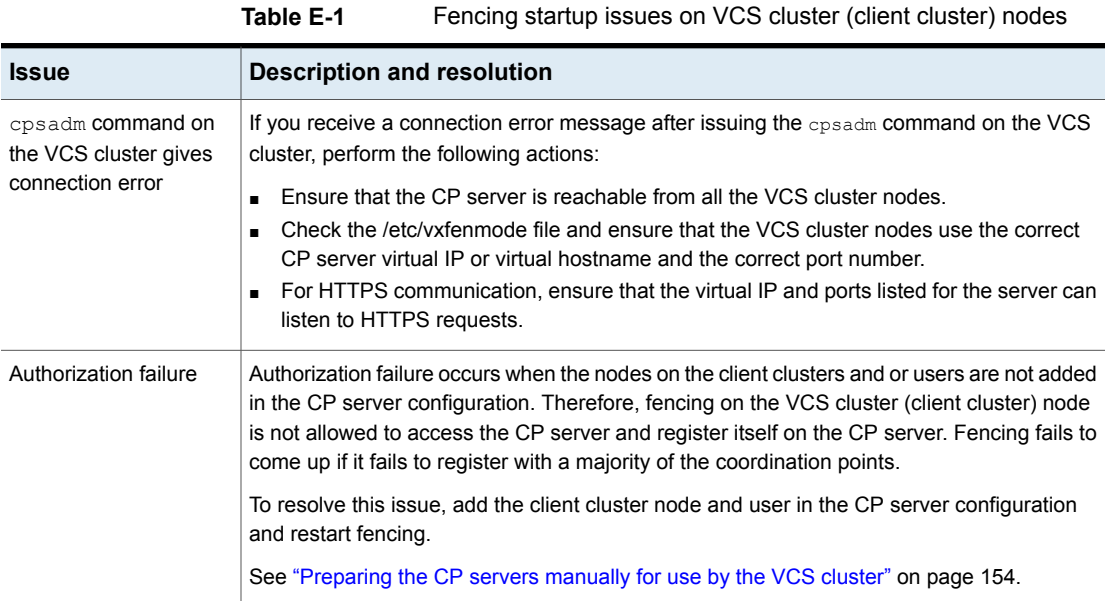

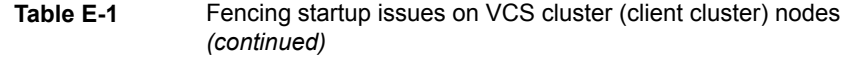

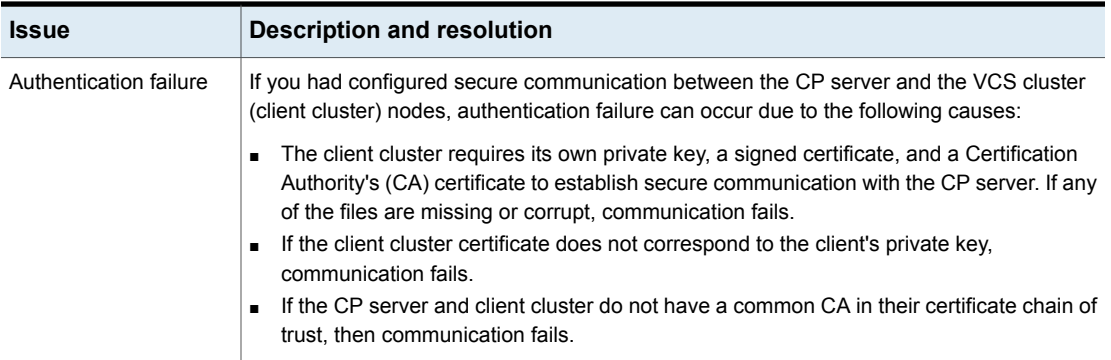

# Appendix

# Sample VCS cluster setup diagrams for CP server-based I/O fencing

<span id="page-295-0"></span>This appendix includes the following topics:

■ [Configuration](#page-295-0) diagrams for setting up server-based I/O fencing

# **Configuration diagrams for setting up server-based I/O fencing**

The following CP server configuration diagrams can be used as guides when setting up CP server within your configuration:

- Two unique client clusters that are served by 3 CP servers: See [Figure](#page-296-0) F-1 on page 297.
- Client cluster that is served by highly available CP server and 2 SCSI-3 disks:
- Two node campus cluster that is served be remote CP server and 2 SCSI-3 disks:
- Multiple client clusters that are served by highly available CP server and 2 SCSI-3 disks:

## Two unique client clusters served by 3 CP servers

[Figure](#page-296-0) F-1 displays a configuration where two unique client clusters are being served by 3 CP servers (coordination points). Each client cluster has its own unique user ID (UUID1 and UUID2).

In the vxfenmode file on the client nodes, vxfenmode is set to customized with vxfen mechanism set to cps.

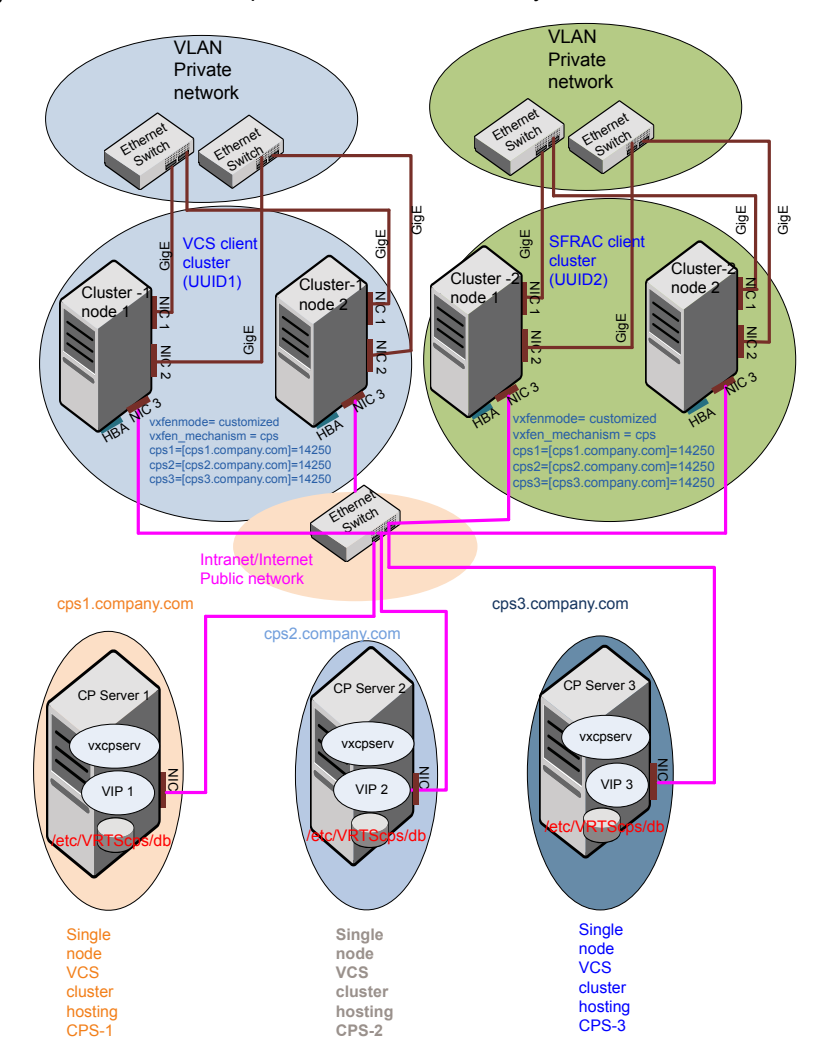

### <span id="page-296-0"></span>**Figure F-1** Two unique client clusters served by 3 CP servers

## Client cluster served by highly available CPS and 2 SCSI-3 disks

[Figure](#page-297-0) F-2 displays a configuration where a client cluster is served by one highly available CP server and 2 local SCSI-3 LUNs (disks).

In the  $v$ xfenmode file on the client nodes,  $v$ xfenmode is set to customized with vxfen mechanism set to cps.

The two SCSI-3 disks are part of the disk group vxfencoorddg. The third coordination point is a CP server hosted on an SFHA cluster, with its own shared database and coordinator disks.

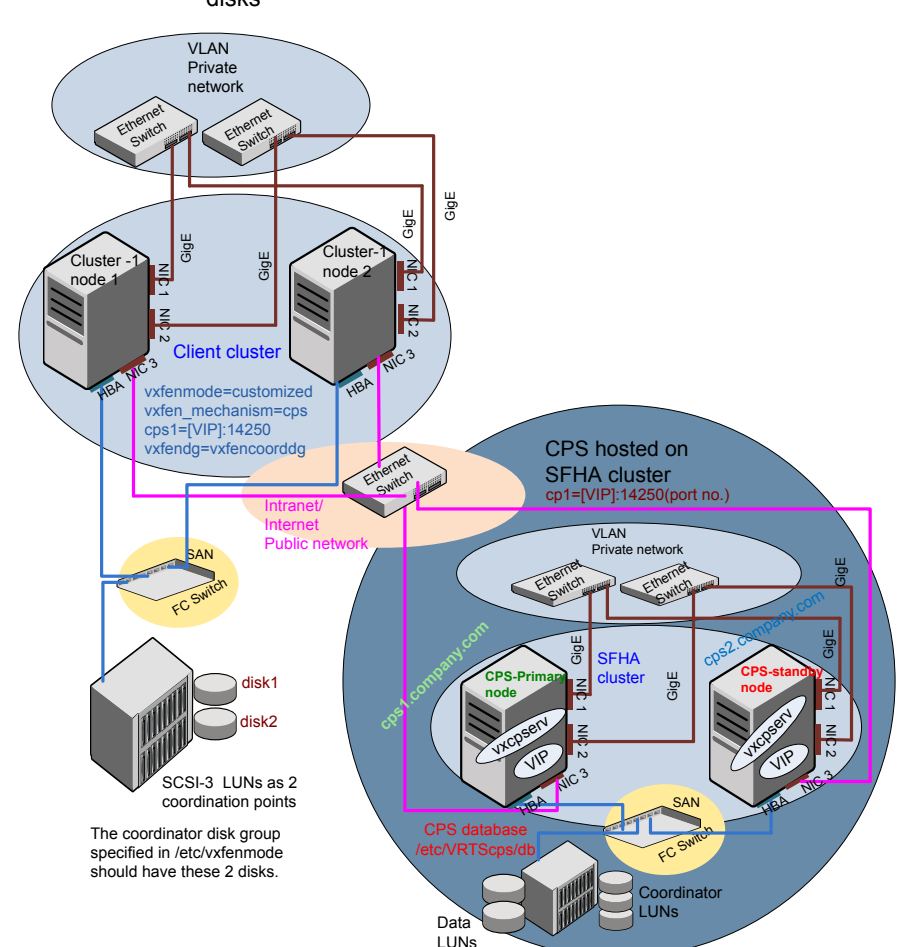

<span id="page-297-0"></span>**Figure F-2** Client cluster served by highly available CP server and 2 SCSI-3 disks

### Two node campus cluster served by remote CP server and 2 SCSI-3 disks

[Figure](#page-299-0) F-3 displays a configuration where a two node campus cluster is being served by one remote CP server and 2 local SCSI-3 LUN (disks).

In the vxfenmode file on the client nodes, vxfenmode is set to customized with vxfen mechanism set to cps.

The two SCSI-3 disks (one from each site) are part of disk group vxfencoorddg. The third coordination point is a CP server on a single node VCS cluster.

<span id="page-299-0"></span>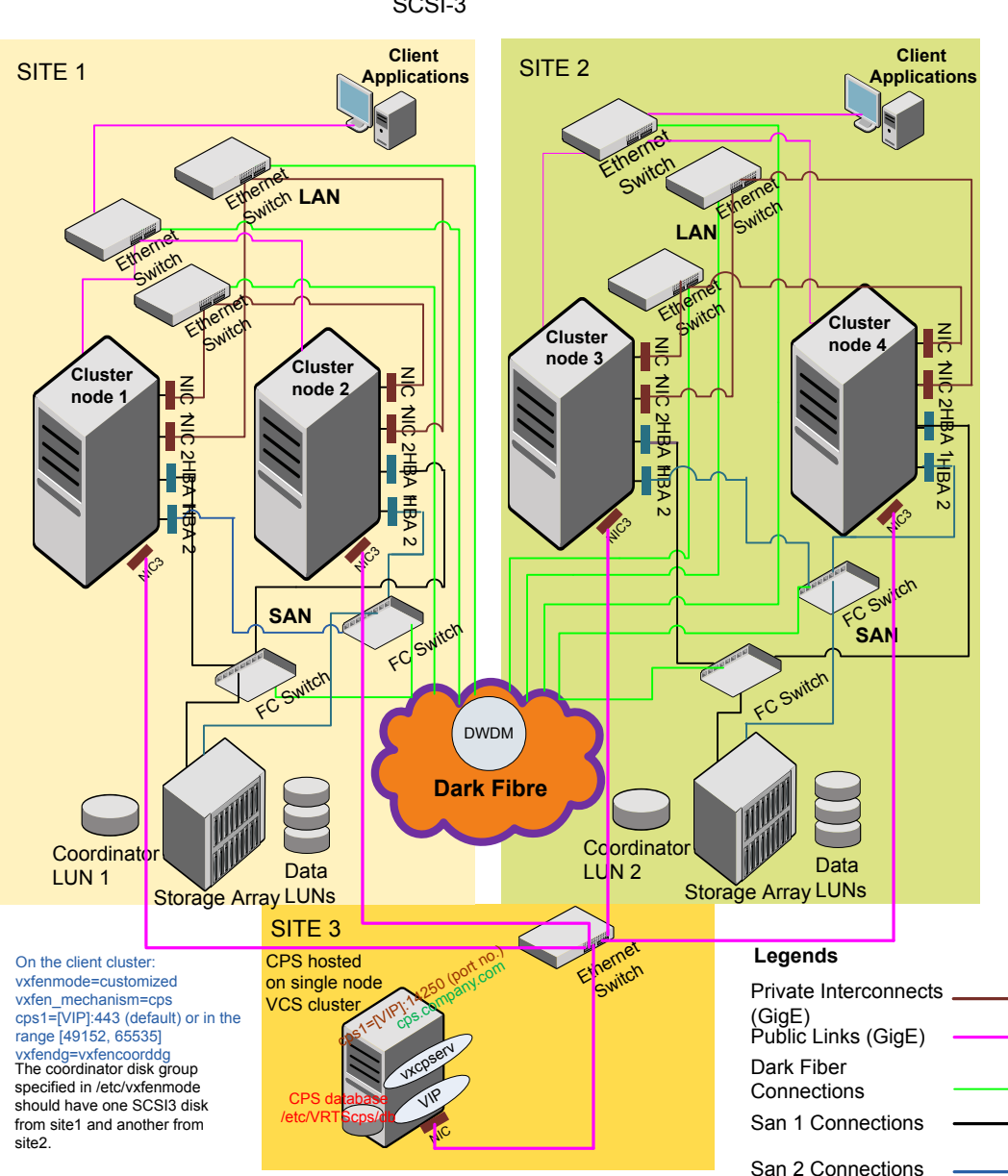

**Figure F-3** Two node campus cluster served by remote CP server and 2 SCSI-3

### Multiple client clusters served by highly available CP server and 2 SCSI-3 disks

[Figure](#page-301-0) F-4 displays a configuration where multiple client clusters are being served by one highly available CP server and 2 local SCSI-3 LUNS (disks).

In the vxfenmode file on the client nodes, vxfenmode is set to customized with vxfen mechanism set to cps.

The two SCSI-3 disks are are part of the disk group vxfencoorddg. The third coordination point is a CP server, hosted on an SFHA cluster, with its own shared database and coordinator disks.

<span id="page-301-0"></span>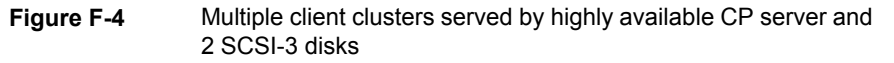

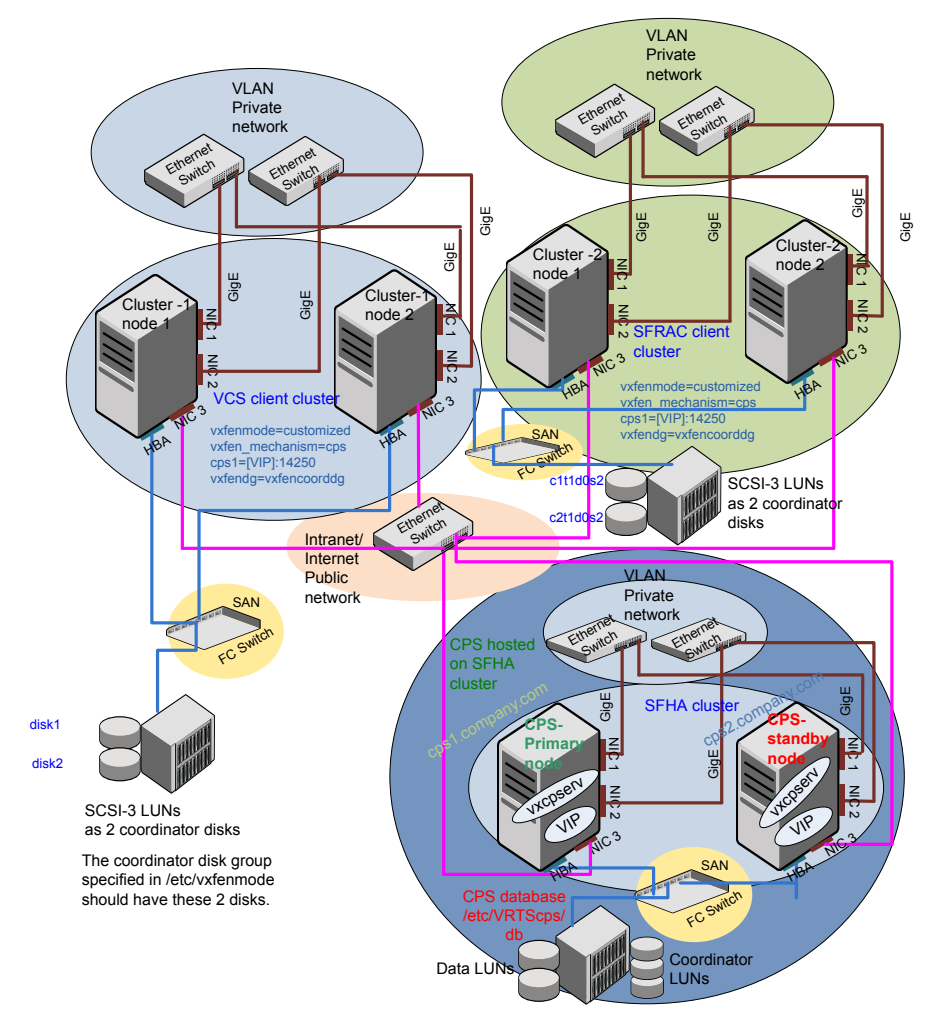

**Appendix** 

# Reconciling major/minor numbers for NFS shared disks

<span id="page-302-0"></span>This appendix includes the following topics:

Reconciling [major/minor](#page-302-0) numbers for NFS shared disks

# <span id="page-302-1"></span>**Reconciling major/minor numbers for NFS shared disks**

Your configuration may include disks on the shared bus that support NFS. You can configure the NFS file systems that you export on disk partitions or on Veritas Volume Manager volumes.

An example disk partition name is /dev/dsk/c1t1d0s2.

An example volume name is /dev/vx/dsk/shareddg/vol3. Each name represents the block device on which the file system is to be mounted.

In a VCS cluster, block devices providing NFS service must have the same major and minor numbers on each cluster node. Major numbers identify required device drivers (such as a Solaris partition or a VxVM volume). Minor numbers identify the specific devices themselves. NFS also uses major and minor numbers to identify the exported file system.

Major and minor numbers must be verified to ensure that the NFS identity for the file system is the same when exported from each node.

### Checking major and minor numbers for disk partitions

The following sections describe checking and changing, if necessary, the major and minor numbers for disk partitions used by cluster nodes.

### <span id="page-303-0"></span>**To check major and minor numbers on disk partitions**

Use the following command on all nodes exporting an NFS file system. This command displays the major and minor numbers for the block device.

# ls -lL *block\_device*

The variable *block\_device* refers to a partition where a file system is mounted for export by NFS. Use this command on each NFS file system. For example, type:

 $#$  ls  $-$ lL /dev/dsk/c1t1d0s2

Output on Node A resembles:

crw-r----- 1 root sys 32,1 Dec 3 11:50 /dev/dsk/c1t1d0s2

Output on Node B resembles:

crw-r----- 1 root sys 32,1 Dec 3 11:55 /dev/dsk/c1t1d0s2

Note that the major numbers (32) and the minor numbers (1) match, satisfactorily meeting the requirement for NFS file systems.

#### **To reconcile the major numbers that do not match on disk partitions**

**1** Reconcile the major and minor numbers, if required. For example, if the output in the previous section resembles the following, perform the instructions beginning step 2:

Output on Node A:

crw-r----- 1 root sys 32,1 Dec 3 11:50 /dev/dsk/c1t1d0s2

Output on Node B:

crw-r----- 1 root sys 36,1 Dec 3 11:55 /dev/dsk/c1t1d0s2

- **2** Place the VCS command directory in your path.
	- # **export PATH=\$PATH:/usr/sbin:/sbin:/opt/VRTS/bin**

**3** Attempt to change the major number on System B (now 36) to match that of System A (32). Use the command:

```
# haremajor -sd major_number
```
For example, on Node B, enter:

```
# haremajor -sd 32
```
- **4** If the command succeeds, go to step [8.](#page-304-0)
- **5** If the command fails, you may see a message resembling:

```
Error: Preexisting major number 32
These are available numbers on this system: 128...
Check /etc/name_to_major on all systems for
available numbers.
```
**6** Notice that the number 36 (the major number on Node A) is not available on Node B. Run the haremajor command on Node B and change it to 128,

```
# haremajor -sd 128
```
- <span id="page-304-0"></span>**7** Run the same command on Node A. If the command fails on Node A, the output lists the available numbers. Rerun the command on both nodes, setting the major number to one available to both.
- **8** Reboot each system on which the command succeeds.
- **9** Proceed to reconcile the major numbers for your next partition.

#### <span id="page-304-2"></span><span id="page-304-1"></span>**To reconcile the minor numbers that do not match on disk partitions**

- **1** In the example, the minor numbers are 1 and 3 and are reconciled by setting to 30 on each node.
- **2** Type the following command on both nodes using the name of the block device:

```
# ls -1 /dev/dsk/c1t1d0s2
```
Output from this command resembles the following on Node A:

```
lrwxrwxrwx 1 root root 83 Dec 3 11:50
 /\text{dev/dsk}/\text{clt1d0s2} \rightarrow ../../
 devices/sbus@1f,0/QLGC,isp@0,10000/sd@1,0:d,raw
```
The device name (in bold) includes the slash following the word devices, and continues to, but does not include, the colon.

<span id="page-305-0"></span>**3** Type the following command on both nodes to determine the instance numbers that the SCSI driver uses:

```
# grep sd /etc/path_to_inst | sort -n -k 2,2
```
Output from this command resembles the following on Node A:

```
"/sbus@1f,0/QLGC,isp@0,10000/sd@0,0" 0 "sd"
"/sbus@1f,0/QLGC,isp@0,10000/sd@1,0" 1 "sd"
"/sbus@1f,0/QLGC,isp@0,10000/sd@2,0" 2 "sd"
"/sbus@1f,0/QLGC,isp@0,10000/sd@3,0" 3 "sd"
.
.
"/sbus@1f,0/SUNW,fas@e,8800000/sd@d,0" 27 "sd"
"/sbus@1f,0/SUNW,fas@e,8800000/sd@e,0" 28 "sd"
"/sbus@1f,0/SUNW,fas@e,8800000/sd@f,0" 29 "sd"
```
In the output, the instance numbers are in the second field.

The instance number that is associated with the device name that matches the name for Node A displayed in step [2,](#page-304-1) is "1."

**4** Compare instance numbers for the device in the output on each node.

After you review the instance numbers, perform one of the following tasks:

- If the instance number from one node is unused on the other— it does not appear in the output of step  $3$ —edit /etc/path to inst. You edit this file to make the second node's instance number similar to the number of the first node.
- **If the instance numbers in use on both nodes, edit** /etc/path\_to\_inst on both nodes. Change the instance number that is associated with the device name to an unused number. The number needs to be greater than the highest number that other devices use. For example, the output of step [3](#page-305-0) shows the instance numbers that all devices use (from 0 to 29). You edit the file /etc/path\_to\_inst on each node and reset the instance numbers to 30.
- **5** Type the following command to reboot each node on which /etc/path to inst was modified:

# **reboot -- -rv**

## Checking the major and minor number for VxVM volumes

The following sections describe checking and changing, if necessary, the major and minor numbers for the VxVM volumes that cluster systems use.

### <span id="page-306-0"></span>**To check major and minor numbers on VxVM volumes**

**1** Place the VCS command directory in your path. For example:

```
# export PATH=$PATH:/usr/sbin:/sbin:/opt/VRTS/bin
```
- **2** To list the devices, use the **ls** -1L *block device* command on each node:
	- # ls -lL **/dev/vx/dsk/shareddg/vol3**

On Node A, the output may resemble:

```
brw------- 1 root root 32,43000 Mar 22 16:4 1
/dev/vx/dsk/shareddg/vol3
```
On Node B, the output may resemble:

brw------- 1 root root 36,43000 Mar 22 16:4 1 /dev/vx/dsk/shareddg/vol3

**3** Import the associated shared disk group on each node.

**4** Use the following command on each node exporting an NFS file system. The command displays the major numbers for  $v_{\text{xi}}$  and  $v_{\text{xspec}}$  that Veritas Volume Manager uses . Note that other major numbers are also displayed, but only vxio and vxspec are of concern for reconciliation:

```
# grep vx /etc/name_to_major
```
Output on Node A:

vxdmp 30 **vxio 32 vxspec 33** vxfen 87 vxglm 91

Output on Node B:

vxdmp 30 **vxio 36 vxspec 37** vxfen 87 vxglm 91

**5** To change Node B's major numbers for vxio and vxspec to match those of Node A, use the command:

haremajor -vx *major\_number\_vxio major\_number\_vxspec*

For example, enter:

# **haremajor -vx 32 33**

If the command succeeds, proceed to step 8. If this command fails, you receive a report similar to the following:

```
Error: Preexisting major number 32
These are available numbers on this system: 128...
Check /etc/name_to_major on all systems for
available numbers.
```
**6** If you receive this report, use the haremajor command on Node A to change the major number (32/33) to match that of Node B (36/37). For example, enter:

```
# haremajor -vx 36 37
```
If the command fails again, you receive a report similar to the following:

```
Error: Preexisting major number 36
These are available numbers on this node: 126...
Check /etc/name_to_major on all systems for
available numbers.
```
**7** If you receive the second report, choose the larger of the two available numbers (in this example,  $128$ ). Use this number in the  $harmonic$  command to reconcile the major numbers. Type the following command on both nodes:

```
# haremajor -vx 128 129
```
- **8** Reboot each node on which haremajor was successful.
- **9** If the minor numbers match, proceed to reconcile the major and minor numbers of your next NFS block device.
- **10** If the block device on which the minor number does not match is a volume, consult the  $vxdg(1M)$  manual page. The manual page provides instructions on reconciling the Veritas Volume Manager minor numbers, and gives specific reference to the reminor option.

Node where the vxio driver number have been changed require rebooting.

# **Appendix**

# Upgrading the Steward process

<span id="page-309-0"></span>This appendix includes the following topics:

<span id="page-309-1"></span>■ [Upgrading](#page-309-0) the Steward process

## **Upgrading the Steward process**

The Steward process can be configured in both secure and non-secure mode. The following procedures provide the steps to upgrade the Steward process.

### **Upgrading Steward configured in secure mode to 7.0**

**To upgrade Steward configured on Solaris 10 systems in secure mode:**

- **1** Log on to the Steward system as a root user.
- **2** Stop the Steward process.

```
# steward -stop -secure
```
- **3** Uninstall the VRTSvcs and VRTSperl packages.
- **4** Install the VRTSvcs and VRTSperl packages.
- **5** Start the Steward process.

```
# steward -start -secure
```
### **To upgrade Steward configured on Solaris 11 systems in secure mode:**

- **1** Log on to the Steward system as a root user.
- **2** Stop the Steward process.

```
# steward -stop -secure
```
- **3** Upgrade the VRTSvcs and VRTSperl packages.
	- # **pkg set-publisher -p <path to p5p package> Symantec**
	- # **pkg update VRTSperl VRTSvcs**
	- # **pkg unset-publisher Symantec**
- **4** Start the Steward process.

```
# steward -start -secure
```
### **Upgrading Steward configured in non-secure mode to 7.0**

### **To upgrade Steward configured on Solaris 10 systems in non-secure mode:**

- **1** Log on to the Steward system as a root user.
- **2** Stop the Steward process.

```
# steward -stop
```
- **3** Uninstall the VRTSvcs and VRTSperl packages.
- **4** Install the VRTSvcs and VRTSperl packages.
- **5** Start the Steward process.

# **steward -start**

### **To upgrade Steward configured on Solaris 11 systems in non-secure mode:**

- **1** Log on to the Steward system as a root user.
- **2** Stop the Steward process.

### **3** Upgrade the VRTSvcs and VRTSperl package.

- # pkg set-publisher -p <path to p5p package> Symantec
- # pkg update VRTSperl VRTSvcs
- # pkg unset-publisher Symantec
- **4** Start the Steward process.
	- # **steward -start**

Refer to *About the Steward process: Split-brain in two-cluster global clusters* in the *Cluster Server Administrator's Guide* for more information.

# **Index**

### **Symbols**

/etc/llttab LLT directives [130](#page-129-0)

### **A**

adding ClusterService group [147](#page-146-0) system to VCS cluster [145](#page-144-0) users [66](#page-65-0) adding node to a one-node cluster [205](#page-204-0) attributes UseFence [151,](#page-150-0) [174](#page-173-0)

### **B**

block device partitions example file name [303](#page-302-1) volumes example file name [303](#page-302-1) bundled agents types.cf file [132](#page-131-0)

## **C**

cables cross-over Ethernet [216](#page-215-0) cluster removing a node from [229](#page-228-0) cluster configuration wizard about [139](#page-138-0) considerations [139](#page-138-1) launching [140](#page-139-0) launching from a browser window [141](#page-140-0) launching from vSphere Client [141](#page-140-1) ClusterService group adding manually [147](#page-146-0) commands gabconfig [131](#page-130-0) lltconfig [242](#page-241-0) vxdisksetup (initializing disks) [74](#page-73-0)

commands *(continued)* vxlicinst [72–73](#page-71-0) vxlicrep [72](#page-71-1) configuration files types.cf [132](#page-131-0) configuring GAB [131](#page-130-0) LLT manual [128](#page-127-0) configuring VCS adding users [66](#page-65-0) event notification [67–68](#page-66-0) global clusters [70](#page-69-0) product installer [52](#page-51-0) starting [52](#page-51-1) coordinator disks setting up [149](#page-148-0)

## **D**

directives LLT [130](#page-129-0) disks adding and initializing [74](#page-73-0) coordinator [149](#page-148-0) testing with vxfentsthdw [79](#page-78-0) verifying node access [80](#page-79-0)

## **E**

Ethernet controllers [216](#page-215-0)

## **G**

GAB manual configuration [131](#page-130-0) starting [138](#page-137-0) gabconfig command [131](#page-130-0) gabtab file creating [131](#page-130-0) verifying after installation [242](#page-241-0) global clusters configuration [70](#page-69-0)

### **H**

hubs independent [216](#page-215-0)

### **I**

I/O fencing checking disks [79](#page-78-0) setting up [148](#page-147-0) shared storage [79](#page-78-0) I/O fencing requirements non-SCSI-3 [20](#page-19-0) Install Bundles integration options [185](#page-184-0) installing post [70](#page-69-1)

### **L**

license keys adding with vxlicinst [72](#page-71-0) replacing demo key [73](#page-72-0) licenses information about [72](#page-71-1) limitatoins online upgrade [197](#page-196-0) links private network [242](#page-241-0) LLT directives [130](#page-129-0) manual configuration [128](#page-127-0) starting [138](#page-137-1) LLT directives link [130](#page-129-0) link-lowpri [130](#page-129-0) set-cluster [130](#page-129-0) set-node [130](#page-129-0) lltconfig command [242](#page-241-0) llthosts file verifying after installation [242](#page-241-0) llttab file verifying after installation [242](#page-241-0)

### **M**

main.cf file contents after installation [247](#page-246-0) main.cf files [253](#page-252-0) major and minor numbers checking [304,](#page-303-0) [307](#page-306-0) shared devices [303](#page-302-1)

### **N**

NFS services shared storage [303](#page-302-1) non-SCSI-3 fencing manual configuration [168](#page-167-0) setting up [168](#page-167-0) non-SCSI-3 I/O fencing requirements [20](#page-19-0) non-SCSI3 fencing setting up [96](#page-95-0) using installer [96](#page-95-0)

### **P**

product installer VCS configuration overview [52](#page-51-0)

### **R**

removing a system from a cluster [229](#page-228-0) response files upgrading [200](#page-199-0) rsh [53](#page-52-0)

### **S**

script-based installer online upgrade [197](#page-196-1) SCSI driver determining instance numbers [305](#page-304-2) SCSI-3 persistent reservations verifying [148](#page-147-0) shared storage NFS services [303](#page-302-1) simulataneous install or upgrade [185](#page-184-0) single-node cluster adding a node to [205](#page-204-0) SMTP email notification [67](#page-66-0) SNMP trap notification [68](#page-67-0) ssh [53](#page-52-0) starting configuration installvcs program [53](#page-52-0) product installer [53](#page-52-1) starting VCS after manual upgrade [138](#page-137-2)

### **T**

types.cf [132](#page-131-0) bundled agents [132](#page-131-0) types.cf file [132](#page-131-0)

### **U**

upgrading using response files [200](#page-199-0) upgrading online using installer [197](#page-196-1) upgrading Steward in secure mode [310](#page-309-1) in-non-secure mode [310](#page-309-1)

### **V**

**VCS** configuration files main.cf [246](#page-245-0) configuring [52](#page-51-0) coordinator disks [149](#page-148-0) starting [138](#page-137-3) Veritas InfoScale products starting process [292](#page-291-2) stopping process [292](#page-291-2) vxdisksetup command [74](#page-73-0) vxlicinst command [72](#page-71-0) vxlicrep command [72](#page-71-1)